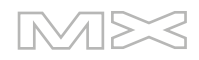

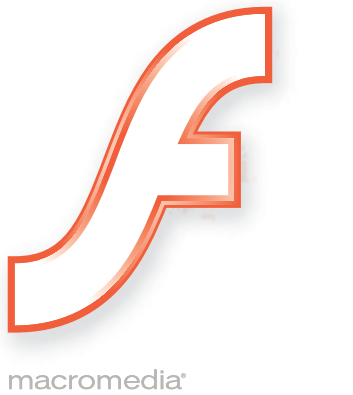

macromedia<sup>\*</sup><br> **FLASH**<sup>\*</sup>MX<br>
2004

使用组件

#### 商标

Add Life to the Web、 Afterburner、 Aftershock、 Andromedia、 Allaire、 Animation PowerPack、 Aria、 Attain、 Authorware、 Authorware Star、 Backstage、 Bright Tiger、 Clustercats、 ColdFusion、 Contribute、 Design In Motion、Director、Dream Templates、Dreamweaver、Drumbeat 2000、EDJE、EJIPT、Extreme 3D、Fireworks、 Flash、Fontographer、FreeHand、Generator、HomeSite、JFusion、JRun、Kawa、Know Your Site、Knowledge Objects、 Knowledge Stream、 Knowledge Track、 LikeMinds、 Lingo、 Live Effects、 MacRecorder 徽标和图案、 Macromedia、 Macromedia Action!、 Macromedia Flash、 Macromedia M 徽标和图案、 Macromedia Spectra、 Macromedia xRes 徽标和图案、 MacroModel、 Made with Macromedia、 Made with Macromedia 徽标和图案、 MAGIC 徽标和图案、Mediamaker、Movie Critic、Open Sesame!、Roundtrip、Roundtrip HTML、Shockwave、 Sitespring、SoundEdit、Titlemaker、UltraDev、Web Design 101、what the web can be 和 Xtra 是 Macromedia, Inc. 的注册商标或商标,可能已经在美国或其他管辖区乃至世界范围内注册。本出版物中提到的其他产品名称、徽标、图 案、标题、文字或短语可能是 Macromedia, Inc. 或其他实体的商标、服务标志或商品名称,并且可能已经在特定的管辖 区甚至世界范围内注册。

#### 第三方信息

本指南包含指向第三方 Web 站点的链接,这些站点不由 Macromedia 控制,Macromedia 不对所链接的任何站点的内容 负责。如果要访问本指南提到的第三方 Web 站点,您应自己承担因此而带来的风险。Macromedia 提供这些链接只是为 您提供方便。包含这些链接并不意味着 Macromedia 为这些第三方站点的内容提供担保或承担责任。

语音压缩和解压缩技术得到了 Nellymoser, Inc. (www.nellymoser.com) 的授权。

## **Sorenson Spark**

Sorenson™ Spark™ 视频压缩和解压缩技术得到了 Sorenson Media, Inc. 的授权。

Opera ® 浏览器。版权所有 © 1995-2002 Opera Software ASA 及其供应商。保留所有权利。

#### **Apple** 公司免责声明

**APPLE COMPUTER, INC.** 对所附计算机软件包的适销性或用于特定目的的适用性不提供任何明示或暗示的担保。某 些州不允许排除暗示的担保。上述排除可能不适用于您。此担保赋予您特定的法律权利。您还可能有其他权利,在不同的 州内,这些权利可能不同。

版权所有 **© 2003 Macromedia, Inc.** 保留所有权利。未经 **Macromedia, Inc.** 事先书面许可,本手册及其任何部分都 不允许拷贝、影印、复制、翻译或转换成任何电子形式或机器可读的形式。部件号 **ZFL70M500X**

鸣谢

主管:Erick Vera

项目管理:Stephanie Gowin、 Barbara Nelson

撰稿:Jody Bleyle、Mary Burger、Kim Diezel、Stephanie Gowin、Dan Harris、Barbara Herbert、Barbara Nelson、 Shirley Ong、 Tim Statler

主编:Rosana Francescato

编辑:Mary Ferguson、 Mary Kraemer、 Noreen Maher、 Antonio Padial、 Lisa Stanziano、 Anne Szabla

生产管理:Patrice O'Neill

媒体设计和制作: Adam Barnett、 Christopher Basmajian、 Aaron Begley、 John Francis、 Jeff Harmon

本地化: Tim Hussey、 Seungmin Lee、 Masayo Noda、 Simone Pux、 Yuko Yagi、 Jerry Wang

第一版:2003 年 8 月

Macromedia, Inc. 600 Townsend St. San Francisco, CA 94103

目录

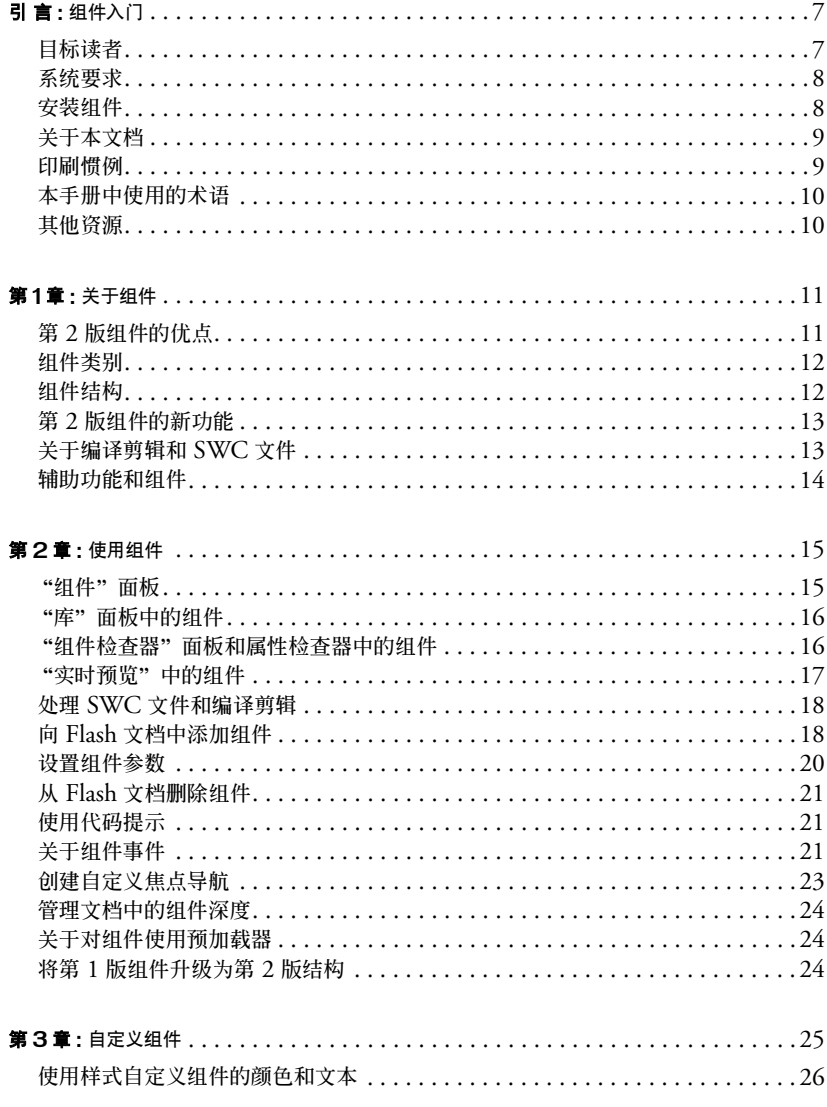

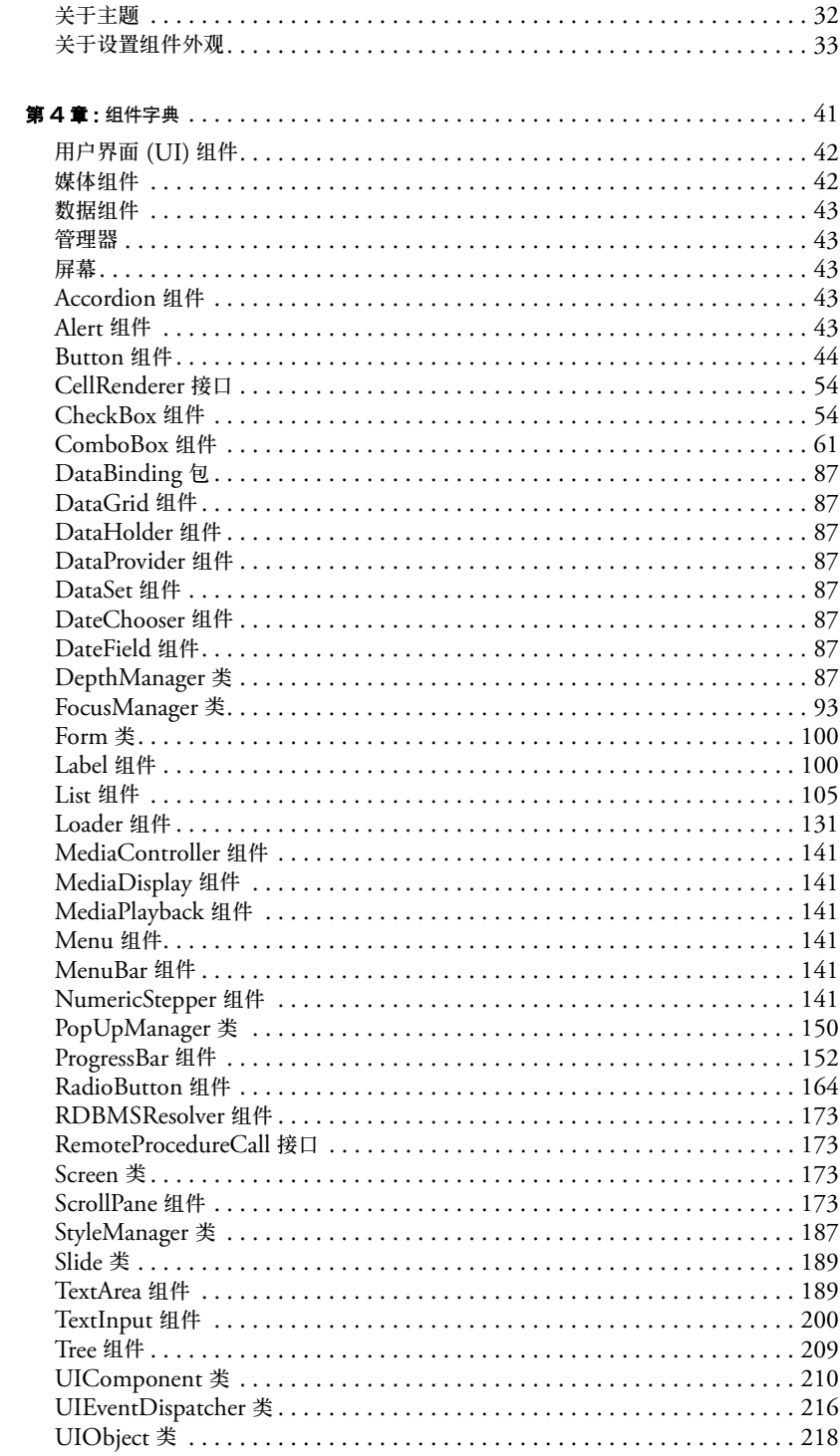

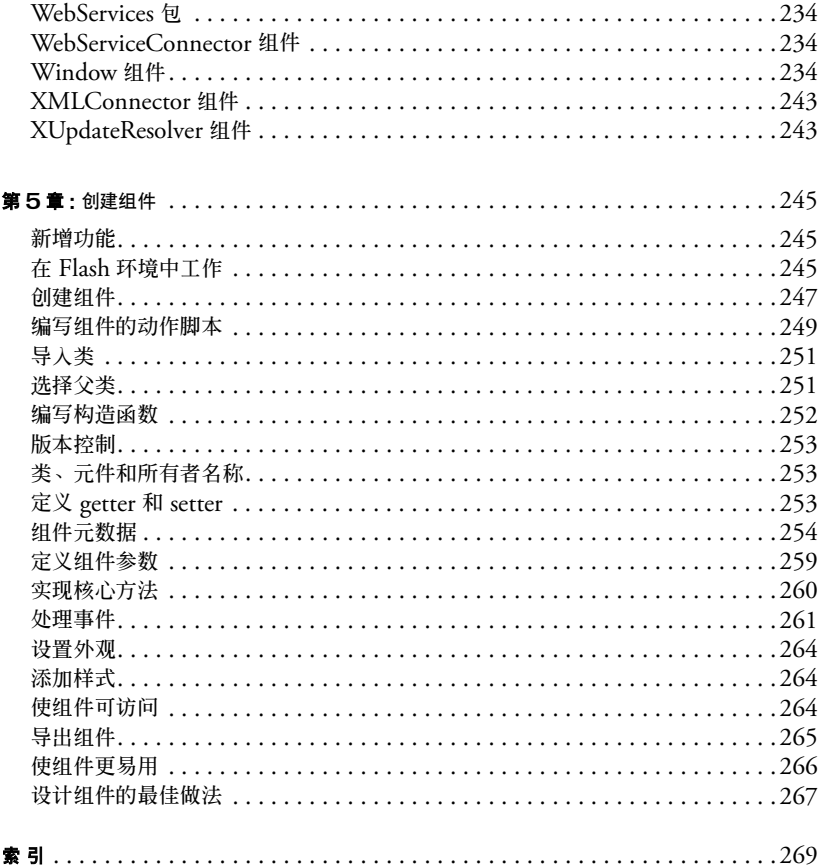

# 引 言 组件入门

<span id="page-6-0"></span>Macromedia Flash MX 2004 和 Macromedia Flash MX Professional 2004 是专业的标准创 作工具,利用它们制作出的 Web 内容极富感染力。组件是提供此类感受的 "丰富 Internet 应 用程序"的构建块。一个组件就是一段影片剪辑,其中所带的参数由您在 Macromedia Flash 中 创作时进行设置,其中所带的动作脚本 API 供您在运行时自定义组件。组件旨在让开发人员重 用和共享代码,封装复杂功能,使设计人员在没有"动作脚本"时也能使用和自定义这些功能。

组件基于 Macromedia Component Architecture 的第 2 版 (V2), 因此, 您可以方便而快速地 构建具有一致的外观和行为的功能强大的应用程序。本手册介绍如何使用 v2 组件构建应用程 序,以及每个组件的应用程序编程接口 (API)。它包括使用 Flash MX 2004 或 Flash MX Professional 2004 V2 组件的用法方案和过程范例,以及按字母排序的组件 API 说明。

您可以使用 Macromedia 创建的组件,下载其他开发人员创建的组件,还可以创建自己的组件。

## <span id="page-6-1"></span>目标读者

本书的目标读者是要构建 Flash MX 2004 或 Flash MX Professional 2004 应用程序并希望使 用组件加快开发速度的开发人员。对于在 Macromedia Flash 中开发应用程序、编写动作脚本, 以及 Macromedia Flash Player, 您都应该已经比较熟悉了。

本书假定您已安装了 Flash MX 2004 或 Flash MX Professional 2004,并且知道如何使用它。 在使用这些组件之前,您应该先学习完课程 "使用组件创建用户界面"(选择 "帮助" > "如 何" > "快速任务" > "使用组件创建用户界面")。

如果您希望尽可能少编写动作脚本,则可将组件拖到文档中,然后在属性检查器或 "组件检查 器"面板中设置这些组件的参数,并在 "动作"面板中将 on() 处理函数直接附加到某个组件, 以处理组件事件。

如果您希望创建更稳定的应用程序,则可以动态创建组件,使用其 API 在运行时设置属性和调 用方法,然后使用侦听器事件模型来处理事件。

有关详细信息,请参阅第 15 页的第 2 章 ["使用组件"](#page-14-2)。

# <span id="page-7-0"></span>系统要求

除 Flash MX 2004 或 Flash MX Professional 2004 外, Macromedia 组件没有任何其他系统 要求。

## <span id="page-7-2"></span><span id="page-7-1"></span>安装组件

首次启动 Flash MX 2004 或 Flash MX Professional 2004 时,系统中就已安装了一组 Macromedia 组件。您可以在 "组件"面板上查看它们。

Flash MX 2004 包括以下组件:

- [Button](#page-43-1) 组件
- [CheckBox](#page-53-2) 组件
- [ComboBox](#page-60-1) 组件
- [Label](#page-99-2) 组件
- [List](#page-104-1) 组件
- [Loader](#page-130-1) 组件
- [NumericStepper](#page-140-6) 组件
- [PopUpManager](#page-149-1) 类
- [ProgressBar](#page-151-1) 组件
- [RadioButton](#page-163-1) 组件
- [ScrollPane](#page-172-4) 组件
- [TextArea](#page-188-2) 组件
- [TextInput](#page-199-1) 组件
- [Window](#page-233-3) 组件

Flash MX Professional 2004 包括 Flash MX 2004 组件及以下附加组件和类:

- [Accordion](#page-42-5) 组件
- [Alert](#page-42-6) 组件
- [DataBinding](#page-86-8) 包
- [DateField](#page-86-9) 组件
- [DataGrid](#page-86-10) 组件
- [DataHolder](#page-86-11) 组件
- [DataSet](#page-86-12) 组件
- [DateChooser](#page-86-13) 组件
- [Form](#page-99-3) 类
- [MediaController](#page-140-7) 组件
- [MediaDisplay](#page-140-8) 组件
- [MediaPlayback](#page-140-9) 组件
- [Menu](#page-140-10) 组件
- [RDBMSResolver](#page-172-5) 组件
- [Screen](#page-172-6) 类
- [Tree](#page-208-1) 组件
- [WebServiceConnector](#page-233-4) 组件
- [XMLConnector](#page-242-2) 组件
- [XUpdateResolver](#page-242-3) 组件

检查安装的 Flash MX 2004 或 Flash MX Professional 2004 组件:

1 启动 Flash。

2 如果"组件"面板尚未打开,请选择"窗口">"开发面板">"组件",打开"组件"面板。 3 选择"用户界面组件",展开组件树并查看已安装的组件。

您也可以从 [Macromedia Exchange\\_cn](http://macromedia.com/go/exchange_cn) 下载组件。要安装从 Exchange 下载的组件,请下载并 安装 [Macromedia Extension Manager](http://www.macromedia.com/exchange/em_download/)。

任何组件,无论是 SWC 文件还是 FLA 文件 (请参阅第 13 [页的 "关于编译剪辑和](#page-12-2) SWC 文 [件"\)](#page-12-2),都会在 Flash 的 "组件"面板中出现。要在 Windows 或 Macintosh 计算机上安装组 件,请遵循以下步骤。

在基于 Windows 的计算机上或 Macintosh 计算机上安装组件:

1 退出 Flash。

- 2 将包含组件的 SWC 或 FLA 文件放在硬盘上的以下文件夹中:
	- HD/Applications/Macromedia Flash MX 2004/First Run/Components (Macintosh)
	- \Program Files\Macromedia\Flash MX 2004\<language>\First Run\Components (Windows)
- 3 打开 Flash。
- 4 如果"组件"面板尚未打开,请选择"窗口" > "开发面板" > "组件", 以在"组件"面 板中查看组件。

# <span id="page-8-0"></span>关于本文档

本文档详细说明如何使用组件开发 Flash 应用程序。它假定读者已具备 Macromedia Flash 和 "动作脚本"的一般知识。有关 Flash 及相关产品的说明,另备有专门文档。

- 有关 Macromedia Flash 的信息,请参阅使用 Flash、动作脚本参考指南 和 "动作脚本字典 帮助"。
- 有关使用 Flash 应用程序访问 Web 服务的信息, 请参阅 Using Flash Remoting (使用 Flash Remoting)。

## <span id="page-8-1"></span>印刷惯例

本书使用以下印刷惯例:

- *斜体字体* 表示应被替换的值 (例如, 文件夹路径中的文本)。
- 代码字体 表示动作脚本代码。
- 斜体代码字体 表示动作脚本参数。
- 粗体字体表示完全按原样采用的条目。

注意:粗体字体与用于平行式标题的字体不同。平行式标题的字体用作项目符号的备用项。

# <span id="page-9-0"></span>本手册中使用的术语

本书中使用以下术语:

在运行时 代码在 Flash Player 中运行时。

在创作时 在 Flash 创作环境中工作时。

# <span id="page-9-1"></span>其他资源

有关 Flash 的最新信息,以及专家的建议、高级主题、范例、提示和其他更新,请访问定期更新 的 [Macromedia DevNet](http://www.macromedia.com/go/developer_cn) Web 站点。请经常访问该 Web 站点, 查看有关 Flash 的最新消息以 及如何充分利用该程序的指导。

有关 TechNote、文档更新以及指向 "Flash 社区"中其他资源的链接,请访问 [Macromedia](http://www.macromedia.com/go/flash_support_cn) Flash [技术支持中心,](http://www.macromedia.com/go/flash_support_cn) 其地址为: www.macromedia.com/go/flash\_support\_cn。

有关动作脚本术语、语法和用法的详细信息,请参阅 《动作脚本参考指南》和 "动作脚本字典 帮助"。

# 第 **1** 章

关于组件

<span id="page-10-0"></span>组件是带有参数的影片剪辑,这些参数使您可以修改组件的外观和行为。组件可以提供创建者能 想到的任何功能。组件既可以是简单的用户界面控件(例如,单选按钮或复选框),也可以包含 内容 (例如,滚动窗格);组件还可以是不可视的 (例如, FocusManager, 它用于控制应用 程序中接收焦点的对象)。

任何人都可以使用组件构建复杂的 Macromedia Flash MX 2004 和 Macromedia Flash MX Professional 2004 应用程序,即使他们对动作脚本并没有深入的了解。您不必创建自定义按 钮、组合框和列表,将这些组件从 "组件"面板拖到应用程序中即可为应用程序添加功能。您 还可以方便地自定义组件的外观和行为来满足自己的设计需求。

组件基于 Macromedia Component Architecture 的第 2 版 (V2), 因此, 您可以方便而快速地 构建具有一致的外观和行为的功能强大的应用程序。第 2 版的结构包括所有组件基于的类、使 您可以自定义组件外观的样式和外观机制、广播器 / 侦听器事件模式、深度和焦点管理、实施辅 助功能,等等。

每个组件都有预定义参数,您可以在 Flash 中创作时来设置这些参数。每个组件还有一组独特的 动作脚本方法、属性和事件,它们也称为 API(应用程序编程接口),使您可以在运行时设置参 数和其他选项。

Flash MX 2004 和 Flash MX Professional 2004 包括许多新的 Flash 组件和若干新版本的 Flash MX 组件。要查看 Flash MX 2004 和 Flash MX Professional 2004 中所含组件的完整 列表,请参阅第 8 [页的"安装组件"](#page-7-2)。您还可以从 [Macromedia Exchange\\_cn](http://macromedia.com/go/exchange_cn) 下载由 Flash 社 区成员构建的组件。

## <span id="page-10-1"></span>第 **2** 版组件的优点

使用组件,就可以做到编码与设计的分离,而且,您还可以重复利用您自己创建的组件中的代 码,或者通过下载和安装其他开发人员创建的组件来重复利用代码。

使用组件,代码编写者可以创建设计人员能够在应用程序中使用的功能。开发人员可以将常用功 能封装在组件中,设计人员可以自定义组件的外观和行为,方法是在"属性检查器"或"组件 检查器"面板中更改参数。

Flash 社区的成员可以使用 [Macromedia Exchange\\_cn](http://macromedia.com/go/exchange_cn) 来交换组件。通过使用组件,您不再需 要从头构建复杂的 Web 应用程序中的每个元素。您可以查找需要的组件,然后将它们一起放入 Flash 文档来创建新应用程序。

基于 第 2 版组件结构的组件共享样式、事件处理、外观、焦点管理和深度管理等核心功能。在 将第一个第 2 版组件添加到应用程序中时,文档大小约增加 25K,用以提供此核心功能。如果 再添加其他组件,系统会为这些组件重用相同的 25K,因此,增加的文档大小比预期的要小。 有关将第 1 版组件升级到第 2 版组件的信息,请参阅第 24 页的 "将第 1 [版组件升级为第](#page-23-3) 2 版 [结构"](#page-23-3)。

## <span id="page-11-0"></span>组件类别

Flash MX 2004 和 Flash MX Professional 2004 中包含的组件分为四类:用户界面 (UI) 组 件、媒体组件、数据组件和管理器。使用 UI 控件,用户可以与应用程序进行交互操作;例如, RadioButton、 CheckBox 和 TextInput 组件都是 UI 控件。利用媒体组件,您可以将媒体流 入到应用程序中; MediaPlayback 组件就是一个媒体组件。利用数据组件可以加载和处理数据 源的信息; WebServiceConnector 和 XMLConnector 组件都是数据组件。管理器是不可见的 组件,使用这些组件,您可以在应用程序中管理诸如焦点或深度之类的功能; FocusManager、 DepthManager、 PopUpManager 和 StyleManager 都是 Flash MX 2004 和 Flash MX Professional 2004 包含的管理器组件。有关每个类别的完整列表, 请参阅第 41 页的第 4 章 "组 [件字典"](#page-40-1)。

## <span id="page-11-1"></span>组件结构

您可以使用 "属性检查器"或 "组件检查器"面板来更改组件参数,以使用组件的基本功能。 然而,如果要在更大程度上控制组件,您需要使用组件的 API,并且要了解组件的一些构建方 式。

Flash MX 2004 和 Flash MX Professional 2004 组件是使用 Macromedia Component Architecture 第 2 版 (V2) 构建的。Flash Player 6 和 Flash Player 7 支持第 2 版组件。这些组 件不一定总是与使用第 1 版 (v1) 结构构建的组件 (在 Flash MX 2004 发布之前发布的所有组 件) 兼容。而且, Flash Plaver 7 不支持第 1 版组件。有关详细信息, 请参阅第 24 [页的"将第](#page-23-3) 1 [版组件升级为第](#page-23-3) 2 版结构"。

第 2 版组件作为 "编译剪辑" (SWC) 元件包含在 "组件"面板中。编译剪辑是其代码已经过 编译的组件影片剪辑。编译剪辑具有内置的实时预览,无法对它们进行编辑,但您可以在属性检 查器和 "组件检查器"面板中更改它们的参数,就像更改任何其他组件的参数一样。有关详细 信息,请参阅第 13 [页的 "关于编译剪辑和](#page-12-1) SWC 文件"。

第 2 版组件是在动作脚本 2 中编写的。每个组件都是一个类,每个类都属于一个动作脚本包。 例如,单选按钮组件是 RadioButton 类的实例,该类的包名称是 mx.controls。有关包的详细 信息,请参阅《动作脚本参考指南》帮助中的"使用包"。

用 Macromedia Component Architecture 的第 2 版构建的所有组件都是 UIObject 和 UIComponent 类的子类,并且从这些类继承了所有属性、方法和事件。许多组件也是其他组 件的子类。在第 41 页的第 4 章 ["组件字典"](#page-40-1)中,分别在每个组件的条目中指明了该组件的继 承路径。

所有组件也使用相同的事件模型、基于 CSS 的样式和内置的外观机制。有关样式和外观的详细 信息,请参阅第 25 页的第 3 章 ["自定义组件"](#page-24-1)。有关事件处理的详细信息,请参阅第 15 [页的](#page-14-2) 第 2 章 ["使用组件"](#page-14-2)。

## <span id="page-12-0"></span>第 **2** 版组件的新功能

"组件检查器"面板:在使用 Macromedia Flash 和 Macromedia Dreamweaver 进行创作时可以 利用它来更改组件参数。(请参阅第 16 [页的 ""组件检查器"面板和属性检查器中的组件"。](#page-15-2))

侦听器事件模型:函数的侦听器对象可以使用它来处理事件。(请参阅第 21 [页的 "关于组件事](#page-20-3) [件"](#page-20-3)。)

外观属性:使您可以只在需要时才加载状态。(请参阅第 33 [页的 "关于设置组件外观"。](#page-32-1))

基于 **CSS** 的样式:您可以使用它来创建具有一致外观和行为的应用程序。(请参阅第 26 [页的](#page-25-1) ["使用样式自定义组件的颜色和文本"](#page-25-1)。)

主题:您可以使用它将新外观拖到一组组件上。(请参阅第 32 [页的 "关于主题"。](#page-31-1))

光晕主题:为应用程序提供预先创建的、互动式而且非常灵活的用户界面。

管理器类:提供了一种在应用程序中处理焦点和深度的简便方法。(请参阅第 23 [页的 "创建自](#page-22-1) [定义焦点导航"和](#page-22-1)第 24 [页的 "管理文档中的组件深度"。](#page-23-4))

基类 **UIObject** 和 **UIComponent** :为所有组件提供核心功能。(请参阅 第 [210](#page-209-1) 页的 "[UIComponent](#page-209-1) 类"和第 218 页的 "[UIObject](#page-217-1) 类"。)

打包为 **SWC** 文件:您可以使用它来编写便于分发和可隐藏的代码。请参阅 ["创建组件"](#page-244-3)。您可 能需要从 Flash 技术支持中心下载最新的 PDF 才能查看此信息。

内置数据绑定通过 "组件检查器"面板提供。有关此功能的更多信息,请按 "帮助更新"按钮。

便于扩展的类层次结构:使用动作脚本 2,使您可以创建唯一的命名空间,按需要导入类,并且可 以方便地创建子类来扩展组件。请参阅["创建组件"](#page-244-3)和动作脚本参考指南。您可能需要从 Flash 技术支持中心下载最新的 PDF 才能查看此信息。

#### <span id="page-12-2"></span><span id="page-12-1"></span>关于编译剪辑和 **SWC** 文件

编译剪辑用于预编译 Flash 文档中的复杂元件。例如,包含大量动作脚本代码且不经常更改的影 片剪辑可以转换为编译剪辑。这样可使 "测试影片"和 "发布"的执行时间较短。

SWC 文件是用于保存和分发组件的文件类型。将 SWC 文件放在 First Run\Components 文 件夹中后,该组件会出现在 "组件"面板中。在从 "组件"面板将组件添加到舞台上时,就会 将编译剪辑元件添加到库中。

有关 SWC 文件的详细信息,请参阅 ["创建组件"](#page-244-3)。您可能需要从 Flash 技术支持中心下载最 新的 PDF 才能查看此信息。

## <span id="page-13-0"></span>辅助功能和组件

对 Web 内容要具有辅助功能 (即,让各种残疾人可以使用 Web 内容)的要求在不断增长。使 用屏幕读取程序软件可以使视觉障碍者能够比较容易地感知 Flash 应用程序中的可视内容。这 种软件可以提供对屏幕内容的口语声音描述。

创作者在创建组件时,可以编写在组件与屏幕读取程序之间通讯的动作脚本。随后,当开发人员 使用组件在 Flash 中构建应用程序时,可以使用 "辅助功能"面板来配置每个组件实例。

由 Macromedia 构建的大多数组件都针对辅助功能进行了设计。要了解某个组件是否具备辅助 功能,请检杳第 41 页的第 4 章 ["组件字典"中](#page-40-1)该组件的条目。在 Flash 中构建应用程序时, 您需要为每个组件添加一行代码

 $(mx.accessibility.ComponentNameAccImpl.enableAccessibility();$ , 并在 "辅助功能" 面板中设置辅助功能参数。组件辅助功能的运行方式与所有 Flash 影片剪辑辅助功能的运行方 式相同。有关详细信息,请参阅 "使用 Flash"帮助中的 "创建具有辅助功能的内容"。您可 能需要更新帮助系统才能看到此信息。

由 Macromedia 构建的大多数组件也能通过键盘来导航。第41 页的第4章 ["组件字典"](#page-40-1)中每 个组件的条目指出您是否可以用键盘控制该组件。

# <span id="page-14-2"></span>第 **2** 章

使用组件

<span id="page-14-0"></span>在 Macromedia Flash MX 2004 和 Macromedia Flash MX Professional 2004 中使用组件有 多种方法。您可以使用 "组件"面板来查看组件,并可以在创作过程中将组件添加到文档中。 在将组件添加到文档中后,即可在属性检查器或 "组件检查器"面板中查看组件属性。组件可 以与其他组件通信,方法是侦听其他组件的事件并使用 "动作脚本"处理这些事件。您还可以 管理文档中的组件深度以及控制组件接收焦点的时间。

## <span id="page-14-1"></span>"组件"面板

所有组件都存储在"组件"面板中。安装 Flash MX 2004 或 Flash MX Professional 2004 之 后第一次启动它时,"组件"面板中将会显示 Macromedia Flash 2004/First Run/ Components (Macintosh) 或 Macromedia\Flash 2004\< 语言 >\First Run\Components (Windows) 文件夹中的组件。

显示 "组件"面板:

• 选择 "窗口" > "开发面板" > "组件"。

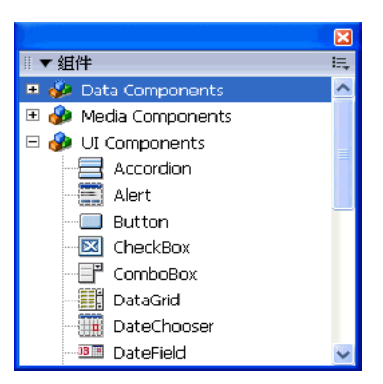

# <span id="page-15-0"></span>"库"面板中的组件

在将组件添加到文档中后,它将在 "库"面板中显示为编译剪辑元件 (SWC)。

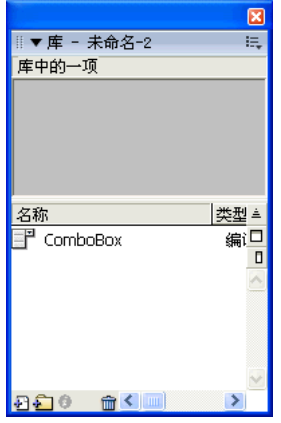

"库"面板中的 *ComboBox* 组件。

通过将组件图标从库拖到舞台上可以添加该组件的多个实例。

有关编译剪辑的详细信息,请参阅第 18 页的 "处理 SWC [文件和编译剪辑"](#page-17-0)。

#### <span id="page-15-2"></span><span id="page-15-1"></span>"组件检查器"面板和属性检查器中的组件

在将组件的一个实例添加到 Flash 文档后,可以使用属性检查器来设置和查看该实例的信息。通 过从 "组件"面板将组件拖到舞台上创建该组件的一个实例,然后在属性检查器中给该实例命 名,接着使用"参数"选项卡上的字段来指定该实例的参数。您也可以通过使用"组件检查器" 面板来设置组件实例的参数。使用哪个面板来设置参数无关紧要,这只是您的个人喜好问题。有 关设置参数的详细信息,请参阅第 20 [页的 "设置组件参数"。](#page-19-0)

#### 在属性检查器中查看组件实例的信息:

- 1 选择 "窗口" > "属性"。
- 2 在舞台上选择组件的一个实例。
- 3 要查看参数,请单击 "参数"选项卡。

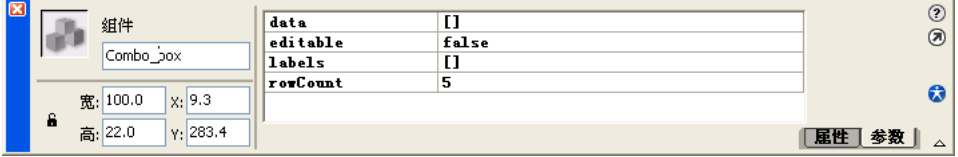

要查看 "组件检查器"面板中组件实例的参数:

- 1 选择 "窗口" > "组件检查器"。
- 2 在舞台上选择组件的一个实例。
- 3 要查看参数,请单击 "参数"选项卡。

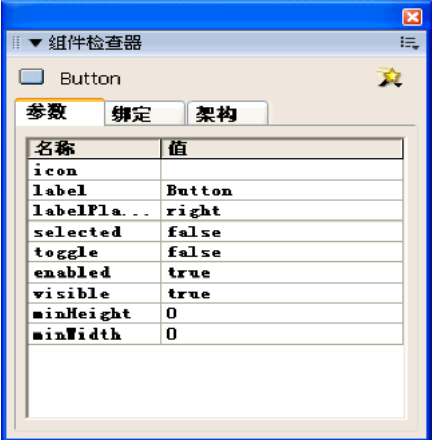

#### <span id="page-16-1"></span><span id="page-16-0"></span>"实时预览"中的组件

"实时预览"功能在默认情况下处于启用状态,使用该功能,您可以按组件出现在所发布 Flash 内容中的实际情况在舞台上查看这些组件,包括其大概尺寸。实时预览反映了不同组件的不同参 数。至于 "实时预览"中反映了哪些组件参数,有关这方面的信息,请参阅第 41 [页的第](#page-40-1) 4 章 ["组件字典"](#page-40-1)中的每个组件条目。"实时预览"中的组件不可操作。要测试组件功能,可以使用 "控制" > "测试影片"命令。

**Button** 

启用 "实时预览"的 *Button* 组件。

禁用 "实时预览"的 *Button* 组件。

打开或关闭 "实时预览":

• 选择"控制">"启用实时预览"。如果该选项旁边出现一个复选标记,表明已经启用了这项 功能。

有关详细信息,请参阅["创建组件"。](#page-244-3)您可能需要从 Flash 技术支持中心下载最新的 PDF 才能 查看此信息。

# <span id="page-17-0"></span>处理 **SWC** 文件和编译剪辑

Flash MX 2004 或 Flash MX Professional 2004 中包含的组件不是 FLA 文件,而是 SWC 文 件。 SWC 是用于组件的 Macromedia 文件格式。在从 "组件"面板将组件添加到舞台上时, 就会将编译剪辑元件添加到库中。 SWC 是已导出以进行分发的编译剪辑。

也可以在 Flash 中 "编译"影片剪辑,并将其转换为编译剪辑元件。编译剪辑元件的行为方式 与从中编译该元件的影片剪辑元件相似,但与常规影片剪辑元件相比,编译剪辑的显示和发布速 度更快。编译剪辑不可编辑,但它们确实具有在属性检查器和 "组件检查器"面板中出现的属 性,并且它们包含实时预览。

Flash MX 2004 或 Flash MX Professional 2004 中包含的组件已转换为编译剪辑。如果创建 组件,您可以选择将其导出为 SWC 以进行分发。有关详细信息,请参阅["创建组件"](#page-244-3)。您可 能需要从 Flash 技术支持中心下载最新的 PDF 才能查看此信息。

编译影片剪辑元件:

• 选择库中的影片剪辑并用右键单击 (Windows) 或按住 Control 键单击 (Macintosh), 然后 选择 "转换为编译剪辑"。

要导出 SWC:

• 选择库中的影片剪辑并用右键单击 (Windows) 或按住 Control 键单击 (Macintosh),然后 选择 "导出 SWC 文件"。

注意:Flash MX 2004 和 Flash MX Professional 2004 继续支持 FLA 组件。

## <span id="page-17-2"></span><span id="page-17-1"></span>向 **Flash** 文档中添加组件

在从 "组件"面板将组件拖到舞台上时,就会将编译剪辑元件添加到 "库"面板中。如果编译 剪辑元件位于库中,您也可以通过使用 [UIObject.createClassObject\(\)](#page-219-0) 动作脚本方法,在运 行时将该组件添加到文档中。

- 初级 Flash 用户可以使用 "组件"面板将组件添加到 Flash 文档中,接着使用属性检查器或 "组件参数"面板指定基本参数, 然后使用 on() 事件处理函数来控制该组件。
- 中级 Flash 用户可以使用 "组件"面板将组件添加到 Flash 文档中,然后使用属性检查器、 "动作脚本"方法,或两者的组合来指定参数。他们可以使用 on() 事件处理函数或事件侦听 器来处理组件事件。
- 高级 Flash 程序员可以将 "组件"面板和动作脚本结合在一起使用,以便添加组件并指定属 性,或者选择在运行时完全使用动作脚本来实现组件实例。他们可以使用事件侦听器来控制 组件。

如果在编辑了组件的外观后要添加该组件的另一个版本,或者添加共享同一外观的组件,则可以 选择使用经过编辑的外观或使用一组新的默认外观来替换经过编辑的外观。如果替换了经过编 辑的外观,那么所有使用这些外观的组件都会用默认的外观进行更新。有关如何编辑外观的详细 信息,请参阅第 25 页的第 3 章 ["自定义组件"](#page-24-1)。

#### 使用 "组件"面板添加组件

在使用 "组件"面板将组件添加到文档后,通过将该组件从 "库"面板拖到舞台上,可以将该 组件的其他实例添加到文档中。您可以在属性检查器的 "参数"选项卡或 "组件参数"面板中 设置其他实例的属性。

使用 "组件"面板向 Flash 文档中添加组件:

- 1 选择 "窗口" > "组件"。
- 2 请执行以下操作之一:
	- 将组件从 "组件"面板拖到舞台上。
	- 双击 "组件"面板中的一个组件。
- 3 如果该组件为 FLA (所有安装的第 2 版组件都是 SWC)而且 您已经编辑了同一组件的另 一个实例的外观,或者编辑了与您要添加的组件共享外观的组件的外观,则请执行下列操作:
	- 选择 "不要替换现有项目",保留已编辑的外观并将经过编辑的外观应用于新组件。
	- 选择 "替换现有项目",以默认外观替换所有外观。新组件和该组件所有以前的版本,或 者与它共享相同外观的组件的以前版本都将使用默认外观。
- 4 在舞台上选择该组件。
- 5 选择 "窗口" > "属性"。
- 6 在属性检查器中,输入组件实例的实例名称。
- 7 单击 "参数"选项卡,然后为实例指定参数。 有关详细信息,请参阅第 20 [页的 "设置组件参数"。](#page-19-0)
- 8 根据需要更改组件的大小。 有关调整特定组件类型大小的详细信息,请参阅第 41 页的第 4 章 ["组件字典"](#page-40-1)中的各个组 件条目。
- 9 通过执行以下一项或多项操作,根据需要更改组件的颜色和文本格式:
	- 通过使用可用于所有组件的 setStyle() 方法设置或更改组件实例的特定样式属性值。有 关详细信息,请参阅 [UIObject.setStyle\(\)](#page-229-0)。
	- 在分配给所有第 2 版组件的 global 样式声明中编辑多个属性。
	- 如果需要,可为特定组件实例创建自定义样式声明。

有关详细信息,请参阅第 26 [页的 "使用样式自定义组件的颜色和文本"](#page-25-1)。

10 根据需要,执行以下其中一项操作来自定义组件的外观:

- 应用主题 (请参阅第 32 [页的 "关于主题"\)](#page-31-1)。
- 编辑组件的外观 (请参阅第 33 [页的 "关于设置组件外观"](#page-32-1))。

#### 使用动作脚本添加组件

要使用 "动作脚本"向文档中添加组件,必须先将组件添加到库中。

您可以使用"动作脚本"方法为动态添加的组件设置其他参数。有关详细信息,请参阅第 [41](#page-40-1) 页 的第 4 章 ["组件字典"](#page-40-1)。

注意:本节的说明假定您具备 "动作脚本"的中级或高级知识。

使用 "动作脚本"向 Flash 文档中添加组件:

- 1 将组件从 "组件"面板拖到舞台上并将其删除。 这会将该组件添加到库中。
- 2 选择您想将该组件放置到的时间轴中的某一帧。
- 3 如果 "动作"面板尚未打开,请将其打开。
- 4 调用 createClassObject() 方法,以便在运行时创建组件实例。 此方法可以单独调用,也可以从任何组件实例调用。它将组件类名称、新实例的实例名称、深 度和可选初始化对象作为它的参数。您可以在 className 参数中指定类包, 如下所示:

createClassObject(mx.controls.CheckBox, "cb", 5, {label:"Check Me"});

或者您可以导入类包,如下所示:

import mx.controls.CheckBox; createClassObject(CheckBox, "cb", 5, {label:"Check Me"});

有关详细信息,请参阅 [UIObject.createClassObject\(\)](#page-219-0)。

5 使用该组件的 "动作脚本"方法和属性在创作期间指定其他选项或覆盖设置的参数。 有关每个组件的可用 "动作脚本"方法和属性的详细信息,请参阅第 41 [页的第](#page-40-1) 4 章 "组件 [字典"](#page-40-1)中的各个组件条目。

#### 关于组件标签大小以及组件的宽度和高度

如果添加到文档中的组件实例不够大,而无法显示其标签,就会将标签文本剪切掉。如果组件实 例比文本大,点击区域就会超出标签。

可以使用 "任意变形"工具或 setSize() 方法来调整组件实例的大小。您可以从任何组件实例 调用 setSize() 方法 (请参阅 [UIObject.setSize\(\)](#page-228-0))。如果使用 "动作脚本"的 \_width 和 \_height 属性来调整组件的宽度和高度,则可以调整该组件的大小,但组件内容的布局依然保持 不变。这可能会导致在影片回放时组件发生扭曲。有关调整组件大小的详细信息,请参阅第 [41](#page-40-1) 页的第 4 章 ["组件字典"](#page-40-1)中的各个组件条目。

#### <span id="page-19-0"></span>设置组件参数

每个组件都带有参数,您可以通过设置这些参数来更改组件的外观和行为。参数是在属性检查器 和 "组件检查器"面板中显示的属性或方法。最常用的属性和方法显示为创作参数;其他参数 必须使用 "动作脚本"来设置。在创作过程中可以设置的所有参数也可以使用 "动作脚本"来 设置。使用 "动作脚本"设置的参数值将覆盖在创作过程中设置的任何值。

所有第 2 版组件都从 UIObject 类和 UIComponent 类继承属性和方法;这些是所有组件都 使用的属性和方法,例如 [UIObject.setSize\(\)](#page-228-0)、 [UIObject.setStyle\(\)](#page-229-0)、[UIObject.x](#page-232-0) 和 [UIObject.y](#page-232-1)。每个组件还具有特有的属性和方法,其中的某些属性和方法可用作创作参数。例 如, ProgressBar 组件具有 percentComplete 属性 ([ProgressBar.percentComplete](#page-160-0)),而 NumericStepper 组件具有 nextValue 和 previousValue 属性 ([NumericStepper.nextValue](#page-147-0)、 [NumericStepper.previousValue](#page-147-1))。

# <span id="page-20-0"></span>从 **Flash** 文档删除组件

要从 Flash 文档删除组件的实例,请通过删除编译剪辑图标来从库中删除组件。

从文档中删除组件:

1 在 "库"面板中,选择编译剪辑 (SWC) 元件。

2 单击 "库"面板底部的 "删除"按钮,或从 "库"面板选项菜单中选择 "删除"。

3 在 "删除"对话框中,单击 "删除"以确认删除操作。

#### <span id="page-20-1"></span>使用代码提示

在使用动作脚本 2 时,您可以精确键入基于内置类 (包括组件类)的变量。如果您这样做,动 作脚本编辑器将显示该变量的代码提示。例如,假设您键入以下内容:

```
var myCheckBox:CheckBox
myCheckBox.
```
您键入句点后, Flash 立即显示一列可供 CheckBox 组件使用的方法和属性, 因为您是将该变 量作为 CheckBox 键入的。有关数据键入的详细信息,请参阅 《动作脚本参考指南》帮助中的 "精确数据键入"。有关在出现代码提示时如何使用它们的信息,请参阅 《动作脚本参考指南》 帮助中的 "使用代码提示"。

## <span id="page-20-3"></span><span id="page-20-2"></span>关于组件事件

所有组件都有事件,在用户与组件进行交互操作或组件中发生重要事情时,即会广播这些事件。 要处理事件,请编写在触发事件时执行的 "动作脚本"代码。

您可以通过以下方式来处理组件事件:

- 使用 on() 组件事件处理函数。
- 使用事件侦听器。

#### 使用组件事件处理函数

处理组件事件最简单的方式是使用 on() 组件事件处理函数。您可以将 on() 处理函数分配给组 件实例,就像将处理函数分配给按钮或影片剪辑一样。

附加到组件上的 on() 处理函数中使用的关键字 this 指的是组件实例。例如,以下代码附加到 Button 组件实例 myButtonComponent,它将 "\_level0.myButtonComponent"发送到 "输 出"面板:

```
on(click){
  trace(this);
}
```
#### 使用 on() 处理函数:

- 1 将 CheckBox 组件从 "组件"面板拖到舞台中。
- 2 选择该组件,然后选择 "窗口" > "动作"。
- 3 在 "动作"面板中,输入以下代码 : on(click){ trace("CheckBox was clicked");

```
}
```
您可以在大括号 ({}) 之间输入所需的任何代码。

4 选择"控制" > "测试影片",然后在"输出"面板中单击要查看跟踪的复选框。 有关详细信息,请参阅第 41 页的第 4 章 ["组件字典"中](#page-40-1)的每个事件条目。

#### 使用组件事件侦听器

处理组件事件最强大的方式是使用侦听器。事件由组件进行广播,作为侦听器注册到事件广播器 (组件实例)的任何对象都会收到该事件的通知。给侦听器分配一个处理事件的函数。您可以向 一个组件实例注册多个侦听器。您也可以向多个组件实例注册一个侦听器。

要使用事件侦听器模型,请创建一个侦听器对象,该对象所带的属性应为事件的名称。给该属 性分配一个回调函数。接着,对广播事件的组件实例调用 [UIEventDispatcher.addE](#page-215-1) [ventListener\(\)](#page-215-1) 方法,并将事件的名称和侦听器对象的名称传递给它。调用 [UIE](#page-215-1) [ventDispatcher.addEventListener\(\)](#page-215-1) 方法称为 "注册"或 "订阅"侦听器, 如下所示:

```
listenerObject.eventName = function(evtObj){
 // 此处是您的代码
};
```
componentInstance.addEventListener("eventName", listenerObject);

在上面的代码中,如果在回调函数中使用关键字 this,则该关键字的作用范围是 listenerObject。

evtObj 参数是在触发事件并将其传递到侦听器对象回调函数时自动生成的事件对象。该事件对 象的属性包含有关事件的信息。有关详细信息,请参阅第 216 页的"[UIEventDispatcher](#page-215-2) 类"。 有关组件所广播事件的信息,请参阅第 41 页的第 4 章 ["组件字典"中](#page-40-1)的每个组件条目。

#### 要注册事件侦听器,请执行以下操作:

- 1 将 Button 组件从 "组件"面板拖到舞台上。
- 2 在属性检查器中,输入实例名称 **button**。
- 3 将 TextInput 组件从 "组件"面板拖到舞台上。
- 4 在属性检查器中,输入实例名称 **myText**。
- 5 在时间轴中选择第 1 帧。
- 6 选择 "窗口" > "动作"。
- 7 在 "动作"面板中,输入以下代码:

```
form = new Object(); 
form.click = function(evt){
  myText.text = evt.target;
}
button.addEventListener("click", form);
```
事件对象的目标属性是对广播事件的实例的引用。此代码在文本输入字段显示目标属性的 值。

#### 其他事件语法

除了使用侦听器对象外,您还可以将函数用作侦听器。如果侦听器不属于对象,它就是函数。例 如,以下代码创建侦听器函数 myHandler 并将它注册到 buttonInstance:

```
function myHandler(eventObj){
  if (eventObj.type == "click"){
    // your code here
  }
}
buttonInstance.addEventListener("click", myHandler);
```
注意:在函数侦听器中, this 关键字是指 buttonInstance,不是指定义函数的时间轴。

您也可以使用支持 handleEvent 方法的侦听器对象。不论事件的名称是什么,都会调用侦听器 对象的 handleEvent 方法。您必须使用 if else 或 switch 语句来处理多个事件,因此,该语 法不够灵活。例如,以下代码使用 if else 语句处理 click 和 enter 事件:

```
myObj.handleEvent = function(o){
  if (o.\text{type} == "click")// your code here
  } else if (o.type == "enter"){
    // your code here
  }
}
target.addEventListener("click", myObj);
target2.addEventListener("enter", myObj);
```
另外还有一种事件语法样式,只有在创作组件并且知道某个特定对象是事件的唯一侦听器时,才 可使用该事件语法样式。在这种情况下,您可以利用 V2 事件模型的一个特点,那就是它始终在 事件名称加 "Handler"的组件实例上调用方法。例如,如果要处理 click 事件, 应编写以下 代码:

```
componentInstance.clickHandler = function(o){
  // insert your code here
}
```
在上面的代码中,如果在回调函数中使用关键字 this,则该关键字的作用范围是 componentInstance。

有关详细信息,请参阅["创建组件"。](#page-244-3)您可能需要从 Flash 技术支持中心下载最新的 PDF 才能 查看此信息。

## <span id="page-22-1"></span><span id="page-22-0"></span>创建自定义焦点导航

当用户按 Tab 键在 Flash 应用程序中导航时,或在应用程序中单击时, [FocusManager](#page-92-1) 类会确 定接收焦点的组件。您不必在应用程序中添加 FocusManager 实例, 也不必编写任何代码来激 活 FocusManager。

如果 RadioButton 对象接收焦点, FocusManager 将检查该对象和具有相同 groupName 值的 所有对象,然后将焦点设置在 selected 属性设为 true 的对象上。

每个模式 Window 组件都包含一个 FocusManager 的实例,以便该窗口上的控件形成它们自 己的 Tab 键组,这样可以避免用户无意中按 Tab 键切换到其他窗口中的组件。

要在应用程序中创建焦点导航,请在应该接收焦点的所有组件(包括按钮)上设置 tabIndex 属 性。当用户按 Tab 键时,[FocusManager](#page-92-1) 类查找 tabIndex 属性值高于当前 tabIndex 值的已启 用对象。 [FocusManager](#page-92-1) 类达到最高的 tabIndex 属性值后, 会回到零。例如, 在下面的范例 中,comment 对象 (可能为 TextArea 组件)首先接收焦点,然后 okButton 对象接收焦点:

```
comment.tabIndex = 1;
okButton.tabIndex = 2;
```
要创建在用户按 Enter 键 (Windows) 或 Return 键 (Macintosh) 时接收焦点的按钮,请将 [FocusManager.defaultPushButton](#page-94-0) 属性设为所需按钮的实例名称,如下所示:

FocusManager.defaultPushButton = okButton;

[FocusManager](#page-92-1) 类会覆盖默认的 Flash Player 焦点矩形,并绘制带圆角的自定义焦点矩形。

## <span id="page-23-4"></span><span id="page-23-0"></span>管理文档中的组件深度

如果要在应用程序中将某个组件放在另一个对象的上方或下方,必须使用 [DepthManager](#page-86-14) 类。 DepthManager 应用程序编程接口 (API) 使您可以按照相应的 Z 顺序来放置用户界面 (UI) 组 件 (例如,组合框在其他组件的前面下拉、插入点在所有内容的前面显示、对话窗口浮于内容 上方,等等)。

DepthManager 有两个主要用途:管理任何文档内的相对深度分配,管理根时间轴上为系统级 别服务 (例如,光标和工具提示)保留的深度。

要使用 DepthManager,请调用其方法 (请参阅第 87 页的 "[DepthManager](#page-86-14) 类")。

下面的代码将组件实例 loader 放在 button 组件下:

loader.setDepthBelow(button);

## <span id="page-23-1"></span>关于对组件使用预加载器

默认情况下组件设置为"在第一帧导出"。这导致组件在应用程序的第一帧呈现之前加载。如果 您需要为应用程序创建预加载器,则应为库中的任何编译剪辑元件取消选中"在第一帧导出"。

注意: 如果您使用 ProgressBar 组件来显示加载进度, 则对于 ProgressBar, 请保留 "在第一帧导出"为选 中状态。

## <span id="page-23-3"></span><span id="page-23-2"></span>将第 **1** 版组件升级为第 **2** 版结构

第 2 版组件在编写时符合多种 Web 标准([与事件](http://www.w3.org/TR/DOM-Level-3-Events/events.html)、样式、getter/setter 策略等等有关的标准), 它们与 Macromedia Flash MX 中以及在 Macromedia Flash MX 2004 之前发布的 DRK 中 的第 1 版组件相比,有很大不同。第 2 版组件具有不同的 API,而且是用动作脚本 2 编写的。 因此,在应用程序中同时使用第 1 版和第 2 版组件可能会导致不可预测的结果。有关升级第 1 版组件以使用第 2 版的事件处理、样式和 getter/setter 来访问属性而不是方法的信息,请参阅 ["创建组件"](#page-244-3)。您可能需要从 Flash 技术支持中心下载最新的 PDF 才能查看此信息。

包含第 1 版组件的 Flash 应用程序如果是为 Flash Player 6 或 Flash Player 6 版本 65 发布的, 则在 Flash Player 6 和 Flash Player 7 中可以正常工作;如果您希望更新应用程序, 以便在为 Flash Player 7 发布时也能工作,则必须转换代码以使用精确数据键入功能。有关详细信息,请 参阅 《动作脚本字典》帮助中的 "使用动作脚本 2 创建类"。

# 第 **3** 章

<span id="page-24-1"></span>自定义组件

<span id="page-24-0"></span>在不同的应用程序中使用组件时,您可能需要更改组件的外观。在 Macromedia Flash MX 2004 和 Macromedia Flash MX Professional 2004 中完成这一任务有三种方法:

- 使用样式 API。
- 应用主题。
- 修改或替换组件的外观。

"样式 API"(应用程序编程接口)具有一些方法和属性,您可以使用这些方法和属性来更改组 件的颜色和文本格式。

主题是组成组件外表的样式和外观的集合。

外观是用来显示组件的元件。设置外观是通过修改或替换组件的源图形来更改组件外观的过 程。外观可以是一小部分 (例如, 边框的边缘或角), 也可以是合成的部分 (例如, 呈弹起 (尚未被按下)状态的按钮的整幅图片)。外观还可以是不带图形的元件,它包含绘制一部分组 件的代码。

## <span id="page-25-1"></span><span id="page-25-0"></span>使用样式自定义组件的颜色和文本

每个组件实例都有样式属性和 setStyle() 和 getStyle() (请参阅 [UIObject.setStyle\(\)](#page-229-0) 和 [UIObject.getStyle\(\)](#page-222-0))方法,您可以使用这些方法来修改和访问样式属性。您可以使用样式通 过以下方法来自定义组件:

- 在组件实例上设置样式。 您可以更改一个组件实例的颜色和文本属性。这种方式在有些情况下是有效的,但是,如果 您需要在文档中设置所有组件上的各项属性,这种方式就会很耗时。
- 使用 \_global 样式声明,该样式声明为文档中的所有组件设置样式。 如果要对整个文档应用一致的外观,可以在 \_global 样式声明上创建样式。
- 创建自定义样式声明,并将它们应用到特定的组件实例。 您可能还要让文档中成组的组件共享样式。为此,可创建应用到特定组件的自定义样式声明。
- 创建默认的类样式声明。 您还可以定义默认的类样式声明,以使类的每个实例共享一个默认外观。

在使用 "实时预览"功能查看舞台上的组件时,对样式属性所做的更改并不会显示出来。有关 详细信息,请参阅第 17 [页的 ""实时预览"中的组件"。](#page-16-1)

## 在组件实例上设置样式

您可以编写动作脚本代码,在任何组件实例上设置和获取样式属性。[UIObject.setStyle\(\)](#page-229-0) 和 [UIObject.getStyle\(\)](#page-222-0) 方法均可从任何组件直接调用。例如,以下代码在称为 myButton 的 Button 实例上设置文本颜色:

myButton.setStyle("color", 0xFF00FF");

虽然可以通过属性 (例如,myButton.Color = 0xFF00FF)直接访问样式,但最好使用 setStyle() 和 getStyle() 方法,以便样式可以正常工作。有关详细信息,请参阅第 30 [页的](#page-29-0) ["设置样式属性值"](#page-29-0)。

注意:不应通过多次调用 [UIObject.setStyle\(\)](#page-229-0) 方法来设置多个属性。如果想更改多个属性,或更改多个组 件实例的属性,应创建自定义样式格式。有关详细信息,请参阅第 27 [页的 "为特定组件设置样式"](#page-26-0)。

#### 设置或更改单个组件实例的属性:

- 1 在舞台上选择组件实例。
- 2 在 "属性检查器"中,为其指定实例名称 **myComp**。
- 3 打开"动作"面板并选择"场景 1",然后选择"第 1 层: 第 1 帧"。
- 4 输入以下代码,将实例更改为蓝色: myComp.setStyle("themeColor", "haloBlue"); 以下语法为组件实例指定属性和值: instanceName.setStyle("property", value);
- 5 选择 "控制" > "测试影片",查看所做的更改。 有关支持样式的列表,请参阅第 30 [页的 "支持的样式"。](#page-29-1)

<span id="page-26-1"></span>\_global 样式声明分配给用第 2 版 Macromedia 组件结构 (v2 组件)构建的所有 Flash 组件。 \_global 对象具有称为 style (\_global.style) 的属性,该属性是 CSSStyleDeclaration 的实 例。该 style 属性起着 \_global 样式声明的作用。如果在 \_global 样式声明中更改属性的值,该 更改将应用到 Flash 文档中的所有组件。

一些样式是在组件类的 CSSStyleDeclaration 上设置的 (例如, TextArea 和 TextInput 组件 的 backgroundColor 样式)。因为在确定样式值时类样式声明优先于 \_global 样式声明, 所以 在 \_global 样式声明上设置 backgroundColor 对 TextArea 和 TextInput 没有影响。有关详细 信息,请参阅第 28 [页的 "在同一个文档中使用全局、自定义和类样式"。](#page-27-0)

#### 更改全局样式声明中的一个或多个属性:

- 1 确保该文档包含至少一个组件实例。 有关详细信息,请参阅第 18 页的 "向 Flash [文档中添加组件"。](#page-17-2)
- 2 在时间轴中创建一个新层,并为该层指定一个名称。
- 3 在出现组件 (或出现组件之前)的新层上选择帧。
- 4 打开 "动作"面板。
- 5 使用以下语法更改 \_global 样式声明上的任何属性。只需列出要更改其值的属性,如下所示:

```
_global.style.setStyle("color", 0xCC6699);
_global.style.setStyle("themeColor", "haloBlue")
_global.style.setStyle("fontSize",16);
_global.style.setStyle("fontFamily" , "_serif");
```
有关样式列表,请参阅第 30 [页的 "支持的样式"。](#page-29-1)

6 选择 "控制" > "测试影片",查看所做的更改。

#### <span id="page-26-0"></span>为特定组件设置样式

您可以创建自定义样式声明,从而为 Flash 文档中的特定组件指定一组独特的属性。首先,创建 CSSStyleDeclaration 对象的新实例,创建自定义样式名称并将其放置在 \_global.styles 列 表上 ( <sup>'</sup> qlobal.styles.newStyle), 然后为样式指定属性和值, 再将该样式分配给实例。如果 您在舞台上已经至少放置了一个组件实例, CSSStyleDeclaration 对象就能够被访问了。

您可以对自定义样式格式进行更改,方法和编辑 \_global 样式声明中的属性的方法相同。只是使 用 CSSStyleDeclaration 实例,而不是使用 \_global 样式声明名称。有关 \_global 样式声明的 详细信息,请参阅第 27 [页的 "设置全局样式"。](#page-26-1)

有关 CSSStyleDeclaration 对象属性的信息,请参阅第 30 [页的"支持的样式"。](#page-29-1)有关每个组件 所支持样式的列表,请参阅第 41 页的第 4 章 ["组件字典"中](#page-40-1)的各个组件条目。

#### 为特定组件创建自定义样式声明:

1 确保该文档包含至少一个组件实例。

有关详细信息,请参阅第 18 页的 "向 Flash [文档中添加组件"。](#page-17-2)

此范例使用三个按钮组件,实例名称分别为 a、b 和 c。如果使用不同组件,请在"属性检查 器"中为它们指定实例名称,并在第 9 步使用这些实例名称。

- 2 在时间轴中创建一个新层,并为该层指定一个名称。
- 3 在出现组件 (或出现组件之前)的新层上选择帧。
- 4 在专家模式下打开 "动作"面板。
- 5 使用以下语法创建 CSSStyleDeclaration 对象的一个实例,以定义新的自定义样式格式 : var styleObj = new mx.styles.CSSStyleDeclaration;
- 6 设置样式声明的 styleName 属性,为该样式命名: styleObj.styleName = "newStyle";
- 7 将该样式放置在全局样式表上: \_global.styles.newStyle = styleObj;

注意: 您也可以使用以下语法来创建 CSSStyleDeclaration 对象并将它分配给新样式声明:

var styleObj =  $q$ lobal.styles.newStyle = new mx.styles.CSSStyleDeclaration();

8 使用以下语法指定要为 myStyle 样式声明定义的属性:

```
styleObj.fontFamily = "_sans";
styleObj.fontSize = 14;
styleObj.fontWeight = "bold";
styleObj.textDecoration = "underline";
styleObj.color = 0x336699;
styleObj.setStyle("themeColor", "haloBlue");
```
9 在同一个"脚本"窗格中, 使用以下语法将两个特定组件的 styleName 属性设置为自定义样 式声明:

```
a.setStyle("styleName", "newStyle");
b.setStyle("styleName", "newStyle");
```
您也可以使用 setStyle() 和 getStyle() 方法访问自定义样式声明上的样式。以下代码设置 newStyle 样式声明上的 backgroundColor 样式:

\_global.styles.newStyle.setStyle("backgroundColor", "0xFFCCFF");

#### <span id="page-27-1"></span>为组件类设置样式

您可以为组件 (Button、 CheckBox,等等)的任何类定义类样式声明,该样式声明设置该类 每个实例的默认样式。创建实例之前,必须先创建样式声明。诸如 TextArea 和 TextInput 之类 的一些组件默认情况下预定义了类样式声明,因为必须自定义它们的 borderStyle 和 backgroundColor 属性。

以下代码创建 CheckBox 的类样式声明,并将复选框颜色设为蓝色:

var  $o =$  qlobal.styles.CheckBox = new mx.styles.CSSStyleDeclaration();  $o.\text{color} = 0 \times 0000$ FF:

您也可以使用 setStyle() 和 getStyle() 方法访问类样式声明上的样式。以下代码设置 RadioButton 样式声明上的颜色样式:

\_global.styles.RadioButton.setStyle("color", "blue");

有关所支持样式的详细信息,请参阅第 30 [页的 "支持的样式"。](#page-29-1)

#### <span id="page-27-0"></span>在同一个文档中使用全局、自定义和类样式

如果只在文档中的一个位置定义样式, Flash 将在需要知道属性值时使用该定义。然而,一个 Flash 文档可能同时具有 \_global 样式声明、自定义样式声明、直接在组件实例上设置的样式属 性,以及默认类样式声明。在此情况下,Flash 按照特定顺序查找所有这些位置的属性定义,以 此来确定属性的值。

首先,Flash 查找组件实例上的样式属性。如果实例上没有直接设置样式,Flash 将查看实例的 styleName 属性,确定是否向它分配了样式声明。

如果 styleName 属性未分配给样式声明,Flash 将查找默认类样式声明上的属性。如果没有类样 式声明,并且属性没有继承它的值,则将检查 \_global 样式声明。如果属性未在 \_global 样式声 明中定义,则该属性为 undefined。

如果没有类样式声明,但属性确实继承了它的值,Flash 将查找该实例父级上的属性。如果属性 未在父实例上定义,Flash 将检查父实例的 styleName 属性;如果未定义该属性,Flash 将继续 查看父实例,直到达到 \_global 级别。如果属性未在 \_global 样式声明中定义,则该属性为 undefined。

StyleManager 向 Flash 告知样式是否继承了它的值。有关详细信息,请参阅第 [187](#page-186-1) 页的 "[StyleManager](#page-186-1) 类"。

注意:不支持 CSS "inherit" 值。

#### 关于颜色样式属性

颜色样式属性与非颜色样式属性的行为方式不同。所有颜色样式属性的名称都以 "Color"结 尾,例如 backgroundColor、disabledColor 和 color。更改颜色样式属性时,实例和所有相 应子实例中的颜色会立即更改。所有其他样式属性更改只将对象标记为需要重绘,而实际的更改 会在下一帧中生效。

颜色样式属性的值可以是数字、字符串或对象。如果该值是数字,它以十六进制数字 (0xRRGGBB) 的形式表示颜色的 RGB 值。如果该值是字符串,它必须为颜色名称。

颜色名称是映射到常用颜色的字符串。您可以使用 StyleManager (请参阅第 [187](#page-186-1) 页的  $S$ tyleManager 类")来添加新颜色名称。下表列出默认颜色名称:

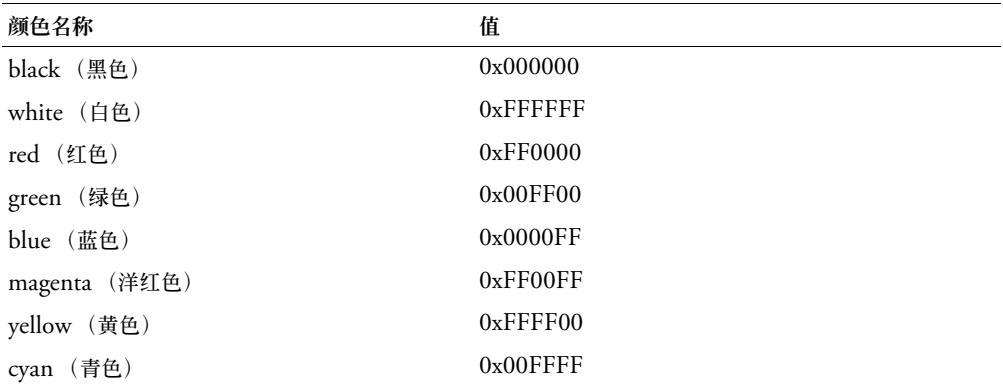

注意:如果不定义颜色名称,可能无法正确绘制组件。

您可以使用任何合法的动作脚本标识符来创建自己的颜色名称 (例如 "WindowText" 或 "ButtonText")。请使用 StyleManager 定义新颜色, 如下所示:

mx.styles.StyleManager.registerColorName("special\_blue", 0x0066ff);

大多数组件无法将对象处理为颜色样式属性值。然而,某些组件可以处理表示渐变或其他颜色组 合的颜色对象。有关详细信息,请参阅第 41 页的第 4 章 ["组件字典"中](#page-40-1)每个组件条目的 "使 用样式"部分。

您可以使用类样式声明和颜色名称来方便地控制屏幕上的文本和元件的颜色。例如,如果要提供 与 Microsoft Windows 类似的显示配置屏幕,可以定义 ButtonText 和 WindowText 等颜色 名称,以及 Button、 CheckBox 和 Window 等类样式声明。通过将样式声明中的颜色样式属 性设置为 ButtonText 和 WindowText,并为用户提供可用于更改 ButtonText 和 WindowText 值的用户界面,由此即可提供与 Micosoft Windows、Mac OS 或任何操作系统 相同的颜色方案。

#### <span id="page-29-0"></span>设置样式属性值

请使用 [UIObject.setStyle\(\)](#page-229-0) 方法在组件实例、全局样式声明、自定义样式声明或类样式声明 上设置样式属性。以下代码将单选按钮实例的 color 样式设为红色:

myRadioButton.setStyle("color", "red");

以下代码设置自定义样式声明 CheckBox 的 color 样式:

\_global.styles.CheckBox.setStyle("color", "white");

[UIObject.setStyle\(\)](#page-229-0) 方法可以识别样式是否为继承样式,并在该实例的子实例样式更改时, 向它们发出通知。它也会通知组件实例:必须重绘自身以反映新样式。因此,应该使用 setStyle() 来设置或更改样式。然而, 作为创建样式声明时的一项优化功能, 您可以直接在对 象上设置属性。有关详细信息,请参阅第 27 [页的 "设置全局样式"、](#page-26-1)第 27 [页的 "为特定组件](#page-26-0) [设置样式"](#page-26-0)和第 28 [页的 "为组件类设置样式"](#page-27-1)。

请使用 [UIObject.getStyle\(\)](#page-222-0) 方法从组件实例、全局样式声明、自定义样式声明或类样式声明 检索样式。以下代码获取颜色属性的值并将它赋予变量 o:

var o = myRadioButton.getStyle("color");

以下代码获取 \_global 样式声明中定义的样式属性的值:

var r = \_global.style.getValue("marginRight");

如果未定义样式,getStyle() 可能返回 undefined 值。然而,getStyle() 了解样式属性的继 承方式。因此,即使样式为属性,您也应使用 [UIObject.getStyle\(\)](#page-222-0) 来访问样式,这样就不必 知道它是否为继承样式。

有关详细信息,请参阅 [UIObject.getStyle\(\)](#page-222-0) 和 [UIObject.setStyle\(\)](#page-229-0)。

#### <span id="page-29-1"></span>支持的样式

Flash MX 2004 和 Flash MX Professional 2004 带有两个主题:光晕 (HaloTheme.fla) 和 范 例 (SampleTheme.fla)。每个主题支持一组不同的样式。"范例"主题使用第 2 版样式机制的 所有样式,旨在向您提供这些样式在文档中的范例。"光晕"主题支持"范例"主题样式的一个 子集。

"范例"样式中的大多数第二版组件都支持以下样式属性。有关各组件支持哪些"光晕"样式的 信息,请参阅第41 页的第4章 ["组件字典"](#page-40-1)。

如果输入值不是任何允许值,则将使用默认值。在重用 CSS 样式声明,而该样式声明使用值的 Macromedia 子集以外的其他值时,这一点很重要。

组件支持以下样式:

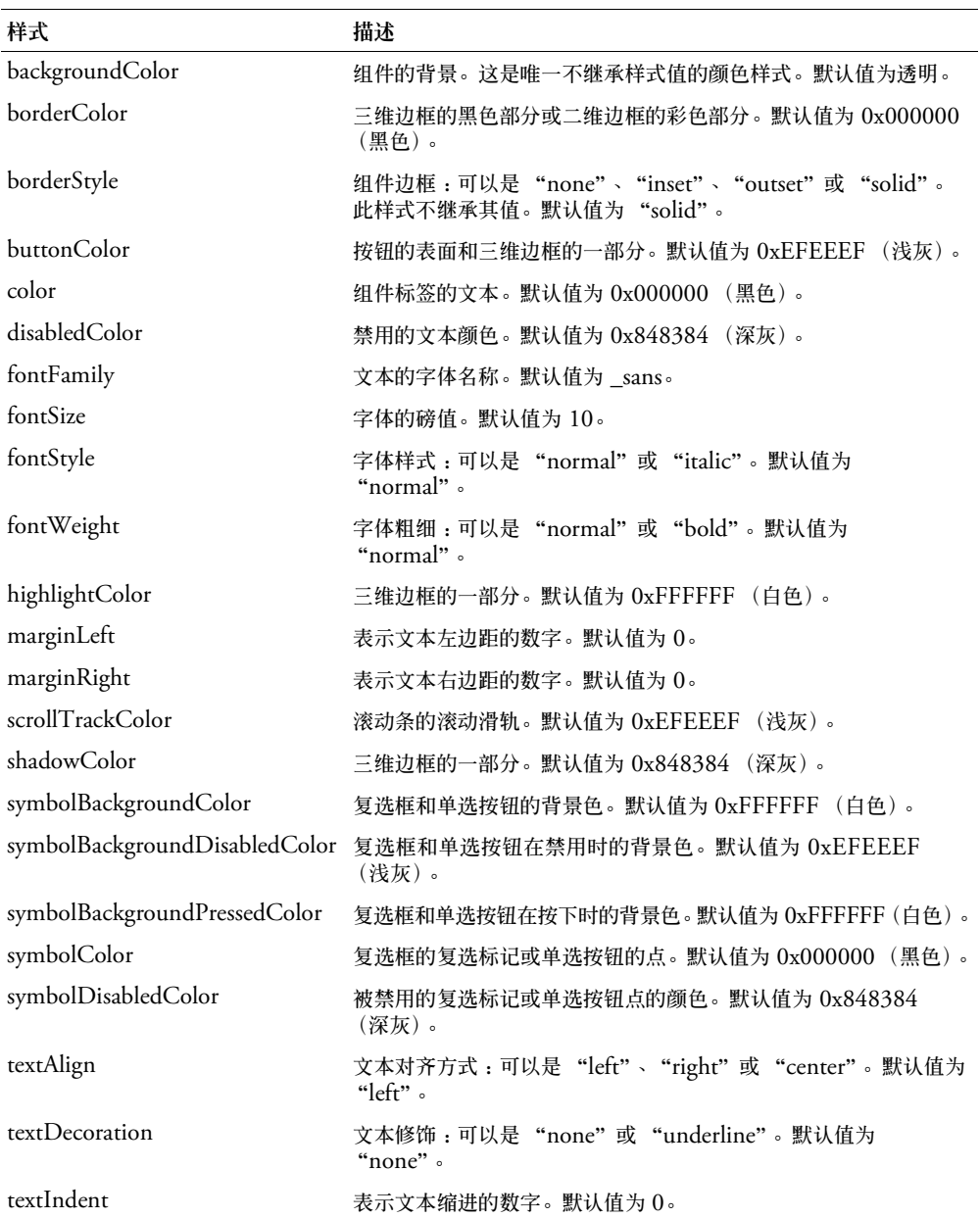

# <span id="page-31-1"></span><span id="page-31-0"></span>关于主题

主题是样式和外观的集合。 Flash MX 2004 和 Flash MX Professional 2004 的默认主题称为 "光晕" (HaloTheme.fla)。"光晕"主题旨在使您能够为用户提供极富表现力的互动式体验。 Flash MX 2004 和 Flash MX Professional 2004 还带有一个称为"范例"(SampleTheme.fla) 的主题。使用"范例"主题,您可以试验可用于第 2 版组件的全套样式。("光晕"主题只使用 可用样式的一个子集。) 主题文件位于以下文件夹中:

- Windows First Run\ComponentFLA
- Macintosh First Run/ComponentFLA

您可以创建新主题并将它们应用到应用程序,以此来更改所有组件的外观和行为。例如,您可以 创建二维主题和三维主题。

第 2 版组件使用外观 (图形或影片剪辑元件)来显示它们的可视外观。定义每个组件的 .as 文 件包含为该组件加载特定外观的代码。例如, ScrollBar 经过编程后,可以将链接标识符为 ScrollDownArrowDown 的元件加载为 ScrollBar 的向下箭头在按下状态时的外观。通过复制"光 晕"或"范例"主题,以及修改外观中的图形,您可以很方便地创建新主题。

主题中也可以包含一组新样式。必须通过编写动作脚本代码来创建全局样式声明和任何其他样 式声明。有关详细信息,请参阅第 26 [页的 "使用样式自定义组件的颜色和文本"。](#page-25-0)

#### <span id="page-31-2"></span>将主题应用到文档

若要将新主题应用到文档,请打开某主题 FLA 作为外部库,并将主题文件夹从外部库拖到文档 库中。以下步骤详细解释了该过程。

将主题应用到文档:

- 1 选择"文件" > "打开", 在 Flash 中打开使用第 2 版组件的文档, 或选择"文件" > "新 建",创建使用第 2 版组件的新文档。
- 2 选择 "文件" > "保存",并为其选择诸如 **ThemeApply.fla** 的唯一名称。
- 3 选择"文件"> "导入"> "打开外部库", 然后选择要应用到文档的主题的 FLA 文件。 如果尚未创建新主题,则可以使用"范例"主题,该主题位于 Flash 2004/en/Configuration/ SampleFLA 文件夹下。
- 4 在主题的"库"面板中,选择"Flash UI 组件 2">"主题">"MMDefault",然后将文 档中所有组件的 Assets 文件夹拖到 ThemeApply.fla 库中。 如果不确定文档中有哪些组件,可以将整个 Themes 文件夹拖到舞台上。库中 Themes 文件 夹内的外观自动分配到文档中的组件。

注意:舞台上的组件 "实时预览"不会反映新主题。

5 选择 "控制" > "测试影片",查看应用新主题的文档。

## 创建新主题

如果您不想使用"光晕"主题或"范例"主题,可以对它们中的一个进行修改,以创建新主题。

主题中的某些外观具有固定大小。您可以增加或减小它们的大小,组件会自动调整大小来与它们 匹配。其他外观由多个片段组成,一些为静态,另一些可以伸展。

某些外观 (例如 RectBorder 和 ButtonSkin)使用动作脚本绘制 API 来绘制它们的图形,因 为就大小和性能而言,这种方式更有效率。您可以将这些外观中的动作脚本代码用作模板,按需 要调整外观。

创建新主题:

- 1 选择要用作模板的主题 FLA 文件,然后复制该文件。 为副本指定唯一名称,例如 **MyTheme.fla**。
- 2 选择 "文件" > "在 Flash 中打开 MyTheme.fla"。
- 3 如果尚未打开库,请选择 "窗口" > "库"将其打开。
- 4 双击要修改的任何外观元件,在编辑元件模式下打开元件。 外观位于 Themes > MMDefault > 组件 Assets 文件夹下 (在本例中为 Themes > MMDefault > RadioButton Assets)。
- 5 修改元件或删除图形,然后创建新图形。 您可能需要选择"视图">"放大"来增加缩放比例。您在编辑外观时,必须您可以注册点, 以便使外观能够正确显示。所有被编辑元件的左上角必须位于 (0,0)。
- 6 当编辑完该外观元件之后,单击舞台顶部信息栏左侧的"返回"按钮,返回到编辑文档模式。
- 7 重复执行第 4 步至第 6 步,直到编辑完所有要更改的外观。
- 8 执行前一节第 32 [页的 "将主题应用到文档"中](#page-31-2)的步骤,将 MyTheme.fla 应用到文档。

## <span id="page-32-1"></span><span id="page-32-0"></span>关于设置组件外观

外观是组件用来显示其外表的元件。外观可以是图形元件,也可以是影片剪辑元件。大多数外观 包含表示组件外表的形状。某些外观只包含在文档中绘制组件的动作脚本代码。

Macromedia 第 2 版组件是编译剪辑,您在库中看不到它们的资源。然而,Flash 中安装的 FLA 文件包含所有组件外观。这些 FLA 文件称为主题。每个主题具有不同的外观和行为,但其中所 含的外观具有相同的元件名称和链接标识符。这样,您就可以将主题拖到文档中的舞台上,以此 来更改它的外观。有关主题的详细信息,请参阅第 32 [页的 "关于主题"](#page-31-0)。您还可以使用主题 FLA 文件来编辑组件外观。外观位于每个主题 FLA 的 "库"面板中的 Themes 文件夹中。

每个组件由许多外观组成。例如, ScrollBar 的向下箭头由三个外观组成: ScrollDownArrowDisabled、 ScrollDownArrowUp 和 ScrollDownArrowDown。一些组件 彼此共享外观。使用滚动条的组件(包括 ComboBox、List、ScrollBar 和 ScrollPane)共享 ScrollBar Skins 文件夹中的外观。您可以通过编辑现有外观和创建新外观来更改组件的外表。

定义每个组件类的 .as 文件包含了加载组件的特定外观的代码。每个组件外观都有外观属性, 系统为这些外观属性指定了外观元件的 "链接标识符"。例如, ScrollBar 向下箭头的按 (下) 状态具有外观属性名称 downArrowDownName。downArrowDownName 属性的默认值为 "ScrollDownArrowDown",它是外观元件的 "链接标识符"。您可以使用这些外观属性来编辑 外观并将它们应用到组件。不必通过编辑组件的 .as 文件来更改其外观属性, 您可以在文档中 创建组件时,将外观属性值传递到组件的构造函数。

根据您要执行的操作,选择以下一种方法来为组件设置外观:

• 若要用一组新外观替换文档中的所有外观 (每一类组件共享相同的外观),可应用主题 (请 参阅第 32 [页的 "关于主题"\)](#page-31-0)。

注意:建议初学者使用这种外观设置方法,因为它不需要撰写任何脚本。

- 若要为同一组件的多个实例使用不同的外观,可编辑现有的外观,然后设置外观属性 (请参 阅第 34 [页的 "编辑组件外观"和](#page-33-0)第 35 [页的 "将经过编辑的外观应用到组件"](#page-34-0))。
- 若要更改子组件中的外观 (例如, List 组件中的滚动条),可将该组件分成子类 (请参[阅第](#page-35-0) 36 [页的 "将经过编辑的外观应用到子组件"](#page-35-0))。
- 若要更改无法从主组件直接访问的子组件 (例如 ComboBox 组件中的 List 组件) 的外观, 请替换原型中的外观属性 (请参阅第 38 [页的 "在原型中更改外观属性"\)](#page-37-0)。

注意:上述方法按易用程度从上到下列出。

#### <span id="page-33-0"></span>编辑组件外观

如果要为组件的某个实例使用某个特定外观,而为该组件的另一个实例使用另一种外观,必须打 开 "主题 FLA"文件并创建新主题元件。组件的设计便于您为不同实例使用不同外观。

要编辑外观,请执行以下操作:

- 1 选择 "文件" > "打开",打开要用作模板的 "主题 FLA"文件。
- 2 选择"文件" > "另存为", 然后选择唯一名称, 例如 MyTheme.fla。
- 3 选择要编辑的外观 (在本例中,为 RadioTrueUp)。 外观位于 Themes > MMDefault > 组件 Assets 文件夹中 (在本例中, 为 Themes > MMDefault > RadioButton Assets > States)。
- 4 从"库选项"菜单选择"重制"(或右键单击元件),然后为元件指定诸如 MyRadioTrueUp<br>的唯一名称。
- 5 在 "元件属性"对话框中选择 "高级"按钮,然后选择 "为动作脚本导出"。 自动输入与元件名称匹配的 "链接标识符"。
- 6 双击库中的新外观,在编辑元件模式下打开该外观。
- 7 修改该影片剪辑,或删除它然后创建一个新影片剪辑。 您可能需要选择"视图"> "放大"来增加缩放比例。您在编辑外观时,必须您可以注册点, 以便使外观能够正确显示。所有被编辑元件的左上角必须位于 (0,0)。
- 8 当编辑完该外观元件之后,单击舞台顶部信息栏左侧的"返回"按钮,返回到编辑文档模式。
- 9 选择"文件" > "保存", 但不关闭 MyTheme.fla。现在必须创建新文档, 在新文档中将经 过编辑的外观应用到组件。 有关详细信息,请参阅第 35 [页的 "将经过编辑的外观应用到组件"、](#page-34-0)第 36 [页的 "将经过编](#page-35-0) [辑的外观应用到子组件"或](#page-35-0)第 38 [页的"在原型中更改外观属性"。](#page-37-0)有关如何应用新外观的信 息,请参阅第 33 [页的 "关于设置组件外观"。](#page-32-0)
- 注意: 当使用"实时预览"功能在舞台上查看组件时, 看不到对组件外观的更改。

<span id="page-34-0"></span>编辑完外观后,必须将它应用到文档中的组件。您可以使用 createClassObject() 方法动态创 建组件实例,也可以将组件实例手动放置在舞台上。根据您给文档添加组件的方式不同,将外观 应用到组件实例的方式有两种。

要动态创建组件并应用经过编辑的外观,请执行以下操作:

- 1 选择"文件">"新建",创建新的 Flash 文档。
- 2 选择 "文件" > "保存",并为其指定诸如 **DynamicSkinning.fla** 的唯一名称。
- 3 将任意组件从"组件"面板拖到舞台上(包括您编辑了其外观的组件,此例中为 RadioButton),然后删除它们。 该操作会将元件添加到文档的库中,但并不会在文档中显示它们。
- 4 将 MyRadioTrueUp 和自定义的任何其他元件从 MyTheme.fla 拖到 DynamicSkinning.fla 的舞台上,然后删除它们。 该操作会将元件添加到文档的库中,但并不会在文档中显示它们。
- 5 打开 "动作"面板,然后在第 1 帧中输入以下代码:

```
import mx.controls.RadioButton
createClassObject(RadioButton, "myRadio", 0, {trueUpIcon:"MyRadioTrueUp", 
  label:"My Radio Button"});
```
6 选择 "控制" > "测试影片"。

要将组件手动添加到舞台并应用经过编辑的外观,请执行以下操作:

- 1 选择 "文件" > "新建",创建新的 Flash 文档。
- 2 选择 "文件" > "保存",并为其指定诸如 **ManualSkinning.fla** 的唯一名称。
- 3 将组件从"组件"面板拖到舞台上(包括您编辑了其外观的组件,此例中为 RadioButton)。
- <sup>4</sup> <sup>将</sup> MyRadioTrueUp 和自定义的任何其他元件从 MyTheme.fla 拖到 ManualSkinning.fla 的舞台上,然后删除它们。

该操作会将元件添加到文档的库中,但并不会在文档中显示它们。

- 5 选择舞台上的 RadioButton 组件,然后打开 "动作"面板。
- 6 将以下代码附加到 RadioButton 实例:

```
onClipEvent(initialize){
  trueUpIcon = "MyRadioTrueUp";
}
```
7 选择 "控制" > "测试影片"。

<span id="page-35-0"></span>某些情况下,您可能要修改组件中某个子组件的外观,但无法直接访问外观属性 (例如,无法 直接修改 List 组件中的滚动条外观)。使用以下代码,您可以访问滚动条外观。在运行此代码之 后创建的所有滚动条也都会具有新外观。

如果组件中包含子组件,则第 41 页的第 4 章 ["组件字典"的](#page-40-1)组件条目中会标明这些子组件。

若要将新外观应用到子组件,请执行下列操作:

- 1 执行第 34 [页的 "编辑组件外观"中](#page-33-0)的步骤,但编辑滚动条外观。在此范例中,请编辑 ScrollDownArrowDown 外观并为它指定新名称 **MyScrollDownArrowDown**。
- 2 选择"文件" > "新建", 创建新的 Flash 文档。
- 3 选择"文件"> "保存",并为其指定诸如 **SubcomponentProject.fla** 的唯一名称。
- 4 双击"组件"面板中的 List 组件,将它添加到舞台中,然后按 Backspace 键,将它从舞台中 删除。

这样会将该组件添加到 "库"面板,但不会在文档中显示该组件。

- 5 将 MyScrollDownArrowDown 和任何编辑过的其他元件从 MyTheme.fla 拖到 SubcomponentProject.fla 的舞台上,然后删除它们。 这样会将该组件添加到 "库"面板,但不会在文档中显示该组件。
- 6 请执行以下操作之一:
	- 如果要更改文档中的所有滚动条,请在时间轴第 1 帧的 "动作"面板上输入以下代码 : import mx.controls.List import mx.controls.scrollClasses.ScrollBar

```
ScrollBar.prototype.downArrowDownName = "MyScrollDownArrowDown";
```
然后可以在第 1 帧上输入下列代码, 以动态创建列表:

createClassObject(List, "myListBox", 0, {dataProvider:["AL","AR","AZ", "CA","HI","ID", "KA","LA","MA"]});

或者,也可以将 List 组件从库拖到舞台上。

■ 如果要更改文档中的特定滚动条,请在时间轴第 1 帧的 "动作"面板上输入以下代码 :

```
import mx.controls.List
import mx.controls.scrollClasses.ScrollBar
var oldName = ScrollBar.prototype.downArrowDownName;
ScrollBar.prototype.downArrowDownName = "MyScrollDownArrowDown";
createClassObject(List, "myList1", O, {dataProvider:["AL","AR","AZ",<br>"CA","HI","ID", "KA","LA","MA"]});<br>myList1.redraw(true);
ScrollBar.prototype.downArrowDownName = oldName;
```
注意:您必须设置足够多的数据,以便使滚动条显示出来,或者将 vScrollPolicy 属性设置为 true。

7 选择 "控制" > "测试影片"。

为文档中的所有组件设置子组件外观还有另一种方法:在外观元件 #initclip 部分的该子组件 prototype 对象上设置外观属性。有关原型对象的详细信息,请参阅 《动作脚本字典》帮助中 的 Function.prototype。
要使用 #initclip 将经过编辑的外观应用到文档中的所有组件,请执行以下操作:

- 1 执行第 34 [页的 "编辑组件外观"中](#page-33-0)的步骤,但编辑滚动条外观。在此范例中,请编辑 ScrollDownArrowDown 外观并为它指定新名称 **MyScrollDownArrowDown**。
- 2 选择 "文件" > "新建",然后创建新的 Flash 文档。使用唯一名称 (如 **SkinsInitE** xample.fla)保存该文件。
- 3 从编辑过的主题库范例的库中选择 MyScrollDownArrowDown 元件,将其拖动到 SkinsInitExample.fla 的舞台上,然后删除它。 此操作将该元件添加到库中,但不在舞台上显示它。
- 4 在 SkinsInitExample.fla 库中选择 MyScrollDownArrowDown, 然后从"选项"菜单中选 择 "链接"。
- 5 选中 "为动作脚本导出"复选框。单击 "确定"。

自动选中 "在第一帧导出"。

6 双击库中的 MyScrollDownArrowDown,以编辑元件模式将其打开。

```
7 在 MyScrollDownArrowDown 元件的第 1 帧上输入以下代码:
```

```
#initclip 10
  import mx.controls.scrollClasses.ScrollBar;
  ScrollBar.prototype.downArrowDownName = "MyScrollDownArrowDown";
#endinitclip
```
- 8 执行下列操作之一将 List 组件添加到文档中:
	- 将 List 组件从"组件"面板拖到舞台。输入足够多的标签参数,以便垂直滚动条能够显示 出来。
	- 将 List 组件从 "组件"面板拖到舞台上并将其删除。在 SkinsInitExample.fla 主时间轴 第 1 帧上输入下列代码:

```
createClassObject(mx.controls.List, "myListBox1", 0, 
{dataProvider:["AL","AR","AZ", "CA","HI","ID", "KA","LA","MA"]});
```
注意:添加足够多的数据,以便垂直滚动条可以显示出来,或者将 vScrollPolicy 设置为 true。

下面的范例解释如何为舞台上已有的对象设置外观。本范例仅设置 List 的外观,而不设置任何 TextArea 或 ScrollPane 滚动条的外观。

要使用 #initclip 将经过编辑的外观应用到文档中的特定组件,请执行以下操作:

- 1 执行第 34 [页的 "编辑组件外观"中](#page-33-0)的步骤,但编辑滚动条外观。在此范例中,请编辑 ScrollDownArrowDown 外观并为它指定新名称 **MyScrollDownArrowDown**。
- 2 选择"文件"> "新建", 然后创建 Flash 文档。
- 3 选择"文件" > "保存",并为文件指定诸如 MyVScrollTest.fla 的唯一名称。
- 4 将 MyScrollDownArrowDown 从主题库拖到 MyVScrollTest.fla 库。
- 5 选择 "插入" > "新元件",并为其指定诸如 **MyScrollBars** 的唯一名称。
- 6 选中 "为动作脚本导出"复选框。单击 "确定"。

自动选中 "在第一帧导出"。

7 在 MyVScrollBar 元件的第 1 帧上输入以下代码:

```
#initclip 10
  import MyVScrollBar
  Object.registerClass("VScrollBar", MyVScrollBar);
#endinitclip
```
8 将 List 组件从 "组件"面板拖到舞台。

```
9 在属性检查器中,输入足够多的 Label 参数,以便使垂直滚动条显示出来。
10 选择 "文件" > "保存"。
11 选择"文件" > "新建",然后创建新的动作脚本文件。
12 输入以下代码:
 import mx.controls.VScrollBar
 import mx.controls.List
 class MyVScrollBar extends VScrollBar{
   function init():Void{
     if (_parent instanceof List){
       downArrowDownName = "MyScrollDownArrowDown";
      }
     super.init();
   }
```

```
}
```
13 选择 "文件" > "保存",然后将此文件保存为 **MyVScrollBar.as**。

14 单击舞台上的空白区域,然后在属性检查器中,选择"发布设置"按钮。

15 选择 "动作脚本版本设置"按钮。

16 单击加号按钮添加新的类路径,然后选择 "目标"按钮浏览到 MyComboBox.as 文件在硬 盘上的位置。

17 选择 "控制" > "测试影片"。

#### 在原型中更改外观属性

如果组件不直接支持外观变量,您可以将该组件分成子类并替换其外观。例如, ComboBox 组 件不直接支持设置其下拉列表的外观,因为 ComboBox 使用 List 组件作为其下拉列表。

如果组件中包含子组件,则第 41 页的第 4 章 ["组件字典"的](#page-40-0)组件条目中会标明这些子组件。

要为子组件设置外观,请执行以下操作:

- 1 执行第 34 [页的 "编辑组件外观"中](#page-33-0)的步骤,但编辑滚动条外观。在此范例中,请编辑 ScrollDownArrowDown 外观并为它指定新名称 **MyScrollDownArrowDown**。
- 2 选择"文件" > "新建", 然后创建 Flash 文档。
- 3 选择 "文件" > "保存",并为该文件指定诸如 **MyComboTest.fla** 的唯一名称。
- 4 将 MyScrollDownArrowDown 从主题库拖到 MyComboTest.fla 的舞台上并删除它。 此操作将元件添加到库中,但不会在舞台上显示它。
- 5 选择 "插入" > "新元件",并为其指定诸如 **MyComboBox** 的唯一名称。
- 6 选中 "为动作脚本导出"复选框并单击 "确定"。 自动选中 "在第一帧导出"。
- 7 在 MyComboBox 第 1 帧动作的 "动作"面板上输入以下代码:

```
#initclip 10
  import MyComboBox
  Object.registerClass("ComboBox", MyComboBox);
#endinitclip
```
8 将 ComboBox 组件拖动到舞台上。

```
9 在属性检查器中,输入足够多的 Label 参数,以便使垂直滚动条显示出来。
```

```
10 选择 "文件" > "保存"。
```

```
11 选择 "文件" > "新建",创建新的动作脚本文件 (仅限 Flash Professional)。
```
#### 12 输入以下代码:

```
import mx.controls.ComboBox
import mx.controls.scrollClasses.ScrollBar
class MyComboBox extends ComboBox{
  function getDropdown():Object{
    var oldName = ScrollBar.prototype.downArrowDownName;
    ScrollBar.prototype.downArrowDownName = "MyScrollDownArrowDown";
    var r = super.getDropdown();
    ScrollBar.prototype.downArrowDownName = oldName;
    return r;
  }
}
```
## 13 选择 "文件" > "保存", 然后将此文件保存为 MyComboBox.as。

- 14 单击舞台上的空白区域,然后在属性检查器中,选择"发布设置"按钮。
- 15 选择 "动作脚本版本设置"按钮。
- 16 单击加号按钮添加新的类路径,然后选择"目标"按钮浏览到 MyComboBox.as 文件在硬 盘上的位置。
- 17 选择 "控制" > "测试影片"。

# <span id="page-40-0"></span>第 **4** 章

组件字典

本章介绍了各个组件及其应用程序编程接口 (API) 以供参考。 每个组件描述都包含了有关以下方面的信息:

- 键盘交互
- 实时预览
- 辅助功能
- 设置组件参数
- 在应用程序中使用组件
- 自定义组件的样式和外观
- "动作脚本"方法、属性和事件

组件是按字母顺序排列的。您也可以在下表中找到按类别排列的组件。

# 用户界面 **(UI)** 组件

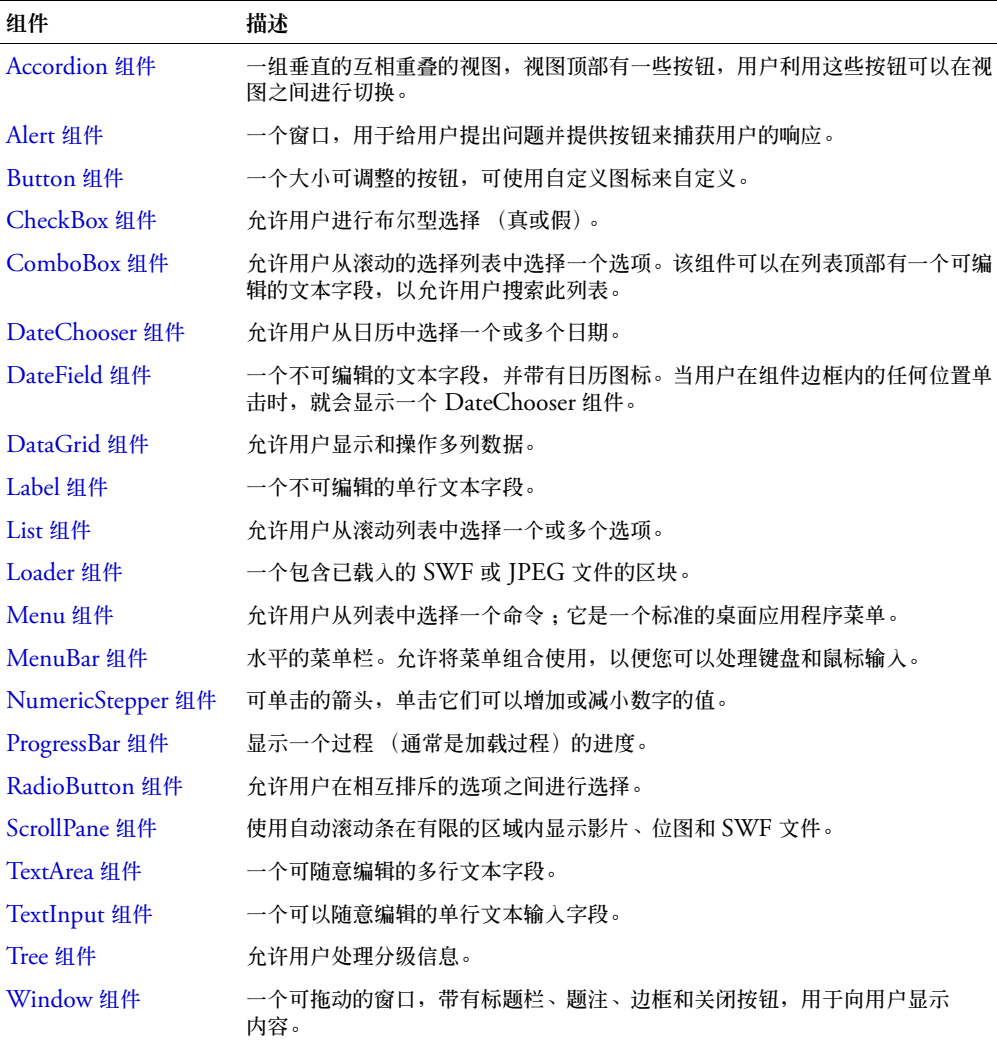

# 媒体组件

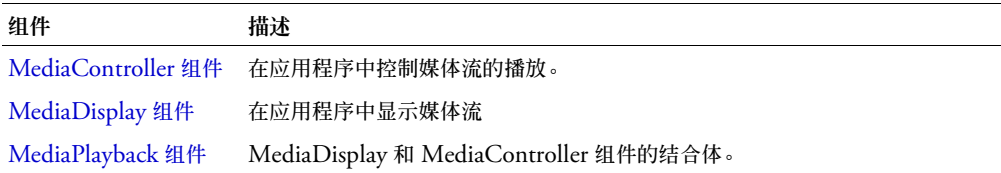

# 数据组件

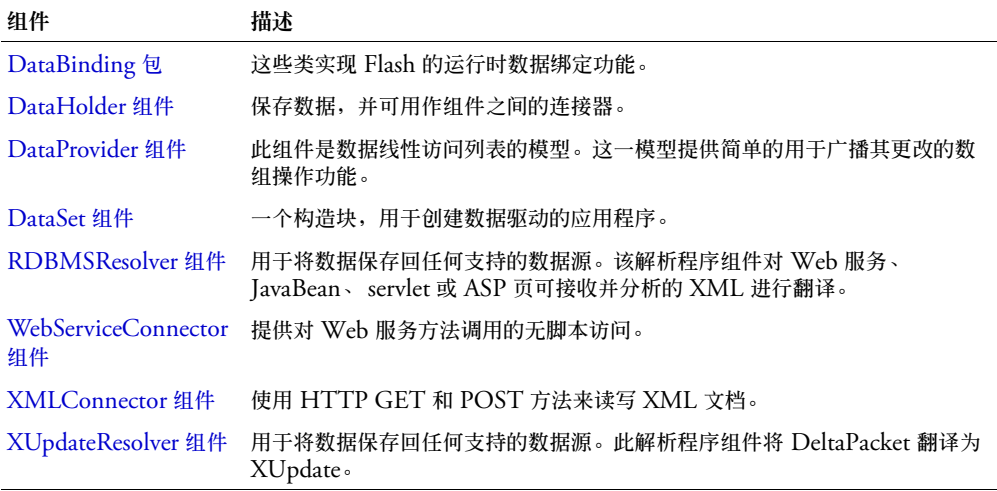

# 管理器

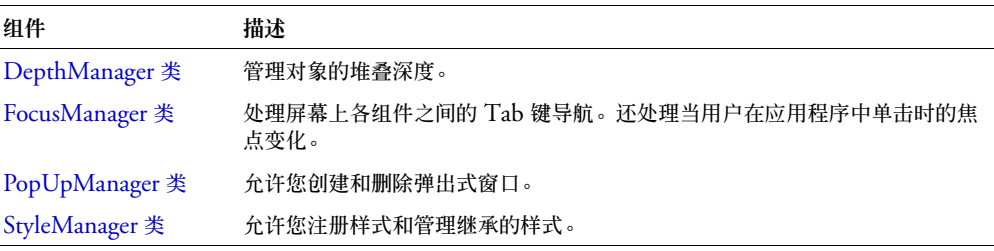

# 屏幕

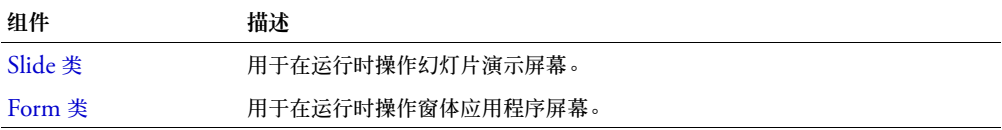

# <span id="page-42-0"></span>**Accordion** 组件

有关此功能的最新信息,请单击"帮助"选项卡顶部的"更新"按钮。

# <span id="page-42-1"></span>**Alert** 组件

有关此功能的最新信息,请单击 "帮助"选项卡顶部的 "更新"按钮。

# <span id="page-43-0"></span>**Button** 组件

Button 组件是一个可调整大小的矩形用户界面按钮。可以给按钮添加一个自定义图标。也可以 将按钮的行为从按下改为切换。在单击切换按钮后,它将保持按下状态,直到再次单击时才会返 回到弹起状态。

可以在应用程序中启用或者禁用按钮。在禁用状态下,按钮不接收鼠标或键盘输入。如果单击或 者切换到某个按钮,处于启用状态的就会接收焦点。当一个 Button 实例具有焦点时,您可以使 用下列按键来控制它:

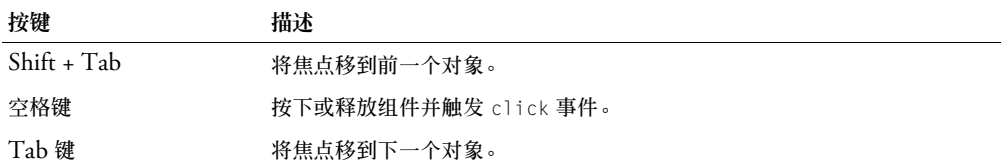

有关控制焦点的详细信息,请参阅第 23 [页的 "创建自定义焦点导航"](#page-22-0)或第 93 [页的](#page-92-0) "[FocusManager](#page-92-0) 类"。

每个 Button 实例的实时预览反映在创作过程中对属性检查器或 "组件检查器"面板中的参数 所做的更改。然而,在实时预览中,自定义图标在舞台上由一个灰色方块表示。

在将 Button 组件添加到应用程序时, 您可以使用"辅助功能"面板, 以使其可由屏幕读取器 访问。首先,您必须添加下面的代码,为 Button 组件启用辅助功能:

mx.accessibility.ButtonAccImpl.enableAccessibility();

不管一个组件有多少实例,都只对其启用一次辅助功能。有关详细信息,请参阅 "使用 Flash" 帮助中的 "创建具有辅助功能的内容"。您可能需要更新帮助系统才能看到此信息。

#### 使用 **Button** 组件

按钮是任何表单或 Web 应用程序的一个基础部分。每当您需要让用户启动一个事件时,都可以 使用按钮。例如,大多数表单都有 "提交"按钮,您也可以给演示文稿添加 "前一个"和 "后 一个"按钮。

要给按钮添加一个图标,您需要选择或创建一个影片剪辑或图形元件以用作图标。元件应注册在 (0, 0) 以在按钮上获得适当的布局。在 "库"面板中选择图标元件, 从 "选项" 菜单中打开 "链接"对话框,并输入一个链接标识符。该值是为属性检查器或"组件检查器"面板中的图标 参数输入的值。也可以为 [Button.icon](#page-50-0) 动作脚本属性输入此值。

注意:如果图标比按钮大,它将会延伸到按钮的边框外。

#### **Button** 参数

以下是您可以在属性检查器中或在 "组件检查器"面板中为每个 Button 组件实例设置的创作 参数:

**label** 设置按钮上文本的值;默认值是 "Button"。

i**con** 给按钮添加自定义图标。该值是库中影片剪辑或图形元件的链接标识符;没有默认值。

**toggle** 将按钮转变为切换开关。如果值为 true,则按钮在按下后保持按下状态,直到再次按下 时才返回到弹起状态。如果值为 false, 则按钮的行为就像一个普通按钮;默认值为 false。

**selected** 如果切换参数的值是 true,则该参数指定是按下 (true) 还是释放 (false) 按钮。默认 值为 false。

**labelPlacement** 确定按钮上的标签文本相对于图标的方向。该参数可以是下列四个值之一: left、right、top 或 bottom,默认值是 right。有关详细信息,请参阅 [Button.labelPlacement](#page-51-0)。

您可以编写"动作脚本",通过利用其属性、方法和事件来控制 Button 组件的这些选项以及其 他选项。有关详细信息,请参阅 [Button](#page-46-0) 类。

## 创建具有 **Button** 组件的应用程序

以下过程解释了如何在创作时将 Button 组件添加到应用程序。在本范例中,按钮是一个带有自 定义图标的 "帮助"按钮,当用户按下该按钮时,会打开一个 "帮助"系统。

要创建具有 Button 组件的应用程序,请执行以下操作:

- 1 将 Button 组件从 "组件"面板拖到舞台上。
- 2 在属性检查器中,输入实例名称 **helpBtn**。
- 3 在属性检查器中,执行以下操作:
	- 为标签参数输入 **Help**。
	- 为图标参数输入 **HelpIcon**。 要使用图标,必须将库中一个带有链接标识符的影片剪辑或图形元件用作图标参数。在本 范例中,链接标识符是 HelpIcon。
	- 将切换属性设置为 true。
- 4 在时间轴中选择第一帧,打开 "动作"面板,然后输入以下代码:

```
clippyListener = new Object();
clippyListener.click = function (evt){
  clippyHelper.enabled = evt.target.selected;
}
helpBtn.addEventListener("click", clippyListener);
```
最后一行代码将 click 事件处理函数添加到 helpBtn 实例。该处理函数启用和禁用 clippyHelper 实例,此实例可能是某种 "帮助"面板。

### 自定义 **Button** 组件

您可以在创作时或在运行时,在水平和垂直方向上改变 Button 组件的形状。在创作时,在舞台 上选择组件并使用"任意变形"工具或任何"修改">"变形"命令。在运行时,使用 setSize() 方法 (请参阅 [UIObject.setSize\(\)](#page-228-0)) 或任何适用的 [Button](#page-46-0) 类的属性和方法 (请参阅 Button [类\)](#page-46-0)。调整按钮大小不会更改图标或标签的大小。

Button 实例的边框是不可见的,它同时也指定了该实例的点击区域。如果您增加实例的大小, 也就增加了点击区的大小。如果边框太小而无法容纳标签,标签会被裁剪以适合边框。

如果图标比按钮大,它将会延伸到按钮的边框外。

# <span id="page-45-0"></span>对 **Button** 组件使用样式

您可以设置样式属性来更改按钮实例的外观。如果样式属性的名称以"Color"结尾,则它是颜 色样式属性,并且行为与非颜色样式属性不同。有关详细信息,请参阅第 26 [页的"使用样式自](#page-25-0) [定义组件的颜色和文本"](#page-25-0)。

Button 组件支持下列光晕样式:

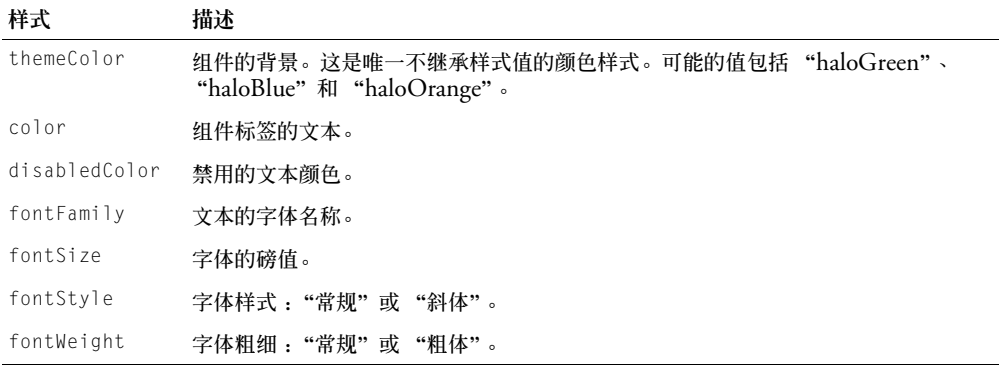

# 对 **Button** 组件使用外观

Button 组件使用"动作脚本"绘图 API 来绘制按钮的状态。若要在创作时设计 Button 组件的 外观,请修改 ButtonSkin.as 文件 (该文件位于 First Run\Classes\mx\skins\halo 文件夹下) 中的动作脚本代码。

如果您使用 [UIObject.createClassObject\(\)](#page-219-0) 方法 (在运行时)动态创建 Button 组件实例, 就可以动态设计其外观。要在运行时设计组件的外观,请设置传递给 createClassObject() 方 法的 initObject 参数的外观属性。这些外观属性设置用作按钮状态的元件的名称,元件可以带 有图标,也可以没有图标。

如果您在创作过程中设置图标参数,或者在运行时设置 icon 动作脚本属性,则将同一链接标识 符指定为三种图标状态:falseUpIcon、falseDownIcon 和 trueUpIcon。如果您希望为八种图 标状态中的任一种指定唯一的图标 (例如,如果您希望在用户按下按钮时显示一个不同的图 标),则必须设置传递到 createClassObject() 方法的 initObject 参数的属性。

下面的代码创建了一个名为 initObject 的对象,以用作 initObject 参数,并将外观属性设为 新建元件的链接标识符。最后一行代码调用 createClassObject() 方法以创建一个新的 Button 类实例,该实例具有在 init0biect 参数中传递的属性, 如下所示:

```
var initObject = new Object();
initObject.falseUpIcon = "MyFalseUpIcon";
initObject.falseDownIcon = "MyFalseDownIcon";
initObject.trueUpIcon = "MyTrueUpIcon";
createClassObject(mx.controls.Button, "ButtonInstance", 0, initObject);
```
有关详细信息,请参阅第 33 [页的 "关于设置组件外观"](#page-32-0)和 [UIObject.createClassObject\(\)](#page-219-0)。

如果按钮被启用,当鼠标指针在它上方移过时,它会显示其悬停状态。在单击按钮时,按钮将接 收输入焦点并显示其按下状态。当松开鼠标后,按钮又返回其悬停状态。如果在按下鼠标时指针 移离按钮,按钮就会返回到其初始状态并保留输入焦点。如果切换参数设置为 true,则按钮的 状态不会改变,直到鼠标在它上方松开。

如果按钮被禁用,不管用户进行什么交互操作,它都会显示其禁用状态。

Button 组件使用以下外观属性:

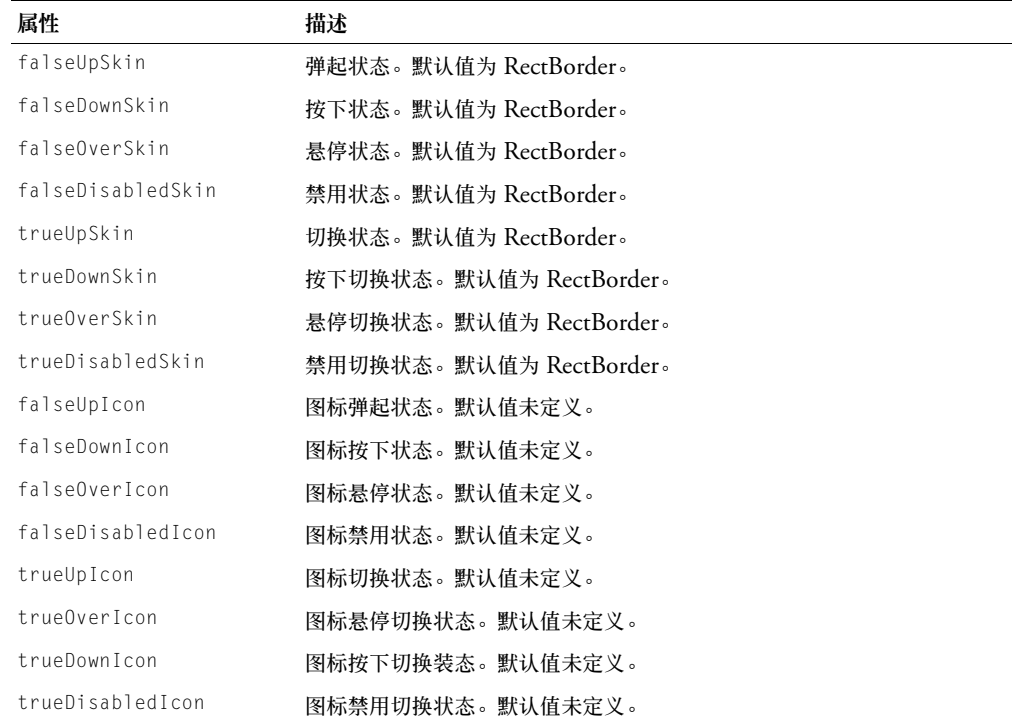

# <span id="page-46-0"></span>**Button** 类

继承 UIObject > UIComponent > SimpleButton > Button

动作脚本类命名空间 mx.controls.Button

Button 类的属性允许您在运行时给按钮添加图标、创建文本标签,或者指定该按钮在运行时的 作用是普通按钮还是切换开关。

使用 "动作脚本"设置 Button 类的属性将会覆盖在属性检查器或 "组件检查器"面板中设置 的同名参数。

Button 组件会用 FocusManager 覆盖默认的 Flash Player 焦点矩形,并画出一个带有圆角的 自定义焦点矩形。有关详细信息,请参阅第 23 [页的 "创建自定义焦点导航"。](#page-22-0)

每个组件类都有一个 version 属性,该属性是一个类属性。类属性只能用于该类本身。version 属性会返回一个字符串,该字符串指明组件的版本。要访问 version 属性,请使用以下代码:

trace(mx.controls.Button.version);

注意: 下面的代码返回未定义的:trace(myButtonInstance.version);。

Button 组件类与动作脚本内置 Button 对象不同。

# **Button** 类的方法摘要

继承 [UIObject](#page-217-0) 类和 [UIComponent](#page-209-0) 类中的所有方法。

# **Button** 类的属性摘要

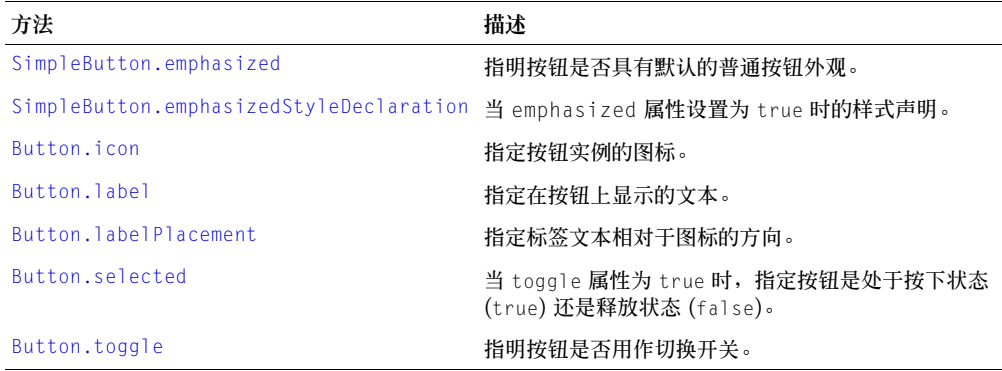

继承 [UIObject](#page-217-0) 类和 [UIComponent](#page-209-0) 类的所有属性。

# **Button** 类的事件摘要

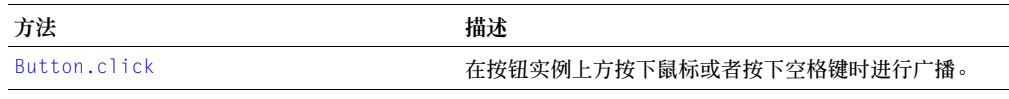

继承 [UIObject](#page-217-0) 类和 [UIComponent](#page-209-0) 类的所有事件。

# <span id="page-48-0"></span>**Button.click**

# 可用性

Flash Player 6.0.79。

# 版本

Flash MX 2004。

# 用法

```
用法 1:
on(click){
 ...
}
用法 2:
listenerObiect = new Object():listenerObject.click = function(eventObject){
  ...
}
buttonInstance.addEventListener("click", listenerObject)
```
#### 描述

事件;当在按钮上单击 (释放)鼠标,或者当按钮具有焦点并按下空格键时,对所有已注册的 侦听器进行广播。

第一个用法范例使用一个 on() 处理函数,并且必须直接附加到一个 Button 组件实例。附加到 组件的 on() 处理函数内部使用的关键字 this 是指该组件实例。例如,以下代码附加到 Button 组件实例 myButtonComponent, 它将"level0.myButtonComponent"发送到"输出"面板:

```
on(click){
  trace(this);
}
```
请注意,这与附加到常规 Flash 按钮元件的 on() 处理函数内部使用的 this 的行为不同。在附 加到按钮元件的 on() 处理函数中使用 this 时, 它指的是包含该按钮的时间轴。例如, 以下代 码附加到按钮元件实例 mvButton, 它将 "  $level0$ "发送到 "输出"面板:

```
on(release){
  trace(this);
}
```
注意: 内置的动作脚本 Button 对象没有 click 事件;最接近的事件是 release。

```
第二个用法范例使用一个调度程序 / 侦听器事件模型。组件实例 (buttonInstance) 调度一个事件
(在本例中为 click),而该事件由附加到您创建的侦听器对象 (listenerObject) 的函数处理。您
定义一个与侦听器对象上的事件同名的方法;当该事件被触发时,就会调用该方法。该事件被触发
时,它会自动将一个事件对象 (event0bject) 传递到侦听器对象方法。该事件对象有一组属性,这
些属性包含有关事件的信息。您可以使用这些属性来编写处理该事件的代码。最后,对广播该事件
UIEventDispatcher.addEventListener()),
以将侦听器注册到实例。当该实例调度该事件时,就会调用该侦听器。
```
有关事件对象的详细信息,请参阅第 217 [页的 "事件对象"](#page-216-0)。

此范例是在时间轴上的某一帧上编写的,当单击名为 buttonInstance 的按钮时,它会向 "输 出"面板发送一条消息。第一行代码给该按钮设置标签。第二行代码指定该按钮用作切换开关。 第三行代码创建一个名为 form 的侦听器对象。第四行代码为侦听器对象上的 click 事件定义一 个函数。该函数内部有一个 trace 动作, 它使用自动传递到该函数的事件对象 (在本例中是<br>event0bi) 来生成消息。事件对象的 target 属性是生成该事件的组件, 在本例中是 eventObj)来生成消息。 事件对象的 target buttonInstance。从事件对象的 target 属性中可以访问 [Button.selected](#page-52-0) 属性。最后一行代 码从 buttonInstance 调用 addEventListener() 方法,并将 click 事件和 form 侦听器对象作 为参数传递给该方法,如下所示:

```
buttonInstance.label = "Click Test"
buttonInstance.toggle = true; 
form = new Object(); 
form.click = function(eventObj){
  trace("The selected property has changed to " + eventObj.target.selected);
} 
buttonInstance.addEventListener("click", form);
```
下列代码还会在单击 buttonInstance 时向"输出"面板发送一条消息。必须将 on() 处理函数 直接附加到 buttonInstance 上, 如下所示:

```
on(click){
 trace("button component was clicked");
}
```
#### 另请参见

[UIEventDispatcher.addEventListener\(\)](#page-215-0)

# <span id="page-49-0"></span>**SimpleButton.emphasized**

#### 可用性

Flash Player 6.0.79。

### 版本

Flash MX 2004。

#### 用法

buttonInstance.emphasized

#### 描述

属性;指明按钮是否处于强调状态,如果是,则为 true,否则为 false。强调状态相当于默认 的普通按钮外观。一般来说,应使用 [FocusManager.defaultPushButton](#page-94-0) 属性,而不是直接设 置 emphasized 属性。默认值为 false。

emphasized 属性是 SimpleButton 类的静态属性。因此,只能直接从 SimpleButton 访问它, 如下所示:

SimpleButton.emphasizedStyleDeclaration = "foo";

如果您没有使用 FocusManager.defaultPushButton,则您可能只想将按钮设置为强调状态,或 者使用强调状态来更改文本颜色。在下面的范例中,将设置按钮实例 myButton 的 emphasized 属性:

```
_global.styles.foo = new CSSStyleDeclaration(); 
_global.styles.foo.color = 0xFF0000; 
SimpleButton.emphasizedStyleDeclaration = "foo"; 
mvButton.emphasized = true:
```
#### 另请参见

[SimpleButton.emphasizedStyleDeclaration](#page-50-1)

### <span id="page-50-1"></span>**SimpleButton.emphasizedStyleDeclaration**

#### 可用性

Flash Player 6.0.79。

#### 版本

Flash MX 2004。

#### 用法

buttonInstance.emphasizedStyleDeclataion

#### 描述

属性;一个指明样式声明的字符串,该样式声明会在 emphasized 属性设置为 true 时格式化 按钮。

#### 另请参见

[Window.titleStyleDeclaration](#page-241-0), [SimpleButton.emphasized](#page-49-0)

### <span id="page-50-0"></span>**Button.icon**

#### 可用性

Flash Player 6.0.79。

#### 版本

Flash MX 2004。

#### 用法

buttonInstance.icon

#### 描述

属性;一个字符串,指定库中要用作按钮实例图标的元件的链接标识符。图标可以是一个影片剪 辑元件,也可以是具有左上角注册点的图形元件。如果图标太大而无法容纳,您必须调整按钮的 大小;无法自动调整按钮和图标的大小。如果图标比按钮大,图标将会延展到按钮的边界外。

要创建一个自定义图标,请创建一个影片剪辑或者图形元件。在编辑元件模式下,选择舞台上的 该元件,并在属性检查器中的 X 和 Y 框内都输入 0。在"库"面板中, 选择影片剪辑并从"选 项"菜单中选择"链接"。选择"为动作脚本导出",并在"标识符"文本框内输入一个标识符。

默认值是一个空字符串 (""),指明没有图标。

使用 labelPlacement 属性来设置图标相对于按钮的位置。

下列代码从 "库"面板中将带有链接标识符 happiness 的影片剪辑作为图标分配给 Button 实例:

myButton.icon = "happiness"

#### 另请参见

[Button.labelPlacement](#page-51-0)

# <span id="page-51-1"></span>**Button.label**

#### 可用性

Flash Player 6.0.79。

### 版本

Flash MX 2004。

#### 用法

buttonInstance.label

#### 描述

属性;指定按钮实例的文本标签。默认情况下,标签显示在按钮的中央。调用此方法将会覆盖在 属性检查器或 "组件检查器"面板中指定的标签创作参数。默认值为 "Button"。

#### 范例

```
下列代码将标签设为 "Remove from list":
buttonInstance.label = "Remove from list";
```
#### 另请参见

[Button.labelPlacement](#page-51-0)

## <span id="page-51-0"></span>**Button.labelPlacement**

#### 可用性

Flash Player 6.0.79。

### 版本

Flash MX 2004。

#### 用法

buttonInstance.labelPlacement

#### 描述

属性;设置标签相对于图标的位置。默认值为 "right"。下面是四种可能的值,图标和标签始终 在按钮的边界区域内垂直居中和水平居中:

- "right" 标签设在图标的右侧。
- "left" 标签设在图标的左侧。
- "bottom" 标签设在图标的下方。
- "top" 标签放在图标的上方。

下列代码将标签设在图标的左侧。第二行代码将 labelPlacement 属性的值发送到 "输出" 面板:

```
iconInstance.labelPlacement = "left"; 
trace(iconInstance.labelPlacement);
```
# <span id="page-52-0"></span>**Button.selected**

#### 可用性

Flash Player 6.0.79。

# 版本

Flash MX 2004。

#### 用法

buttonInstance.selected

### 描述

属性;一个布尔值,指定按钮是 (true) 否 (false) 处于按下状态。要将 selected 属性设为 true, toggle 属性的值必须为 true。如果 toggle 属性为 false,则给 selected 属性赋予值 true 将不起作用。默认值为 false。

当用动作脚本更改 selected 属性的值时,不会触发 click 事件。当用户与该按钮交互时触发该 事件。

### 范例

在下面的范例中, toggle 属性设为 true 并且 selected 属性也设为 true, 这样就会使按钮处 于按下状态。trace 动作将值 true 发送到 "输出"面板:

```
ButtonInstance.toggle = true; // toggle 需要为 true,以便设置 selected 属性
ButtonInstance.selected = true; // 显示按钮的切换状态
trace(ButtonInstance.selected); // 跟踪 true
```
### 另请参见

[Button.toggle](#page-52-1)

# <span id="page-52-1"></span>**Button.toggle**

### 可用性

Flash Player 6.0.79。

# 版本

Flash MX 2004。

### 用法

buttonInstance.toggle

#### 描述

属性;一个布尔值,指定将按钮用作切换开关 (true) 还是用作普通按钮 (false)。默认值是 false。当按下切换开关后,它将保持按下状态,直到再次单击它时为止。

下列代码将 toggle 属性设为 true,这将会使 myButton 实例的行为与切换开关类似: myButton.toggle = true;

# **CellRenderer** 接口

有关此功能的最新信息,请单击"帮助"选项卡顶部的"更新"按钮。

# <span id="page-53-0"></span>**CheckBox** 组件

复选框是一个可以选中或取消选中的方框。当它被选中后,框中会出现一个复选标记。您可以为 复选框添加一个文本标签,并可以将它放在左侧、右侧、顶部或底部。

可以在应用程序中启用或者禁用复选框。如果复选框已启用,并且用户单击它或者它的标签,复 选框会接收输入焦点并显示为按下状态。如果用户在按下鼠标按钮时将指针移到复选框或其标 签的边界区域之外,则组件的外观会返回到其最初状态,并保持输入焦点。在组件上释放鼠标之 前,复选框的状态不会发生变化。另外,复选框有两种禁用状态:选中和取消选中,这两种状态 不允许鼠标或键盘的交互操作。

如果复选框被禁用,它会显示其禁用状态,而不管用户的交互操作。在禁用状态下,按钮不接收 鼠标或键盘输入。

如果用户单击 CheckBox 实例或者用 Tab 按键切换到它时,CheckBox 实例将接收焦点。当一 个 CheckBox 实例有焦点时, 您可以使用下列按键来控制它:

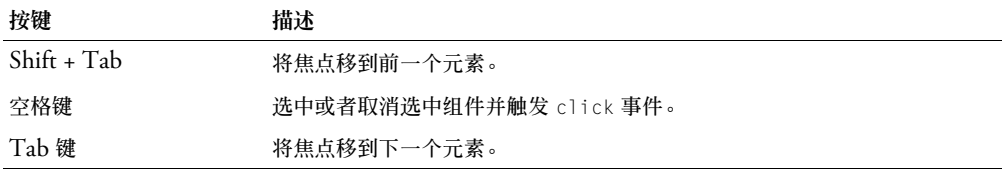

有关控制焦点的详细信息,请参阅第 23 [页的 "创建自定义焦点导航"](#page-22-0)或第 93 [页的](#page-92-0) "[FocusManager](#page-92-0) 类"。

每个 CheckBox 实例的实时预览反映在创作过程中对属性检查器或组件检查器面板中的参数所 做的更改。

在将 CheckBox 组件添加到应用程序时, 您可以使用 "辅助功能"面板使其可由屏幕读取器访 问。首先,您必须添加以下代码行来启用辅助功能:

mx.accessibility.CheckBoxAccImpl.enableAccessibility();

不管一个组件有多少实例,都只对其启用一次辅助功能。有关详细信息,请参阅 "使用 Flash" 帮助中的 "创建具有辅助功能的内容"。您可能需要更新帮助系统才能看到此信息。

# 使用 **CheckBox** 组件

复选框是任何表单或 Web 应用程序中的一个基础部分。每当需要收集一组非相互排斥的 true 或 false 值时,都可以使用复选框。例如,一个收集客户个人信息的表单可能有一个爱好列表 供客户选择:每个爱好的旁边都有一个复选框。

# **CheckBox** 参数

以下是您可以在属性检查器中或在 "组件检查器"面板中为每个 CheckBox 组件实例设置的创 作参数:

**label** 设置复选框上文本的值;默认值是 defaultValue。

**selected** 将复选框的初始值设为选中 (true) 或取消选中 (false)。

**labelPlacement** 确定复选框上标签文本的方向。该参数可以是下列四个值之一:left、right、 top 或 bottom,默认值是 right。有关详细信息,请参阅 [CheckBox.labelPlacement](#page-59-0)。

您可以编写动作脚本,通过利用 CheckBox 组件的属性、方法和事件来控制该组件的这些选项 以及其他选项。有关详细信息,请参阅 [CheckBox](#page-56-0) 类。

# 创建具有 **CheckBox** 组件的应用程序

以下过程解释了如何在创作时将 CheckBox 组件添加到应用程序。下面的范例是一个用于联机 约会应用程序的表单,该表单是一个查询,它搜索与客户相匹配的可能约会。该查询表单必须有 一个标签为 "Restrict Age"的复选框,以允许客户将其搜索限定在一个指定的年龄组。选中 "Restrict Age"复选框后,客户就可以在两个文本字段内输入最小年龄和最大年龄,这两个文 本字段只有在 "Restrict Age"被选中后才启用。

要创建具有 CheckBox 组件的应用程序,请执行以下操作:

- 1 将两个 TextInput 组件从 "组件"面板拖到舞台上。
- 2 在属性检查器中,输入实例名称 minimumAge 和 maximumAge。
- 3 将 CheckBox 组件从 "组件"面板拖到舞台上。
- 4 在属性检查器中, 执行以下操作:
	- 输入 restrictAge 作为实例名称。
	- 输入 **Restrict Age** 作为标签参数。
- 5 在时间轴中选择第一帧,打开"动作"面板,然后输入以下代码:

```
restrictAgeListener = new Object();
restrictAgeListener.click = function (evt){
  minimumAge.enabled = evt.target.selected;
  maximumAge.enabled = evt.target.selected;
}
```
restrictAge.addEventListener("click", restrictAgeListener);

此代码创建一个 click 事件处理函数,该函数可启用和禁用已放到舞台上的 minimumAge 和 maximumAge 文本字段组件。有关 click 事件的详细信息,请参阅 [CheckBox.click](#page-57-0)。有关 TextInput 组件的详细信息,请参阅第 200 页的 "[TextInput](#page-199-0) 组件"。

# <span id="page-55-0"></span>自定义 **CheckBox** 组件

您可以在创作时或在运行时,在水平和垂直方向上改变 CheckBox 组件的形状。在创作时,在 舞台上选择组件并使用 "任意变形"工具或任何 "修改" > "变形"命令。在运行时,使用 setSize() 方法 ([UIObject.setSize\(\)](#page-228-0)) 或任何适用的 CheckBox 类的属性和方法 (请参 阅 [CheckBox](#page-56-0) 类) 。调整复选框的大小不会改变标签或复选框图标的大小;它只会改变边框 的大小。

CheckBox 实例的边框是不可见的,它同时也指定了该实例的点击区域。如果您增加实例的大 小,也就增加了点击区的大小。如果边框太小而无法容纳标签,标签会被裁剪以适合边框。

# 对 **CheckBox** 组件使用样式

您可以设置样式属性以更改 CheckBox 实例的外观。如果样式属性的名称以 "Color"结尾, 则它是颜色样式属性,并且行为与非颜色样式属性不同。有关详细信息,请参阅第 26 [页的"使](#page-25-0) [用样式自定义组件的颜色和文本"](#page-25-0)。

CheckBox 组件支持下列光晕样式:

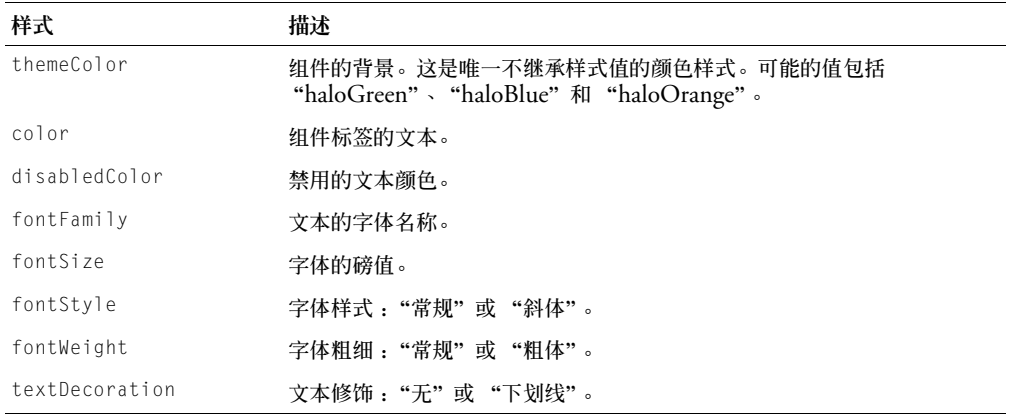

# 对 **CheckBox** 组件使用外观

CheckBox 组件使用 "库"面板中的元件来表示按钮的状态。若要在创作时设计 CheckBox 组 件的外观,请修改 "库"面板中的元件。 CheckBox 组件外观位于 HaloTheme.fla 文件或者 SampleTheme.fla 文件的库中的 Flash UI Components 2/Themes/MMDefault/CheckBox Assets/states 文件夹下。有关详细信息,请参阅第 33 [页的 "关于设置组件外观"](#page-32-0)。

CheckBox 组件使用下列外观属性:

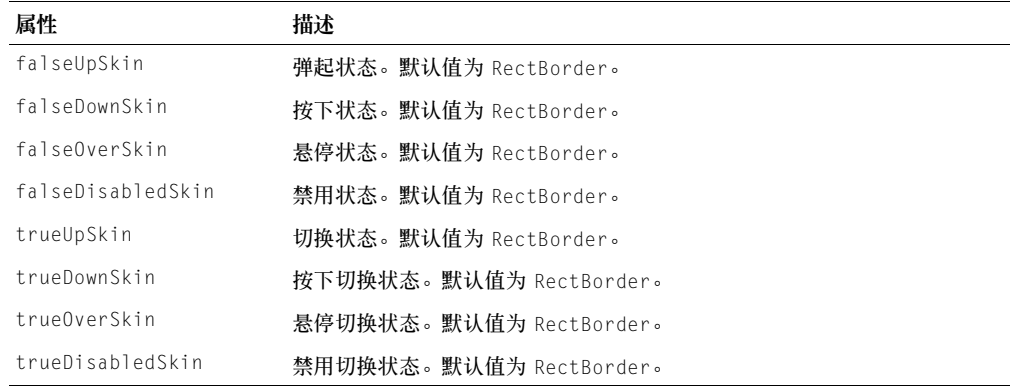

# <span id="page-56-0"></span>**CheckBox** 类

继承 UIObject > UIComponent > SimpleButton > Button > CheckBox

动作脚本类命名空间 mx.controls.CheckBox

CheckBox 类的属性允许您在运行时创建一个文本标签,并将其放在复选框的左、右、上或下 部。

使用"动作脚本"设置 CheckBox 类的属性将会覆盖在属性检查器或 "组件检查器"面板中设 置的同名参数。

CheckBox 组件用 FocusManager 覆盖默认的 Flash Player 焦点矩形,并画出一个带有圆角的 自定义焦点矩形。有关详细信息,请参阅第 23 [页的 "创建自定义焦点导航"。](#page-22-0)

每个组件类都有一个 version 属性,该属性是一个类属性。类属性只能用于该类本身。version 属性会返回一个字符串,该字符串指明组件的版本。要访问 version 属性,请使用以下代码:

trace(mx.controls.CheckBox.version) ;

注意: 下面的代码返回未定义的:trace(myCheckBoxInstance.version);。

# **CheckBox** 类的属性摘要

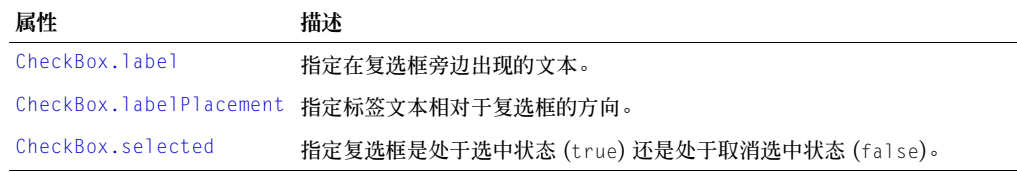

继承 [UIObject](#page-217-0) 类和 [UIComponent](#page-209-0) 类的所有属性。

# **CheckBox** 类的方法摘要

继承 [UIObject](#page-217-0) 类和 [UIComponent](#page-209-0) 类中的所有方法。

# **CheckBox** 类的事件摘要

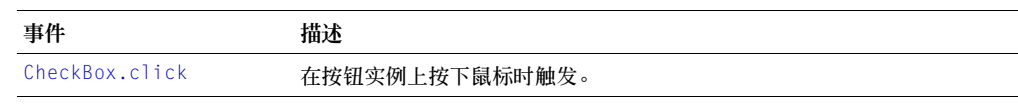

继承 [UIObject](#page-217-0) 类和 [UIComponent](#page-209-0) 类的所有事件。

# <span id="page-57-0"></span>**CheckBox.click**

#### 可用性

Flash Player 6.0.79。

# 版本

Flash MX 2004。

### 用法

用法 1:

```
on(click){
  ...
```
}

# 用法 2:

```
listenerObject = new Object();listenerObject.click = function(eventObject){
  ...
}
checkBoxInstance.addEventListener("click", listenerObject)
```
#### 描述

事件;在复选框上单击 (松开)鼠标时,或者,如果复选框有焦点并按下了空格键时,向所有 已注册的侦听器广播。

第一个用法范例使用一个 on() 处理函数,并且必须直接附加到一个 CheckBox 组件实例。附 加到组件的 on() 处理函数内部使用的关键字 this 是指该组件实例。例如,下面的代码附加到 复选框 myCheckBox, 它将 " level0.myCheckBox"发送到 "输出"面板:

```
on(click){
  trace(this);
}
```
第二个用法范例使用一个调度程序 / 侦听器事件模型。组件实例 (checkBoxInstance) 调度一个事 件 (在本例中为 click),而该事件由附加到您创建的侦听器对象 (listenerObject) 的函数处理。 您定义一个与侦听器对象上的事件同名的方法;当该事件被触发时,就会调用该方法。该事件被触 发时,它会自动将一个事件对象 (eventOb,ject) 传递到侦听器对象方法。该事件对象有一组属性,这 些属性包含有关事件的信息。您可以使用这些属性来编写处理该事件的代码。最后,对广播该事件 的组件实例调用 addEventListener() 方法 (请参阅 [UIEventDispatcher.addEventListener\(\)](#page-215-0)), 以将侦听器注册到实例。当该实例调度该事件时,就会调用该侦听器。

有关事件对象的详细信息,请参阅第 217 [页的 "事件对象"](#page-216-0)。

此范例是在时间轴上的某一帧上编写的, 当单击名为 checkBoxInstance 的按钮时, 它会向"输 出"面板发送一条消息。代码的第一行创建一个名为 form 的侦听器对象。第二行代码为侦听器 对象上的 click 事件定义一个函数。该函数内部有一个 trace 动作,它使用自动传递到该函数的 事件对象(在本例中是 eventObj)来生成消息。事件对象的 target 属性是生成该事件的组件, 在本例中是 checkBoxInstance。从事件对象的 target 属性中可以访问 [CheckBox.selected](#page-60-1) 属 性。最后一行代码从 checkBoxInstance 调用 addEventListener() 方法,并将 click 事件和 form 侦听器对象作为参数传递给该方法, 如下所示:

```
form = new Object(); 
form.click = function(eventObj){
  trace("The selected property has changed to " + eventObj.target.selected);
} 
checkBoxInstance.addEventListener("click", form); 
下面的代码也会在 checkBoxInstance 被单击时向 "输出"面板发送消息。on() 处理函数必须
```

```
直接附加到 checkBoxInstance,如下所示:
on(click){
  trace("check box component was clicked");
}
```
#### 另请参见

[UIEventDispatcher.addEventListener\(\)](#page-215-0)

# <span id="page-58-0"></span>**CheckBox.label**

#### 可用性

Flash Player 6.0.79。

### 版本

Flash MX 2004。

#### 用法

checkBoxInstance.label

#### 描述

属性;显示复选框的文本标签。默认情况下,标签出现在复选框的右侧。对此属性的设置将会覆 盖在剪辑参数面板中指定的标签参数。

#### 范例

下面的代码设置显示在 CheckBox 组件旁的文本,并向"输出"面板发送该值:

```
checkBox.label = "Remove from list"; 
trace(checkBox.label)
```
#### 另请参见

[CheckBox.labelPlacement](#page-59-0)

# <span id="page-59-0"></span>**CheckBox.labelPlacement**

### 可用性

Flash Player 6.0.79。

# 版本

Flash MX 2004。

## 用法

checkBoxInstance.labelReplacement

#### 描述

属性;一个字符串,它指明标签相对于复选框的位置。下面是四种可能的值 (虚线表示组件的 边界区域,它们在文档中不可见):

• "right" 复选框被固定在边界区域的左上角。标签设置在复选框的右边。这是默认值。

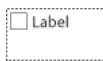

• "left" 复选框被固定在边界区域的右上角。标签设置在复选框的左边。

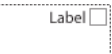

• "bottom" 标签设置在复选框的下面。复选框和标签组水平、垂直居中。

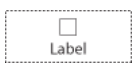

• "top" 标签放置在复选框的上面。复选框和标签组水平、垂直居中。

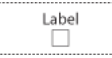

在创作时可以使用 Transform 命令来更改组件的边界区域,或在运行时使用 [UIObject.setSize\(\)](#page-228-0) 属性来更改组件的边界区域。有关详细信息,请参阅第 56 [页的 "自](#page-55-0) 定义 [CheckBox](#page-55-0) 组件"。

#### 范例

下面的范例将标签的位置设置在复选框的左侧。

checkBox\_mc.labelPlacement = "left";

#### 另请参见

[CheckBox.label](#page-58-0)

# <span id="page-60-1"></span>**CheckBox.selected**

# 可用性

Flash Player 6.0.79。

# 版本

Flash MX 2004。

# 用法

checkBoxInstance.selected

# 描述

```
属性;一个布尔值,它指明选中 (true) 或取消选中 (false) 复选框。
```
# 范例

下面的范例选中 checkbox1 实例:

checkbox1.selected = true;

# <span id="page-60-0"></span>**ComboBox** 组件

组合框可以是静态的,也可以是可编辑的。使用静态组合框,用户可以从下拉列表中做出一项选 择。使用可编辑的组合框,用户可以在列表顶部的文本字段中直接输入文本,也可以从下拉列表 中选择一项。如果下拉列表超出文档底部,该列表将会向上打开,而不是向下。组合框由三个子 组件组成,它们是:Button 组件、 TextInput 组件和 List 组件。

当在列表中进行选择后,所选内容的标签被复制到组合框顶部的文本字段中。进行选择时既可以 使用鼠标也可以使用键盘。

如果单击文本框或按钮,ComboBox 组件就会获取焦点。当 ComboBox 组件拥有焦点并为可 编辑时,所有键盘输入都会传递到文本框并根据 TextInput 组件 (请参阅第 [200](#page-199-0) 页的 "[TextInput](#page-199-0) 组件")的规则进行处理,但以下按键除外:

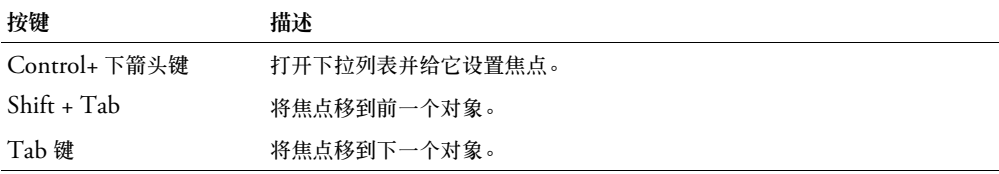

如果一个 ComboBox 组件具有焦点,并且是静态的,按字母数字键就会沿下拉列表将选区上移 和下移到下一个首字符相同的项目。您也可以使用下面的按键来控制静态组合框:

| 按键            | 描述                   |
|---------------|----------------------|
| Control+ 下箭头键 | 打开下拉列表并给它设置焦点。       |
| Control+ 上箭头键 | 关闭下拉列表 (如果下拉列表打开的话)。 |
| 向下箭头          | 选区会向下移动一项。           |
| End 键         | 选区会移动到列表底端。          |
| $Esc$ 键       | 关闭下拉列表, 并将焦点返回到组合框。  |
| Enter 键       | 关闭下拉列表,并将焦点返回到组合框。   |
| Home 键        | 选区会移动到列表顶端。          |
| Page Down 键   | 选区会向下移动一页。           |
| Page Up 键     | 选区会向上移动一页。           |
| $Shift + Tab$ | 将焦点移到前一个对象。          |
| Tab 键         | 将焦点移到下一个对象。          |

如果组合框的下拉列表具有焦点,按字母数字键就会沿下拉列表将选区上移和下移到下一个首 字符相同的项目。您也可以使用下面的按键来控制下拉列表:

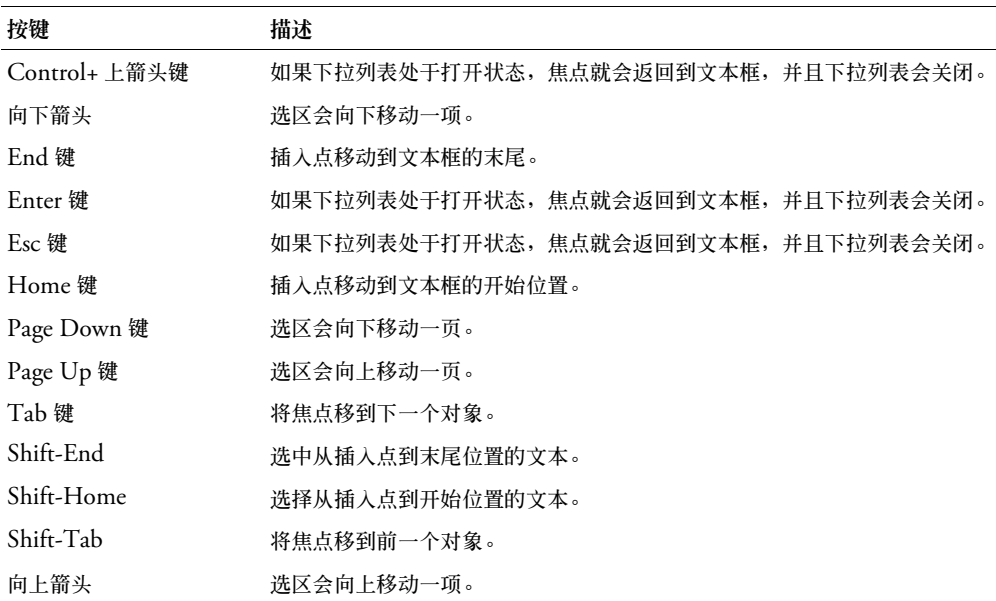

注意:Page Up 键和 Page Down 键使用的页的大小比可以显示的项数少一项。例如,在一个十行的下拉列 表中向下翻页,将会依次显示第 0-9 项、第 9-18 项、第 18-27 项,等等,每页都会有一个重叠项。

有关控制焦点的详细信息,请参阅第 23 [页的 "创建自定义焦点导航"](#page-22-0)或第 93 [页的](#page-92-0) "[FocusManager](#page-92-0) 类"。

每个 ComboBox 组件实例在舞台上的实时预览反映在创作过程中对属性检查器或 "组件检查 器"面板中的参数所做的更改。然而,在实时预览中下拉列表并不打开,并且第一个项目会显示 为选中项目。

在将 ComboBox 组件添加到应用程序时,您可以使用 "辅助功能"面板,使其可由屏幕读取 器访问。首先, 您必须添加以下代码行来启用辅助功能:

mx.accessibility.ComboBoxAccImpl.enableAccessibility();

不管一个组件有多少实例,都只对其启用一次辅助功能。有关详细信息,请参阅 "使用 Flash" 帮助中的 "创建具有辅助功能的内容"。您可能需要更新帮助系统才能看到此信息。

# 使用 **ComboBox** 组件

在任何需要从列表中选择一项的表单或应用程序中,您都可以使用 ComboBox 组件。例如,您 可以在客户地址表单中提供一个州 / 省的下拉列表。对于比较复杂的情况,您可以使用可编辑的 组合框。例如,在一个驾驶方向应用程序中,您可以使用一个可编辑的组合框来让用户输入出发 地址和目标地址。下拉列表可以包含用户以前输入过的地址。

# **ComboBox** 参数

以下是您可以在属性检查器中或在 "组件检查器"面板中为每个 ComboBox 组件设置的创作 参数:

**editable** 确定 ComboBox 组件是可编辑的 (true) 还是只能选择的 (false)。默认值为 false。

**labels** 用一个文本值数组填充 ComboBox 组件。

**data** 将一个数据值与 ComboBox 组件中的每个项目相关联。该数据参数是一个数组。

**rowCount** 设置在不使用滚动条的情况下一次最多可以显示的项目数。默认值为 5。

您可以编写"动作脚本",通过利用 ComboBox 类的方法、属性和事件来设置 ComboBox 实 例的其他选项。有关详细信息,请参阅 [ComboBox](#page-64-0) 类。

# 创建具有 **ComboBox** 组件的应用程序

以下过程解释了如何在创作时将 ComboBox 组件添加到应用程序。在此范例中,组合框在其下 拉列表呈现出一个从中选择城市的列表。

要创建具有 ComboBox 组件的应用程序,请执行以下操作:

- 1 将 ComboBox 组件从 "组件"面板拖到舞台上。
- 2 选择 "变形"工具,并在舞台上调整该组件的大小。 组合框只能在创作时在舞台上调整大小。通常,您只需改变组合框的宽度以适应其条目。
- 3 选择组合框,并在属性检查器中输入实例名称 **comboBox**。
- 4 在"组件检查器"面板或属性检查器中,执行以下操作:
	- 输入 Minneapolis、 Portland 和 Keene 作为标签参数。双击标签参数字段以打开 "值" 对话框。然后单击加号 (+)以添加项目。
	- 输入 MN.swf、 OR.swf 和 NH.swf 作为数据参数。 这些是假想的 SWF 文件。例如,当用户在组合框中选择了一个城市时,你就可以加载这 些文件。

#### 5 在时间轴中选择第一帧,打开 "动作"面板,然后输入以下代码 :

```
form = new Object():
form.change = function (evt){
  trace(evt.target.selectedItem.label);
}
comboBox.addEventListener("change", form);
```
最后一行代码将 change 事件处理函数添加到 ComboBox 实例。有关详细信息,请参阅 [ComboBox.change](#page-67-0)。

### 自定义 **ComboBox** 组件

在创作时,您可以在水平和垂直方向调整 ComboBox 组件。在创作时,在舞台上选择组件并使 用 "任意变形"工具或任何 "修改" > "变形"命令。

如果文本太长而不能在组合框中完全显示,文本将会被裁剪以适合组合框。您必须在创作时调整 组合框的大小以适合标签文本。

在可编辑的组合框中,只有按钮是点击区,文本框不是。对于静态组合框,按钮和文本框一起组 成点击区。

#### 对 **ComboBox** 组件使用样式

您可以设置样式属性来更改 ComboBox 组件的外观。如果样式属性的名称以 "Color"结尾, 则它是颜色样式属性,并且行为与非颜色样式属性不同。有关详细信息,请参阅第 26 页的 "使 [用样式自定义组件的颜色和文本"](#page-25-0)。

组合框有两个独有的样式。其他样式通过各自组件传递到组合框的按钮、文本框和下拉列表,如 下所示:

- 该按钮是一个 Button 实例,并使用它自己的样式。(请参阅第 46 页的 "对 [Button](#page-45-0) 组件使 [用样式"](#page-45-0)。)
- 文本是一个 [TextInput](#page-200-0) 实例,它使用自己的样式。(请参阅第 201 页的"对 TextInput 组件 [使用样式"](#page-200-0)。)
- 下拉列表是一个 List 实例并使用它自己的样式。(请参阅第 107 页的 "对 List [组件使用样](#page-106-0) [式"](#page-106-0)。)

ComboBox 组件使用下列光晕样式:

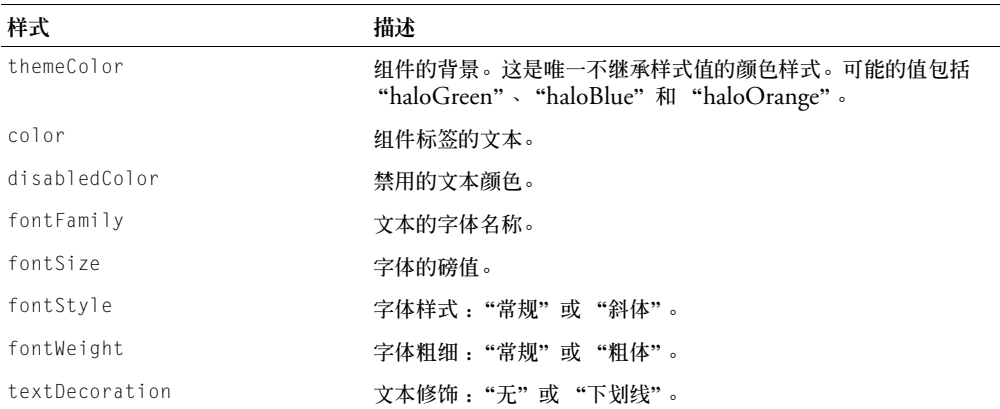

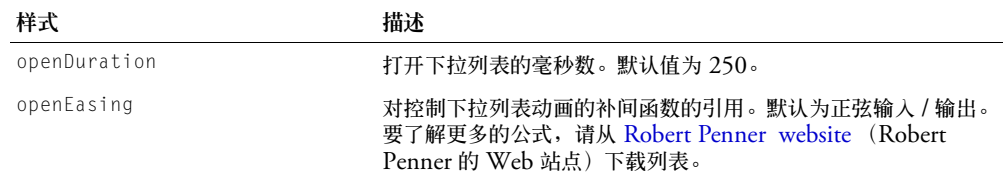

# 对 **ComboBox** 组件使用外观

ComboBox 组件使用"库"面板中的元件来表示按钮的状态, ComboBox 具有向下箭头的外 观变量。除此之外,它还使用滚动条外观和列表外观。要在创作过程中设计 ComboBox 组件的 外观,请在 "库"面板中修改元件并将组件重新导出为 SWC。 CheckBox 组件外观位于 HaloTheme.fla 文件或者 SampleTheme.fla 文件的库中的 Flash UI Components 2/ Themes/MMDefault/ComboBox Assets/states 文件夹下。有关详细信息,请参阅第 33 [页的](#page-32-0) ["关于设置组件外观"](#page-32-0)。

ComboBox 组件使用下列外观属性:

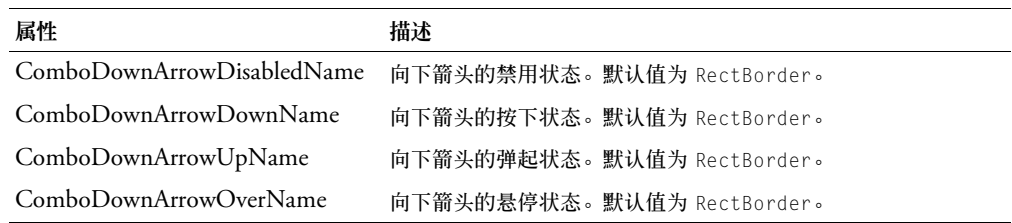

# <span id="page-64-0"></span>**ComboBox** 类

继承 UIObject > UIComponent > ComboBase > ComboBox

动作脚本类命名空间 mx.controls.ComboBox

ComboBox 组件结合了三个单独的子组件:Button、TextInput 和 List。从 ComboBox 组件 中可以直接使用每个子组件的大多数 API,ComboBox 类的方法、属性和事件表中列出了这些 API。

所提供的组合框中的下拉列表是作为 Array 或者作为 DataProvider 对象。如果您使用 DataProvider 对象,列表会在运行时更改。通过切换到一个新的 Array 或 DataProvider 对象, 可以动态改变 ComboBox 的数据源。

组合框列表中的项目是按位置从数字 0 开始编排索引的。一个项目可以是以下内容之一:

- 原始数据类型。
- 一个对象,其中包含 label 属性和 data 属性。

注意:对象可能使用 [ComboBox.labelFunction](#page-77-0) 或 [ComboBox.labelField](#page-76-0) 属性来确定 label 属性。

如果该项目是原始数据类型而不是字符串,则会转换为字符串。如果某个项目是一个对象,则其 label 属性必须是字符串,而 data 属性可以是任何动作脚本值。

您向其提供项目的 ComboBox 组件方法有两个参数:label 和 data,它们指的是上述属性。返 回一个项目的方法会将该项目作为一个 "对象"返回。

每个组件类都有一个 version 属性,该属性是一个类属性。类属性只能用于该类本身。version 属性会返回一个字符串,该字符串指明组件的版本。要访问 version 属性,请使用以下代码: trace(mx.controls.ComboBox.version);

注意: 下面的代码返回未定义的:trace(myComboBoxInstance.version);。

# **ComboBox** 类的方法摘要

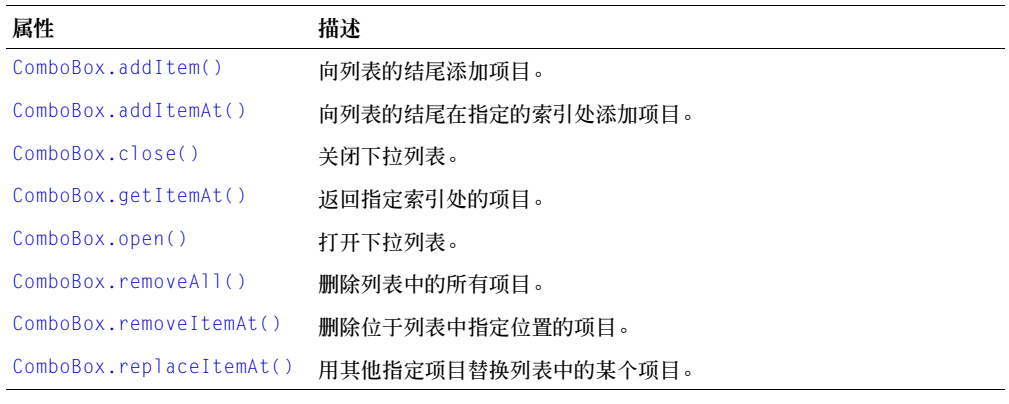

继承 [UIObject](#page-217-0) 类和 [UIComponent](#page-209-0) 类中的所有方法。

# **ComboBox** 类的属性摘要

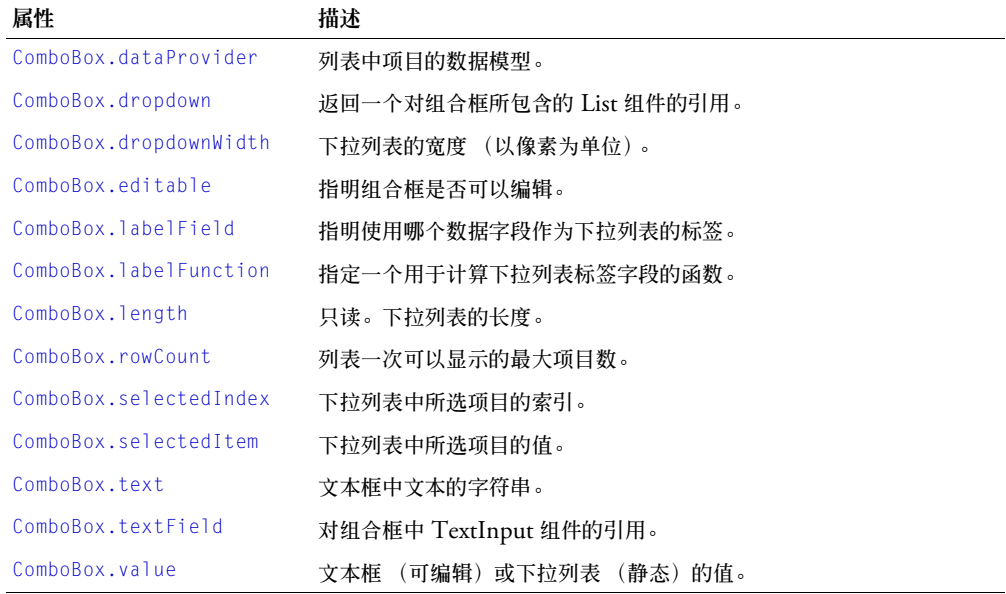

继承 [UIObject](#page-217-0) 类和 [UIComponent](#page-209-0) 类的所有属性。

# **ComboBox** 类的事件摘要

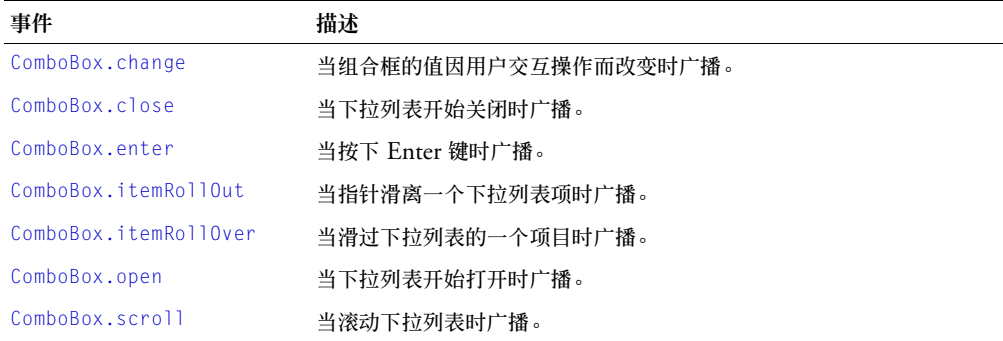

继承 [UIObject](#page-217-0) 类和 [UIComponent](#page-209-0) 类的所有事件。

# <span id="page-66-0"></span>**ComboBox.addItem()**

#### 可用性

Flash Player 6.0.79。

#### 版本

Flash MX 2004。

#### 用法

用法 1: comboBoxInstance.addItem(label[, data])

用法 2:

comboBoxInstance.addItem({label:label[, data:data]})

#### 用法 3:

comboBoxInstance.addItem(obj);

### 参数

label 一个字符串, 它指明新项目的标签。 data 该项目的数据,可以是任何数据类型。此参数是可选的。 obj 具有 label 属性和可选 data 属性的对象。

#### 返回

在其位置添加了项目的索引。

### 描述

方法;在列表的结尾添加新项目。

#### 范例

下面的代码给 myComboBox 实例添加一个项目: myComboBox.addItem("this is an Item");

# <span id="page-67-1"></span>**ComboBox.addItemAt()**

#### 可用性

Flash Player 6.0.79。

#### 版本

Flash MX 2004。

### 用法

```
comboBoxInstance.addItemAt(index, label[, data])
```
#### 参数

 $i$ ndex 一个等于或大于  $0$  的数字, 指明要插入项目的位置 (新项目的索引)。

label 一个字符串, 它指明新项目的标签。

data 该项目的数据,可以是任何数据类型。此参数是可选的。

### 返回

在其位置添加了项目的索引。

#### 描述

方法;在位于列表结尾的由 index 参数指定的索引处添加新项目。大于 [ComboBox.length](#page-77-1) 的索 引将被忽略。

#### 范例

下面的代码在索引 3 处 (即组合框列表中的第 4 个位置 (0 是第 1 个位置))插入一个项目: myBox.addItemAt(3, "this is the fourth Item");

# <span id="page-67-0"></span>**ComboBox.change**

#### 可用性

Flash Player 6.0.79。

### 版本

Flash MX 2004。

### 用法

```
用法 1:
```

```
on(change){
  // 此处是您的代码
}
```
### 用法 2:

```
listenerObject = new Object();listenerObject.change = function(eventObject){
  // 此处是您的代码
}
comboBoxInstance.addEventListener("change", listenerObject)
```
#### 描述

事件;当组合框的值因用户交互操作而改变时向所有已注册的侦听器广播。

第一个用法范例使用一个 on() 处理函数,并且必须直接附加到一个 ComboBox 组件实例。附 加到组件的 on() 处理函数内部使用的关键字 this 是指该组件实例。例如,下面的代码附加到 ComboBox 组件实例 myBox 上,它将 "\_level0.myBox"发送到 "输出"面板:

```
on(change){
  trace(this);
}
```
第二个用法范例使用一个调度程序 / 侦听器事件模型。组件实例 (comboBoxInstance) 调度一个 事件 (在本例中为 change), 而该事件由附加到您创建的侦听器对象 (listener0bject) 的函 数处理。您定义一个与侦听器对象上的事件同名的方法;当该事件被触发时,就会调用该方 法。该事件被触发时,它会自动将一个事件对象 (eventObject) 传递到侦听器对象方法。每个 事件对象都有一组属性,这些属性包含有关该事件的信息。您可以使用这些属性来编写处理该 事件的代码。最后,对广播该事件的组件实例调用 addEventListener() 方法 (请参阅 [UIEventDispatcher.addEventListener\(\)](#page-215-0)),以将侦听器注册到实例。当该实例调度该事件 时,就会调用该侦听器。

有关事件对象的详细信息,请参阅第 217 [页的 "事件对象"](#page-216-0)。

#### 范例

下面的范例将生成 change 事件的组件的实例名称发送到 "输出"面板:

```
form. change = function(event0bi)trace("Value changed to " + eventObj.target.value);
}
myCombo.addEventListener("change", form);
```
#### 另请参见

[UIEventDispatcher.addEventListener\(\)](#page-215-0)

# <span id="page-68-0"></span>**ComboBox.close()**

#### 可用性

Flash Player 6.0.79。

#### 版本

Flash MX 2004。

#### 用法

myComboBox.close()

### 参数

无。

### 返回

无。

### 描述

方法;关闭下拉列表。

```
下面的范例关闭组合框 myBox 的下拉列表:
myBox.close();
```
### 另请参见

[ComboBox.open\(\)](#page-78-0)

# <span id="page-69-0"></span>**ComboBox.close**

### 可用性

Flash Player 6.0.79。

### 版本

Flash MX 2004。

#### 用法

```
用法 1:
on(close){
 // 此处是您的代码
}
```
# 用法 2:

```
listenerObject = new Object();listenerObject.close = function(eventObject){
  // 此处是您的代码
}
comboBoxInstance.addEventListener("close", listenerObject)
```
### 描述

事件:当组合框的列表开始回缩时,向所有已注册的侦听器广播。

第一个用法范例使用一个 on() 处理函数,并且必须直接附加到一个 ComboBox 组件实例。附 加到组件的 on() 处理函数内部使用的关键字 this 是指该组件实例。例如,下面的代码附加到 ComboBox 组件实例 myBox 上, 它将 " level0.myBox"发送到 "输出"面板:

```
on(close){
  trace(this);
}
```
第二个用法范例使用一个调度程序 / 侦听器事件模型。组件实例 (comboBoxInstance) 调度一个 事件 (在本例中为 close),而该事件由附加到您创建的侦听器对象 (listenerObject) 的函数 处理。您定义一个与侦听器对象上的事件同名的方法;当该事件被触发时,就会调用该方法。该 事件被触发时,它会自动将一个事件对象 (eventObject) 传递到侦听器对象方法。每个事件对 象都有一组属性,这些属性包含有关该事件的信息。您可以使用这些属性来编写处理该事件的代 码。最后,对广播该事件的组件实例调用 addEventListener() 方法,以将侦听器注册到实例。 当该实例调度该事件时,就会调用该侦听器。

有关事件对象的详细信息,请参阅第 217 [页的 "事件对象"](#page-216-0)。

下面的范例在下拉列表开始关闭时,向"输出"面板发送一条消息:

```
form.close = function(){
  trace("The combo box has closed");
}
myCombo.addEventListener("close", form);
```
## 另请参见

[UIEventDispatcher.addEventListener\(\)](#page-215-0)

# <span id="page-70-0"></span>**ComboBox.dataProvider**

# 可用性

Flash Player 6.0.79。

# 版本

Flash MX 2004。

#### 用法

comboBoxInstance.dataProvider

#### 描述

属性;在列表中查看的项目的数据模型。该属性的值可以是一个数组或任何实现 DataProvider 接口的对象。默认值为 []。这是 List 组件的一个属性,但是可以从 ComboBox 组件实例中直 接访问。

List 组件以及其他支持数据的组件会将方法添加到 Array 对象的原型,以便它们符合 DataProvider 接口 (有关详细信息,请参阅 DataProvider.as)。因此,任何同时作为列表存 在的数组都会自动具有作为列表的模型所需的所有方法 (addItem()、 getItemAt() 等等), 并可用于向多个组件广播模型更改。

如果数组包含对象,则会访问 labelField 或 labelFunction 属性以确定要显示项目的哪些部 分。默认值是 "label", 所以, 如果存在这样的字段, 就会选择它来进行显示;如果不存在, 就 会显示用逗号分隔的所有字段的列表。

注意: 如果该数组在每个索引处都包含字符串,而不包含对象,该列表就无法对项目进行排序和保持选定状 态。进行任何排序都会丢失所做选择。

任何实现 DataProvider 接口的实例都可以作为 List 的数据提供程序。这包括 Flash Remoting RecordSets、 Firefly DataSets, 等等。

#### 本范例使用一个字符串数组来填充下拉列表:

comboBox.dataProvider = ["Ground Shipping","2nd Day Air","Next Day Air"];

本范例创建了一个数据提供程序数组,并将它分配给 dataProvider 属性,如下所示:

```
myDP = new Array():
list.dataProvider = myDP;
for (var i=0; i<accounts.length; i++) {
   // 对 DataProvider 的这些更改将广播到列表
   myDP.addItem({ label:accounts[i].name,
                 data: accounts[i].accountID }):
}
```
### <span id="page-71-0"></span>**ComboBox.dropdown**

#### 可用性

Flash Player 6.0.79。

#### 版本

Flash MX 2004。

#### 用法

myComboBox.dropdown

#### 描述

属性 (只读): 返回对组合框所包含的 List 组件的引用。组合框中的 List 子组件在需要显示前 不实例化。但是,当访问 dropdown 属性时,将创建该列表。

#### 另请参见

[ComboBox.dropdownWidth](#page-71-1)

### <span id="page-71-1"></span>**ComboBox.dropdownWidth**

#### 可用性

Flash Player 6.0.79。

#### 版本

Flash MX 2004。

用法

myComboBox.change

#### 描述

属性;下拉列表的宽度限制 (以像素为单位)。默认值是 ComboBox 组件 (TextInput 实例 加上 SimpleButton 实例)的宽度。
### 范例

下面的代码将 dropdownWidth 设置为 150 个像素: myComboBox.dropdownWidth = 150;

### 另请参见

[ComboBox.dropdown](#page-71-0)

## **ComboBox.editable**

## 可用性

Flash Player 6.0.79。

## 版本

Flash MX 2004。

### 用法

myComboBox.editable

## 描述

属性;指明组合框是 (true) 否 (false) 可编辑。对于可编辑组合框,可以在文本框中输入值, 这些值不显示在下拉列表中。如果组合框是不可编辑的,则只有下拉列表中列出的值才可以输入 到文本框中。默认值为 false。

将组合框设置为可编辑会清除组合框的文本字段,还会将所选的索引 (以及项目)设置为未定 义。要使组合框可编辑且仍保留所选项,请使用下面的代码:

```
var ix = myComboBox.selectedIndex;
myComboBox.editable = true; // 清除文本字段
myComboBox.selectedIndex = ix; // 将标签复制回文本字段。
```
## 范例

下面的代码将 myComboBox 设置为可编辑的:

```
myComboBox.editable = true;
```
# **ComboBox.enter**

## 可用性

Flash Player 6.0.79。

## 版本

Flash MX 2004。

## 用法

```
用法 1:
on(enter){
 // 此处是您的代码
}
```
### 用法 2:

```
listenerObject = new Object();listenerObject.\nenter = function(eventObject){
  // 此处是您的代码
}
comboBoxInstance.addEventListener("enter", listenerObject)
```
#### 描述

事件;当在文本框中按下 Enter 键时,向所有已注册的侦听器广播。该事件只从可编辑的组合 框广播。这是一个从组合框广播的 TextInput 事件。有关详细信息,请参阅 [TextInput.enter](#page-204-0)。

第一个用法范例使用一个 on() 处理函数,并且必须直接附加到一个 ComboBox 组件实例。附 加到组件的 on() 处理函数内部使用的关键字 this 是指该组件实例。例如,下面的代码附加到 ComboBox 组件实例 myBox 上,它将 "\_level0.myBox"发送到 "输出"面板:

```
on(enter){
  trace(this);
}
```
第二个用法范例使用一个调度程序 / 侦听器事件模型。组件实例 (comboBoxInstance) 会调度一 个事件 (在本例中为 enter),而该事件由附加到您创建的侦听器对象(listenerObject)的函 数处理。您定义一个与侦听器对象上的事件同名的方法;当该事件被触发时,就会调用该方法。 该事件被触发时,它会自动将一个事件对象 (eventObject) 传递到侦听器对象方法。每个事件 对象都有一组属性,这些属性包含有关该事件的信息。您可以使用这些属性来编写处理该事件的 代码。最后,对广播该事件的组件实例调用 addEventListener() 方法,以将侦听器注册到实 例。当该实例调度该事件时,就会调用该侦听器。

有关事件对象的详细信息,请参阅第 217 [页的 "事件对象"](#page-216-0)。

#### 范例

下面的范例在下拉列表开始关闭时,向"输出"面板发送一条消息:

```
form.enter = function(){
  trace("The combo box enter event was triggered");
}
myCombo.addEventListener("enter", form);
```
#### 另请参见

[UIEventDispatcher.addEventListener\(\)](#page-215-0)

### **ComboBox.getItemAt()**

#### 可用性

Flash Player 6.0.79。

#### 版本

Flash MX 2004。

#### 用法

comboBoxInstance.getItemAt(index)

#### 参数

index 一个大于或等于 0, 且小于 [ComboBox.length](#page-77-0) 的数字。要检索的项目的索引。

### 返回

被索引的项目对象或值。如果索引超出范围,该值就会是未定义的。

### 描述

方法;检索所指定索引处的项目。

### 范例

下面的代码显示索引位置 4 处的项目: trace(myBox.getItemAt(4).label);

## <span id="page-74-0"></span>**ComboBox.itemRollOut**

### 可用性

Flash Player 6.0.79。

## 版本

Flash MX 2004。

### 用法

用法 1:

```
on(itemRollOut){
 // 此处是您的代码
}
```
## 用法 2:

```
listenerObject = new Object();listenerObject.itemRollOut = function(eventObject){
  // 此处是您的代码
}
```

```
comboBoxInstance.addEventListener("itemRollOut", listenerObject)
```
### 事件对象

除了事件对象的标准属性外,itemRollOut 事件还有一个附加属性:index。index 是已经滚动 出的项目的数量。

### 描述

事件;当指针滚动出下拉列表项目时,向所有已注册的侦听器广播。这是一个从组合框广播的 List 事件。有关详细信息,请参阅 [List.itemRollOut](#page-116-0)。

第一个用法范例使用一个 on() 处理函数,并且必须直接附加到一个 ComboBox 组件实例。附 加到组件的 on() 处理函数内部使用的关键字 this 是指该组件实例。例如,下面的代码附加到 ComboBox 组件实例 myBox 上,它将 "\_level0.myBox"发送到 "输出"面板:

```
on(itemRollOut){
  trace(this);
}
```
第二个用法范例使用一个调度程序 / 侦听器事件模型。组件实例 (comboBoxInstance) 调度一个 事件 (在本例中为 itemRollOut), 而该事件由附加到您创建的侦听器对象 (listenerObject) 的函数处理。您定义一个与侦听器对象上的事件同名的方法;当该事件被触发时,就会调用该方 法。该事件被触发时,它会自动将一个事件对象 (eventObject) 传递到侦听器对象方法。每个 事件对象都有一组属性,这些属性包含有关该事件的信息。您可以使用这些属性来编写处理该事 件的代码。有关事件对象的详细信息,请参阅第 217 [页的 "事件对象"](#page-216-0)。

最后,对广播该事件的组件实例调用 addEventListener() 方法,以将侦听器注册到实例。当该 实例调度该事件时,就会调用该侦听器。

#### 范例

下面的范例向 "输出"面板发送一条消息, 指明已经滚动出哪些项目索引编号 :

```
form.itemRollOut = function (eventObj) {
  trace("Item \#" + eventObj.index + " has been rolled out of.");
}
myCombo.addEventListener("itemRollOut", form);
```
#### 另请参见

[ComboBox.itemRollOver](#page-75-0), [UIEventDispatcher.addEventListener\(\)](#page-215-0)

#### <span id="page-75-0"></span>**ComboBox.itemRollOver**

#### 可用性

Flash Player 6.0.79。

#### 版本

Flash MX 2004。

#### 用法

用法 1:

```
on(itemRollOver){
  // 此处是您的代码
}
```
#### 用法 2:

```
listenerObject = new Object();
listenerObject.itemRollOver = function(eventObject){
  // 此处是您的代码
}
```
comboBoxInstance.addEventListener("itemRollOver", listenerObject)

#### 事件对象

除了事件对象的标准属性外,itemRollOver 事件还有一个附加属性:index。index 是滑过的项 目的数量。

### 描述

事件;当滑过下拉列表项目时,向所有已注册的侦听器广播。这是一个从组合框广播的 List 事 件。有关详细信息,请参阅 [List.itemRollOver](#page-117-0)。

第一个用法范例使用一个 on() 处理函数,并且必须直接附加到一个 ComboBox 组件实例。附 加到组件的 on() 处理函数内部使用的关键字 this 是指该组件实例。例如,下面的代码附加到 ComboBox 组件实例 myBox 上,它将 "\_level0.myBox"发送到 "输出"面板:

```
on(itemRollOver){
  trace(this);
}
```
第二个用法范例使用一个调度程序 / 侦听器事件模型。组件实例 (comboBoxInstance) 调度一个 事件 (在本例中为 itemRollOver), 而该事件由附加到您创建的侦听器对象 (listenerObject) 的函数处理。您定义一个与侦听器对象上的事件同名的方法;当当实事件被触发时,就会调用该方 法。该事件被触发时,它会自动将一个事件对象 (eventObject) 传递到侦听器对象方法。每个 事件对象都有一组属性,这些属性包含有关该事件的信息。您可以使用这些属性来编写处理该事 件的代码。有关事件对象的详细信息,请参阅第 217 [页的 "事件对象"](#page-216-0)。

最后,对广播该事件的组件实例调用 addEventListener() 方法,以将侦听器注册到实例。当该 实例调度该事件时,就会调用该侦听器。

#### 范例

下面的范例向"输出"面板发送一条消息, 指明已在哪个项目索引编号上滑过:

```
form.itemRollOver = function (eventObj) {
 trace("Item \#" + eventObj.index + " has been rolled over."):
}
```
myCombo.addEventListener("itemRollOver", form);

### 另请参见

[ComboBox.itemRollOut](#page-74-0), [UIEventDispatcher.addEventListener\(\)](#page-215-0)

## **ComboBox.labelField**

#### 可用性

Flash Player 6.0.79。

### 版本

Flash MX 2004。

### 用法

myComboBox.labelField

### 描述

属性; 在 dataProvider 数组对象中要用作标签字段的字段名称。这是 List 组件的一个属性,可 以从 ComboBox 组件实例中使用。有关详细信息,请参阅 [List.labelField](#page-119-0)。

默认值未定义。

### 范例

下面的范例将 dataProvider 属性设置为一个字符串数组并设置 labelField 属性,以指明应将 name 字段用作下拉列表的标签:

```
myComboBox.dataProvider = <math>\Gamma</math> {name:"Gary", gender:"male"},
   {name:"Susan", gender:"female"} ];
myComboBox.labelField = "name";
```
#### 另请参见

[List.labelFunction](#page-119-1)

### **ComboBox.labelFunction**

### 可用性

Flash Player 6.0.79。

### 版本

Flash MX 2004。

#### 用法

myComboBox.labelFunction

### 描述

属性;一个计算 dataProvider 项目标签的函数。必须定义该函数。默认值未定义。

### 范例

下面的范例创建了一个数据提供程序,然后定义一个函数以指定用作下拉列表标签的内容:

```
myComboBox.dataProvider = [
 {firstName:"Nigel", lastName:"Pegg", age:"really young"},
 {firstName:"Gary", lastName:"Grossman", age:"young"},
 {firstName:"Chris", lastName:"Walcott", age:"old"},
 {firstName:"Greg", lastName:"Yachuk", age:"really old"} ];
myComboBox.labelFunction = function(itemObj){
  return (itemObj.lastName + ", " + itemObj.firstName);
}
```
#### 另请参见

[List.labelField](#page-119-0)

### <span id="page-77-0"></span>**ComboBox.length**

#### 可用性

Flash Player 6.0.79。

#### 版本

Flash MX 2004。

#### 用法

myComboBox.length

### 描述

属性 (只读);下拉列表的长度。这是 List 组件的一个属性,可以从 ComboBox 实例使用。 有关详细信息,请参阅 [List.length](#page-120-0)。默认值为 0。

#### 范例

下面的范例将 length 的值存储到一个变量:

dropdownItemCount = myBox.length;

# **ComboBox.open()**

## 可用性

Flash Player 6.0.79。

# 版本

Flash MX 2004。

## 用法

myComboBox.open()

# 参数

无。

# 返回

无。

# 描述

属性;打开下拉列表。

# 范例

下面的代码打开 combo1 实例的下拉列表: combo1.open();

# 另请参见

[ComboBox.close\(\)](#page-68-0)

# **ComboBox.open**

# 可用性

Flash Player 6.0.79。

# 版本

Flash MX 2004。

# 用法

```
用法 1:
on(open){
 // 此处是您的代码
}
```
# 用法 2:

```
listenerObject = new Object();listenerObject.open = function(eventObject){
  // 此处是您的代码
}
comboBoxInstance.addEventListener("open", listenerObject)
```
事件;当下拉列表开始出现时,向所有已注册的侦听器广播。

第一个用法范例使用一个 on() 处理函数,并且必须直接附加到一个 ComboBox 组件实例。附 加到组件的 on() 处理函数内部使用的关键字 this 是指该组件实例。例如,下面的代码附加到 ComboBox 组件实例 myBox 上,它将 "\_level0.myBox"发送到 "输出"面板:

```
on(open){
  trace(this);
}
```
第二个用法范例使用一个调度程序 / 侦听器事件模型。组件实例 (comboBoxInstance) 调度一个 事件 (在本例中为 open),而该事件由附加到您创建的侦听器对象 (listener0bject) 的函数 处理。您定义一个与侦听器对象上的事件同名的方法;当该事件被触发时,就会调用该方法。该 事件被触发时, 它会自动将一个事件对象 (eventObject) 传递到侦听器对象方法。每个事件对 象都有一组属性,这些属性包含有关该事件的信息。您可以使用这些属性来编写处理该事件的代 码。有关事件对象的详细信息,请参阅第 217 [页的 "事件对象"](#page-216-0)。

最后,对广播该事件的组件实例调用 addEventListener() 方法,以将侦听器注册到实例。当该 实例调度该事件时,就会调用该侦听器。

#### 范例

以下范例向 "输出"面板发送一条消息,以指明已经滚动出的项目索引号:

```
form.open = function () {
   trace("The combo box has opened with text " + myBox.text);
}
myBox.addFyentListener("open", form);
```
#### 另请参见

[ComboBox.close](#page-69-0), [UIEventDispatcher.addEventListener\(\)](#page-215-0)

### <span id="page-79-0"></span>**ComboBox.removeAll()**

#### 可用性

Flash Player 6.0.79。

#### 版本

Flash MX 2004。

#### 用法

comboBoxInstance.removeAll()

### 参数

无。

#### 返回

无。

### 描述

方法;删除列表中的所有项目。这是 List 组件的一个方法,可以从 ComboBox 组件的实例中 获得。

#### 描述

### 范例

下列代码会清除列表: myCombo.removeAll();

### 另请参见

[ComboBox.removeItemAt\(\)](#page-80-0), [ComboBox.replaceItemAt\(\)](#page-81-0)

# <span id="page-80-0"></span>**ComboBox.removeItemAt()**

## 可用性

Flash Player 6.0.79。

## 版本

Flash MX 2004。

## 用法

listInstance.removeItemAt(index)

## 参数

index 一个数字,指明要删除的项目的位置。该值是从零开始的。

## 返回

一个对象;已删除的项目 (如果项目不存在,则它是未定义的)。

## 描述

方法;删除指定索引位置处的项目。<sub>index</sub> 参数指明的索引后面的列表索引会折叠一项。这是 List 组件的一个方法,可以从 ComboBox 组件的实例中获得。

## 范例

下面的代码会删除在索引位置 3 的项目:

myCombo.removeItemAt(3);

## 另请参见

[ComboBox.removeAll\(\)](#page-79-0), [ComboBox.replaceItemAt\(\)](#page-81-0)

# <span id="page-81-0"></span>**ComboBox.replaceItemAt()**

### 可用性

Flash Player 6.0.79。

## 版本

Flash MX 2004。

### 用法

```
comboBoxInstance.replaceItemAt(index, label[, data])
```
### 参数

index 一个等于或大于 0 的数字,指明要插入项目的位置 (新项目的索引)。

label 一个字符串, 它指明新项目的标签。

data 项目的数据。此参数是可选的。

## 返回

无。

### 描述

方法;替换 index 参数指定的索引处的项目内容。它是 List 组件的一个方法,可以从 ComboBox 组件中获得。

### 范例

```
以下范例会更改第三个索引位置:
myCombo.replaceItemAt(3, "new label");
```
### 另请参见

[ComboBox.removeAll\(\)](#page-79-0), [ComboBox.removeItemAt\(\)](#page-80-0)

## **ComboBox.rowCount**

### 可用性

Flash Player 6.0.79。

## 版本

Flash MX 2004。

### 用法

myComboBox.rowCount

### 描述

属性;下拉列表中可见的最大行数。默认值为 5。

如果下拉列表中的项目数大于或等于 rowCount 属性,那么它会调整大小,并根据需要显示滚动 条。如果下拉列表中包含的项目数少于 rowCount 属性,那么它会调整到列表中的项目数。

这种行为与 List 组件的行为不同, List 组件会始终显示 rowCount 属性所指定的行数,即使有 些地方出现空白。

如果该值是负的或小数,则该行为是未定义的。

#### 范例

以下范例指定组合框中应该可以看到 20 行或更少的行:

myComboBox.rowCount = 20;

## **ComboBox.scroll**

### 可用性

Flash Player 6.0.79。

### 版本

Flash MX 2004。

### 用法

```
用法 1:
on(scroll){
  // 此处是您的代码
}
```
## 用法 2:

```
listenerObiect = new Object():listenerObject.scroll = function(eventObject){
  // 此处是您的代码
}
comboBoxInstance.addEventListener("scroll", listenerObject)
```
### 事件对象

除了标准的事件对象属性之外,滚动事件还有另一个 direction 属性。它是一个字符串,有两 个可能的值:"horizontal" 或 "vertical"。对于 ComboBox scroll 事件,该值始终是 "vertical"。

### 描述

事件;当滚动下拉列表时,向所有已注册的侦听器广播。这是一个 List 组件事件,可以用于 ComboBox。

第一个用法范例使用一个 on() 处理函数,并且必须直接附加到一个 ComboBox 组件实例。附 加到组件的 on() 处理函数内部使用的关键字 this 是指该组件实例。例如,下面的代码附加到 ComboBox 组件实例 myBox 上,它将 "\_level0.myBox"发送到 "输出"面板:

```
on(scroll){
  trace(this);
}
```
第二个用法范例使用一个调度程序 / 侦听器事件模型。组件实例 (comboBoxInstance) 调度一个 事件 (在本例中为 scroll), 而该事件由附加到您创建的侦听器对象 (listenerObject) 的函 数处理。您定义一个与侦听器对象上的事件同名的方法;当该事件被触发时,就会调用该方法。 该事件被触发时,它会自动将一个事件对象 (eventObject) 传递到侦听器对象方法。每个事件 对象都有一组属性,这些属性包含有关该事件的信息。您可以使用这些属性来编写处理该事件的 代码。有关事件对象的详细信息,请参阅第 217 [页的 "事件对象"](#page-216-0)。

最后,对广播该事件的组件实例调用 addEventListener() 方法,以将侦听器注册到实例。当该 实例调度该事件时,就会调用该侦听器。

#### 范例

以下范例向 "输出"面板发送一条消息,以指明已经滚动到的项目索引号:

```
form.scrol1 = function(event0bj){
  trace("The list had been scrolled to \overline{\psi} # " + eventObj.target.vPosition);
}
myCombo.addEventListener("scroll", form);
```
#### 另请参见

[UIEventDispatcher.addEventListener\(\)](#page-221-0)

#### <span id="page-83-0"></span>**ComboBox.selectedIndex**

#### 可用性

Flash Player 6.0.79。

#### 版本

Flash MX 2004。

#### 用法

myComboBox.selectedIndex

#### 描述

属性;下拉列表中所选项目的索引 (数值)。默认值为 0。给该属性赋值会清除当前的选择,而 选择指定项目,并在组合框的文本框中显示指定项目的标签。

如果对 selectedIndex 的赋值超出了范围,则会被忽略。在可编辑组合框的文本字段中输入文 本会将 selectedIndex 设置为未定义。

#### 范例

下列代码会选择列表中的最后一项: myComboBox.selectedIndex = myComboBox.length-1;

#### 另请参见

[ComboBox.selectedItem](#page-84-0)

## <span id="page-84-0"></span>**ComboBox.selectedItem**

### 可用性

Flash Player 6.0.79。

### 版本

Flash MX 2004。

### 用法

myComboBox.selectedItem

### 描述

属性;下拉列表中所选项目的值。

如果组合框是可编辑的,在文本框中输入任何文本时,selectedItem 都将返回未定义。如果您 从下拉列表中选择一项,或者通过动作脚本设置该值,那么它将只有一个值。如果组合框是静态 的,则 selectedItem 的值始终有效。

### 范例

如果数据提供程序包含了原始类型,则以下范例会显示 selectedItem:

```
var item = myComboBox.selectedItem;
trace("You selected the item " + item);
```
如果数据提供程序包含了具有 label 和 data 属性的对象,则以下范例会显示 selectedItem:

```
var obj = myComboBox.selectedItem;
trace("You have selected the color named:" + obj.label);
trace("The hex value of this color is:" + obj.data):
```
#### 另请参见

[ComboBox.dataProvider](#page-70-0), [ComboBox.selectedIndex](#page-83-0)

## **ComboBox.text**

#### 可用性

Flash Player 6.0.79。

#### 版本

Flash MX 2004。

#### 用法

myComboBox.text

#### 描述

属性;文本框中的文本。您可以为可编辑的组合框获取和设定该值。对于静态的组合框,该值是 只读的。

#### 范例

以下范例设置了可编辑组合框的当前 text 值:

```
myComboBox.text = "California";
```
## **ComboBox.textField**

#### 可用性

Flash Player 6.0.79。

### 版本

Flash MX 2004。

### 用法

myComboBox.textField

### 描述

属性 (只读); 对 ComboBox 包含的 TextInput 组件的引用。

使用该属性,您可以访问下层的 TextInput 组件, 这样您就可以操作该组件。例如, 您可能需 要更改文本框的选定内容或者限制可以输入到文本框中的字符。

### 范例

下列代码会限制 myComboBox 的文本框只接受数字: myComboBox.textField.restrict = "0-9";

## **ComboBox.value**

### 可用性

Flash Player 6.0.79。

## 版本

Flash MX 2004。

### 用法

myComboBox.value

### 描述

属性(只读);如果组合框是可编辑的,value 会返回文本框的值。如果组合框是静态的,value 会返回下拉列表的值。下拉列表的值为 data 字段,或者,如果 data 字段不存在,则为 label 字段。

### 范例

以下范例通过设置 dataProvider 属性, 将数据输入组合框。然后, 它会在"输出"面板中显 示 value。最后,它选择 "California",并将其显示在文本框中,如下所示:

```
cb.dataProvider = [
   {label:"Alaska", data:"AZ"},
 {label:"California", data:"CA"},
 {label:"Washington", data:"WA"}];
cb.editable = true;
cb.selectedIndex = 1;
trace('Editable value is "California":'+ cb.value);
cb.editable = false;
```

```
cb.selectedIndex = 1;
trace('Non-editable value is "CA":'+ cb.value);
```
# **DataBinding** 包

有关此功能的最新信息,请单击"帮助"选项卡顶部的"更新"按钮。

# **DataGrid** 组件

有关此功能的最新信息,请单击 "帮助"选项卡顶部的 "更新"按钮。

# **DataHolder** 组件

有关此功能的最新信息,请单击"帮助"选项卡顶部的"更新"按钮。

# **DataProvider** 组件

有关此功能的最新信息,请单击 "帮助"选项卡顶部的 "更新"按钮。

# **DataSet** 组件

有关此功能的最新信息,请单击 "帮助"选项卡顶部的 "更新"按钮。

# **DateChooser** 组件

有关此功能的最新信息,请单击"帮助"选项卡顶部的"更新"按钮。

# **DateField** 组件

有关此功能的最新信息,请单击 "帮助"选项卡顶部的 "更新"按钮。

# **DepthManager** 类

动作脚本类命名空间 mx.managers.DepthManager

DepthManager 类向动作脚本的 MovieClip 类添加功能,使您可以管理任何组件或影片剪辑 的相对深度 (包括 \_root)分配。它还允许您为光标或工具提示这样的系统级服务来管理在 \_root 上的特殊最深剪辑中保留的深度。

以下方法组成了按相对深度排序的 API:

- [DepthManager.createChildAtDepth\(\)](#page-87-0)
- [DepthManager.createClassChildAtDepth\(\)](#page-88-0)
- [DepthManager.setDepthAbove\(\)](#page-90-0)
- [DepthManager.setDepthBelow\(\)](#page-91-0)
- [DepthManager.setDepthTo\(\)](#page-91-1)

## 以下方法组成了保留深度空间 API:

- [DepthManager.createClassObjectAtDepth\(\)](#page-89-0)
- [DepthManager.createObjectAtDepth\(\)](#page-89-1)

## **DepthManager** 类的方法摘要

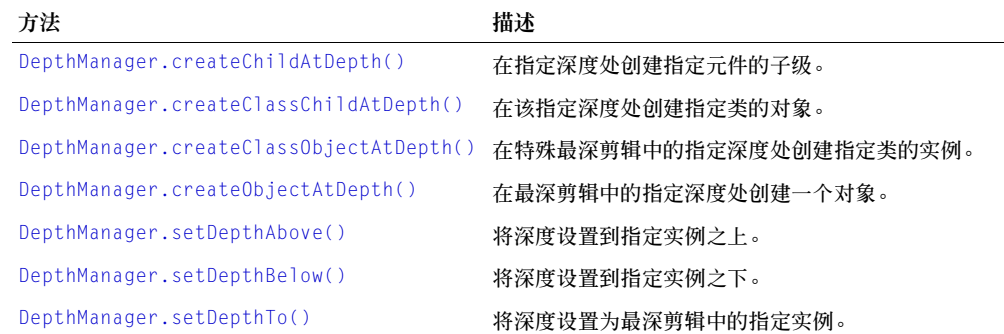

## <span id="page-87-0"></span>**DepthManager.createChildAtDepth()**

#### 可用性

Flash Player 6.0.79。

#### 版本

Flash MX 2004。

#### 用法

movieClipInstance.createChildAtDepth(linkageName, depthFlag[, initObj])

#### 参数

linkageName 链接标识符。此参数是一个字符串。

depthFlag 它是下列值之一: DepthManager.kTop、 DepthManager.kBottom、 DepthManager.kTopmost、DepthManager.kNotopmost。所有深度标记都是 DepthManger 类 的静态属性。您必须引用 DepthManager 包 (例如 mx.managers.DepthManager.kTopmost),或者使用 import 语句导入 DepthManager 包。

initObj 一个初始化对象。此参数是可选的。

#### 返回

指向所创建的对象的引用。

#### 描述

方法;创建一个由 linkageName 参数指定的元件的子实例,该子实例位于 depthFlag 参数指定 的深度。

#### 范例

下面的范例创建 MinuteSymbol 影片剪辑的实例 minuteHand, 并将其放在 clock 之上:

```
import mx.managers.DepthManager;
minuteHand = clock.createChildAtDepth("MinuteSymbol", DepthManager.kTop);
```
# <span id="page-88-0"></span>**DepthManager.createClassChildAtDepth()**

### 可用性

Flash Player 6.0.79。

## 版本

Flash MX 2004 和 Flash MX Professional 2004。

## 用法

movieClipInstance.createClassChildAtDepth( className, depthFlag[, initObj] )

## 参数

className 一个类名称。

depthFlag 它是下列值之一:DepthManager.kTop、 DepthManager.kBottom、 DepthManager.kTopmost、DepthManager.kNotopmost。所有深度标记都是 DepthManger 类 的静态属性。您必须引用 DepthManager 包 (例如 mx.managers.DepthManager.kTopmost),或者使用 import 语句导入 DepthManager 包。

initObj 一个初始化对象。此参数是可选的。

### 返回

指向所创建的子级的引用。

### 描述

方法;在 depthFlag 参数指定的深度创建一个 className 参数指定的类的子类。

### 范例

下面的代码在所有 NoTopmost 对象之上绘制一个焦点矩形:

```
import mx.managers.DepthManager
this.ring = createClassChildAtDepth(mx.skins.RectBorder, DepthManager.kTop);
```
### 下面的代码创建一个 Button 类的实例,并将其 label 属性的值作为 initObj 参数传递给该实 例:

```
import mx.managers.DepthManager
button1 = createClassChildAtDepth(mx.controls.Button, DepthManager.kTop, 
  {label:"Top Button"});
```
# <span id="page-89-0"></span>**DepthManager.createClassObjectAtDepth()**

### 可用性

Flash Player 6.0.79。

## 版本

Flash MX 2004 和 Flash MX Professional 2004。

## 用法

DepthManager.createClassObjectAtDepth(className, depthSpace[, initObj])

## 参数

className 一个类名称。

depthSpace 它是下列值之一:DepthManager.kCursor、DepthManager.kTooltip。所有深 度标记都是 DepthManger 类的静态属性。您必须引用 DepthManager 包 (例如 mx.managers.DepthManager.kCursor),或者使用 import 语句导入 DepthManager 包。

initObj 一个初始化对象。此参数是可选的。

### 返回

指向所创建的对象的引用。

### 描述

方法;在 depthSpace 参数指定的深度创建一个 className 参数指定的类的对象。该方法用于 访问特殊最高深度剪辑中保留的深度空间。

### 范例

下面的范例创建一个 Button 类的对象:

```
import mx.managers.DepthManager
myCursorButton = createClassObjectAtDepth(mx.controls.Button, 
  DepthManager.kCursor, {label:"Cursor"});
```
## <span id="page-89-1"></span>**DepthManager.createObjectAtDepth()**

### 可用性

Flash Player 6.0.79。

## 版本

Flash MX 2004 和 Flash MX Professional 2004。

### 用法

DepthManager.createObjectAtDepth(linkageName, depthSpace[, initObj])

### 参数

linkageName 链接标识符。

depthSpace 它是下列值之一:DepthManager.kCursor、DepthManager.kTooltip。所有深 度标记都是 DepthManger 类的静态属性。您必须引用 DepthManager 包 (例如 mx.managers.DepthManager.kCursor), 或者使用 import 语句导入 DepthManager 包。

initObj 一个初始化对象。

### 返回

指向所创建的对象的引用。

### 描述

方法;在指定深度处创建一个对象。该方法用于访问特殊最高深度剪辑中保留的深度空间。

## 范例

下面的范例创建一个 TooltipSymbol 元件的实例, 并将其放在为工具提示保留的深度:

```
import mx.managers.DepthManager
myCursorTooltip = createObjectAtDepth("TooltipSymbol", DepthManager.kTooltip);
```
# <span id="page-90-0"></span>**DepthManager.setDepthAbove()**

## 可用性

Flash Player 6.0.79。

## 版本

Flash MX 2004 和 Flash MX Professional 2004。

### 用法

movieClipInstance.setDepthAbove(instance)

## 参数

instance 实例名称。

### 返回

无。

## 描述

方法;将影片剪辑或组件实例的深度设置到 instance 参数指定的实例的深度之上。

# <span id="page-91-0"></span>**DepthManager.setDepthBelow()**

### 可用性

Flash Player 6.0.79。

## 版本

Flash MX 2004 和 Flash MX Professional 2004。

## 用法

movieClipInstance.setDepthBelow(instance)

## 参数

instance 实例名称。

## 返回

无。

## 描述

方法;将影片剪辑或组件实例的深度设置到 instance 参数指定的实例的深度之下。

## 范例

下列代码将 textInput 实例的深度设置到 button 的深度之下: textInput.setDepthBelow(button);

# <span id="page-91-1"></span>**DepthManager.setDepthTo()**

## 可用性

Flash Player 6.0.79。

## 版本

Flash MX 2004 和 Flash MX Professional 2004。

## 用法

movieClipInstance.setDepthTo(depth)

## 参数

depth 深度级别。

## 返回

无。

#### 描述

方法;将 movieClipInstance 的深度设置为 depth 指定的值。此方法将实例移动到其他深度, 以便留出空间供其他对象使用。

#### 范例

下面的范例将 mc1 实例的深度设置为深度 10:

mc1.setDepthTo(10);

有关深度和堆叠顺序的详细信息,请参阅 "动作脚本字典"帮助中的 "确定下一个最高可用深 度"。

## <span id="page-92-0"></span>**FocusManager** 类

您可以使用 FocusManager 来指定一个顺序, 当用户按 Tab 键在应用程序中定位时, 组件将按 此顺序接受焦点。您可以使用 FocusManager API 在文档中设置一个按钮,当用户按 Enter 键 (Windows) 或 Return 键 (Macintosh) 时, 该按钮会接收键盘输入。例如, 当用户填完一张表 单后,他们应该能够使用 Tab 键在字段之间切换,然后按 Enter 键 (Windows) 或 Return 键 (Macintosh) 来提交表单。

所有组件都支持 FocusManager ;您无需编写代码来调用它。 FocusManager 也会与系统管理 器进行交互,当激活或取消激活弹出窗口时,系统管理器会激活或取消激活 FocusManager 实 例。每个模式窗口都有一个 FocusManager 实例,所以,该窗口中的组件就成为了它们自己的 Tab 集,这样就可以防止用户按 Tab 键切换到其他窗口中的组件。

FocusManager 可识别单选按钮组 (这些按钮具有定义的 [RadioButton.groupName](#page-169-0) 属性),并 将焦点设置到该组中 selected 属性设置为 true 的实例。当按 Tab 键时,焦点管理器会查看下 一个对象是否与当前对象具有相同的 groupName。如果是这样,那么它会自动将焦点移动到下一 个具有不同 groupName 的对象。其他支持 groupName 属性的组件组也可以使用这一功能。

FocusManager 会处理由鼠标单击而引起的焦点变化。如果用户单击一个组件,则该组件就被赋 予焦点。

FocusManager 不会自动给应用程序中的组件指定焦点。除非您对组件调用 focusManager.setFocus,否则默认情况下,主窗口和任何弹出窗口都不会在任何组件上设置 焦点。

## 使用 **FocusManager**

要在应用程序中创建焦点导航,请在应接收焦点的任何对象 (包括按钮)上设置 tabIndex 属 性。当用户按下 Tab 键时, FocusManager 就会查找一个已启用对象,此对象应具有比 tabIndex 当前值更高的 tabIndex 属性。 FocusManager 达到 tabIndex 属性的最高值后, 它 就会返回到零。因此,在以下范例中,首先 comment 对象(可能是 TextArea 组件)接收焦点, 然后 okButton 对象接收焦点:

comment.tabIndex = 1; okButton.tabIndex = 2;

要创建一个当用户按下 Enter 键 (Windows) 或者 Return 键 (Macintosh) 时接收焦点的按 钮,可将 [FocusManager.defaultPushButton](#page-94-0) 属性设为所需按钮的实例名称,如下所示:

focusManager.defaultPushButton = okButton;

注意: FocusManager 与对象放在舞台上的时间 (对象的深度顺序) 有关, 而与它们在舞台上的相对位置无 关。这与 Flash Player 处理 Tab 键排序的方式不同。

## **FocusManager** 参数

FocusManager 没有创作参数。你必须使用 "动作"面板中 FocusManager 类的动作脚本方法 和属性。有关详细信息,请参阅 [FocusManager](#page-94-1) 类。

## 创建具有 **FocusManager** 的应用程序

以下步骤会在 Flash 应用程序中创建一个焦点方案。

- 1 将 TextInput 组件从 "组件"面板拖到舞台中。
- 2 在属性检查器中,为它分配实例名称 **comment**。
- 3 将 Button 组件从 "组件"面板拖到舞台中。
- 4 在属性检查器中,为它分配实例名称 **okButton**,并将标签参数设置为 **OK**。
- 5 在 "动作"面板的第 1 帧中,输入下列代码:

```
comment.tabIndex = 1;
okButton.tabIndex = 2;
focusManager.setFocus(comment);
focusManager.defaultPushButton = okButton;
lo = new Object();
lo.click = function(){
  trace("button was clicked");
}
okButton.addEventListener("click", lo);
```
这段代码设置了 Tab 键顺序,并指定一个默认按钮,在用户按 Enter 键 (Windows) 或 Return 键 (Macintosh) 时可以用来接收 click 事件。

## 自定义 **FocusManager**

通过更改 themeColor 样式的值,可以更改光晕主题中焦点环的颜色。

FocusManager 使用 FocusRect 外观来绘制焦点。可以替换或修改此外观,子类也可以覆盖 UIComponent.drawFocus 以绘制自定义的焦点指示符。

# <span id="page-94-1"></span>**FocusManager** 类

继承 UIObject > UIComponent > FocusManager

动作脚本类命名空间 mx.managers.FocusManager

# **FocusManager** 类的方法摘要

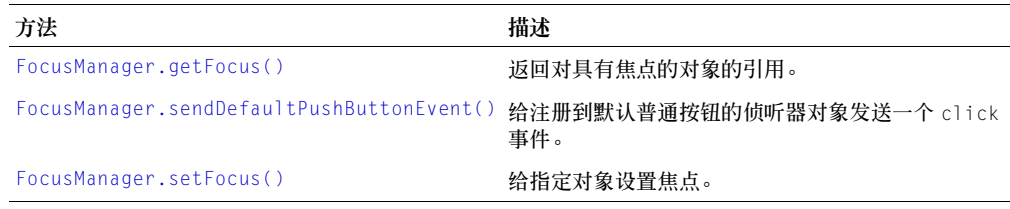

# **FocusManager** 类的属性摘要

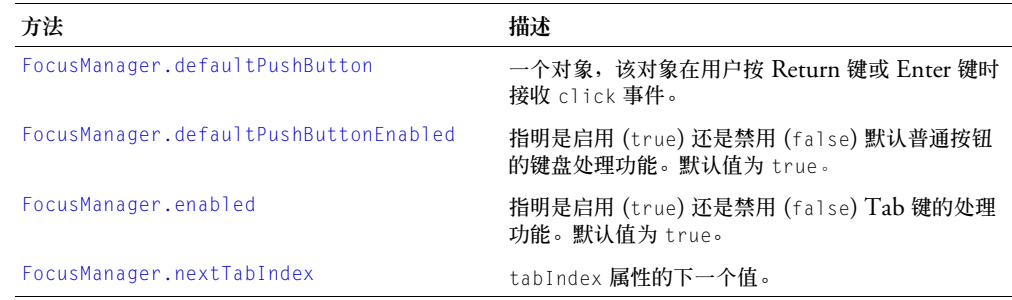

# <span id="page-94-0"></span>**FocusManager.defaultPushButton**

### 可用性

Flash Player 6.0.79。

## 版本

Flash MX 2004 和 Flash MX Professional 2004。

### 用法

focusManager.defaultPushButton

### 描述

属性;为应用程序指定默认普通按钮。当用户按 Enter 键 (Windows) 或 Return 键 (Macintosh) 时,默认普通按钮的侦听器会接收到一个 click 事件。默认值未定义,而且这个 属性的数据类型是对象类型。

FocusManager 使用 SimpleButton 类的强调样式声明以可视方式指明当前的默认普通按钮。

defaultPushButton 属性的值始终是具有焦点的按钮。设置 defaultPushButton 属性无法将初 始焦点指定给默认的普通按钮。如果应用程序中有多个按钮,则在按下 Enter 键或 Return 键 时,由当前具有焦点的按钮接收 click 事件。如果在按下 Enter 键或 Return 键时某个其他组 件具有焦点,则将 defaultPushButton 属性重置为其原始值。

#### 范例

下列代码将默认普通按钮设置为 OKButton 实例:

FocusManager.defaultPushButton = OKButton;

### 另请参见

[FocusManager.defaultPushButtonEnabled](#page-95-0), [FocusManager.sendDefaultPushButtonEvent\(\)](#page-97-0)

## <span id="page-95-0"></span>**FocusManager.defaultPushButtonEnabled**

#### 可用性

Flash Player 6.0.79。

### 版本

Flash MX 2004。

#### 用法

focusManager.defaultPushButtonEnabled

### 描述

属性;一个布尔值,确定是启用 (true) 还是禁用 (false) 默认普通按钮的键盘处理功能。将 defaultPushButtonEnabled 设置为 false,可以使组件接收 Return 键或 Enter 键,并在内 部对其进行处理。必须通过监视组件的 onKillFocus() 方法 (请参阅 "动作脚本字典"帮助 中的 MovieClip.onKillFocus)或 focusOut 事件来重新启用默认普通按钮处理功能。默认值 为 true。

#### 范例

#### 下列代码会禁用默认普通按钮处理功能:

focusManager.defaultPushButtonEnabled = false;

# <span id="page-96-1"></span>**FocusManager.enabled**

## 可用性

Flash Player 6.0.79。

## 版本

Flash MX 2004。

## 用法

focusManager.enabled

## 描述

属性;一个布尔值,确定是为一组特定的具有焦点的对象启用 (true) 还是禁用 (false) Tab 键 处理功能。(例如,其他弹出窗口可能具有它自己的 FocusManager。)将 enabled 设置为 false,可以使组件接收 Tab 处理按键,并在内部对它们进行处理。必须通过监视组件的 onKillFocus() 方法 (请参阅"动作脚本字典"帮助中的 MovieClip.onKillFocus)或 focusOut 事件来重新启用 FocusManager 处理功能。默认值为 true。

## 范例

下面的代码禁用 Tab 键处理功能:

focusManager.enabled = false;

# <span id="page-96-0"></span>**FocusManager.getFocus()**

## 可用性

Flash Player 6.0.79。

## 版本

Flash MX 2004 和 Flash MX Professional 2004。

## 用法

focusManager.getFocus()

## 参数

无。

# 返回

对具有焦点的对象的引用。

## 描述

方法;返回对当前具有焦点的对象的引用。

#### 范例

如果当前具有焦点的对象是 myInputText,下列代码会将焦点设置到 myOKButton:

```
if (focusManager.getFocus() == myInputText)
```

```
{
  focusManager.setFocus(myOKButton);
```
}

## 另请参见

```
FocusManager.setFocus()
```
# <span id="page-97-1"></span>**FocusManager.nextTabIndex**

## 可用性

Flash Player 6.0.79。

## 版本

Flash MX 2004。

## 用法

FocusManager.nextTabIndex

## 描述

属性;下一个可用的 Tab 键索引号。该属性用于动态地设置对象的 tabIndex 属性。

## 范例

```
下列代码为 mycheckbox 实例赋予下一个最高的 tabIndex 值:
mycheckbox.tabIndex = focusManager.nextTabIndex;
```
## 另请参见

[UIComponent.tabIndex](#page-214-0)

# <span id="page-97-0"></span>**FocusManager.sendDefaultPushButtonEvent()**

## 可用性

Flash Player 6.0.79。

# 版本

Flash MX 2004 和 Flash MX Professional 2004。

## 用法

focusManager.sendDefaultPushButtonEvent()

## 参数

无。

## 返回

无。

#### 描述

方法;给注册到默认普通按钮的侦听器对象发送一个 click 事件。使用该方法可以用编程方式 发送 click 事件。

#### 范例

下面的代码在用户选择 CheckBox 实例 chb (复选框将标记为 "自动登录")时触发默认普通 按钮的 click 事件,并填写用户名和密码字段:

```
name_txt.tabIndex = 1;
password_txt.tabIndex = 2;
chb.tabIndex = 3;submit_ib.tabIndex = 4;
focusManager.defaultPushButton = submit ib;
chbObj = new Object();
chbObj.click = function(o){
  if (chb.selected == true){
    name_txt.text = "Jody";
    password_txt.text = "foobar";
    focusManager.sendDefaultPushButtonEvent();
  } else {
    name_txt.text = "";
    password_txt.text = "";
  }
}
chb.addEventListener("click", chbObj);
submitObj = new Object();
submitObj.click = function(o){
  if (password_txt.text != "foobar"){
    trace("error on submit");
  } else {
    trace("Yeah! sendDefaultPushButtonEvent worked!");
  }
}
submit_ib.addEventListener("click", submitObj);
```
#### 另请参见

[FocusManager.defaultPushButton](#page-94-0), [FocusManager.sendDefaultPushButtonEvent\(\)](#page-97-0)

## <span id="page-98-0"></span>**FocusManager.setFocus()**

#### 可用性

Flash Player 6.0.79。

### 版本

Flash MX 2004 和 Flash MX Professional 2004。

### 用法

focusManager.setFocus(object)

#### 参数

object 对要接收焦点的对象的引用。

#### 返回

无。

## 描述

方法:将焦点设置为指定的对象。

## 范例

下列代码将焦点设置到 myOKButton: focusManager.setFocus(myOKButton);

### 另请参见

[FocusManager.getFocus\(\)](#page-96-0)

# **Form** 类

有关此功能的最新信息,请单击"帮助"选项卡顶部的"更新"按钮。

# **Label** 组件

一个标签组件就是一行文本。您可以指定一个标签采用 HTML 格式。您也可以控制标签的对 齐和大小。 Label 组件没有边框、不能具有焦点,并且不广播任何事件。

每个 Label 实例的实时预览反映了创作时在属性检查器中或在 "组件检查器"面板中对参数所 做的更改。标签没有边框,因此,查看它的实时预览的唯一方法就是设置其文本参数。如果文本 太长,并且选择设置 autoSize 参数,那么实时预览将不支持 autoSize 参数,而且不能调整标签 边框大小。您必须在边框内单击才能选择舞台上的标签。

将 Label 组件添加到应用程序时,可以使用"辅助功能"面板使其可以由屏幕读取器进行访问。 首先,您必须添加以下代码行来启用辅助功能:

mx.accessibility.LabelAccImpl.enableAccessibility();

不管一个组件有多少实例,都只对其启用一次辅助功能。有关详细信息,请参阅 "使用 Flash" 帮助中的 "创建具有辅助功能的内容"。您可能需要更新帮助系统才能看到此信息。

## 使用 **label** 组件

使用一个 Label 组件为表单的另一个组件创建文本标签;例如, TextInput 字段左侧的 "姓 名:"标签来接受用户的姓名。如果您要构建一个应用程序,这个程序使用基于 Macromedia Component Architecture 第 2 版 (v2) 的组件, 那么, 使用 Label 组件来替代普通文本字段就 是一个好方法,因为您可以使用样式来维持一致的外观。

## <span id="page-100-0"></span>**Label** 参数

以下是您可以在属性检查器中或在 "组件检查器"面板中为每个 Label 组件设置的创作参数:

**text** 指明标签的文本;默认值是 Label。

**html** 指明标签是 (true) 否 (false) 采用 HTML 格式。如果将 html 参数设置为 true,就不 能用样式来设定 Label 的格式。默认值为 false。

**autoSize** 指明标签的大小和对齐方式应如何适应文本。默认值为 none。参数可以是以下四个 值之一:

- none:标签不会调整大小或对齐方式来适应文本。
- left:标签的右边和底部可以调整大小以适应文本。左边和上边不会进行调整。
- center:标签的底部会调整大小以适应文本。标签的水平中心锚定在它原始的水平中心位置。
- right:标签的左边和底部会调整大小以适应文本。上边和右边不会进行调整。

注意:Label 组件的 autoSize 属性与内置的动作脚本 TextField 对象的 autoSize 属性不同。

您可以使用 Label 实例的方法、属性和事件为其编写动作脚本来设置其他选项。有关详细信息, 请参阅 [Label](#page-101-0) 类。

### 创建具有 **Label** 组件的应用程序

以下过程解释了如何在创作时将 Label 组件添加到应用程序。在本例中,标签在组合框的旁边, 日期在购物车应用程序中。

要创建具有 Label 组件的应用程序,请执行以下操作:

- 1 将 Label 组件从 "组件"面板拖至舞台。
- 2 在"组件检查器"面板中,执行以下操作:
	- 为 label 参数输入过期日期。

## 自定义 **label** 组件

在创作时和运行时,您都可以在水平和垂直方向使 Label 组件变形。在创作时,在舞台上选择 组件并使用 "任意变形"工具或任何 "修改" > "变形"命令。您可以设置 autoSize 创作参 数;设置此参数不会改变实时预览中的边框,但是会调整标签的大小。有关详细信息,请参阅 第 101 页的 "[Label](#page-100-0) 参数"。在运行时, 请使用 setSize() 方法 (请参阅 [UIObject.setSize\(\)](#page-228-0))或 [Label.autoSize](#page-102-0)。

## <span id="page-101-1"></span>对 **Label** 组件使用样式

您可以设置样式属性来更改标签实例的外观。 Label 组件实例中的所有文本必须采用相同的样 式。例如,对同一标签内的单词应用 color 样式时,不能将一个单词设置为 "blue",而将另一 个单词设置为 "red"。

如果样式属性的名称以"Color"结尾,则它是颜色样式属性,并且行为与非颜色样式属性不同。 有关样式的详细信息,请参阅第 26 [页的 "使用样式自定义组件的颜色和文本"。](#page-25-0)

Label 组件支持下列样式:

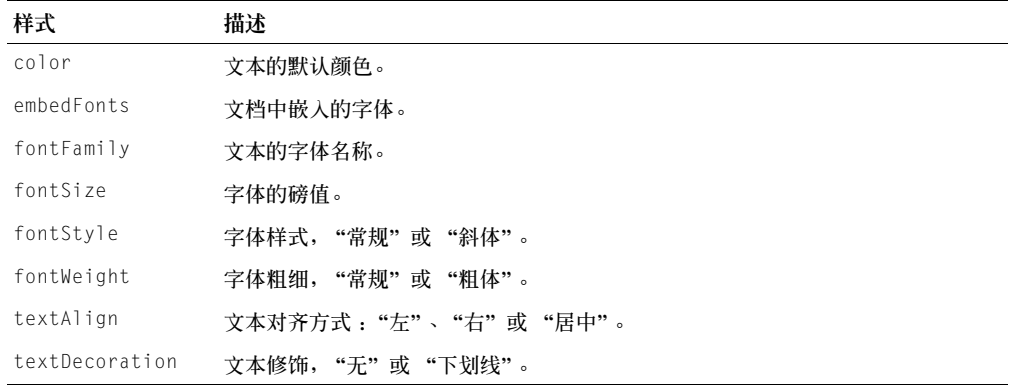

## 使用具有 **Label** 组件的外观

Label 组件不能使用外观。

有关设计组件外观的详细信息,请参阅第 33 [页的 "关于设置组件外观"。](#page-32-0)

## <span id="page-101-0"></span>**Label** 类

继承  $UIObject > Label$ 

动作脚本类命名空间 mx.controls.Label

Label 类的属性允许您在运行时为标签指定文本,指明文本是否要采用 HTML 格式,以及标签 是否自动调整大小以适应文本。

使用 "动作脚本"设置的 Label 类的属性会覆盖在属性检查器中或在 "组件检查器"面板中设 置的同名参数。

每个组件类都有一个 version 属性,该属性是一个类属性。类属性只能用于该类本身。version 属性会返回一个字符串,该字符串指明组件的版本。要访问 version 属性,请使用以下代码:

trace(mx.controls.Label.version);

注意: 下面的代码返回未定义的:trace(myLabelInstance.version);。

### **Label** 类的方法摘要

继承 [UIObject](#page-217-0) 类的所有方法。

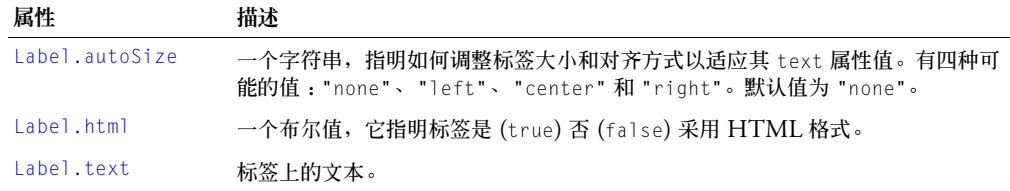

继承 [UIObject](#page-217-0) 类的所有属性。

## **Label** 类的事件摘要

继承 [UIObject](#page-217-0) 类的所有事件。

## <span id="page-102-0"></span>**Label.autoSize**

#### 可用性

Flash Player 6.0.79。

### 版本

Flash MX 2004。

#### 用法

labelInstance.autoSize

#### 描述

属性;一个字符串,指明如何调整标签大小和对齐方式以适应其 text 属性的值。有四种可能的 值:"none"、 "left"、"center" 和 "right"。默认值为 "none"。

- none:标签不会调整大小或对齐方式来适应文本。
- left:标签的右边和底边可以调整大小以适应文本。左边和上边不会进行调整。
- center:标签的底边会调整大小以适应文本。标签的水平中心锚定在它原始的水平中心位置。
- right:标签的左边和底边可以调整大小以适应文本。上边和右边不会进行调整。

注意:Label 组件的 autoSize 属性与内置的动作脚本 TextField 对象的 autoSize 属性不同。

## <span id="page-102-1"></span>**Label.html**

#### 可用性

Flash Player 6.0.79。

#### 版本

Flash MX 2004。

#### 用法

labelInstance.html

#### 描述

属性;一个布尔值,它指明标签是 (true) 否 (false) 采用 HTML 格式。默认值为 false。 html 属性设置为 true 的 Label 组件不能用样式设定格式。

即使当 Label.html 设置为 true 时,您也不能对 Label 组件使用 <font color> HTML 标签。 例如,在以下范例中,文本 "Hello"显示为黑色,而不是它原本应该显示的红色 (如果支持 <font color> 的情况下):

 $1b1.html$  = true; lbl.text = "<font color=\"#FF0000\">Hello</font> World";

为了从 HTML 格式的文本获得纯文本,可将 HTML 属性设置为 false, 然后访问 text 属性。 这将去掉 HTML 格式,所以在获取纯文本之前,可能需要将标签文本复制到屏幕以外的 Label 或 TextArea 组件中。

#### 范例

以下范例将 html 属性设置为 true,以便可以使用 HTML 设定标签的格式。然后,将 text 属 性设置为一个包含 HTML 格式的字符串,如下所示:

```
labelControl.html = true;
labelControl.text = "The <b>Royal</b> Nonesuch";
```
单词 "Royal"以粗体显示。

### <span id="page-103-0"></span>**Label.text**

#### 可用性

Flash Player 6.0.79。

#### 版本

Flash MX 2004。

#### 用法

labelInstance.text

#### 描述

属性;标签的文本。默认值为 "Label"。

#### 范例

下列代码设置了 Label 实例 labelControl 的 text 属性,并将该值发送到 "输出"面板:

```
labelControl.text = "The Royal Nonesuch";
trace(labelControl.text);
```
List 组件是一个可滚动的单选或多选列表框。列表也可以显示图形,其中包含其他组件。您在单 击标签或数据参数字段时,会出现 "值"对话框,您可以使用该对话框来添加显示在 List 中的 项目。您也可以使用 List.addItem() 和 List.addItemAt() 方法来将项目添加到列表。

List 组件使用基于零的索引,其中索引为 0 的项目就是显示在顶端的项目。当使用 List 类的方 法和属性添加、删除或替换列表项时,您可能需要指定该列表项的索引。

在单击列表或按 Tab 键切换到列表时,列表获得焦点,您然后可使用以下键控制它:

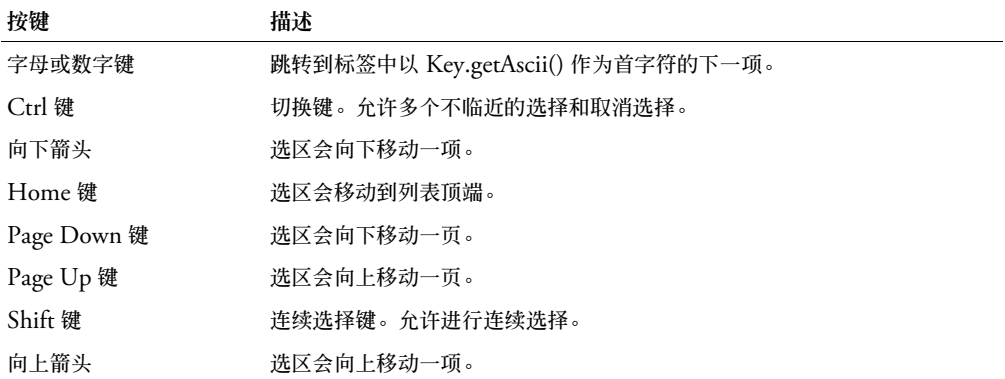

注意: Page Up 键和 Page Down 键使用的页的大小比可以显示的项数少一项。例如,在一个十行的下拉列 表中向下翻页,将会依次显示第 0-9 项、第 9-18 项、第 18-27 项,等等,每页都会有一个重叠项。

有关控制焦点的详细信息,请参阅第 23 [页的 "创建自定义焦点导航"](#page-22-0)或第 93 [页的](#page-92-0) "[FocusManager](#page-92-0) 类"。

舞台上的每个 List 实例的实时预览反映了创作时在属性检查器或 "组件检查器"面板中的对参 数所做的更改。

当您将 List 组件添加到应用程序后,就可以使用"辅助功能"面板,使其可由屏幕读取器访问。 首先, 您必须添加以下代码行来启用辅助功能:

mx.accessibility.ListAccImpl.enableAccessibility();

不管一个组件有多少实例,都只对其启用一次辅助功能。有关详细信息,请参阅 "使用 Flash" 帮助中的 "创建具有辅助功能的内容"。您可能需要更新帮助系统才能看到此信息。

#### 使用 **List** 组件

您可以建立一个列表,以便用户可以选择一项或多项。例如,用户访问一个电子商务网站需要选 择想要购买的项目。一共有 30 个项目,用户在列表中上下滚动,并通过单击选择一项。

您也可以设计一个列表,该列表使用自定义影片剪辑作为行,这样就可以向用户显示更多信息。 例如,在电子邮件应用程序中,每个信箱可能就是一个 List 组件,而每行可能会有指明优先级 和状态的图标。

#### **List** 组件参数

以下是您可以在属性检查器中或在"组件检查器"面板中为每个 List 组件实例设置的创作参数: **data** 填充列表数据的值数组。默认值为 [] (空数组)。没有相应的运行时属性。

**labels** 填充列表的标签值的文本值数组。默认值为 [] (空数组)。没有相应的运行时属性。 **multipleSelection** 一个布尔值,它指明是 (true) 否 (false) 可以选择多个值。默认值为 false。

**rowHeight** 指明每行的高度,以像素为单位。默认值是 20。设置字体不会更改行的高度。 您可以使用 List 实例的方法、属性和事件为其编写动作脚本来设置其他选项。有关详细信息, 请参阅 [List](#page-107-0) 类。

#### 创建具有 **List** 组件的应用程序

以下过程解释了如何在创作时将 List 组件添加到应用程序。在本例中,列表是一个有三个项目 的范例。

要将一个简单的 List 组件添加到一个应用程序中,请执行以下操作:

- 1 将 List 组件从 "组件"面板拖到舞台。
- 2 选择列表,然后选择 "修改" > "变形",调整大小以适应您的应用程序。
- 3 在属性检查器中,执行以下操作:
	- 输入实例名称 **myList**。
	- 为标签参数输入 Item1、 Item2 和 Item3。
	- 为数据参数输入 item1.html、 item2.html、 item3.html。
- 4 选择 "控制" > "测试影片",以查看带项目的列表。

您可以在应用程序中使用数据属性值来打开 HTML 文件。

以下过程解释了如何在创作时将 List 组件添加到应用程序。在本例中,列表是一个有三个项目 的范例。

#### 要将 List 组件添加到应用程序,请执行以下操作:

- 1 将 List 组件从 "组件"面板拖到舞台。
- 2 选择列表,然后选择 "修改" > "变形",调整大小以适应您的应用程序。
- 3 在 "动作"面板中,输入实例名称 **myList**
- 4 在时间轴中选择第一帧, 在"动作"面板中, 输入下列代码: myList.dataProvider = myDP;

如果已经定义了名为 myDP 的数据提供程序,那么列表中将填入数据。有关数据提供程序的详 细信息,请参阅 [List.dataProvider](#page-113-0)。

5 选择 "控制" > "测试影片",以查看带项目的列表。

#### 自定义 **List** 组件

在创作时和运行时,您都可以按水平方向和垂直方向将 List 组件变形。在创作时,在舞台上选 择组件并使用"任意变形"工具或任何"修改">"变形"命令。在运行时,使用 List.setSize() 方法 (请参阅 [UIObject.setSize\(\)](#page-228-0))。

当调整列表的大小后,列表的行会在水平方向收缩,剪下其中的任何文本。在垂直方向,列表根 据需要增加或删除行。滚动条自动对它们定位。有关滚动条的详细信息,请参阅第 [173](#page-172-0) 页的 "[ScrollPane](#page-172-0) 组件"。

# 对 **List** 组件使用样式

您可以设置样式属性以更改 List 实例的外观。

List 组件使用下列光晕样式:

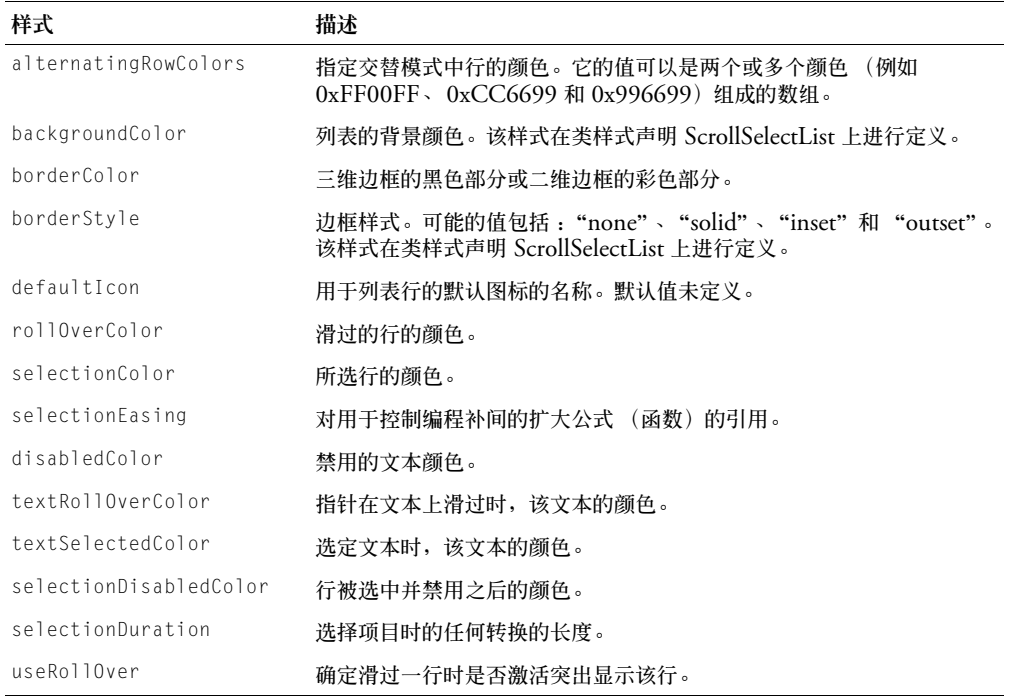

List 组件也使用 Label 组件 (请参阅第 102 页的 "对 Label [组件使用样式"](#page-101-1))、 ScrollBar 和 RectBorder 的样式属性。

## 使用具有 **List** 组件的外观

List 组件中的所有外观都包含在组成列表的子组件([ScrollPane](#page-172-0) 组件和 RectBorder)中。有关 详细信息,请参阅 第 173 页的 "[ScrollPane](#page-172-0) 组件"。您可以使用 setStyle() 方法 (请参阅 [UIObject.setStyle\(\)](#page-229-0))来更改下列 RectBorder 样式属性:

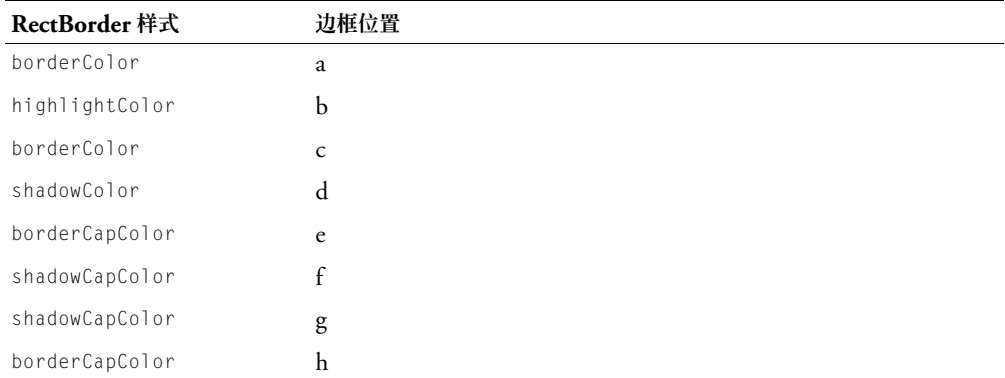

这些样式属性设置边框上的下列位置:

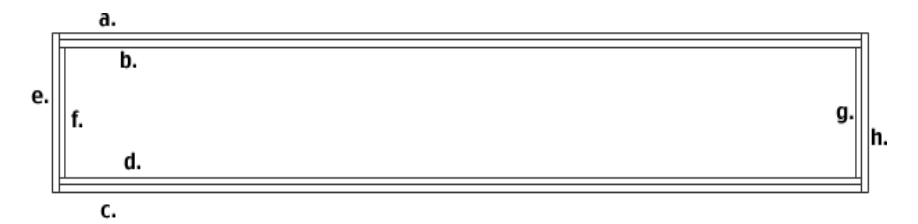

## <span id="page-107-0"></span>**List** 类

继承 UIObject > UIComponent > View > ScrollView > ScrollSelectList > List

动作脚本类命名空间 mx.controls.List

List 组件由下列三个部分组成:

- 项
- 行
- 数据提供程序

项是用于将信息单位存储在列表中的一个 "动作脚本"对象。可以将列表看作一个数组;数组 中的每个索引空间就是一个项。项是一个对象, 它通常有一个 label 属性 (用于进行显示)和 一个 data 属性 (用于存储数据)。

行是用于显示项的一个组件。默认情况下,列表会提供行 (使用 SelectableRow 类),或者您 也可以提供行,它们通常作为 SelectableRow 类的子类。 SelectableRow 类会实现 CellRenderer 接口,该接口是属性和方法的集合,通过它们,列表可以操作各行并将数据和状 态信息 (例如,已突出显示、已被选中,等等)发送到该行来进行显示。
数据提供程序是列表中的项列表的数据模型。同一帧中作为列表的任何数组都会自动得到一些 方法,这些方法允许您操作数据并将更改广播给多个视图。您可以创建一个 Array 实例或者从 服务器上获取一个实例,然后将它用作多个 List、ComboBox、DataGrid 等的数据模型。List 组件有一组代理其数据提供程序的方法 (例如,addItem() 和 removeItem())。如果没有为列 表提供外部数据提供程序,则这些方法会自动创建一个数据提供程序实例,该实例会通过 List.dataProvider 被公开。

要将一个 List 组件添加到应用程序的 Tab 键顺序,请设置其 tabIndex 属性 (请参阅 [UIComponent.tabIndex](#page-214-0))。List 组件用 FocusManager 覆盖默认的 Flash Player 焦点矩形, 并 绘制一个带有圆角的自定义焦点矩形。有关详细信息,请参阅第 23 [页的 "创建自定义焦点导](#page-22-0) [航"](#page-22-0)。

每个组件类都有一个 version 属性,该属性是一个类属性。类属性只能用于该类本身。version 属性会返回一个字符串,该字符串指明组件的版本。要访问 version 属性,请使用以下代码:

trace(mx.controls.List.version);

注意: 下面的代码返回未定义的:trace(myListInstance.version):。

#### **List** 类的方法摘要

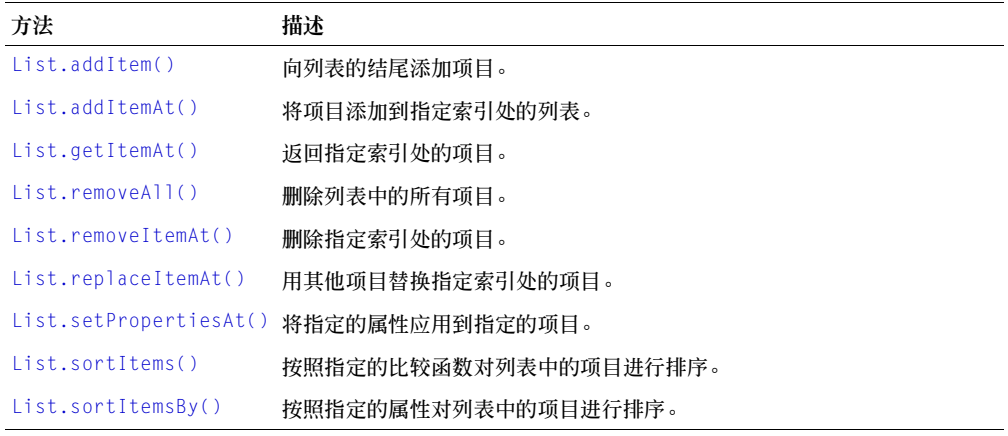

继承 [UIObject](#page-217-0) 类和 [UIComponent](#page-209-0) 类中的所有方法。

# **List** 类的属性摘要

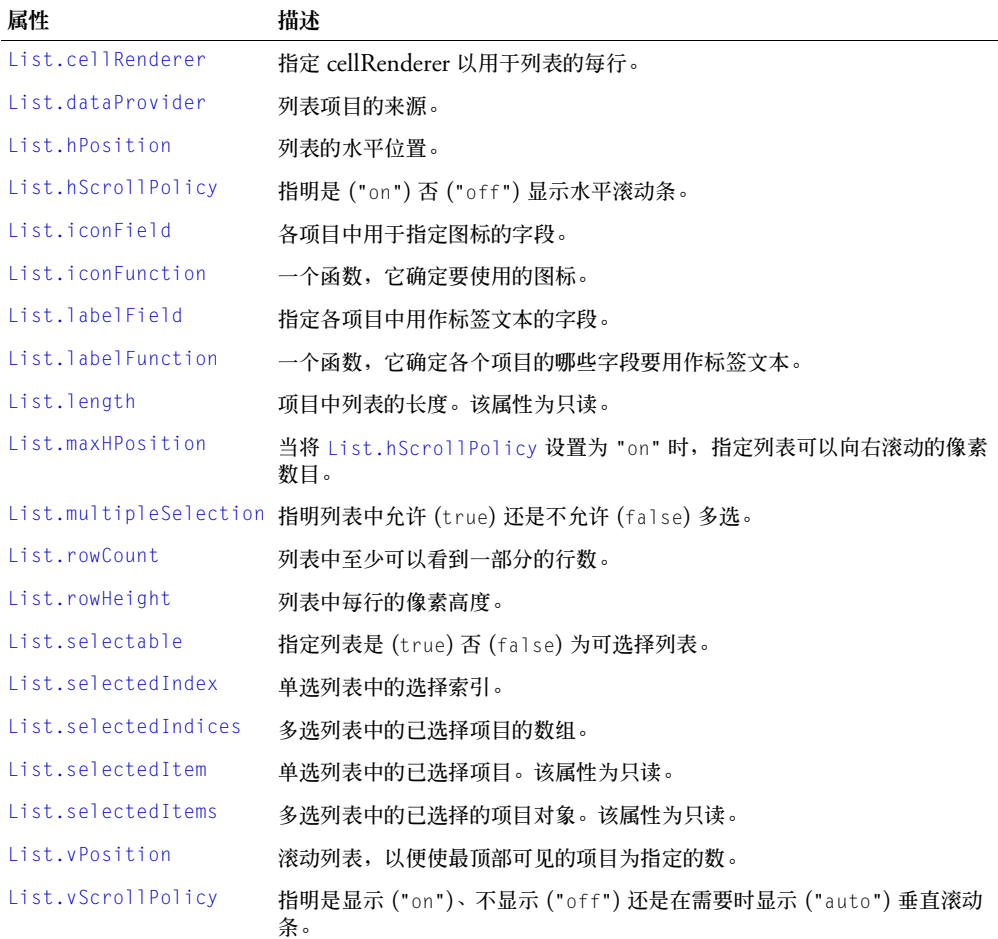

继承 [UIObject](#page-217-0) 类和 [UIComponent](#page-209-0) 类的所有属性。

## **List** 类的事件摘要

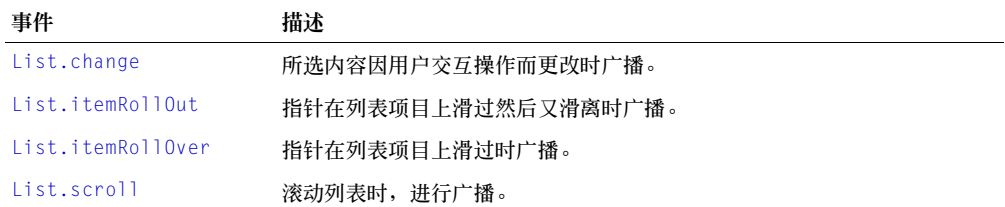

继承 [UIObject](#page-217-0) 类和 [UIComponent](#page-209-0) 类的所有事件。

## <span id="page-110-0"></span>**List.addItem()**

### 可用性

Flash Player 6.0.79。

### 版本

Flash MX 2004。

### 用法

```
listInstance.addItem(label[, data])
```

```
listInstance.addItem(itemObject)
```
### 参数

label 一个字符串, 它指明新项目的标签。 data 项目的数据。此参数是可选的,可以是任何数据类型。 itemObject 项目对象,通常具有 label 属性和 data 属性。

### 返回

在其位置添加了项目的索引。

### 描述

方法;在列表的结尾添加新项目。

在第一个用法范例中,始终使用指定的 label 属性和 data 属性 (如果已指定)来创建项目 对象。

第二个用法范例添加了指定的项目对象。

调用此方法会修改 List 组件的数据提供程序。如果与其他组件共享数据提供程序,那些组件也 将会更新。

### 范例

下面两行代码都会将项目添加到 myList 实例。要试试这行代码,可将一个 List 拖到舞台,并为 其设定实例名称 **myList**。将下面的代码添加到时间轴中的第一帧:

```
myList.addItem("this is an Item");
myList.addItem({label:"Gordon",age:"very old",data:123});
```
# <span id="page-111-0"></span>**List.addItemAt()**

### 可用性

Flash Player 6.0.79。

#### 版本

Flash MX 2004。

### 用法

```
listInstance.addItemAt(index, label[, data])
listInstance.addItemAt(index, itemObject)
```
#### 参数

label 一个字符串, 它指明新项目的标签。

data 项目的数据。此参数是可选的,可以是任何数据类型。

index 一个大于或等于零的数,指明项目的位置。

itemObject 项目对象,通常具有 label 属性和 data 属性。

### 返回

在其位置添加了项目的索引。

#### 描述

方法;将新项目添加到 index 参数指定的位置。

在第一个用法范例中,始终使用指定的 label 属性和 data 属性 (如果已指定)来创建项目 对象。

第二个用法范例添加了指定的项目对象。

调用此方法会修改 List 组件的数据提供程序。如果与其他组件共享数据提供程序,那些组件也 将会更新。

### 范例

下面代码行会将一个项目添加到第三索引位置,该位置是列表中的第四个项目: myList.addItemAt(3,{label:'Red',data:0xFF0000});

## <span id="page-111-1"></span>**List.cellRenderer**

#### 可用性

Flash Player 6.0.79。

### 版本

Flash MX 2004。

#### 用法

listInstance.cellRenderer

### 描述

属性;指定要用于列表各行的单元格渲染器。这个属性必须是一个类对象引用,或者是单元格渲 染器使用的元件链接标识符。用于此属性的任何类都必须实现第54页的"[CellRenderer](#page-53-0) 接口"。

### 范例

下面的范例使用链接标识符来设置一个新的单元格渲染器: myList.cellRenderer = "ComboBoxCell";

### <span id="page-112-0"></span>**List.change**

#### 可用性

Flash Player 6.0.79。

### 版本

Flash MX 2004。

### 用法

用法 1:

```
on(change){
  // 此处是您的代码
}
```
## 用法 2:

```
listenerObject = new Object();listenerObject.change = function(eventObject){
  // 此处是您的代码
}
listInstance.addEventListener("change", listenerObject)
```
## 描述

事件;当所选的列表的索引因用户交互操作而改变时,向所有已注册的侦听器广播。

第一个用法范例使用了 on() 处理函数,并且必须直接附加到一个 list 组件实例。附加到组件的 on() 处理函数内部使用的关键字 this 是指该组件实例。例如,以下代码附加到 list 组件实例 myBox, 它将" level0.myBox"发送到"输出"面板: on(click){

```
trace(this);
}
```
第二个用法范例使用一个调度程序 / 侦听器事件模型。组件实例 (listInstance) 调度一个事件 (在本例中为 change) ,而该事件由附加到您创建的侦听器对象 (listenerObject) 的函数处 理。您定义一个与侦听器对象上的事件同名的方法;当该事件被触发时,就会调用该方法。该事 件被触发时,它会自动将一个事件对象 (eventObject) 传递到侦听器对象方法。每个事件对象 都有一组属性,这些属性包含有关该事件的信息。您可以使用这些属性来编写处理该事件的代 码。有关事件对象的详细信息,请参阅第 217 [页的 "事件对象"](#page-216-0)。

最后,对广播该事件的组件实例调用 addEventListener() 方法,以将侦听器注册到实例。当该 实例调度该事件时,就会调用该侦听器。

范例

下面的范例将生成 change 事件的组件的实例名称发送到 "输出"面板:

```
form. change = function(event0bi)trace("Value changed to " + eventObj.target.value);
}
```

```
myList.addEventListener("change", form);
```
### 另请参见

[UIEventDispatcher.addEventListener\(\)](#page-215-0)

## <span id="page-113-0"></span>**List.dataProvider**

### 可用性

Flash Player 6.0.79。

## 版本

Flash MX 2004。

### 用法

listnstance.dataProvider

### 描述

属性;在列表中查看的项目的数据模型。该属性的值可以是一个数组或任何实现 DataProvider 接口的对象。默认值为 []。有关 DataProvider 接口的详细信息,请参阅第 87 [页的](#page-86-0) "[DataProvider](#page-86-0) 组件"。

List 组件以及其他支持数据的组件会将方法添加到 Array 对象的原型,以便它们符合 DataProvider 接口。因此,任何同时作为列表存在的数组都可以自动获得作为列表的数据模型 所需的所有方法 (addItem()、 getItemAt() 等),并可用于向多个组件广播模型更改。

如果数组包含对象,则会访问 [List.labelField](#page-119-0) 或 [List.labelFunction](#page-119-1) 属性,以确定要显示 项目的哪些部分。默认值为 "label",如果存在 label 字段, 则会选择显示它, 如果不存在该 字段,则显示用逗号分隔的所有字段的列表。

注意: 如果该数组在每个索引处都包含字符串,而不包含对象,该列表就无法对项目进行排序和保持选定状 态。进行任何排序都会丢失所做选择。

任何实现 DataProvider 接口的实例都可以作为 List 组件的数据提供程序。这包括 Flash Remoting RecordSets、 Firefly DataSets, 等等。

## 范例

在本例使用一个字符串数组填充列表:

list.dataProvider = ["Ground Shipping","2nd Day Air","Next Day Air"];

本例创建一个数据提供程序数组,并将其赋予 dataProvider 属性, 如下所示:

```
myDP = new Array():
list.dataProvider = myDP;
for (var i=0; i<accounts.length; i++) {
   // 对 DataProvider 的这些更改将广播到列表
   myDP.addItem({ label:accounts[i].name,
                  data:accounts[i].accountID }); 
}
```
# <span id="page-114-0"></span>**List.getItemAt()**

## 可用性

Flash Player 6.0.79。

## 版本

Flash MX 2004。

## 用法

listInstance.getItemAt(index)

## 参数

index 一个大于或等于 0, 且小于 [List.length](#page-120-0) 的数字。要检索的项目的索引。

## 返回

索引项目对象。如果索引已超出范围,则是未定义的。

## 描述

方法;检索所指定索引处的项目。

## 范例

下面代码显示索引位置 4 处的项目的标签: trace(myList.getItemAt(4).label);

# <span id="page-114-1"></span>**List.hPosition**

## 可用性

Flash Player 6.0.79。

# 版本

Flash MX 2004。

## 用法

listInstance.hPosition

## 描述

属性;水平滚动列表到指定的像素数。只有在 hScrollPolicy 的值是 "on",而且列表的 maxHPosition 大于 0 的情况下,才能设置 hPosition。

# 范例

下面的范例获取 myList 的水平滚动位置: var scrollPos = myList.hPosition;

以下范例将水平滚动位置始终设置到左侧:

myList.hPosition = 0;

## <span id="page-115-0"></span>**List.hScrollPolicy**

### 可用性

Flash Player 6.0.79。

### 版本

Flash MX 2004。

## 用法

listInstance.hScrollPolicy

### 描述

属性;确定是否显示水平滚动条的字符串;该值可以是 "on" 或 "off"。默认值为 "off"。水平 滚动条不会测量文本,您必须设置最大水平滚动位置,请参阅 [List.maxHPosition](#page-120-1)。

注意:List.hScrollPolicy 不支持值 "auto"。

### 范例

下面代码最多可以使列表水平滚动 200 像素:

myList.hScrollPolicy = "on"; myList.Box.maxHPosition = 200;

### 另请参见

[List.hPosition](#page-114-1), [List.maxHPosition](#page-120-1)

## <span id="page-115-1"></span>**List.iconField**

### 可用性

Flash Player 6.0.79。

### 版本

Flash MX 2004。

### 用法

listInstance.iconField

### 描述

属性;指定了要用作图标标识符的字段名称。如果字段的值为未定义,则使用 defaultIcon 样 式指定的默认图标。如果 defaultIcon 样式是未定义的,则不使用任何图标。

### 范例

下面的范例将 iconField 属性设置为每个项目的 icon 属性:

list.iconField = "icon"

### 另请参见

[List.iconFunction](#page-116-0)

# <span id="page-116-0"></span>**List.iconFunction**

## 可用性

Flash Player 6.0.79。

## 版本

Flash MX 2004。

## 用法

listInstance.iconFunction

## 描述

属性;指定一个函数,该函数用于确定每行将使用哪个图标来显示其项目。此函数会接收参数 item (该参数指示要被呈现的项目),并且必须返回一个表示图标元件标识符的字符串。

## 范例

下面范例添加了一些图标,这些图标指明文件是图像还是文本文档。如果 data.fileExtension 字段包含值 "jpg" 或 "gif", 那么所用的图标将是 "pictureIcon", 依此类推:

```
list.iconFunction = function(item){
  var type = item.data.fileExtension;
  if (type=="jpg" || type=="gif") {
    return "pictureIcon";
  } else if (type=="doc" || type=="txt") {
    return "docIcon";
  }
}
```
# <span id="page-116-1"></span>**List.itemRollOut**

## 可用性

Flash Player 6.0.79。

## 版本

Flash MX 2004。

## 用法

```
用法 1:
on(itemRollOut){
  // 此处是您的代码
}
```
## 用法 2:

```
listenerObject = new Object();listenerObject.itemRollOut = function(eventObject){
  // 此处是您的代码
}
listInstance.addEventListener("itemRollOut", listenerObject)
```
## 事件对象

除了事件对象的标准属性外,itemRollOut 事件还有一个附加属性:index。index 是已经滚动 出的项目的数量。

### 事件;当滚动出列表项目时,向所有已注册的侦听器广播。

第一个用法范例使用了一个 on() 处理函数,并且必须直接附加到一个 List 组件实例。附加到组 件的 on() 处理函数内部使用的关键字 this 是指该组件实例。例如,以下代码附加到 List 实例 myList 上, 它将 " level0.myList"发送到 "输出"面板:

```
on(itemRollOut){
  trace(this);
}
```
第二个用法范例使用一个调度程序 / 侦听器事件模型。组件实例 (listInstance) 调度一个事件 (在本例中为 itemRollOut),而该事件由附加到您创建的侦听器对象 (listenerObject) 的函 数处理。您定义一个与侦听器对象上的事件同名的方法;当该事件被触发时,就会调用该方法。 该事件被触发时, 它会自动将一个事件对象 (eventObject) 传递到侦听器对象方法。每个事件 对象都有一组属性,这些属性包含有关该事件的信息。您可以使用这些属性来编写处理该事件的 代码。最后,对广播该事件的组件实例调用 [UIEventDispatcher.addEventListener\(\)](#page-215-0) 方法, 以将侦听器注册到实例。当该实例调度该事件时,就会调用该侦听器。

有关事件对象的详细信息,请参阅第 217 [页的 "事件对象"](#page-216-0)。

#### 范例

下面的范例向 "输出"面板发送一条消息,指明已在哪个项目索引编号上滑过:

```
form.itemRollOut = function (eventObj) {
 trace("Item \#" + eventObj.index + " has been rolled out.");
}
myList.addEventListener("itemRollOut", form);
```
#### 另请参见

[List.itemRollOver](#page-117-0)

### <span id="page-117-0"></span>**List.itemRollOver**

#### 可用性

Flash Player 6.0.79。

#### 版本

Flash MX 2004。

#### 用法

#### 用法 1:

```
on(itemRollOver){
  // 此处是您的代码
}
用法 2:
listenerObject = new Object();listenerObject.itemRollOver = function(eventObject){
  // 此处是您的代码
}
```
#### 描述

## 事件对象

除了事件对象的标准属性外,itemRollOver 事件还有一个附加属性:index。index 是滑过的项 目的数量。

### 描述

事件;当滑过列表项目时,向所有已注册的侦听器广播。

第一个用法范例使用了一个 on() 处理函数,并且必须直接附加到一个 List 组件实例。附加到组 件的 on() 处理函数内部使用的关键字 this 是指该组件实例。例如,以下代码附加到 List 实例 myList 上,它将 "\_level0.myList"发送到 "输出"面板:

```
on(itemRollOver){
  trace(this);
}
```
第二个用法范例使用一个调度程序 / 侦听器事件模型。组件实例 (listInstance) 调度一个事件 (在本例中为 itemRollOver),而该事件由附加到您创建的侦听器对象 (listenerObject) 的函 数处理。您定义一个与侦听器对象上的事件同名的方法;当该事件被触发时,就会调用该方法。 该事件被触发时,它会自动将一个事件对象 (eventObject) 传递到侦听器对象方法。每个事件 对象都有一组属性,这些属性包含有关该事件的信息。您可以使用这些属性来编写处理该事件的 代码。最后,对广播该事件的组件实例调用 [UIEventDispatcher.addEventListener\(\)](#page-215-0) 方法, 以将侦听器注册到实例。当该实例调度该事件时,就会调用该侦听器。

有关事件对象的详细信息,请参阅第 217 [页的 "事件对象"](#page-216-0)。

#### 范例

下面的范例向 "输出"面板发送一条消息,指明已在哪个项目索引编号上滑过:

```
form.itemRollOver = function (eventObj) {
 trace("Item \#" + eventObj.index + " has been rolled over.");
}
```

```
myList.addEventListener("itemRollOver", form);
```
#### 另请参见

[List.itemRollOut](#page-116-1)

## <span id="page-119-0"></span>**List.labelField**

### 可用性

Flash Player 6.0.79。

## 版本

Flash MX 2004。

## 用法

listInstance.labelField

## 描述

属性;指定每个项目中的一个字段用作显示文本。此属性会获得该字段的值,并将其用作标签。 默认值为 "label"。

## 范例

下面范例将 labelField 属性设置为每个项目的 "name" 字段 "Nina"将显示为第二行代码中 添加的项目的标签:

list.labelField = "name"; list.addItem({name:"Nina", age: 25});

### 另请参见

[List.labelFunction](#page-119-1)

## <span id="page-119-1"></span>**List.labelFunction**

### 可用性

Flash Player 6.0.79。

## 版本

Flash MX 2004。

### 用法

listInstance.labelFunction

### 描述

属性;指定一个函数用于决定要显示每个项目的哪个字段(或字段组合)。此函数会接收一个参 数 item (该参数指示要被呈现的项目),并且必须返回一个表示要显示的文本的字符串。

### 范例

以下范例让标签显示项目的一些设置了格式的细节:

```
list.labelFunction = function(item){
  return "The price of product " + item.productID + ", " + item.productName + "
  is $"
  + item.price;
}
```
### 另请参见

[List.labelField](#page-119-0)

# <span id="page-120-0"></span>**List.length**

## 可用性

Flash Player 6.0.79。

# 版本

Flash MX 2004。

# 用法

listInstance.length

# 描述

属性 (只读);列表中的项目数。

# 范例

下面范例将 length 的值放入一个变量中: var len = myList.length;

# <span id="page-120-1"></span>**List.maxHPosition**

## 可用性

Flash Player 6.0.79。

# 版本

Flash MX 2004。

## 用法

listInstance.maxHPosition

## 描述

属性;指定当 [List.hScrollPolicy](#page-115-0) 设置为 "on" 时,列表可以滚动的像素数。列表无法精确地 测量所包含的文本的宽度。必须设置 maxHPosition 以指明列表需要的滚动量。如果不设置此属 性,则列表将不水平滚动。

# 范例

以下范例创建了一个带 400 像素的可以水平滚动的列表:

```
myList.hScrollPolicy = "on"; 
myList.maxHPosition = 400;
```
# 另请参见

[List.hScrollPolicy](#page-115-0)

# <span id="page-121-1"></span>**List.multipleSelection**

## 可用性

Flash Player 6.0.79。

## 版本

Flash MX 2004。

## 用法

listInstance.multipleSelection

## 描述

属性;指明是可以多选 (true) 还是只可以单选 (false)。默认值为 false。

## 范例

以下范例会进行测试,以确定是否可以选择多个项目: if (myList.multipleSelection){

```
// 此处是您的代码
}
```
以下范例允许列表进行多选:

myList.selectMultiple = true;

# <span id="page-121-0"></span>**List.removeAll()**

## 可用性

Flash Player 6.0.79。

## 版本

Flash MX 2004。

### 用法

listInstance.removeAll()

## 参数

无。

## 返回

无。

## 描述

方法;删除列表中的所有项目。

调用此方法会修改 List 组件的数据提供程序。如果与其他组件共享数据提供程序,那些组件也 将会更新。

### 范例

下列代码会清除列表:

myList.removeAll();

# <span id="page-122-0"></span>**List.removeItemAt()**

### 可用性

Flash Player 6.0.79。

## 版本

Flash MX 2004。

## 用法

listInstance.removeItemAt(index)

## 参数

index 一个字符串,它指明新项目的标签。它是一个大于零但小于 [List.length](#page-120-0) 的值。

### 返回

一个对象;已删除的项目 (如果项目不存在,则它是未定义的)。

### 描述

方法;删除指定 index 位置处的项目。index 参数指明的索引后面的列表索引会折叠一项。 调用此方法会修改 List 组件的数据提供程序。如果与其他组件共享数据提供程序,那些组件也 将会更新。

### 范例

下面的代码会删除在索引位置 3 的项目: myList.removeItemAt(3);

# <span id="page-122-1"></span>**List.replaceItemAt()**

## 可用性

Flash Player 6.0.79。

## 版本

Flash MX 2004。

### 用法

```
listInstance.replaceItemAt(index, label[, data])
listInstance.replaceItemAt(index, itemObject)
```
## 参数

index 一个大于零且小于 [List.length](#page-120-0) 的数字,指明要插入项目的位置 (新项目的索引)。

label 一个字符串, 它指明新项目的标签。

data 项目的数据。此参数是可选参数,它可以是任何类型。

itemObject。 用作项目的对象,通常含有 label 和 data 属性。

### 返回

无。

### 描述

方法;替换 index 参数指定的索引处的项目内容。

调用此方法会修改 List 组件的数据提供程序。如果与其他组件共享数据提供程序,那些组件也 将会更新。

#### 范例

以下范例更改了第四索引的位置: myList.replaceItemAt(3, "new label"):

## <span id="page-123-0"></span>**List.rowCount**

## 可用性

Flash Player 6.0.79。

### 版本

Flash MX 2004。

### 用法

listInstance.rowCount

#### 描述

属性;列表中至少可以看到一部分的行数。如果您已经使用像素缩放了一个列表,但需要计算它 的行数,则该属性很有用。相反,设置行数可以保证显示准确的行数,而不会在底部出现部分 行。

代码 myList.rowCount = num 相当于代码 myList.setSize(myList.width, h) (其中 h 为显 示 num 个项目所需的高度)。

默认值基于创作时设置的列表高度,或者由 list.setSize() 方法 (请参阅 [UIObject.setSize\(\)](#page-228-0))设置。

### 范例

以下范例会发现列表中的可以看到的项目数量:

var rowCount = myList.rowCount;

下面范例会使列表显示四个项目:

 $mvlist.rowCount = 4$ :

在本例会删除列表底部的部分行 (如果存在部分行):

myList.rowCount = myList.rowCount;

该范例将列表设置为它可以完整显示的最小行数:

myList.rowCount = 1; trace("myList has "+myList.rowCount+" rows");

# <span id="page-124-0"></span>**List.rowHeight**

## 可用性

Flash Player 6.0.79。

## 版本

Flash MX 2004。

## 用法

listInstance.rowHeight

## 描述

属性;列表中每行的像素高度。字体设置不会增加行高以适应文字,因此设置 rowHeight 属性 是确保项目完全显示的最佳方法。默认值为 20。

## 范例

以下范例将每行设置为 30 像素: myList.rowHeight = 30;

# <span id="page-124-1"></span>**List.scroll**

## 可用性

Flash Player 6.0.79。

## 版本

Flash MX 2004。

## 用法

用法 1:

```
on(scroll){
  // 此处是您的代码
}
```
## 用法 2:

```
listenerObject = new Object();listenerObject.scroll = function(eventObject){
  // 此处是您的代码
}
listInstance.addEventListener("scroll", listenerObject)
```
## 事件对象

除了标准的事件对象属性之外,scroll 事件还有另一个附加属性:direction。它是一个字符 串,有两个可能的值: "horizontal" 或 "vertical"。对于 ComboBox 滚动事件,该值始终是 "vertical"。

事件;当列表滚动时,向所有已注册的侦听器广播。

第一个用法范例使用了一个 on() 处理函数,并且必须直接附加到一个 List 组件实例。附加到组 件的 on() 处理函数内部使用的关键字 this 是指该组件实例。例如,以下代码附加到 List 实例 myList 上,它将 "\_level0.myList"发送到 "输出"面板:

```
on(scroll){
  trace(this);
}
```
第二个用法范例使用一个调度程序 / 侦听器事件模型。组件实例 (listInstance) 调度一个事件 (在本例中为 scroll) ,而该事件由附加到您创建的侦听器对象 (listenerObject) 的函数处 理。您定义一个与侦听器对象上的事件同名的方法;当该事件被触发时,就会调用该方法。该事 件被触发时,它会自动将一个事件对象 (eventObject) 传递到侦听器对象方法。每个事件对象 都有一组属性,这些属性包含有关该事件的信息。您可以使用这些属性来编写处理该事件的代 码。最后,对广播该事件的组件实例调用 [UIEventDispatcher.addEventListener\(\)](#page-215-0) 方法,以 将侦听器注册到实例。当该实例调度该事件时,就会调用该侦听器。

有关事件对象的详细信息,请参阅第 217 [页的 "事件对象"](#page-216-0)。

#### 范例

下面的范例将生成 change 事件的组件的实例名称发送到 "输出"面板:

```
form, scroll = function(event0bi){
  trace("list scrolled");
}
myList.addEventListener("scroll", form):
```
## <span id="page-125-0"></span>**List.selectable**

### 可用性

Flash Player 6.0.79。

## 版本

Flash MX 2004。

### 用法

listInstance.selectable

### 描述

属性;一个指明列表是 (true) 否 (false) 为可选列表的布尔值。默认值为 true。

### <span id="page-125-1"></span>**List.selectedIndex**

#### 可用性

Flash Player 6.0.79。

### 版本

Flash MX 2004。

#### 用法

listInstance.selectedIndex

#### 描述

### 描述

属性;单选列表的已选择索引。如果没有选中任何内容,则该值是未定义的;如果有多项所选内 容,则该值等于最后选中的项目。如果您为 selectedIndex 分配一个值,就会清除当前所做任 何选择,并且会选中所指明的项目。

### 范例

在本例将选择当前所选项目之后的项目。如果没有可选择的项目,则选择项目 0,如下所示:

```
var selIndex = myList.selectedIndex;
myList.selectedIndex = (selIndex==undefined ?0 : selIndex+1);
```
#### 另请参见

[List.selectedIndices](#page-126-0), [List.selectedItem](#page-127-0), [List.selectedItems](#page-127-1)

### <span id="page-126-0"></span>**List.selectedIndices**

#### 可用性

Flash Player 6.0.79。

#### 版本

Flash MX 2004。

#### 用法

listInstance.selectedIndices

#### 描述

属性;所选项目的索引数组。指定此属性将替换当前选择。将 selectedIndices 设置为 0 长度 数组 (或未定义的)将清除当前选择。如果没有可选择的项目,则无法定义该值。

selectedIndices 属性以项目的选择顺序列出。如果您单击第二个项目,再单击第三个项目,然 后单击第一个项目,则 selectedIndices 将返回 [1,2,0]。

#### 范例

以下范例将获取所选的索引:

var selIndices = myList.selectedIndices;

以下范例选择了四个项目:

var myArray = new Array  $(1, 4, 5, 7)$ : myList.selectedIndices = myArray;

#### 另请参见

[List.selectedIndex](#page-125-1), [List.selectedItem](#page-127-0), [List.selectedItems](#page-127-1)

## <span id="page-127-0"></span>**List.selectedItem**

### 可用性

Flash Player 6.0.79。

## 版本

Flash MX 2004。

## 用法

listInstance.selectedItem

## 描述

属性 (只读);单选列表中的项目对象。(在有多个选中项目的多选列表中, selectedItem 将 返回最近选中的项目。)如果没有所选内容,则该值是未定义的。

## 范例

在本例将显示选中的标签:

trace(myList.selectedItem.label);

### 另请参见

[List.selectedIndex](#page-125-1), [List.selectedIndices](#page-126-0), [List.selectedItems](#page-127-1)

## <span id="page-127-1"></span>**List.selectedItems**

## 可用性

Flash Player 6.0.79。

## 版本

Flash MX 2004。

## 用法

listInstance.selectedItems

## 描述

属性 (只读);所选项目对象组成的数组。在多选列表中, selectedItems 允许您以项目对象 的形式访问选中的项目组。

## 范例

以下范例会获取一个所选项目对象的数组:

var myObjArray = myList.selectedItems;

### 另请参见

[List.selectedIndex](#page-125-1), [List.selectedItem](#page-127-0), [List.selectedIndices](#page-126-0)

# <span id="page-128-0"></span>**List.setPropertiesAt()**

## 可用性

Flash Player 6.0.79。

## 版本

Flash MX 2004。

## 用法

```
listInstance.setPropertiesAt(index, styleObj)
```
## 参数

index 一个大于零且小于 [List.length](#page-120-0) 的数字,它指明要更改的项目的索引。 styleObj 一个对象,它枚举要设置的属性和值。

## 返回

无。

## 描述

方法;将 styleObj 参数指定的属性应用到 index 参数指定的项目。受支持的属性为 icon 和 backgroundColor。

## 范例

以下范例会将第四个项目更改为黑色,并为它指定一个图标: myList.setPropertiesAt(3, {backgroundColor:0x000000, icon:"file"});

# <span id="page-128-1"></span>**List.sortItems()**

## 可用性

Flash Player 6.0.79。

## 版本

Flash MX 2004。

## 用法

listInstance.sortItems(compareFunc)

## 参数

compareFunc 引用一个函数。此函数用于比较两个项目,以确定它们的排序顺序。 有关详细信息,请参阅 "动作脚本字典"帮助中的 Array.sort()。

## 返回

在其位置添加了项目的索引。

## 描述

方法;根据 compareFunc 参数对列表中的项目进行排序。

### 范例

以下范例基于大写标签对项目进行排序。请注意,传递给函数的参数 a 和 b 指示具有 label 和 data 属性的项目:

```
myList.sortItems(upperCaseFunc);
function upperCaseFunc(a,b){
     return a.label.toUpperCase() > b.label.toUpperCase();
}
```
#### 另请参见

[List.sortItemsBy\(\)](#page-129-0)

## <span id="page-129-0"></span>**List.sortItemsBy()**

### 可用性

Flash Player 6.0.79。

### 版本

Flash MX 2004。

#### 用法

listInstance.sortItemsBy(fieldName, order)

### 参数

fieldName 指定用于排序的属性名称的字符串。通常情况下,该值为 "label" 或 "data"。 order 一个字符串,指定是以升序 ("ASC") 还是以降序 ("DESC") 对项目进行排序。

### 返回

无。

### 描述

方法;按字母或数值次序、以指定的顺序、根据指定的 fieldName 对列表中的项目进行排序。 如果 fieldName 项目既包括文本字符串项也包括整数项,则首先列出整数项。通常情况下, fieldName 参数为 "label" 或 "data",但您可以指定任何原始数据值。

#### 范例

下列代码根据列表项的标签、以升序对列表 surnameMenu 中的项目进行排序: surnameMenu.sortItemsBy("label", "ASC");

#### 另请参见

[List.sortItems\(\)](#page-128-1)

## <span id="page-129-1"></span>**List.vPosition**

### 可用性

Flash Player 6.0.79。

### 版本

Flash MX 2004。

#### 用法

listInstance.vPosition

### 描述

属性;滚动列表以便索引成为可以最先看到的项目。如果索引超出了边框,则转到离边框最近的 边框内的索引。默认值为 0。

### 范例

以下范例将列表位置设置为第一个索引项目: myList.vPosition = 0;

## <span id="page-130-0"></span>**List.vScrollPolicy**

### 可用性

Flash Player 6.0.79。

### 版本

Flash MX 2004。

#### 用法

listInstance.vScrollPolicy

### 描述

属性;一个字符串,确定列表是否支持垂直滚动。该属性可以是下列值之一:"on"、"off" 或 "auto"。值 "auto" 指定在需要时显示滚动条。

### 范例

以下范例将禁用滚动条: myList.vScrollPolicy = "off"; 您仍然可以通过使用 [List.vPosition](#page-129-1) 创建滚动功能。

### 另请参见

[List.vPosition](#page-129-1)

# **Loader** 组件

Loader 组件是一个容器,它可以显示 SWF 或 JPEG。您可以缩放加载器的内容,或者调整加 载器自身的大小来匹配内容的大小。默认情况下,缩放内容要适合 Loader 的大小。您也可以在 运行时加载内容,并监视加载进度。

Loader 组件不能接收焦点。但是,Loader 组件中加载的内容可以接受焦点,并且可以有自己的 焦点交互操作。有关控制焦点的详细信息,请参阅第 23 [页的 "创建自定义焦点导航"](#page-22-0)或第 [93](#page-92-0) 页的 "[FocusManager](#page-92-0) 类"。

每个 Loader 实例的实时预览反映了创作时在属性检查器或 "组件检查器"面板中对参数所做的 更改。

可以启用加载到 Loader 组件中的内容来使用辅助功能。如果启用了,可以使用"辅助功能"面 板以使屏幕读取程序可以访问内容。有关详细信息,请参阅 "使用 Flash"帮助中的 "创建具 有辅助功能的内容"。您可能需要更新帮助系统才能看到此信息。

## 使用 **Loader** 组件

当需要从一个远程位置获取内容并将其拖到"Flash"应用程序中时,您可以使用加载器。例如, 您可以使用加载器将公司徽标 (JPEG 文件)添加到表单。您也可以使用加载器来继承并利用 已经完成的 Flash 作品。例如,如果您已经创建了一个 Flash 应用程序,但想扩展该应用程序, 可以使用加载器将旧的应用程序拖到新应用程序中,或者将旧应用程序作为某个选项卡界面的 一部分。再例如,您可以在显示相片的应用程序中使用加载器组件。使用 [Loader.load\(\)](#page-137-0)、 [Loader.percentLoaded](#page-138-0) 和 [Loader.complete](#page-135-0) 可以在加载期间控制图像加载的计时,并为用户 显示进度栏。

## **Loader** 组件参数

以下是您可以在属性检查器中或在"组件检查器"面板中为每个 Loader 组件设置的创作参数:

**autoload** 指明内容是应该自动加载 (true),还是应该等到调用 [Loader.load\(\)](#page-137-0) 方法时再进行 加载 (false)。默认值为 true。

content 一个绝对或相对的 URL,指明要加载到加载器的文件。相对路径必须是相对于加载内 容的 SWF 的路径。该 URL 必须与 Flash 内容当前驻留的 URL 在同一子域中。为了在独立的 Flash Player 中使用 SWF 文件,或者在影片测试模式下测试 SWF 文件,必须将所有 SWF 文 件存储在同一文件夹中,并且其文件名不能包含文件夹或磁盘驱动器说明。默认值要在开始加载 后才定义。

**scaleContent** 指明是内容缩放以适应加载器 (true),还是加载器进行缩放以适应内容 (false)。 默认值为 true。

您可以使用 Loader 实例的方法、属性和事件来编写动作脚本,以为其设置其他选项。有关详细 信息,请参阅 [Loader](#page-133-0) 类。

### 创建具有 **Loader** 组件的应用程序

以下过程解释了如何在创作时将 Loader 组件添加到应用程序。在本例中,加载器将从一个虚拟 的 URL 中加载一个徽标 JPEG。

#### 要创建具有 Loader 组件的应用程序,请执行以下操作:

- 1 将 Loader 组件从 "组件"面板上拖到舞台上。
- 2 在舞台上选择加载器,然后使用 "任意变形"工具将其调整到公司徽标的尺寸。
- 3 在属性检查器中,输入实例名称 **logo**。
- 4 选择舞台上的加载器,在 "组件检查器"面板中执行以下操作:
	- 为 contentPath 参数输入 **http://corp.com/websites/logo/corplogo.jpg**。

# 自定义 **Loader** 组件

在创作时和在运行时,都可以在水平和垂直方向上改变 Loader 组件的形状。在创作时,在舞台 上选择组件并使用"任意变形"工具或任何"修改">"变形"命令。在运行时,使用 setSize() 方法 (请参阅 [UIObject.setSize\(\)](#page-228-0))。

Loader 组件的调整大小的行为由 scaleContent 属性控制。当 scaleContent = true 时, 内 容会缩放以适合加载器的边界 (当调用 [UIObject.setSize\(\)](#page-228-0) 时,重新进行缩放)。当属性为 scaleContent = false 时,组件的大小固定为内容的大小,而 [UIObject.setSize\(\)](#page-228-0) 方法将 无效。

# 使用具有 **Loader** 组件的样式

Loader 组件不使用样式。

# 使用具有 **Loader** 组件的外观

Loader 组件使用 RectBorder,该 RectBorder 使用动作脚本绘制 API。可以使用 setStyle() 方法 (请参阅 [UIObject.setStyle\(\)](#page-229-0)) 更改下列 RectBorder 样式属性:

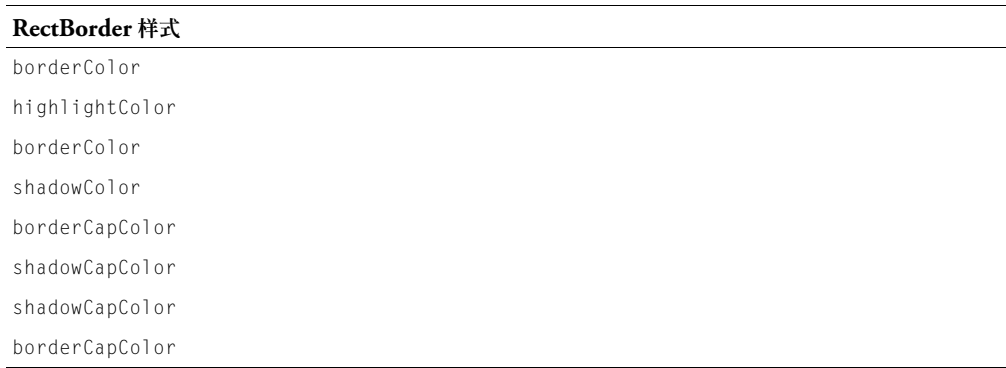

这些样式属性设置边框上的下列位置:

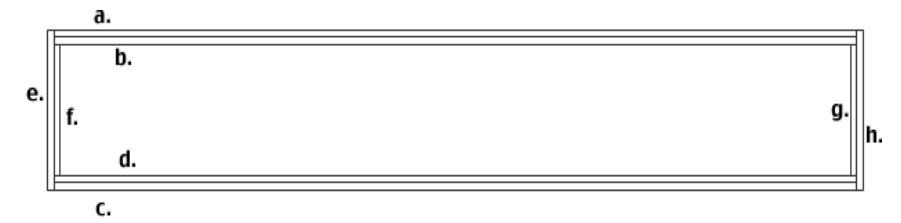

## <span id="page-133-0"></span>**Loader** 类

继承 UIObject > UIComponent > View > Loader

动作脚本类命名空间 mx.controls.Loader

Loader 类的属性允许您设置要加载的内容并在运行时监视它的加载进程。

使用 "动作脚本"设置 Loader 类的属性会覆盖在属性检查器中或在 "组件检查器"面板中设 置的同名参数。

有关详细信息,请参阅第 23 [页的 "创建自定义焦点导航"。](#page-22-0)

每个组件类都有一个 version 属性,该属性是一个类属性。类属性只能用于该类本身。version 属性会返回一个字符串,该字符串指明组件的版本。要访问 version 属性,请使用以下代码:

trace(mx.controls.Loader.version);

注意:下面的代码返回未定义的:trace(myLoaderInstance.version);。

## **Loader** 类的方法摘要

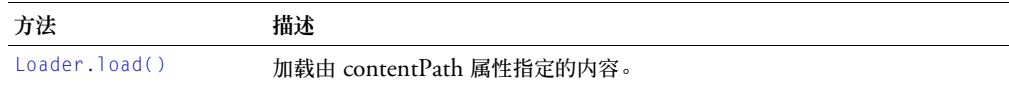

继承 [UIObject](#page-217-0) 类和 [UIComponent](#page-209-0) 类中的所有方法。

## **Loader** 类的属性摘要

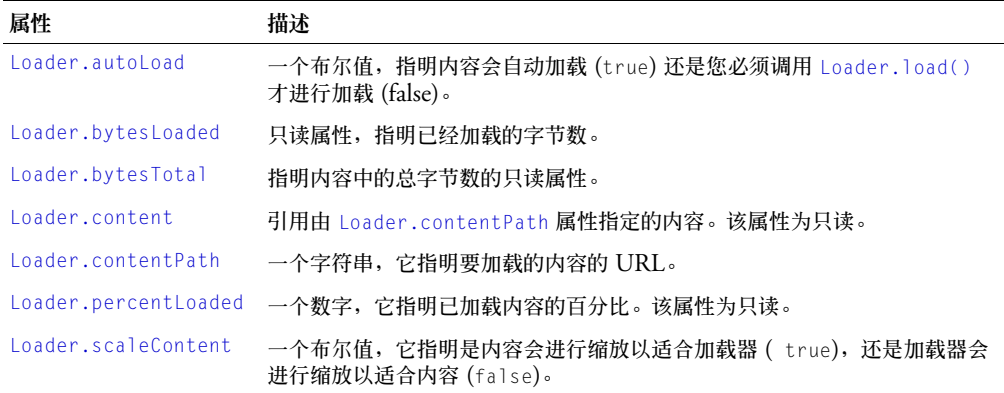

继承 [UIObject](#page-217-0) 类和 [UIComponent](#page-209-0) 类的所有属性。

## **Loader** 类的事件摘要

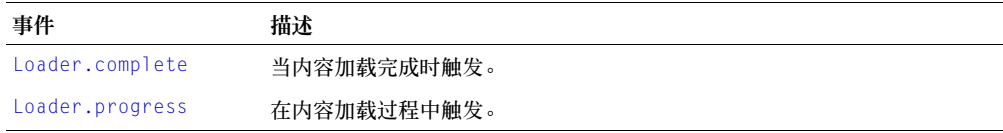

继承 [UIObject](#page-217-0) 类和 [UIComponent](#page-209-0) 类的所有属性

# <span id="page-134-0"></span>**Loader.autoLoad**

## 可用性

Flash Player 6.0.79。

## 版本

Flash MX 2004。

## 用法

loaderInstance.autoLoad

## 描述

```
属性;一个布尔值,它指明是自动加载内容 (true),还是等到调用 Loader.load() 才加载内容
(false)。默认值为 true。
```
## 范例

下列代码将 loader 组件设置为等待 [Loader.load\(\)](#page-137-0) 调用: loader.autoload = false;

# <span id="page-134-1"></span>**Loader.bytesLoaded**

## 可用性

Flash Player 6.0.79。

## 版本

Flash MX 2004。

## 用法

loader Instance. bytesLoaded

## 描述

属性 (只读):已经加载的内容的字节数目。在开始加载内容之前, 默认值为 0。

## 范例

```
以下代码创建一个 ProgressBar 和一个 Loader 组件。然后,它创建一个具有 progress 事件处
理函数的侦听器对象,该事件处理函数会显示加载的进程。侦听器注册到 loader 实例,如下所
示:
```

```
createClassObject(mx.controls.ProgressBar, "pBar", 0);
createClassObject(mx.controls.Loader, "loader", 1);
loadListener = new Object();
loadListener.progress = function(eventObj){ 
  // eventObj.target 是生成 change 事件的组件,
  // 即 Loader。
  pBar.setProgress(loader.bytesLoaded, loader.bytesTotal); // 显示进程
}
loader.addEventListener("progress", loadListener);
loader.content = "logo.swf";
用 createClassObject() 方法创建实例时,必须用 move() 和 setSize() 方法将其放置在舞台
```

```
上。请参阅 UIObject.move() 和 UIObject.setSize()。
```
### 另请参见

[Loader.bytesTotal,](#page-135-1) [UIObject.createClassObject\(\)](#page-219-0)

## <span id="page-135-1"></span>**Loader.bytesTotal**

## 可用性

Flash Player 6.0.79。

## 版本

Flash MX 2004。

## 用法

loaderInstance.bytesTotal

## 描述

属性 (只读):内容的大小,以字节为单位。在内容开始加载前,默认值为 0。

## 范例

```
以下代码创建一个 ProgressBar 和一个 Loader 组件。然后,它创建一个具有 progress 事件处
理函数的 load 侦听器对象,该事件处理函数会显示加载的进程。侦听器与 loader 实例一起注
册,如下所示:
```

```
createClassObject(mx.controls.ProgressBar, "pBar", 0);
createClassObject(mx.controls.Loader, "loader", 1);
loadListener = new Object();
loadListener.progress = function(eventObj){ 
  // eventObj.target 是生成 change 事件的组件,
  // 即 Loader。
  pBar.setProgress(loader.bytesLoaded, loader.bytesTotal); // 显示进程
}
loader.addEventListener("progress", loadListener);
loader.content = "logo.swf";
```
## 另请参见

[Loader.bytesLoaded](#page-134-1)

## <span id="page-135-0"></span>**Loader.complete**

## 可用性

Flash Player 6.0.79。

# 版本

Flash MX 2004。

## 用法

## 用法 1:

```
on(complete){
  ...
}
用法 2:
listenerObject = new Object():
listenerObject.complete = function(eventObject){
  ...
}
loaderInstance.addEventListener("complete", listenerObject)
```
### 描述

事件;当加载完内容时向所有已注册的侦听器广播。

第一个用法范例使用一个 on() 处理函数,并且必须直接附加到一个 Loader 组件实例。附加到 组件的 on() 处理函数内部使用的关键字 this 是指该组件实例。例如,以下代码附加到 Loader 组件实例 myLoaderComponent, 它将 "\_level0.myLoaderComponent"发送到 "输出"面板:

```
on(complete){
  trace(this);
}
```
第二个用法范例使用一个调度程序 / 侦听器事件模型。组件实例 (loaderInstance) 调度一个事 件 (在本例中为 complete),而该事件由附加到您创建的侦听器对象(listenerObject)的函 数处理。您定义一个与侦听器对象上的事件同名的方法;当该事件被触发时,就会调用该方法。 该事件被触发时,它会自动将一个事件对象 (eventObject) 传递到侦听器对象方法。每个事件 对象都有一组属性,这些属性包含有关该事件的信息。您可以使用这些属性来编写处理该事件的 代码。最后,对广播该事件的组件实例调用 [UIEventDispatcher.addEventListener\(\)](#page-215-0) 方法, 以将侦听器注册到实例。当该实例调度该事件时,就会调用该侦听器。

有关事件对象的详细信息,请参阅第 217 [页的 "事件对象"](#page-216-0)。

## 范例

以下范例创建一个 Loader 组件, 然后定义一个带有 complete 事件处理函数的侦听器对象, 该 事件处理函数将 loader 的 visible 属性设置为 true:

```
createClassObject(mx.controls.Loader, "loader", 0);
loadListener = new Object():
loadListener.complete = function(eventObj){
  loader.visible = true;
}
loader.addEventListener("complete", loadListener);S
loader.contentPath = "logo.swf";
```
# <span id="page-136-0"></span>**Loader.content**

## 可用性

Flash Player 6.0.79。

## 版本

Flash MX 2004。

#### 用法

loaderInstance.content

### 描述

属性 (只读):对加载器内容的引用。到加载开始时才会定义该值。

#### 另请参见

[Loader.contentPath](#page-137-1)

## <span id="page-137-1"></span>**Loader.contentPath**

#### 可用性

Flash Player 6.0.79。

### 版本

Flash MX 2004。

### 用法

loaderInstance.contentPath

### 描述

属性;一个字符串,指明要加载到 loader 中的文件的绝对 URL 或相对 URL。相对路径必须相 对于加载内容的 SWF。该 URL 必须与作为加载 SWF 的 URL 在同一子域中。

如果您要使用独立的 Flash Player, 或者在 Flash 中使用测试影片模式, 必须将所有 SWF 文件 存储在同一文件夹中,并且其文件名不能包含文件夹或磁盘驱动器信息。

#### 范例

以下范例指示 loader 实例显示 "logo.swf"文件的内容: loader.contentPath = "logo.swf";

## <span id="page-137-0"></span>**Loader.load()**

### 可用性

Flash Player 6.0.79。

### 版本

Flash MX 2004。

#### 用法

loaderInstance.load(path)

### 参数

path 可选参数,指定在开始加载之前 contentPath 属性的值。如果未指定值,则使用 contentPath 的当前值。

### 返回

无。

### 描述

方法;指示 loader 开始加载其内容。

## 范例

以下代码创建一个 Loader 实例并将 autoload 属性设置为 false,这样加载器必须等待调用 load() 方法时才能开始加载内容。然后,它调用 load() 并指明要加载的内容:

```
createClassObject(mx.controls.Loader, "loader", 0);
loader.autoload = false;
loader.load("logo.swf");
```
## <span id="page-138-0"></span>**Loader.percentLoaded**

### 可用性

Flash Player 6.0.79。

## 版本

Flash MX 2004。

### 用法

loaderInstance.percentLoaded

### 描述

属性 (只读);一个数字,指明已加载内容的百分比。通常,使用该属性是为了以一种易于阅 读的形式向用户展示进程。使用以下代码将数字舍入为最接近的整数:

Math.round(bytesLoaded/bytesTotal\*100))

### 范例

以下范例创建一个 Loader 实例,然后创建一个带有进程处理函数的侦听器对象,该处理函数跟 踪加载的百分比并将其发送到 "输出"面板:

```
createClassObject(Loader, "loader", 0);
loadListener = new Object();
loadListener.progress = function(eventObj){ 
   // eventObj.target 是生成 change 事件的组件,
   // 即 Loader。
  trace("logo.swf is " + loader.percentLoaded + "% loaded."); // 跟踪加载进程
}
loader.addEventListener("complete", loadListener);
loader.content = "logo.swf";
```
## <span id="page-138-1"></span>**Loader.progress**

## 可用性

Flash Player 6.0.79。

## 版本

Flash MX 2004。

### 用法

## 用法 1:

```
on(progress){
  ...
}
用法 2:
listenerObject = new Object():
listenerObject.progress = function(eventObject){ }...
}
loaderInstance.addEventListener("progress", listenerObject)
```
#### 描述

事件;在加载内容时向所有已注册的侦听器广播。当 autoload 参数或对 [Loader.load\(\)](#page-137-0) 的调 用触发加载操作时,触发该事件。progress 事件并不会始终广播。complete 事件可以在没有调 度任何 progress 事件的情况下广播。如果加载的内容是本地文件,尤其会出现这种情况。

第一个用法范例使用一个 on() 处理函数,并且必须直接附加到一个 Loader 组件实例。附加到 组件的 on() 处理函数内部使用的关键字 this 是指该组件实例。例如,以下代码附加到 Loader 组件实例 myLoaderComponent,它将"\_level0.myLoaderComponent"发送到"输出"面板:

```
on(progress){
  trace(this);
}
```
第二个用法范例使用一个调度程序 / 侦听器事件模型。组件实例 (loaderInstance) 调度一个事 件 (在本例中为 progress), 而该事件由附加到您创建的侦听器对象 (listener0bject) 的函 数处理。您定义一个与侦听器对象上的事件同名的方法;当该事件被触发时,就会调用该方法。 该事件被触发时,它会自动将一个事件对象 (eventObject) 传递到侦听器对象方法。每个事件 对象都有一组属性,这些属性包含有关该事件的信息。您可以使用这些属性来编写处理该事件的 代码。最后,对广播该事件的组件实例调用 [UIEventDispatcher.addEventListener\(\)](#page-215-0) 方法, 以将侦听器注册到实例。当该实例调度该事件时,就会调用该侦听器。

有关事件对象的详细信息,请参阅第 217 [页的 "事件对象"](#page-216-0)。

## 范例

以下代码创建一个 Loader 实例, 然后为 progress 事件创建一个带有事件处理函数的侦听器对 象,该处理函数会将一条关于已加载内容的百分比的消息发送到"输出"面板:

```
createClassObject(mx.controls.Loader, "loader", 0);
loadListener = new Object();
loadListener.progress = function(eventObj){ 
   // eventObj.target 是生成 change 事件的组件,
   // 即 Loader。
   trace("logo.swf is " + loader.percentLoaded + "% loaded."); // 跟踪加载进程
}
loader.addEventListener("progress", loadListener);
loader.contentPath = "logo.swf";
```
# <span id="page-140-0"></span>**Loader.scaleContent**

## 可用性

Flash Player 6.0.79。

# 版本

Flash MX 2004。

# 用法

loaderInstance.scaleContent

# 描述

属性;指明是内容进行缩放以适应加载器 (true) 还是加载器进行缩放以适应内容 (false)。默认 值为 true。

# 范例

```
以下代码指示加载器调整自身的大小以匹配内容的大小:
loader.strechContent = false;
```
# **MediaController** 组件

有关此功能的最新信息,请单击"帮助"选项卡顶部的"更新"按钮。

# **MediaDisplay** 组件

有关此功能的最新信息,请单击"帮助"选项卡顶部的"更新"按钮。

# **MediaPlayback** 组件

有关此功能的最新信息,请单击"帮助"选项卡顶部的"更新"按钮。

# **Menu** 组件

有关此功能的最新信息,请单击"帮助"选项卡顶部的"更新"按钮。

# **MenuBar** 组件

有关此功能的最新信息,请单击"帮助"选项卡顶部的"更新"按钮。

# **NumericStepper** 组件

NumericStepper 组件允许用户逐个通过一组经过排序的数字。该组件由显示在小上下箭头按 钮旁边的数字组成。用户按下这些按钮时,数字将逐渐增大或减小。如果用户单击其中任一箭头 按钮,数字将根据 stepSize 参数的值增大或减小,直到用户松开鼠标按钮或达到最大 / 最小值 为止。

NumericStepper 只处理数值数据。此外,要显示两个以上的数值位置 (例如,数字 5246 或 1.34),您在创作时必须调整步进器的大小。

在应用程序中,可以启用或禁用步进器。在禁用状态下,步进器不接收鼠标或键盘输入。如果您 单击或按 Tab 键切换到启用的步进器,则它将接收焦点并且其内部焦点会设置为文本框。当 NumericStepper 实例有焦点时, 您可以使用以下按键来控制它:

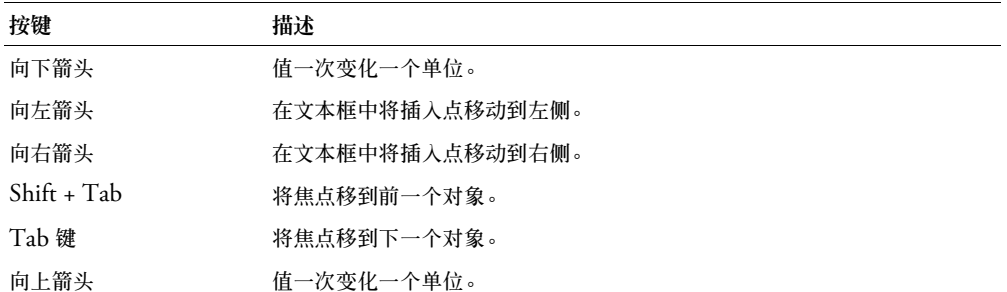

有关控制焦点的详细信息,请参阅第 23 [页的 "创建自定义焦点导航"](#page-22-0)或第 93 [页的](#page-92-0) "[FocusManager](#page-92-0) 类"。

每个步进器实例的实时预览会反映创作过程中属性检查器或 "组件检查器"面板指明的值参数 的值。但是,在实时预览中,鼠标或键盘与步进器按钮之间不能进行交互操作。

将 NumericStepper 组件添加到应用程序时,可以使用 "辅助功能"面板使其可由屏幕读取器 访问。首先,您必须添加以下代码行来启用辅助功能:

mx.accessibility.NumericStepperAccImpl.enableAccessibility();

不管一个组件有多少实例,都只对其启用一次辅助功能。有关详细信息,请参阅 "使用 Flash" 帮助中的 "创建具有辅助功能的内容"。您可能需要更新帮助系统才能看到此信息。

### 使用 **NumericStepper** 组件

NumericStepper 可用于任何您想让用户选择数值的场合。例如,您可以在表格中使用 NumericStepper 组件来允许用户设置信用卡到期时间。另一个范例是可以使用 NumericStepper 组件来允许用户改变字体大小。

## **NumericStepper** 参数

以下是您可以在属性检查器中或在 "组件检查器"面板中为每个 NumericStepper 组件设置的 创作参数:

**value** 设置当前步进的值。默认值为 0。

**minimum** 设置步进的最小值。默认值为 0。

**maximum** 设置步进的最大值。默认值为 10。

**stepSize** 设置步进的变化单位。默认值为 1。

您可以编写动作脚本,通过利用 NumericStepper 的属性、方法和事件来控制它的这些选项以 及其他选项。有关详细信息,请参阅 [NumericStepper](#page-144-0) 类。

### 创建具有 **NumericStepper** 组件的应用程序

以下过程解释了如何在创作时将 NumericStepper 组件添加到应用程序。在该范例中,步进器 允许用户从 0-5 星级的影片中选择一个影片, 增量为半个星。

要创建具有 Button 组件的应用程序,请执行以下操作:

- 1 将 NumericStepper 组件从 "组件"面板拖到舞台上。
- 2 在属性检查器中,输入实例名称 **starStepper**。
- 3 在属性检查器中,执行以下操作:
	- 输入 0 作为最小参数。
	- 输入 5 作为最大参数。
	- 输入 .5 作为 stepSize 参数。
	- 输入 0 作为参数的值。
- 4 在时间轴中选择第一帧,打开"动作"面板,然后输入以下代码:

```
movieRate = new Object();
movieRate.change = function (eventObject){
  starChart.value = eventObject.target.value;
}
starStepper.addEventListener("change", movieRate);
```
最后一行代码将 change 事件处理函数添加到 starStepper 实例。该处理函数会设置 starChart 影片剪辑,以显示由 starStepper 实例指明的星级。(要查看此代码的运行效果, 您必须创建一个具有 value 属性 (该属性显示星级)的 starChart 影片剪辑。)

## 自定义 **NumericStepper** 组件

在创作过程中以及在运行时,您都可以在水平和垂直方向上改变 NumericStepper 组件的形 状。在创作时,在舞台上选择组件并使用 "任意变形"工具或任何 "修改" > "变形"命令。 在运行时,使用 setSize() 方法 (请参阅 UI0bject.setSize())或任何适用的 NumericStepper 类的属性和方法。请参阅 [NumericStepper](#page-144-0) 类。

调整 NumericStepper 组件的大小不会改变上下箭头按钮的大小。如果将步进器的大小调整为 大干默认的高度, 则该步进器的按钮将被固定在组件的顶部或底部。 步进器按钮会始终出现在 文本框的右侧。

## 对 **NumericStepper** 组件使用样式

您可以设置样式属性以更改步进器实例的外观。如果样式属性的名称以"Color"结尾,则它是 颜色样式属性,并且行为与非颜色样式属性不同。有关详细信息,请参阅第 26 [页的"使用样式](#page-25-0) [自定义组件的颜色和文本"](#page-25-0)。

NumericStepper 组件支持下列光晕样式:

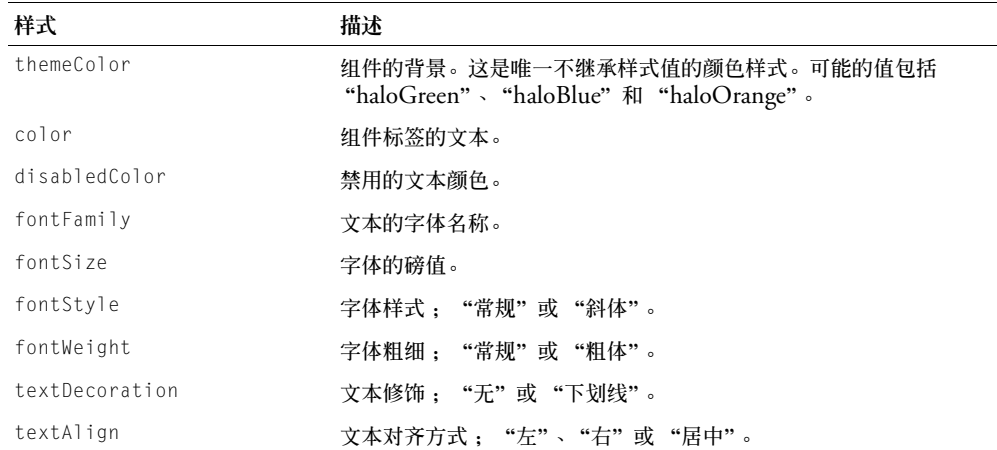

## 对 **NumericStepper** 组件使用外观

NumericStepper 组件会使用外观来表现其视觉效果。要在创作时设置 NumericStepper 组件 的外观,请在库中修改外观元件并将组件作为 SWC 重新导出。外观元件位于库中的 Flash UI Components 2/Themes/MMDefault/Stepper Elements/states 文件夹中。有关详细信息,请 参阅第 33 [页的 "关于设置组件外观"。](#page-32-0)

如果启用了步进器,当指针移到向上按钮和向下按钮的上方时,这些按钮会显示其悬停状态。这 些按钮在被单击后时,会显示为按下状态。当松开鼠标后,这些按钮又会返回其悬停状态。如果 鼠标按下时指针移离按钮,按钮会恢复到其原始状态。

如果禁用了步进器,不论用户进行什么交互操作,它都会显示其禁用状态。

NumericStepper 组件使用以下外观属性:

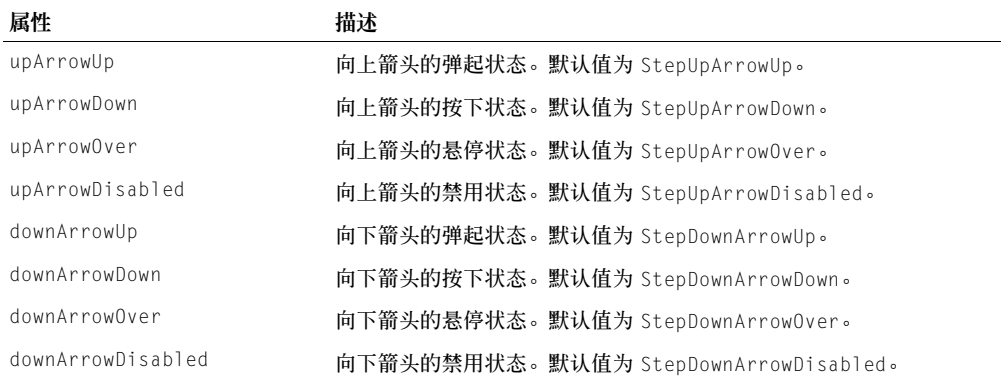
## **NumericStepper** 类

继承 UIObject > UIComponent > NumericStepper

动作脚本类名称 mx.controls.NumericStepper

NumericStepper 类属性允许您添加最大或最小的步长值、每一步长的单位数量以及运行时该 步长的当前值。

使用"动作脚本"设置 NumericStepper 类的属性会覆盖在属性检查器或 "组件检查器"面板 中设置的同名参数。

NumericStepper 组件会使用 FocusManager 覆盖默认的 Flash Player 焦点矩形,并画出一个 带有圆角的自定义焦点矩形。有关详细信息,请参阅第 23 [页的 "创建自定义焦点导航"。](#page-22-0)

每个组件类都有一个 version 属性,该属性是一个类属性。类属性只能用于该类本身。version 属性会返回一个字符串,该字符串指明组件的版本。要访问 version 属性,请使用以下代码: trace(mx.controls.NumericStepper.version);

注意: 下面的代码返回未定义的:trace(myNumericStepperInstance.version);。

## **NumericStepper** 类的方法摘要

继承 [UIObject](#page-217-0) 类和 [UIComponent](#page-209-0) 类的所有属性。

## **NumericStepper** 类的属性摘要

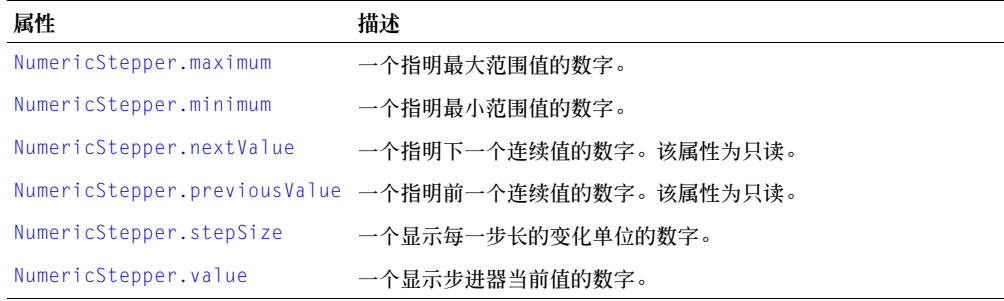

继承 [UIObject](#page-217-0) 类和 [UIComponent](#page-209-0) 类的所有属性。

### **NumericStepper** 类的事件摘要

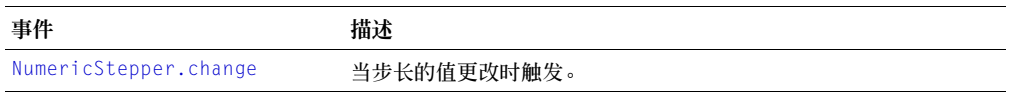

继承 [UIObject](#page-217-0) 类和 [UIComponent](#page-209-0) 类的所有属性。

## <span id="page-145-0"></span>**NumericStepper.change**

### 可用性

Flash Player 6.0.79。

## 版本

Flash MX 2004。

## 用法

```
用法 1:
on(click){
 ...
}
用法 2:
listenerObiect = new Object():listenerObject.change = function(eventObject){
  ...
}
stepperInstance.addEventListener("change", listenerObject)
```
### 描述

事件;当步进器的值更改时向所有已注册的侦听器广播。

第一个用法范例使用一个 on() 处理函数,并且必须直接附加到一个 NumericStepper 组件实 例。附加到组件的 on() 处理函数内部使用的关键字 this 是指该组件实例。例如,下列代码附 加到步进器 myStepper,它将 "\_level0.myStepper"发送到 "输出"面板:

```
on(click){
  trace(this);
}
```
第二个用法范例使用一个调度程序 / 侦听器事件模型。组件实例 (stepperInstance) 调度一个 事件 (在本例中为 change),而该事件由附加到您创建的侦听器对象 (listener0bject) 的函 数处理。您定义一个与侦听器对象上的事件同名的方法;当该事件被触发时,就会调用该方法。 该事件被触发时,它会自动将一个事件对象 (eventObject) 传递到侦听器对象方法。每个事件 对象都有一组属性,这些属性包含有关该事件的信息。您可以使用这些属性来编写处理该事件的 代码。最后,对广播该事件的组件实例调用 [UIEventDispatcher.addEventListener\(\)](#page-215-0) 方法, 以将侦听器注册到实例。当该实例调度该事件时,就会调用该侦听器。

有关事件对象的详细信息,请参阅第 217 [页的 "事件对象"](#page-216-0)。

### 范例

此范例是在时间轴上的某一帧上编写的,它会在一个名为 myNumericStepper 的步进器发生更 改时向"输出"面板发送一条消息。代码的第一行创建一个名为 form 的侦听器对象。第二行代 码为侦听器对象的 change 事件定义一个函数。该函数内部有一个 trace 动作,它使用自动传递 到该函数的事件对象 (在本例中是 eventObj)来生成消息。事件对象的 target 属性是生成该 事件的组件,在这个范例中是 myNumericStepper。从事件对象的 target 属性中可以访问 [NumericStepper.value](#page-148-1) 属性。最后一行从 myNumericStepper 调用 [UIEventDispatcher.addE](#page-215-0) [ventListener\(\)](#page-215-0) 方法,并把 change 事件和 form 侦听器对象作为参数传递给该方法,如下所 示:

```
form = new Object(); 
form.change = function(eventObj){
  // eventObj.target 是生成 change 事件的组件,
  // 即,"数字步进器"。
  trace("Value changed to " + eventObj.target.value);
}
myNumericStepper.addEventListener("change", form);
```
## <span id="page-146-0"></span>**NumericStepper.maximum**

### 可用性

Flash Player 6.0.79。

### 版本

Flash MX 2004。

### 用法

stepperInstance.maximum

### 描述

属性;步进器的最大范围值。此属性可能包含一个最多可达三位的十进制数字。默认值为 10。

### 范例

下面的范例设置步进器范围的最大值为 20: myStepper.maximum = 20;

### 另请参见

[NumericStepper.minimum](#page-146-1)

## <span id="page-146-1"></span>**NumericStepper.minimum**

### 可用性

Flash Player 6.0.79。

### 版本

Flash MX 2004。

### 用法

stepperInstance.minimum

### 描述

属性;步进器的最小范围值。此属性可能包含一个最多可达三位的十进制数字。默认值为 0。

### 范例

下面的范例设置步进器范围的最小值为 100: myStepper.minimum = 100;

#### 另请参见

[NumericStepper.maximum](#page-146-0)

## <span id="page-147-0"></span>**NumericStepper.nextValue**

### 可用性

Flash Player 6.0.79。

### 版本

Flash MX 2004。

#### 用法

stepperInstance.nextValue

### 描述

属性 (只读),下一个连续的值。此属性可能包含一个最多可达三位的十进制数字。

#### 范例

以下范例将 stepSize 属性设置为 1、初始值设置为 4,这样就会使 previousValue 的值为 5:

```
myStepper.stepSize = 1;
myStepper.value = 4;
trace(myStepper.nextValue);
```
#### 另请参见

[NumericStepper.previousValue](#page-147-1)

### <span id="page-147-1"></span>**NumericStepper.previousValue**

#### 可用性

Flash Player 6.0.79。

#### 版本

Flash MX 2004。

#### 用法

stepperInstance.previousValue

#### 描述

属性 (只读),前一个连续的值。此属性可能包含一个最多可达三位的十进制数字。

### 范例

以下范例将 stepSize 属性设置为 1、初始值设置为 4,这样就会使 previousValue 的值为 3:

```
myStepper.stepSize = 1;
myStepper.value = 4; 
trace(myStepper.previousValue);
```
#### 另请参见

[NumericStepper.nextValue](#page-147-0)

## <span id="page-148-0"></span>**NumericStepper.stepSize**

### 可用性

Flash Player 6.0.79。

## 版本

Flash MX 2004。

### 用法

stepperInstance.stepSize

### 描述

属性;要从当前值改变的单位数量。默认值为 1,该值不能为 0。该属性可以包含一个带最多三 位十进制的数字。

### 范例

下面的范例将当前的 value 设置为 2, stepSize 单位设置为 2, 则 nextValue 的值为 4:

```
myStepper.value = 2; 
myStepper.stepSize = 2;
trace(myStepper.nextValue);
```
## <span id="page-148-1"></span>**NumericStepper.value**

### 可用性

Flash Player 6.0.79。

### 版本

Flash MX 2004。

### 用法

stepperInstance.value

### 描述

属性;步进器的文本区域显示的当前值。如果该值与 stepSize 属性中定义的步进器的范围和步 进增量不符,将不被赋值。此属性可能包含一个最多可达三位的十进制数字。

### 范例

下面的范例将步进器的当前 value 设置为 10, 并将该值发送到"输出"面板:

```
myStepper.value = 10; 
trace(myStepper.value);
```
# **PopUpManager** 类

## 动作脚本类命名空间 mx.managers.PopUpManager

PopUpManager 类允许您创建模式的或非模式的重叠窗口。(模式窗口在处于活动状态时不允 许与其他窗口进行交互操作。)您可以调用 [PopUpManager.createPopUp\(\)](#page-149-0) 来创建重叠窗口,也 可以对窗口实例调用 [PopUpManager.deletePopUp\(\)](#page-150-0) 来破坏弹出窗口。

## **PopUpManager** 类的方法摘要

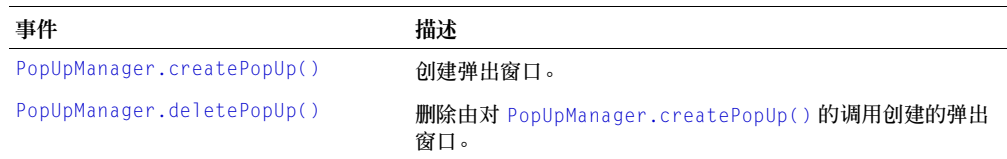

## <span id="page-149-0"></span>**PopUpManager.createPopUp()**

### 可用性

Flash Player 6.0.79。

### 版本

Flash MX 2004 和 Flash MX Professional 2004。

#### 用法

PopUpManager.createPopUp(parent, class, modal [, initobj, outsideEvents])

#### 参数

parent 一个引用,引用弹出窗口所在的窗口。

class 一个引用,引用要创建的对象的类。

modal 一个布尔值,它表明该窗口是 (true) 否 (false) 是模式的。

initobj 一个包含初始化属性的对象。此参数是可选的。

outsideEvents 一个布尔值,指明在用户单击窗口以外的区域时是 (true) 否 (false) 触发事 件。此参数是可选的。

#### 返回

一个引用,引用所创建的窗口。

#### 说明

方法;如果为模式窗口,对 createPopUp()的调用会找到以父级开始的最顶层的父窗口,然后 创建一个类的实例。如果是非模式的,对 createPopUp() 的调用会创建一个类的实例作为父窗 口的子窗口。

示例

### 下面的代码在单击按钮时创建一个模式窗口:

```
lo = new Object();
lo.click = function(){
  mx.managers.PopUpManager.createPopUp(_root, mx.containers.Window, true);
}
button.addEventListener("click", lo);
```
# <span id="page-150-0"></span>**PopUpManager.deletePopUp()**

## 可用性

Flash Player 6.0.79。

## 版本

Flash MX 2004 和 Flash MX Professional 2004。

## 用法

```
windowInstance.deletePopUp();
```
## 参数

无。

## 返回

无。

## 说明

方法;删除一个弹出窗口并移除模式状态。当窗口被破坏时,被重叠的窗口负责调用 [PopUpManager.deletePopUp\(\)](#page-150-0)。

## 示例

下面的代码创建一个名为 win 的模式窗口,该窗口具有一个关闭按钮,当单击该关闭按钮时删 除该窗口:

```
import mx.managers.PopUpManager
import mx.containers.Window
win = PopUpManager.createPopUp(_root, Window, true, {closeButton:true});
lo = new Object();
lo.click = function(){
  win.deletePopUp();
}
win.addEventListener("click", lo);
```
# **ProgressBar** 组件

ProgressBar 组件在用户等待加载内容时,会显示加载进程。加载进程可以是确定的也可以是不 确定的。确定的进程栏是一段时间内任务进程的线性表示,当要载入的内容量已知时使用。不确 定的进程栏在不知道要加载的内容量时使用。您可以添加标签来显示加载内容的进程。

默认情况下,组件被设置为在第一帧导出。这意味着这些组件在第一帧呈现前被加载到应用程序 中。如果要为应用程序创建预加载器,则需要在每个组件的 "链接属性"对话框 (该对话框的 访问路径为 : "库"面板选项 > "链接")中取消选中 "在第一帧导出"。但是对于 ProgressBar 应设置为 "在第一帧导出",因为 ProgressBar 必须在其他内容流进入 Flash Player 之前首先显 示。

每个 ProgressBar 实例的实时预览都会反映在创作过程中对属性检查器或 "组件检查器"面板 中 的 参 数 所 做 的 更 改。实 时 预 览 中 会 反 映 以 下 参 数:conversion、 direction、 label、 labelPlacement、 mode 和 source。

## 使用 **ProgressBar** 组件

进程栏允许您在内容加载过程中显示内容的进程。当用户与应用程序交互操作时,这是必需的反 馈信息。

使用 ProgressBar 组件有几种模式;您可以使用模式参数来设置模式。最常用的模式是"事件" 和"轮询"。这些模式使用 source 参数来指定一个加载进程,该进程发出 progress 和 complete 事件 (事件模式)或公开 getBytesLoaded 和 getsBytesTotal 方法 (轮询模式)。 您也可以在手动模式下使用 ProgressBar 组件,方法是:手动设置 maximum、 minimum 和 indeterminate 属性,并调用 [ProgressBar.setProgress\(\)](#page-162-0) 方法。

## **ProgressBar** 参数

以下是您可以在属性检查器中或在 "组件检查器"面板中为每个 ProgressBar 组件实例设置的 创作参数:

**mode** 进度栏运行的模式此值可以是下列之一:事件、轮询或手动。默认值为事件。

**source** 一个要转换为对象的字符串,它表示源的实例名。

**direction** 进度栏填充的方向。该值可以在右侧或左侧,默认值为右侧。

**label** 指明加载进度的文本。该参数是一个字符串,其格式是 "已加载 %2 的 %1 (%3%%)"; %1 是当前已加载字节数的占位符, %2 是加载的总字节数, %3 是当前加载 的百分比的占位符。字符 "%%"是字符 "%"的占位符。如果某个 %2 的值未知,它将被 替换为 "??"。如果某个值未定义,则不显示标签。

**labelPlacement** 与进程栏相关的标签位置。此参数可以是下列值之一:顶部、底部、左侧、 右侧、中间。默认值为底部。

**conversion** 一个数字,在显示标签字符串中的 %1 和 %2 的值之前,用这些值除以该数字。 默认值为 1。

您可以编写"动作脚本",通过利用其属性、方法和事件来控制 ProgressBar 组件的这些选项以 及其他选项。有关详细信息,请参阅 [ProgressBar](#page-154-0) 类。

# 创建具有 **ProgressBar** 组件的应用程序

以下过程解释了如何在创作时将 ProgressBar 组件添加到应用程序。在该范例中,进程栏用于事 件模式。在事件模式中,加载内容必须发出 progress 事件和 complete 事件,进度栏使用这些 事件来显示进度。 Loader 组件会发出这些事件。有关详细信息,请参阅第 131 页的 "[Loader](#page-130-0) [组件"](#page-130-0)。

要创建带有事件模式 ProgressBar 组件的应用程序,请执行以下操作:

- 1 将 ProgressBar 组件从 "组件"面板拖到舞台上。
- 2 在属性检查器中,执行以下操作:
	- 输入实例名称 **pBar**。
	- 对于 mode 参数,选择事件。
- 3 将 Loader 组件从 "组件"面板拖到舞台上。
- 4 在属性检查器中,输入实例名称 **loader**。
- 5 在舞台上选择进度栏,并在属性检查器中为 source 参数输入 **loader**。
- 6 在时间轴上选择第一帧,打开 "动作"面板,输入以下代码,该代码会将一个 JPEG 文件加 载到 Loader 组件中:

```
loader.autoLoad = false;
loader.content = "http://imagecache2.allposters.com/images/86/
  017_PP0240.jpg";
pBar.source = loader;
// 直到调用加载方法,才开始加载。
loader.load();
```
在下面的范例中,在轮询模式下使用进度栏。在轮询模式中, ProgressBar 使用源对象的 getBytesLoaded 和 getBytesTotal 方法来显示其进度。

要在轮询模式中创建具有 ProgressBar 组件的应用程序,请执行以下操作:

- 1 将 ProgressBar 组件从 "组件"面板拖到舞台上。
- 2 在属性检查器中,执行以下操作:
	- 输入实例名称 **pBar**。
	- 对于 mode 参数, 选择轮询。
	- 为 source 参数输入 **loader**。
- 3 在时间轴上选择第一帧,打开 "动作"面板,然后输入以下代码,该代码会创建一个名为 loader 的 Sound 对象,并调用 loadSound() 方法,以便将一个声音加载到 Sound 对象中: var loader: Object = new Sound(); loader.loadSound("http://soundamerica.com/sounds/sound\_fx/A-E/air.wav",

```
true);
```
在下面的范例中,在手动模式下使用进度栏。在手动模式中,您必须设置 maximum、minimum 和 indeterminate 属性,并使用 setProgress() 方法来显示进度。在手动模式中不需设置 source 属性。

要创建具有手动模式 ProgressBar 组件的应用程序,请执行以下操作:

- 1 将 ProgressBar 组件从 "组件"面板拖到舞台上。
- 2 在属性检查器中,执行以下操作:
	- 输入实例名称 **pBar**。
	- 对于 mode 参数, 选择手动。

3 在时间轴中选择帧 1,打开"动作"面板,然后输入以下代码,该代码会通过调用 setProgress() 方法, 对每个文件下载过程手动更新进度栏:

```
for(var:Number i=1; i \leq 0 total; i++){
  // 插入代码以加载文件
  // 插入代码以加载文件
pBar.setProgress(i, total);
}
```
### 自定义 **ProgressBar** 组件

在创作过程中和运行时,您都可以在水平方向上改变 ProgressBar 组件的形状。在创作时,在舞 台上选择组件并使用"任意变形"工具或任何"修改"> "变形"命令。在运行时, 使用 [UIObject.setSize\(\)](#page-228-0)。

进程栏的左右两端以及跟踪图形是固定大小的。当您重新调整进程栏的大小时,进程栏的中间部 分会重新调整大小,以便能在它们之间放下。如果进程栏太小,则可能会无法正确呈现。

### 对 **ProgressBar** 组件使用样式

您可以设置样式属性来改变进程栏实例的外观。如果样式属性的名称以"Color"结尾,则它是 颜色样式属性,并且行为与非颜色样式属性不同。有关详细信息,请参阅第 26 页的 "使用样式 [自定义组件的颜色和文本"](#page-25-0)。

ProgressBar 组件支持下列光晕样式:

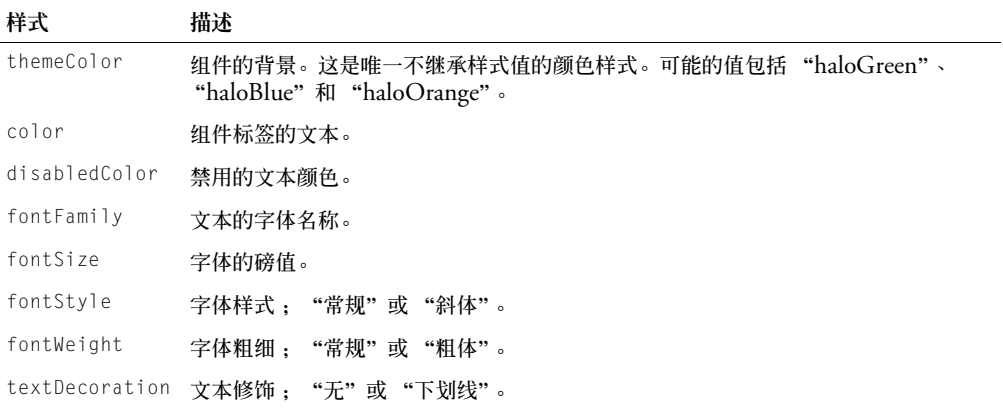

# 对 **ProgressBar** 组件使用外观

进 程 栏 组 件 使 用 以 下 影 片 剪 辑 元 件 来 显 示 其 状 态:TrackMiddle、 TrackLeftCap、 TrackRightCap 和 BarMiddle、BarLeftCap、BarRightCap 和 IndBar。IndBar 元件用于不 确定的进程栏。要在创作过程中设计 ProgressBar 组件的外观, 请在库中修改元件并将组件作为 SWC 重新导出。这些元件位于 HaloTheme.fla 文件或 SampleTheme.fla 文件中,这些文件 位于库中的 Flash UI Components 2/Themes/MMDefault/ProgressBar Elements 文件夹 下。有关详细信息,请参阅第 33 [页的 "关于设置组件外观"。](#page-32-0)

如果您使用 [UIObject.createClassObject\(\)](#page-219-0) 方法动态 (在运行时)创建 ProgressBar 组件实 例, 则 也 可 以 动 态 设 计 其 外 观。要 在 运 行 时 设 计 组 件 的 外 观, 请 设 置 传 递 给 createClassObject() 方法的 initObject 参数的外观属性。这些外观属性设置用作进度栏状 态的元件的名称。

ProgressBar 组件使用以下外观属性:

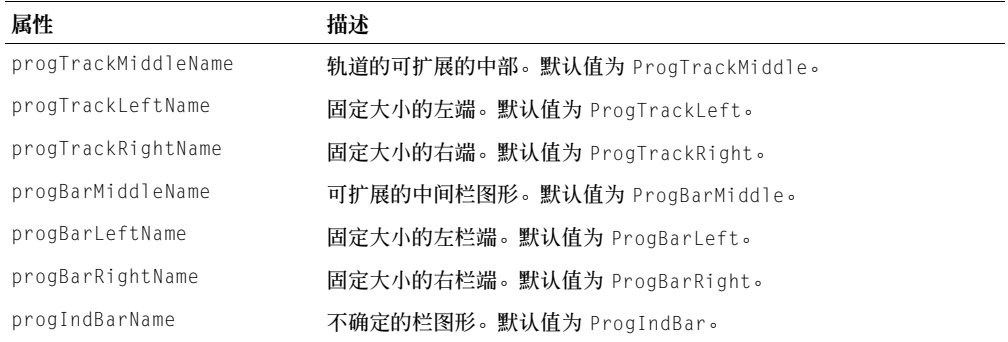

## <span id="page-154-0"></span>**ProgressBar** 类

继承  $UIObject > ProgressBar$ 

动作脚本类命名空间 mx.controls.ProgressBar

使用"动作脚本"设置 ProgressBar 类的属性会覆盖在属性检查器或"组件检查器"面板中设 置的同名参数。

每个组件类都有一个 version 属性,该属性是一个类属性。类属性只能用于该类本身。version 属性会返回一个字符串,该字符串指明组件的版本。要访问 version 属性,请使用以下代码 : trace(mx.controls.ProgressBar.version);

注意: 下面的代码返回未定义的:trace(myProgressBarInstance.version);。

## **ProgressBar** 类的方法摘要

方法 あいかい おおおし 描述

[ProgressBar.setProgress\(\)](#page-162-0) 在手动模式中设置栏的进程。

继承 [UIObject](#page-217-0) 类的所有方法。

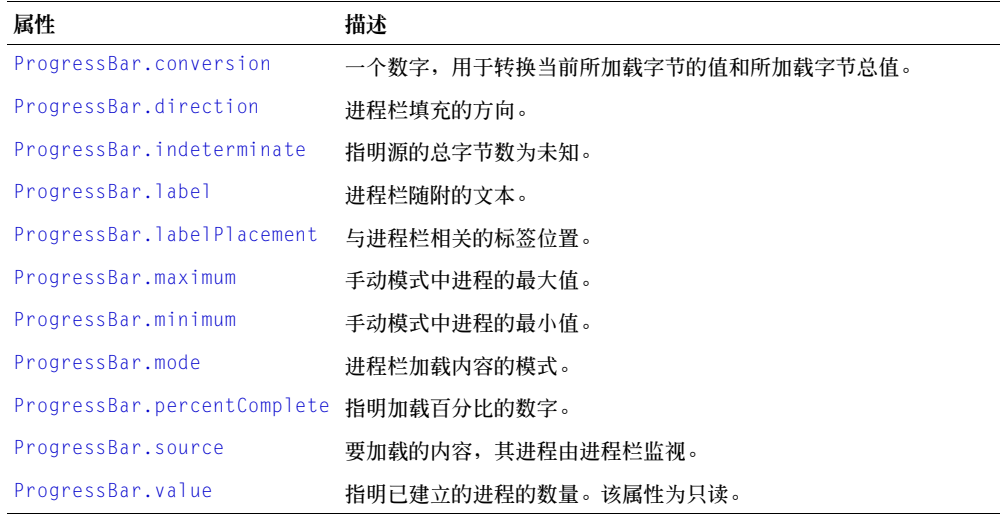

继承 [UIObject](#page-217-0) 类的所有属性。

# **ProgressBar** 类的事件摘要

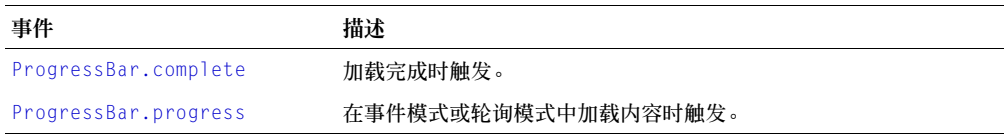

继承 [UIObject](#page-217-0) 类的所有事件。

# <span id="page-155-0"></span>**ProgressBar.complete**

### 可用性

Flash Player 6.0.79。

## 版本

Flash MX 2004。

### 用法

```
用法 1:
on(complete){
  ...
}
用法 2:
listenerObject = new Object();listenerObject.compile: complete = function(eventObject){
  ...
}
pBar.addEventListener("complete", listenerObject)
```
### 事件对象

除了标准的事件对象属性之外,还为 ProgressBar.complete 事件定义了另外两个属性: current (加载的值等于总计)和 total (总值)。

#### 描述

事件;内容加载结束时,向所有已注册的侦听器广播。

第一个用法范例使用一个 on() 处理函数,并且必须直接附加到一个 ProgressBar 组件实例。附 加到组件的 on() 处理函数内部使用的关键字 this 是指该组件实例。例如,下列代码附加到实 例 pBar, 它将 "\_level0.pBar"发送到 "输出"面板:

```
on(complete){
  trace(this);
}
```
第二个用法范例使用一个调度程序 / 侦听器事件模型。组件实例 (pBar) 调度一个事件 (在本例 中为 complete),而该事件由附加到您创建的侦听器对象(listenerObject)的函数处理。您定 义一个与侦听器对象上的事件同名的方法;当该事件被触发时,就会调用该方法。该事件被触发 时,它会自动将一个事件对象 (event0b.ject) 传递到侦听器对象方法。每个事件对象都有一组 属性,这些属性包含有关该事件的信息。您可以使用这些属性来编写处理该事件的代码。最后, 对广播该事件的组件实例调用 [UIEventDispatcher.addEventListener\(\)](#page-215-0) 方法,以将侦听器注 册到实例。当该实例调度该事件时,就会调用该侦听器。

有关事件对象的详细信息,请参阅第 217 [页的 "事件对象"](#page-216-0)。

#### 范例

本范例创建一个带有 complete 回调函数的 form 侦听器对象,该回调函数将一条消息发送到 "输出"面板,其中有 pBar 实例的值,如下所示:

```
form.complete = function(eventObj){
   // eventObj.target 是生成 change 事件的组件,
   // 即 Progress Bar。
   trace("Value changed to " + eventObj.target.value);
}
pBar.addEventListener("complete", form);
```
### 另请参见

[UIEventDispatcher.addEventListener\(\)](#page-215-0)

### <span id="page-156-0"></span>**ProgressBar.conversion**

#### 可用性

Flash Player 6.0.79。

### 版本

Flash MX 2004。

#### 用法

pBarInstance.conversion

#### 描述

属性;一个数字,设置进入值的转换值。它除当前值和总值,将它们向下取整,然后在 label 属 性中显示转换后的值。 默认值为 1。

### 范例

```
以下代码显示加载进程的值 (字节):
pBar.conversion = 1024;
```
# <span id="page-157-0"></span>**ProgressBar.direction**

## 可用性

Flash Player 6.0.79。

## 版本

Flash MX 2004。

## 用法

pBarInstance.direction

## 描述

属性;指明进程栏的填充方向。默认值为 "right"。

## 范例

```
以下代码使进程栏从右向左填充:
pBar.direction = "left";
```
# <span id="page-157-1"></span>**ProgressBar.indeterminate**

# 可用性

Flash Player 6.0.79。

# 版本

Flash MX 2004。

## 用法

pBarInstance.indeterminate

## 描述

属性;一个布尔值, 指明进度栏是填充条纹图案并且加载源的大小未知 (true), 还是实心填充 且加载源大小已知 (false)。

## 范例

以下代码创建一个确定的进度栏,该进度栏为实心填充、从左向右移动:

```
pBar.direction = "right";
pBar.indeterminate = false;
```
# <span id="page-157-2"></span>**ProgressBar.label**

## 可用性

Flash Player 6.0.79。

### 版本

Flash MX 2004。

### 用法

pBarInstance.label

### 描述

属性;指明加载进程的文本。该属性是一个字符串,其格式为 "已加载 %2 中的 %1 (%3%%)"; %1 是当前所加载字节数的占位符, %2 是总加载字节数的占位符, %3 是当 前加载内容百分比的占位符。字符 "%%"是字符 "%"的占位符。如果某个 %2 的值未知, 它将被替换为 "??"。如果某个值未定义,则不显示标签。默认值为 "LOADING %3%%"

### 范例

以下代码将进程栏旁边显示的文字设置为"已加载 4 个文件"格式:

pBar.label = " 已加载 %1 个文件 ";

### 另请参见

[ProgressBar.labelPlacement](#page-158-0)

## <span id="page-158-0"></span>**ProgressBar.labelPlacement**

### 可用性

Flash Player 6.0.79。

## 版本

Flash MX 2004。

### 用法

pBarInstance.labelPlacement

### 描述

属性;设置标签相对于进程栏的位置。可能的值有 "left"、 "right"、"top"、"bottom" 和 "center"。

### 范例

以下代码设置标签在进程栏上方显示:

```
pBar. label = "%1 out of %2 loaded (*3\%")";
pBar.labelPlacement = "top";
```
### 另请参见

[ProgressBar.label](#page-157-2)

# <span id="page-158-1"></span>**ProgressBar.maximum**

### 可用性

Flash Player 6.0.79。

### 版本

Flash MX 2004。

### 用法

pBarInstance.maximum

### 描述

属性; [ProgressBar.mode](#page-159-1) 属性设置为 "manual" 时进度栏的最大值。

### 范例

以下代码将最大值属性设置为要加载的 Flash 应用程序的总帧数: pBar.maximum = \_totalframes;

### 另请参见

[ProgressBar.minimum](#page-159-0), [ProgressBar.mode](#page-159-1)

## <span id="page-159-0"></span>**ProgressBar.minimum**

### 可用性

Flash Player 6.0.79。

## 版本

Flash MX 2004。

### 用法

pBarInstance.minimum

### 描述

属性; [ProgressBar.mode](#page-159-1) 属性设置为 "manual" 时进度栏的最小进度值。

### 范例

以下代码设置进程栏的最小值: pBar.minimum = 0;

### 另请参见

[ProgressBar.maximum](#page-158-1), [ProgressBar.mode](#page-159-1)

# <span id="page-159-1"></span>**ProgressBar.mode**

### 可用性

Flash Player 6.0.79。

### 版本

Flash MX 2004。

### 用法

pBarInstance.mode

### 描述

属性;进程栏加载内容的模式。此值可以是下列之一:"event"、"polled" 或 "manual"。最常 用的模式为 "event" 和 "polled"。这些模式使用 source 参数指定加载进程是发出 progress 和 complete 事件,像 Loader 组件 (事件模式),还是公开 getBytesLoaded 和 getsBytesTotal 方法,像 MovieClip 对象 (轮询模式)。您也可以在手动模式下使用 ProgressBar 组件,方法是:手动设置 maximum、 minimum 和 indeterminate 属性,并调用 [ProgressBar.setProgress\(\)](#page-162-0) 方法。

在事件模式中, Loader 对象应该用作源。在轮询模式中,任何公开 getBytesLoaded() 和 getBytesTotal() 方法的对象都可用作源。(包括自定义对象或 \_root 对象)

### 范例

以下代码将进度栏设置为事件模式:

pBar.mode = "event";

## <span id="page-160-0"></span>**ProgressBar.percentComplete**

### 可用性

Flash Player 6.0.79。

## 版本

Flash MX 2004。

### 用法

pBarInstance.percentComplete

### 描述

属性 (只读):返回进程完成的百分比。该值已向下取整。以下是用于计算百分比的公式: 100\* (值 - 最小值) / (最大值 - 最小值)

### 范例

以下代码将 percentComplete 属性的值发送到"输出"面板: trace("percent complete = " + pBar.percentComplete);

# <span id="page-160-1"></span>**ProgressBar.progress**

## 可用性

Flash Player 6.0.79。

## 版本

Flash MX 2004。

### 用法

```
用法 1:
on(progress){
  ...
}
```
### 用法 2:

```
listenerObject = new Object():
listenerObject.progress = function(eventObject){ }...
}
pBarInstance.addEventListener("progress", listenerObject)
```
### 事件对象

除了标准的事件对象属性外,还为 ProgressBar.progress 事件定义了另外两个属性:current (加载的值等于总计)和 total (总值)。

#### 描述

事件;当进程栏的值更改时向所有已注册的侦听器广播。事件仅在 [ProgressBar.mode](#page-159-1) 设置为 "manual" 或 "polled" 时广播。

第一个用法范例使用一个 on() 处理函数,并且必须直接附加到一个 ProgressBar 组件实例。附 加到组件的 on() 处理函数内部使用的关键字 this 是指该组件实例。例如,下列代码附加到实 例 myPBar, 它将 " level0.myPBar"发送到 "输出"面板:

```
on(progress){
  trace(this);
}
```
第二个用法范例使用一个调度程序 / 侦听器事件模型。组件实例 (pBarInstance) 调度一个事件 (在本例中为 progress),而该事件由附加到您创建的侦听器对象 (listenerObject) 的函数 处理。您定义一个与侦听器对象上的事件同名的方法;当该事件被触发时,就会调用该方法。该 事件被触发时,它会自动将一个事件对象 (eventObject) 传递到侦听器对象方法。每个事件对 象都有一组属性,这些属性包含有关该事件的信息。您可以使用这些属性来编写处理该事件的代 码。最后,对广播该事件的组件实例调用 [UIEventDispatcher.addEventListener\(\)](#page-215-0) 方法,以 将侦听器注册到实例。当该实例调度该事件时,就会调用该侦听器。

有关事件对象的详细信息,请参阅第 217 [页的 "事件对象"](#page-216-0)。

#### 范例

本范例创建一个侦听器对象 form,并且在其上定义一个 progress 事件处理函数。在最后一行 代码中,form 侦听器注册到 pBar 实例。progress 事件触发时,pBar 向 form 侦听器广播该事 件,该侦听器调用 progress 回调函数, 如下所示:

```
var form: Object = new Object();
form.progress = function(eventObj){
   // eventObj.target 是生成 change 事件的组件,
   // 即 Progress Bar。
   trace("Value changed to " + eventObj.target.value);
}
pBar.addEventListener("progress", form);
```
#### 另请参见

```
UIEventDispatcher.addEventListener()
```
# <span id="page-162-0"></span>**ProgressBar.setProgress()**

### 可用性

Flash Player 6.0.79。

## 版本

Flash MX 2004。

## 用法

pBarInstance.setProgress(completed, total)

## 参数

completed 一个数字,指明已完成的进度量。您可以使用 [ProgressBar.label](#page-157-2) 和 [ProgressBar.conversion](#page-156-0) 属性以百分比形式或所选择的任何单位来显示该数字,这具体取决 于进度栏的源。

total 一个数字,指明要达到百分之百必须完成的总进度。

## 返回

一个数字,指明已完成的进度。

## 描述

方法; [ProgressBar.mode](#page-159-1) 属性设置为 "manual" 时,设置栏的状态以反映完成的进度量。您可 以调用该方法,使栏除了反映加载的状态外还反映进度的状态。参数 completed 被分配给 value 值属性,参数 total 被分配给 maximum 属性。 minimum 属性不变。

### 范例

以下代码基于 Flash 应用程序时间轴的进度调用 setProgress() 方法:

pBar.setProgress(\_currentFrame, \_totalFrames);

# <span id="page-162-1"></span>**ProgressBar.source**

## 可用性

Flash Player 6.0.79。

## 版本

Flash MX 2004。

### 用法

pBarInstance.source

### 描述

属性;对要加载的实例的引用,该实例的加载进程将会显示。加载内容应该发出一个 progress 事件,从其中可以检索当前值和总值。只是在 [ProgressBar.mode](#page-159-1) 设置为 "event" 或 "polled" 时才使用该属性。默认值未定义。

ProgressBar 可与应用程序 (包括 \_root)内的内容一起使用。

### 范例

本范例设置 pBar 实例, 以显示实例名为 loader 的加载器组件的加载进度。

pBar.source = loader;

### 另请参见

[ProgressBar.mode](#page-159-1)

## <span id="page-163-0"></span>**ProgressBar.value**

## 可用性

Flash Player 6.0.79。

## 版本

Flash MX 2004。

### 用法

pBarInstance.value

### 描述

属性 (只读) ;指明已完成的进度。该属性为介于 [ProgressBar.minimum](#page-159-0) 和 [ProgressBar.maximum](#page-158-1) 之间的一个数字。默认值为 0。

# **RadioButton** 组件

使用 RadioButton 组件可以强制用户只能选择一组选项中的一项。 RadioButton 组件必须用 于至少有两个 RadioButton 实例的组。在任何给定的时刻,都只有一个组成员被选中。选择组 中的一个单选按钮将取消选择组内当前选定的单选按钮。您可以设置 groupName 参数,以指明 单选按钮属于哪个组。

可以启用或禁用单选按钮。用户按 Tab 键切换到单选按钮组时,只有选中的单选按钮会接收焦 点。用户可以通过按箭头键来改变组内的焦点。在禁用状态下,单选按钮不接收鼠标或键盘输入。

如果您单击或按 Tab 键切换到 RadioButton 组件组,它就会接收焦点。当 RadioButton 组有 焦点时,您可以使用下列按键来控制它:

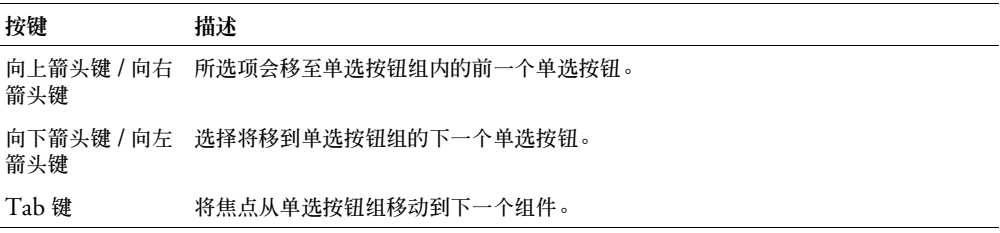

有关控制焦点的详细信息,请参阅第 23 [页的 "创建自定义焦点导航"](#page-22-0)或第 93 [页的](#page-92-0) "[FocusManager](#page-92-0) 类"。

每个 RadioButton 实例在舞台上的实时预览会反映在创作过程中对属性检查器或 "组件检查 器"面板中的参数所做的更改。但是,实时预览中不会显示互斥的所选项。如果将同组的两个单 选按钮的 selected 参数设置为 true,它们都会显示为选中状态,尽管在运行时将只显示最后创 建的实例。有关详细信息,请参阅第 165 页的 "[RadioButton](#page-164-0) 参数"。

将 RadioButton 组件添加到应用程序时, 您可以使用"辅助功能"面板, 以便让屏幕读取器能 够访问到该组件。 首先, 您必须添加以下代码行来启用辅助功能:

mx.accessibility.RadioButtonAccImpl.enableAccessibility();

不管一个组件有多少实例,都只对其启用一次辅助功能。有关详细信息,请参阅 "使用 Flash" 帮助中的 "创建具有辅助功能的内容"。您可能需要更新帮助系统才能看到此信息。

## 使用 **RadioButton** 组件

单选按钮是任何表单或 Web 应用程序中的一个基础部分。如果您需要让用户从一组选项中做出 一个选择,可以使用单选按钮。例如,在表单上询问客户要使用哪种信用卡付款时,您就可以使 用单选按钮。

## <span id="page-164-0"></span>**RadioButton** 参数

以下是您可以在属性检查器中或在"组件检查器"面板中为每个 RadioButton 组件设置的创作 参数:

**label** 设置按钮上的文本值,默认值是 "单选按钮"。

**data** 是与单选按钮相关的值。没有默认值。

**groupName** 是单选按钮的组名称。默认值为 radioGroup。

**selected** 将单选按钮的初始值设置为被选中 (true) 或取消选中 (false)。被选中的单选按钮中会 显示一个圆点。一个组内只有一个单选按钮可以有被选中的值 true。如果组内有多个单选按钮 被设置为 true, 则会选中最后实例化的单选按钮。默认值为 false。

**labelPlacement** 确定按钮上标签文本的方向。该参数可以是下列四个值之一:left、right、top 或 bottom,默认值是 right。有关详细信息,请参阅 [RadioButton.labelPlacement](#page-170-0)。

您可以编写"动作脚本",通过利用 RadioButton 类的方法、属性和事件来设置 RadioButton 实例的其他选项。有关详细信息,请参阅 [RadioButton](#page-166-0) 类。

### 创建具有 **RadioButton** 组件的应用程序

以下过程解释了如何在创作时将 RadioButton 组件添加到应用程序。在该范例中,单选按钮用 于显示是非问题,如"您是一个 Flashist 吗?"单选按钮组的数据和实例名称 Verdict 一起显 示在 TextArea 组件中。

要创建具有 RadioButton 组件的应用程序,请执行以下操作:

- 1 将两个 RadioButton 组件从 "组件"面板拖到舞台上。
- 2 选择一个单选按钮,然后在 "组件检查器"中执行以下操作:
	- 为 label 参数输入 Yes。
	- 为 data 参数输入 Flashist。
- 3 选择另一个单选按钮,然后在 "组件检查器"中执行以下操作:
	- 为 label 参数输入 No。
	- 为 data 参数输入 Anti-Flashist。

#### 4 在时间轴中选择第一帧,打开"动作"面板,然后输入以下代码:

```
flashistListener = new Object():
flashistListener.click = function (evt){
    theVerdict.text = evt.target.selection.data
}
radioGroup.addEventListener("click", flashistListener);
```
代码最后一行将一个 click 事件处理函数添加到 radioGroup 单选按钮组。处理函数会将 TextArea 组件实例 theVerdict 的 text 属性设置为 radioGroup 单选按钮组中被选定的单 选按钮的 data 属性的值。有关详细信息,请参阅 [RadioButton.click](#page-167-0)。

## 自定义 **RadioButton** 组件

在创作过程中和运行时,您都可以在水平和垂直方向上改变 RadioButton 组件的形状。在创作 时,在舞台上选择组件并使用 "任意变形"工具或任何 "修改" > "变形"命令。在运行时, 使用 setSize() 方法 (请参阅第 229 页的 "[UIObject.setSize\(\)](#page-228-0)")。

RadioButton 组件的边框是不可见的,它同时也指定了组件的点击区。 如果您增加组件的大 小,也就增加了点击区的大小。

如果组件边框太小而无法容纳组件标签,标签将被裁剪以适合边框。

## 对 **RadioButton** 组件使用样式

您可以设置样式属性以更改 RadioButton 的外观。如果样式属性的名称以 "Color"结尾, 则 它是颜色样式属性,并且行为与非颜色样式属性不同。有关详细信息,请参阅第 26 页的 "使用 [样式自定义组件的颜色和文本"](#page-25-0)。

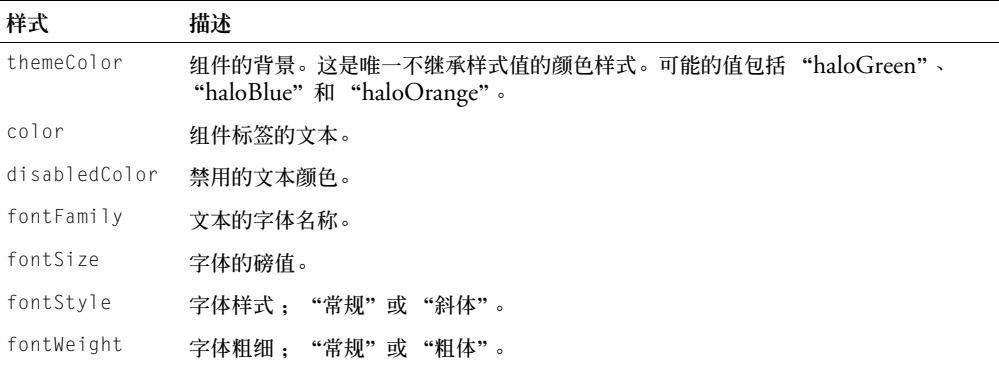

RadioButton 组件使用下列 "光晕"样式:

# 对 **RadioButton** 组件使用外观

通过修改库中的组件元件,可以在创作时设置 RadioButton 组件的外观。RadioButton 组件的 外观位于 HaloTheme.fla 或 SampleTheme.fla 中, 这些文件位于库中的下列文件夹中: Flash UI Components 2/Themes/MMDefault/RadioButton Assets/States。请参阅第 33 [页的"关](#page-32-0) [于设置组件外观"](#page-32-0)。

如果单选按钮已启用但未被选中,当用户将指针移到它上方时,它会显示其滑过状态。当用户单 击未被选中的单选按钮时,该单选按钮将接收输入焦点并显示其 "false"按下状态。当用户松 开鼠标时,单选按钮显示其 "true"状态,组内先前被选中的单选按钮显示其 "false"状态。 如果用户在按下鼠标时将指针移离单选按钮,单选按钮的外观会恢复到其 "false"状态并保留 输入焦点。

如果单选按钮或单选按钮组被禁用,则不论用户进行什么交互操作,它都会显示禁用状态。

如果您使用 [UIObject.createClassObject\(\)](#page-219-0) 方法动态创建 RadioButton 组件实例, 那么, 您也可以动态设置组件外观。要动态设置 RadioButton 组件的外观,请将外观属性传递给 [UIObject.createClassObject\(\)](#page-219-0) 方法。有关详细信息,请参阅第 33 [页的 "关于设置组件外](#page-32-0) [观"](#page-32-0)。外观属性指明使用哪个元件显示组件。

RadioButton 组件使用以下外观属性:

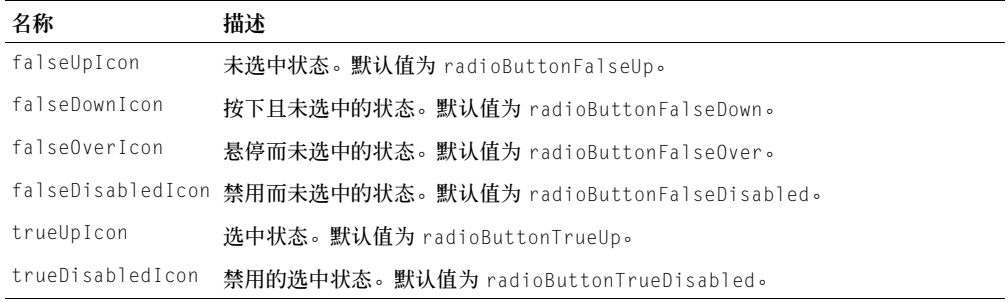

## <span id="page-166-0"></span>**RadioButton** 类

继承 UIObject > UIComponent > SimpleButton > Button > RadioButton

动作脚本包名称 mx.controls.RadioButton

RadioButton 类的属性允许您在运行时创建文字标签并确定它相对于单选按钮的位置。您还可 以为单选按钮指定数据值,将单选按钮分组,并根据数据值或实例名称进行选择。

使用"动作脚本"设置 RadioButton 类的属性将覆盖在属性检查器或 "组件检查器"面板中 设置的同名参数。

RadioButton 组件使用 FocusManager 来覆盖默认的 Flash Player 焦点矩形并绘制一个带圆 角的自定义焦点矩形。有关创建焦点导航的信息,请参阅第 23 [页的 "创建自定义焦点导航"。](#page-22-0)

每个组件类都有一个 version 属性,该属性是一个类属性。类属性只能用于该类本身。version 属性会返回一个字符串,该字符串指明组件的版本。要访问 version 属性, 请使用以下代码:

trace(mx.controls.RadioButton.version);

注意:下面的代码返回未定义的:trace(myRadioButtonInstance.version);。

## **RadioButton** 类的方法摘要

继承 [UIObject](#page-217-0) 类、 [UIComponent](#page-209-0) 类、 SimpleButton 和 [Button](#page-46-0) 类的所有方法。

## **RadioButton** 类的属性摘要

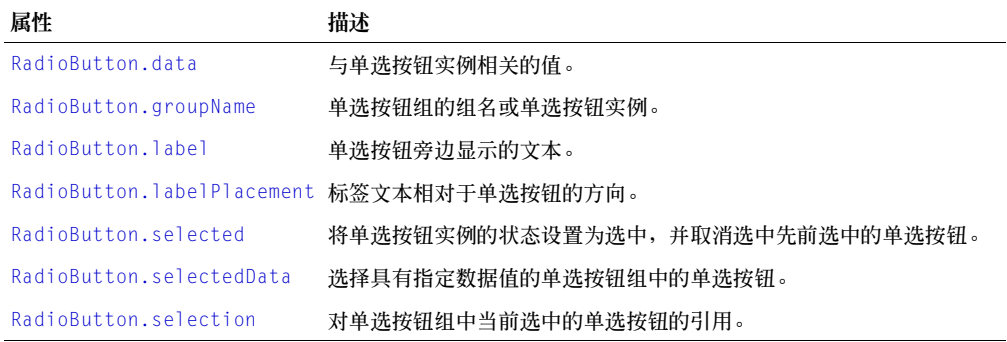

继承 [UIObject](#page-217-0) 类、 [UIComponent](#page-209-0) 类、 SimpleButton 和 [Button](#page-46-0) 类的所有属性。

## **RadioButton** 类的事件摘要

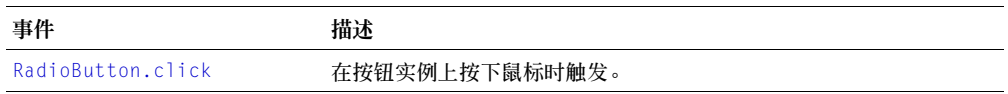

继承 [UIObject](#page-217-0) 类、 [UIComponent](#page-209-0) 类、 SimpleButton 和 [Button](#page-46-0) 类 的所有事件。

## <span id="page-167-0"></span>**RadioButton.click**

### 可用性

Flash Player 6.0.79。

### 版本

Flash MX 2004。

### 用法

```
用法 1:
```

```
on(click){
  ...
}
```
## 用法 2:

```
listenerObject = new Object();listenerObject.click = function(eventObject){
  ...
}
radioButtonGroup.addEventListener("click", listenerObject)
```
#### 描述

事件;在单选按钮上单击鼠标 (按下然后松开)或使用箭头键选中单选按钮时,向所有已注册 的侦听器广播。当单选按钮组具有焦点,但组内没有单选按钮被选中时,如果按空格键或箭头 键,该事件也会广播。

第一个用法范例使用 on() 处理函数,必须直接附加到 RadioButton 组件实例。附加到组件的 on() 处理函数内部使用的关键字 this 是指该组件实例。例如,附加到单选按钮 myRadioButton 的以下代码将 "\_level0.myRadioButton"发送到 "输出"面板:

```
on(click){
```
trace(this);

}

第二个用法范例使用一个调度程序 / 侦听器事件模型。组件实例 (radioButtonInstance) 调度  $-\Upsilon$ 事件 (在本例中为 click),而该事件由附加到您创建的侦听器对象 (listenerObject) 的 函数处理。您定义一个与侦听器对象上的事件同名的方法;当该事件被触发时,就会调用该方 法。该事件被触发时,它会自动将一个事件对象 (eventObject) 传递到侦听器对象方法。该事 件对象有一组属性,这些属性包含有关事件的信息。您可以使用这些属性来编写处理该事件的代 码。最后,对广播该事件的组件实例调用 [UIEventDispatcher.addEventListener\(\)](#page-215-0) 方法,以 将侦听器注册到实例。当该实例调度该事件时,就会调用该侦听器。

有关事件对象的详细信息,请参阅第 217 [页的 "事件对象"](#page-216-0)。

### 范例

本范例是在时间轴的某帧上编写的,当 radioGroup 中的某个单选按钮被单击时向"输出"面板 发送一条消息。代码的第一行创建一个名为 form 的侦听器对象。第二行代码为侦听器对象上的 click 事件定义一个函数。该函数内部有一个 trace 动作,它使用自动传递到该函数的事件对 象 (在本例中是 eventObj)来生成消息。事件对象的 target 属性是生成该事件的组件。您可 以从 target 属性访问实例属性 (本例中访问 [RadioButton.selection](#page-171-1) 属性) 。最后一行从 radioGroup 调用 UIFventDispatcher.addFventListener() 方法并将 click 事件和 form 侦 听器对象作为参数传递给它,如下所示:

```
form = new Object();
form.click = function(eventObj){
  trace("The selected radio instance is " + eventObj.target.selection);
} 
radioGroup.addEventListener("click", form);
```
下列代码还会在单击 radioButtonInstance 时向 "输出"面板发送一条消息。on() 处理函数 必须直接附加到 radioButtonInstance,如下所示:

```
on(click){
  trace("radio button component was clicked");
}
```
## <span id="page-168-0"></span>**RadioButton.data**

### 可用性

Flash Player 6.0.79。

#### 版本

Flash MX 2004。

#### 用法

radioButtonInstance.data

### 描述

方法;指定与单选按钮实例关联的数据。设置该属性覆盖创作过程中在属性检查器或"组件检 查器"面板中设置的数据参数值。data 属性可以为任何数据类型。

#### 范例

以下范例将数据值 "#FF00FF" 指定给 radio0ne 单选按钮实例: radioOne.data =  $" \#$ FF00FF";

## <span id="page-169-0"></span>**RadioButton.groupName**

#### 可用性

Flash Player 6.0.79。

### 版本

Flash MX 2004。

#### 用法

radioButtonInstance.groupName radioButtonGroup.groupName

#### 描述

属性:为单选按钮实例或单选按钮组设置组名。您可以使用该属性来获取或设置单选按钮实例 的或单选按钮组的组名。调用此方法会覆盖在创作过程中设置的组件名参数值。默认值为 "radioGroup"。

#### 范例

以下范例将单选按钮实例的组名设置为 "colorChoice",然后将组名更改为 "sizeChoice"。 要测试此范例,请将单选按钮放在舞台上,实例名为 myRadioButton,然后在帧 1 中输入下列 代码:

```
myRadioButton.groupName = "colorChoice";
trace(myRadioButton.groupName);
colorChoice.groupName = "sizeChoice"; 
trace(colorChoice.groupName);
```
## <span id="page-169-1"></span>**RadioButton.label**

### 可用性

Flash Player 6.0.79。

### 版本

Flash MX 2004。

#### 用法

radioButtonInstance.label

#### 描述

属性;为单选按钮指定文字标签。默认情况下,标签出现在单选按钮的右侧。调用此方法会覆盖 在创作中指定的 label 参数。如果标签文字太长无法匹配组件的边界框,则缩短文字。

### 范例

下面的范例设置实例 radioButton 的标签属性:

radioButton.label = "Remove from list";

# <span id="page-170-0"></span>**RadioButton.labelPlacement**

## 可用性

Flash Player 6.0.79。

## 版本

Flash MX 2004。

### 用法

```
radioButtonInstance.labelPlacement
radioButtonGroup.labelPlacement
```
## 描述

属性;一个字符串,它指明该标签相对于某个单选按钮的位置。您可以为某个单独的实例或为某 个单选按钮组设置此属性。如果您为一个组设置该属性,标签就会放置在组中各个单选按钮的相 应的位置。

以下是四个可能的值:

- "right" 单选按钮固定于边界区域的左上角。标签设置在单选按钮的右边。
- "left" 单选按钮固定于边界区域的右上角。标签设置在单选按钮的左边。
- "bottom" 标签放置在单选按钮的下方。单选按钮和标签组合在水平和垂直方向上居中。如 果单选按钮的边界框不够大,标签就会被裁剪。
- "top" 标签放置在单选按钮的上方。单选按钮和标签组合在水平和垂直方向上居中。如果单 选按钮的边界框不够大,标签就会被裁剪。

## 范例

以下代码将标签放置在 radioGroup 中的每个单选按钮的左边:

radioGroup.labelPlacement = "left";

# <span id="page-170-1"></span>**RadioButton.selected**

### 可用性

Flash Player 6.0.79。

## 版本

Flash MX 2004。

### 用法

```
radioButtonInstance.selected
radioButtonGroup.selected
```
### 描述

属性;一个布尔值,它将单选按钮的状态设置为被选中 (true),并取消选中先前被选中的单选 按钮, 或者, 它将单选按钮的状态设置为取消选中 (false)。

### 范例

代码的第一行将 mcButton 实例的状态设置为 true。代码的第二行返回所选属性的值,如下 所示:

mcButton.selected = true; trace(mcButton.selected);

## <span id="page-171-0"></span>**RadioButton.selectedData**

### 可用性

Flash Player 6.0.79。

### 版本

Flash MX 2004。

### 用法

radioButtonGroup.selectedData

### 描述

属性;选中具有指定数据值的单选按钮,并取消选中先前被选中的单选按钮。如果选中的实例没 有指定 data 属性,则会选择并返回所选实例的标签值。 selectedData 属性可以是任何数据类 型。

### 范例

以下范例从单选按钮组 colorGroup 中选择具有 "#FF00FF" 值的单选按钮,并把该值发送到"输 出"面板:

colorGroup.selectedData = "#FF00FF"; trace(colorGroup.selectedData);

## <span id="page-171-1"></span>**RadioButton.selection**

### 可用性

Flash Player 6.0.79。

### 版本

Flash MX 2004。

### 用法

radioButtonInstance.selection radioButtonGroup.selection

### 描述

属性;在您获取或设置该属性时行为会有所不同。如果您获取该属性,它会返回单选按钮组中当 前被选单选按钮的对象引用。如果您设置该属性,它会选择单选按钮组中指定的单选按钮 (传 递为对象引用),并取消选中先前被选中的单选按钮。

#### 范例

以下范例选择实例名为 color1 的单选按钮, 并将其实例名发送到"输出"面板:

```
colorGroup.selection = color1;
trace(colorGroup.selection._name)
```
# **RDBMSResolver** 组件

有关此功能的最新信息,请单击"帮助"选项卡顶部的"更新"按钮。

## **RemoteProcedureCall** 接口

有关此功能的最新信息,请单击"帮助"选项卡顶部的"更新"按钮。

## **Screen** 类

有关此功能的最新信息,请单击"帮助"选项卡顶部的"更新"按钮。

# **ScrollPane** 组件

"滚动窗格"组件在一个可滚动区域中显示影片剪辑、JPEG 文件和 SWF 文件。您可以让滚动 条能够在一个有限的区域中显示图像。您可以显示从本地位置或 Internet 加载的内容。在创作 过程中以及在运行时,您都可以使用 "动作脚本"来设置滚动窗格的内容。

一旦滚动窗格具有焦点,如果滚动窗格的内容具有有效的制表位,那些标记将接收焦点。在内容 中的最后一个制表位之后,焦点将切换到下一个组件。滚动窗格中的垂直和水平滚动条从不接收 焦点。

如果用户单击或切换到 ScrollPane 实例,该实例将接收焦点。当 ScrollPane 实例具有焦点时, 您可以使用下列按键来控制它:

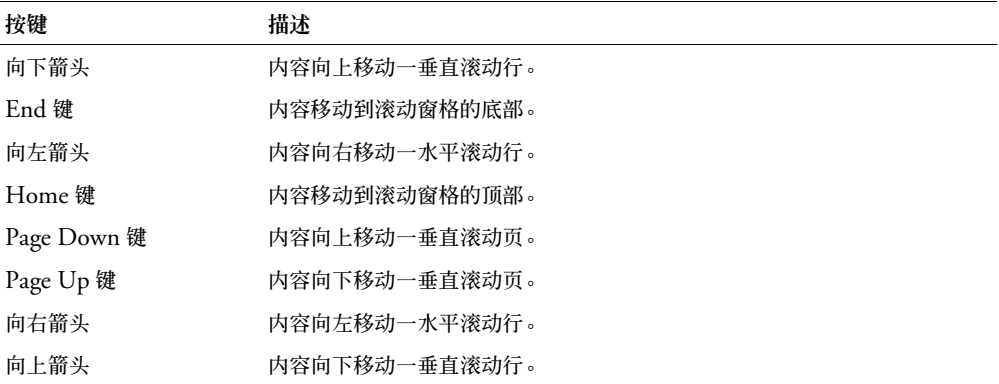

有关控制焦点的详细信息,请参阅第 23 [页的 "创建自定义焦点导航"](#page-22-0)或第 93 [页的](#page-92-0) "[FocusManager](#page-92-0) 类"。

每个 ScrollPane 实例的实时预览反映了创作时在属性检查器或 "组件检查器"面板中对参数所 做的更改。

# 使用 **ScrollPane** 组件

如果某些内容对于它们要加载到其中的区域而言过大,您可以使用滚动窗格来显示这些内容。例 如,如果您有一幅大图像,而在应用程序中只有很小的空间来显示它,则可以将其加载到滚动窗 格中。

您可以通过将 scrollDrag 参数设为 true 来允许用户在窗格中拖动内容;一个手形光标会出现 在内容上。与其他大多数组件不同的是,当按下鼠标按键时,事件开始广播,一直到松开按键才 结束。如果滚动窗格的内容具有有效的 Tab 键停靠位, 您必须将 scrollDrag 设为 false, 否 则每次鼠标与内容进行的交互操作都将会调用滚动拖动。

## **ScrollPane** 参数

下面是您可以在属性检查器或 "组件检查器"面板中为每个 ScrollPane 组件实例设置的创作 参数:

**contentPath** 指明要加载到滚动窗格中的内容。该值可以是本地 SWF 或 JPEG 文件的相对路 径,或 Internet 上的文件的相对或绝对路径。它也可以是设置为 "为动作脚本导出"的库中的 影片剪辑元件的链接标识符。

**hLineScrollSize** 指明每次按下箭头按钮时水平滚动条移动多少个单位。默认值为 5。

**hPageScrollSize** 指明每次按下轨道时水平滚动条移动多少个单位。默认值为 20。

**hScrollPolicy** 显示水平滚动条。该值可以为"on"、"off"或"auto"。默认值为"auto"。 scrollDrag 是一个布尔值,它允许 (true) 或不允许 (false) 用户在滚动窗格中滚动内容。默认

值为 false。

**vLineScrollSize** 指明每次按下箭头按钮时垂直滚动条移动多少个单位。默认值为 5。

**vPageScrollSize** 指明每次按下轨道时垂直滚动条移动多少个单位。默认值为 20。

**vScrollPolicy** 显示垂直滚动条。该值可以为"on"、"off"或"auto"。默认值为"auto"。

您可以编写 "动作脚本",通过利用其属性、方法和事件来控制 ScrollPane 组件的这些选项以 及其他选项。有关详细信息,请参阅 [ScrollPane](#page-175-0) 类。

# 创建具有 **ScrollPane** 组件的应用程序

以下过程解释了如何在创作时将 ScrollPane 组件添加到应用程序。在此范例中,滚动窗格加载 一个包含徽标的 SWF 文件。

要创建具有 ScrollPane 组件的应用程序,请执行以下操作:

- 1 将 ScrollPane 组件从 "组件"面板拖到舞台上。
- 2 在属性检查器中,输入实例名称 **myScrollPane**。
- 3 在属性检查器中,为 contentPath 参数输入 **logo.swf**。

```
4 在时间轴中选择第一帧,打开 "动作"面板,然后输入以下代码:
```

```
scrollListener = new Object();
scrollListener.scroll = function (evt){
  txtPosition.text = myScrollPane.vPosition;
}
myScrollPane.addEventListener("scroll", scrollListener);
completeListener = new Object;
completeListener.complete = function() {
  trace("logo.swf has completed loading."); 
}
myScrollPane.addEventListener("complete", completeListener);
```
第一块代码是 myScrollPane 实例上的一个 scroll 事件处理函数,它显示一个名为 txtPosition 的 TextField 实例 (该实例已经置于舞台上)中的 vPosition 属性的值。第二 块代码为 complete 事件创建一个事件处理函数,它向 "输出"面板发送一条消息。

## 自定义 **ScrollPane** 组件

在创作过程中和运行时,您都可以在水平和垂直方向上改变 ScrollPane 组件的形状。在创作 时,在舞台上选择组件并使用 "任意变形"工具或任何 "修改" > "变形"命令。在运行时, 使用 setSize() 方法(请参阅 [UIObject.setSize\(\)](#page-228-0))或任何适用的 S**crollPane 类的属性和**方 法。请参阅 [ScrollPane](#page-175-0) 类。如果 ScrollPane 太小, 则内容可能无法正确显示。

ScrollPane 将其内容的注册点设置在窗格的左上角。

当关闭水平滚动条时,垂直滚动条沿滚动窗格右侧从上到下显示。当关闭垂直滚动条时,水平滚 动条沿滚动窗格底部从左到右显示。也可以同时关闭两个滚动条。

当重新调整滚动窗格的大小时,按钮会保持相同的大小,而滚动轨道和滑块会扩展或收缩,其点 击区也会重新调整大小。

# <span id="page-174-0"></span>对 **ScrollPane** 组件使用样式

ScrollPane 不支持样式,但它使用的滚动条支持样式。有关详细信息,请参阅第 175 [页的 "对](#page-174-0) ScrollPane [组件使用样式"。](#page-174-0)

# <span id="page-174-1"></span>对 **ScrollPane** 组件使用外观

ScrollPane 组件本身没有任何外观,但它使用的滚动条有外观。有关详细信息,请参阅第 [175](#page-174-1) 页的 "对 [ScrollPane](#page-174-1) 组件使用外观"。

## <span id="page-175-0"></span>**ScrollPane** 类

继承 UIObject > UIComponent > View > ScrollView > ScrollPane

动作脚本类命名空间 mx.containers.ScrollPane

ScrollPane 类的属性允许您设置内容、监视加载进程以及在运行时调整滚动量。

使用"动作脚本"设置 ScrollPane 类的属性会覆盖在属性检查器或"组件检查器"面板中设置 的同名参数。

您可以通过将 scrollDrag 属性设为 true 来允许用户在窗格中拖动内容;一个手形光标会出现 在内容上。与其他大多数组件不同的是,当按下鼠标按键时,事件开始广播,一直到松开按键才 结束。如果滚动窗格的内容具有有效的 Tab 键停靠位,您必须将 scrollDrag 设为 false,否 则每次鼠标与内容进行的交互操作都将会调用滚动拖动。

每个组件类都有一个 version 属性,该属性是一个类属性。类属性只能用于该类本身。version 属性会返回一个字符串,该字符串指明组件的版本。要访问 version 属性,请使用以下代码:

trace(mx.containers.ScrollPane.version);

注意:下面的代码返回未定义的:trace(myScrollPaneInstance.version);.

### **ScrollPane** 类的方法摘要

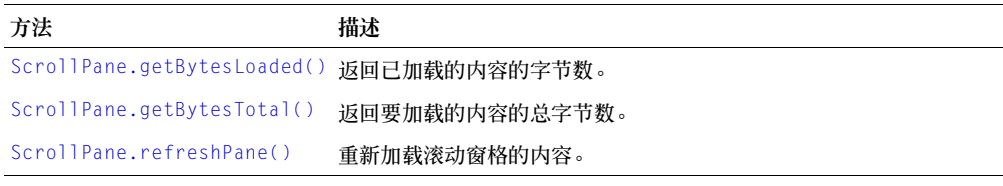

继承 [UIObject](#page-217-0) 类和 [UIComponent](#page-209-0) 类中的所有方法。

## **ScrollPane** 类的属性摘要

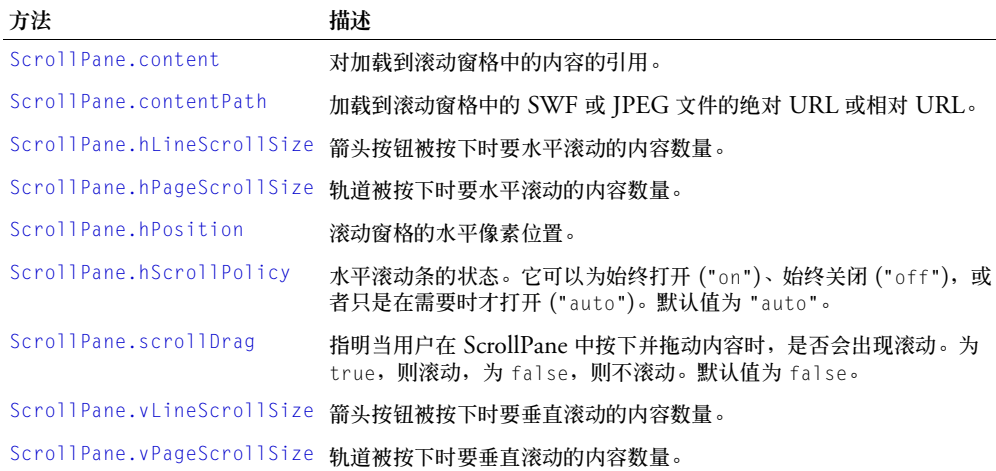

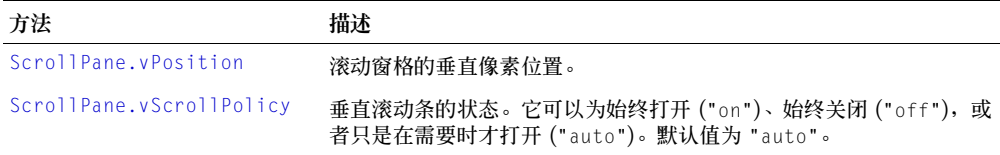

继承 [UIObject](#page-217-0) 类和 [UIComponent](#page-209-0) 类的所有属性。

## **ScrollPane** 类的事件摘要

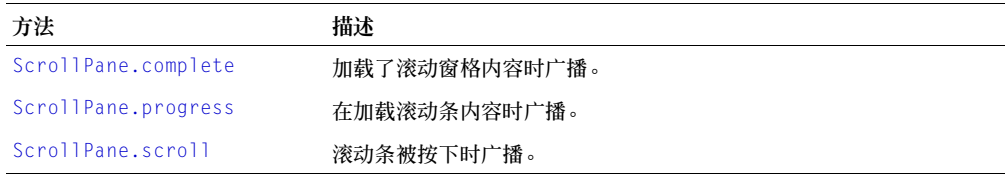

继承 [UIObject](#page-217-0) 类和 [UIComponent](#page-209-0) 类的所有事件。

# <span id="page-176-0"></span>**ScrollPane.complete**

## 可用性

Flash Player 6.0.79。

## 版本

Flash MX 2004。

## 用法

```
用法 1:
on(complete){
  ...
}
用法 2:
listenerObject = new Object();listenerObject.complete = function(eventObject){
  ...
}
scrollPaneInstance.addEventListener("complete", listenerObject)
```
### 描述

事件;当加载完内容时向所有已注册的侦听器广播。

第一个用法范例使用一个 on() 处理函数,并且必须直接附加到 ScrollPane 组件实例。附加到 组件的 on() 处理函数内部使用的关键字 this 是指该组件实例。例如,下列代码附加到 ScrollPane 组件实例 myScrollPaneComponent,它将"\_level0.myScrollPaneComponent"发 送到"输出"面板:

```
on(complete){
  trace(this);
}
```
第二个用法范例使用一个调度程序 / 侦听器事件模型。组件实例 (scrollPaneInstance) 调度一 个事件(在本例中为 complete),而该事件由附加到您创建的侦听器对象 (listenerObject) 的 函数处理。您定义一个与侦听器对象上的事件同名的方法;当该事件被触发时,就会调用该方 法。该事件被触发时,它会自动将一个事件对象 (eventObject) 传递到侦听器对象方法。每个 事件对象都有一组属性,这些属性包含有关该事件的信息。您可以使用这些属性来编写处理该事 件的代码。最后,对广播该事件的组件实例调用 [UIEventDispatcher.addEventListener\(\)](#page-215-0) 方 法,以将侦听器注册到实例。当该实例调度该事件时,就会调用该侦听器。

有关事件对象的详细信息,请参阅第 217 [页的 "事件对象"](#page-216-0)。

#### 范例

下面的范例为 scrollPane 实例创建一个具有 complete 事件处理函数的侦听器对象:

```
form.complete = function(eventObj){
  // 插入代码以便处理事件
}
scrollPane.addEventListener("complete",form);
```
### <span id="page-177-0"></span>**ScrollPane.content**

#### 可用性

Flash Player 6.0.79。

### 版本

Flash MX 2004。

#### 用法

scrollPaneInstance.content

### 描述

属性 (只读):对滚动窗格内容的引用。到加载开始时才会定义该值。

### 范例

该范例将 mcLoaded 变量设为 content 属性的值:

```
var mcLoaded = scrollPane.content:
```
### 另请参见

[ScrollPane.contentPath](#page-177-1)

## <span id="page-177-1"></span>**ScrollPane.contentPath**

### 可用性

Flash Player 6.0.79。

### 版本

Flash MX 2004。

#### 用法

scrollPaneInstance.contentPath

### 描述

属性;一个字符串,它指明加载到滚动窗格中的 SWF 或 JPEG 文件的绝对 URL 或相对 URL。相对路径必须相对于加载内容的 SWF。

如果使用相对 URL 加载内容,加载的内容必须相对于包含滚动窗格的 SWF 文件的位置。例 如,使用位于 /scrollpane/nav/example.swf 目录中的 ScrollPane 组件的应用程序可从具有以 下 contentPath 属性的目录 /scrollpane/content/flash/logo.swf 加载内容:"../content/ flash/logo.swf"

### 范例

下面的范例是让滚动窗格显示来自 Internet 的图像的内容:

```
scrollPane.contentPath ="http://imagecache2.allposters.com/images/43/
  033_302.jpg";
```
下面的范例通知滚动窗格显示来自库的元件的内容:

scrollPane.contentPath ="movieClip\_Name";

下面的范例是让滚动窗格显示本地文件 "logo.swf"的内容:

scrollPane.contentPath = "logo.swf";

### 另请参见

[ScrollPane.content](#page-177-0)

## <span id="page-178-0"></span>**ScrollPane.getBytesLoaded()**

### 可用性

Flash Player 6.0.79。

### 版本

Flash MX 2004。

### 用法

scrollPaneInstance.getBytesLoaded()

### 参数

无。

### 返回

滚动窗格中已加载的字节数。

### 描述

方法;返回 ScrollPane 实例中已加载的字节数。加载内容时可按固定时间间隔调用该方法以查 看其进度。

### 范例

该范例创建名为 scrollPane 的 ScrollPane 类实例。然后定义一个名为 loadListener 的侦听 器对象,该对象带有一个 progress 事件处理函数,它调用 getBytesLoaded() 方法以帮助确定 加载进度:

```
createClassObject(mx.containers.ScrollPane, "scrollPane", 0);
loadListener = new Object();
loadListener.progress = function(eventObj){ 
  // eventObj.target 为生成更改事件的组件
  var bytesLoaded = scrollPane.getBytesLoaded();
  var bytesTotal = scrollPane.getBytesTotal();
  var percentComplete = Math.floor(bytesLoaded/bytesTotal);
  if (percentComplete < 5 ) // 加载开始
  { 
    trace( "开始从 Internet 加载内容" ); 
  } 
  else if(percentComplete = 50) //50% complete
  { 
    trace( "已下载 50% 的内容" ); 
  }
}
scrollPane.addEventListener("progress", loadListener);
scrollPane.contentPath = "http://www.geocities.com/hcls_matrix/Images/
  homeview5.jpg";
```
# <span id="page-179-0"></span>**ScrollPane.getBytesTotal()**

### 可用性

Flash Player 6.0.79。

### 版本

Flash MX 2004。

#### 用法

```
scrollPaneInstance.getBytesTotal()
```
### 参数

无。

### 返回

一个数字。

### 描述

方法;返回要加载到 ScrollPane 实例中的总字节数。

### 另请参见

[ScrollPane.getBytesLoaded\(\)](#page-178-0)
# **ScrollPane.hLineScrollSize**

### 可用性

Flash Player 6.0.79。

## 版本

Flash MX 2004。

## 用法

scrollPaneInstance.hLineScrollSize

## 描述

属性;水平滚动条中的向左箭头或向右箭头被按下时内容要移动的像素数。默认值为 5。

# 范例

该范例将水平滚动单位增加到 10: scrollPane.hLineScrollSize = 10;

# **ScrollPane.hPageScrollSize**

## 可用性

Flash Player 6.0.79。

# 版本

Flash MX 2004。

## 用法

scrollPaneInstance.hPageScrollSize

# 描述

属性;水平滚动条中的轨道被按下时内容要移动的像素数。默认值为 20。

## 范例

该范例将水平页滚动单位增加到 30: scrollPane.hPageScrollSize = 30;

# **ScrollPane.hPosition**

## 可用性

Flash Player 6.0.79。

# 版本

Flash MX 2004。

## 用法

scrollPaneInstance.hPosition

## 描述

属性;水平滚动条的像素位置。位置 0 表示滚动条的左端。

#### 范例

该范例将滚动条的位置设为 20: scrollPane.hPosition = 20:

# **ScrollPane.hScrollPolicy**

### 可用性

Flash Player 6.0.79。

### 版本

Flash MX 2004。

### 用法

scrollPaneInstance.hScrollPolicy

### 描述

属性;确定水平滚动条是始终存在 ("on")、从不存在 ("off"),还是根据图像大小自动出现 ("auto")。默认值为 "auto"。

### 范例

下列代码将滚动条设置为一直启用: scrollPane.hScrollPolicy = "on";

# **ScrollPane.progress**

## 可用性

Flash Player 6.0.79。

# 版本

Flash MX 2004。

## 用法

```
用法 1:
on(progress){
  ...
}
用法 2:
listenerObject = new Object();listenerObject.progress = function(eventObject){ }...
}
scrollPaneInstance.addEventListener("progress", listenerObject)
```
### 描述

事件; 在加载内容时向所有已注册的侦听器广播。progress 事件并不会始终广播; complete 事 件可能在未调度任何 progress 事件的情况下广播。如果加载的内容是本地文件,尤其会出现这 种情况。当通过设置 contentPath 属性的值开始加载内容时会触发此事件。

第一个用法范例使用一个 on() 处理函数,并且必须直接附加到 ScrollPane 组件实例。附加到 组件的 on() 处理函数内部使用的关键字 this 是指该组件实例。例如,以下附加到 ScrollPane 组件实例 mySPComponent 的代码将 "\_level0.mySPComponent"发送到 "输出"面板:

```
on(progress){
  trace(this);
}
```
第二个用法范例使用一个调度程序 / 侦听器事件模型。组件实例 (scrollPaneInstance) 会调度 一个事件(在本例中为 progress),而该事件由附加到您创建的侦听器对象 (listenerObject) 的函数处理。您定义一个与侦听器对象上的事件同名的方法;当该事件被触发时,就会调用该方 法。该事件被触发时,它会自动将一个事件对象 (eventObject) 传递到侦听器对象方法。每个 事件对象都有一组属性,这些属性包含有关该事件的信息。您可以使用这些属性来编写处理该事 件的代码。最后,对广播该事件的组件实例调用 [UIEventDispatcher.addEventListener\(\)](#page-215-0) 方 法,以将侦听器注册到实例。当该实例调度该事件时,就会调用该侦听器。

有关事件对象的详细信息,请参阅第 217 [页的 "事件对象"](#page-216-0)。

#### 范例

下面的代码创建一个名为 scrollPane 的 ScrollPane 实例, 然后创建一个侦听器对象, 该对象 具有一个用于 progress 事件的事件处理函数,它将一条有关已加载内容的字节数的消息发送到 "输出"面板:

```
createClassObject(mx.containers.ScrollPane, "scrollPane", 0);
loadListener = new Object();
loadListener.progress = function(eventObj){ 
  // eventObj.target 为生成进程事件的组件
  // 在本例中为 scrollPane
  trace("logo.swf has loaded " + scrollPane.getBytesLoaded() + " Bytes.");
  // 跟踪加载进程
}
scrollPane.addEventListener("complete", loadListener);
scrollPane.contentPath = "logo.swf";
```
## **ScrollPane.refreshPane()**

#### 可用性

Flash Player 6.0.79。

#### 版本

Flash MX 2004。

#### 用法

scrollPaneInstance.refreshPane()

### 参数

无。

### 返回

无。

#### 描述

方法;加载内容以后刷新滚动窗格。该方法会重新加载内容。例如,如果您已经将一个表单加载 到 ScrollPane 中,并且已经使用 "动作脚本"更改了一个输入属性 (例如,在一个文本字段 中),那么,您就可以使用该方法。调用 refreshPane() 来重新加载具有这些输入属性的新值 的同一个表单。

#### 范例

下面的范例会刷新滚动窗格实例 sp: sp.refreshPane();

### **ScrollPane.scroll**

#### 可用性

Flash Player 6.0.79。

#### 版本

Flash MX 2004。

#### 用法

```
用法 1.
on(scroll){
 ...
}
用法 2:
listenerObject = new Object();listenerObject.scroll = function(eventObject){
  ...
}
scrollPaneInstance.addEventListener("scroll", listenerObject)
```
#### 事件对象

除了标准的事件对象属性之外,还有一个为 scroll 事件定义的 type 属性,其值为 "scroll"。 另外还有一个 direction 属性, 其可能值为 "vertical" 和 "horizontal"。

#### 描述

事件;当用户按下滚动条按钮、滑块或轨道时,向所有已注册的侦听器广播。与其他事件不同的 是,当用户按下滚动条时,scroll 事件开始持续广播,直到用户松开滚动条。

第一个用法范例使用一个 on() 处理函数,并且必须直接附加到 ScrollPane 组件实例。附加到 组件的 on() 处理函数内部使用的关键字 this 是指该组件实例。例如,下面附加到实例 sp 的代 码将 "\_level0.sp"发送到 "输出"面板:

```
on(scroll){
 trace(this);
}
```
第二个用法范例使用一个调度程序 / 侦听器事件模型。组件实例 (scrollPaneInstance) 调度一 个事件 (在本例中为 scroll),而该事件由附加到您创建的侦听器对象 (listenerObject) 的 函数处理。您定义一个与侦听器对象上的事件同名的方法;当该事件被触发时,就会调用该方 法。该事件被触发时,它会自动将一个事件对象 (eventObject) 传递到侦听器对象方法。每个 事件对象都有一组属性,这些属性包含有关该事件的信息。您可以使用这些属性来编写处理该事 件的代码。最后,对广播该事件的组件实例调用 [UIEventDispatcher.addEventListener\(\)](#page-215-0) 方 法,以将侦听器注册到实例。当该实例调度该事件时,就会调用该侦听器。

有关事件对象的详细信息,请参阅第 217 [页的 "事件对象"](#page-216-0)。

#### 范例

该范例创建一个具有 scroll 回调函数的 form 侦听器对象,该侦听器对象注册到 spInstance 实例: 您必须为 spInstance 填写内容, 如下所示:

```
spInstance.contentPath = "mouse3.jpg";
form = new Object():
form.scroll = function(eventObj){
  trace("ScrollPane scrolled");
}
spInstance.addEventListener("scroll", form);
```
#### 另请参见

UIFventDispatcher.addFventListener()

### **ScrollPane.scrollDrag**

#### 可用性

Flash Player 6.0.79。

### 版本

Flash MX 2004。

#### 用法

scrollPaneInstance.scrollDrag

#### 描述

属性;一个布尔值, 指明当用户在 ScrollPane 中按下并拖动内容时, 是否会滚动内容, 为 true 则滚动,为 false 则不滚动。默认值为 false。

#### 范例

该范例在滚动窗格内启用鼠标滚动: scrollPane.scrollDrag = true;

## **ScrollPane.vLineScrollSize**

### 可用性

Flash Player 6.0.79。

### 版本

Flash MX 2004。

用法

scrollPaneInstance.vLineScrollSize

### 描述

属性;当按下垂直滚动条中的向上或向下箭头按钮时,显示区域移动的像素数。默认值为 5。

范例

该代码会将显示区域在垂直滚动条箭头按钮被按下时的移动量增加到 10: scrollPane.vLineScrollSize = 10:

## **ScrollPane.vPageScrollSize**

#### 可用性

Flash Player 6.0.79。

### 版本

Flash MX 2004。 scrollPaneInstance.vPageScrollSize

#### 描述

属性;当按下垂直滚动条中的轨道时显示区域移动的像素数。默认值为 20。

#### 范例

该代码会将显示区域在垂直滚动条箭头按钮被按下时的移动量增加到 30: scrollPane.vPageScrollSize = 30;

## **ScrollPane.vPosition**

### 可用性

Flash Player 6.0.79。

## 版本

Flash MX 2004。

### 用法

scrollPaneInstance.vPosition

### 描述

属性:垂直滚动条的像素位置。默认值为 0。

## **ScrollPane.vScrollPolicy**

### 可用性

Flash Player 6.0.79。

## 版本

Flash MX 2004。

#### 用法

scrollPaneInstance.vScrollPolicy

#### 描述

属性;确定垂直滚动条是始终显示 ("on")、从不显示 ("off") 还是根据图像尺寸自动出现 ("auto")。默认值为 "auto"。

#### 范例

下列代码将垂直滚动条设为始终打开:

```
scrollPane.vScrollPolicy = "on";
```
# **StyleManager** 类

动作脚本类命名空间 mx.styles.StyleManager

StyleManager 类会跟踪已知的继承样式和颜色。只有在您要创建组件并希望添加新的继承样式 或颜色时,才需要使用该类。

要确定哪些样式是继承样式,请参考 [W3C Web](http://www.w3.org/Style/CSS/) 站点。

## **StyleManager** 类的方法摘要

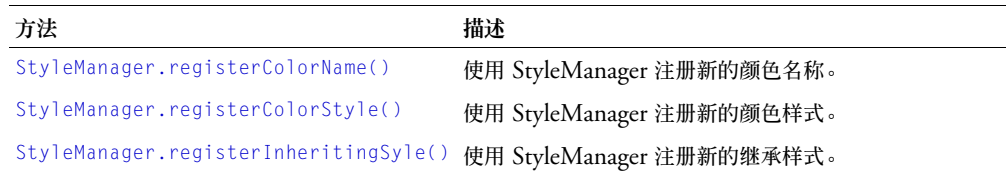

## <span id="page-186-0"></span>**StyleManager.registerColorName()**

#### 可用性

Flash Player 6.0.79。

### 版本

Flash MX 2004。

#### 用法

StyleManager.registerColorName(colorName, value)

#### 参数

colorName 指明颜色名称的字符串 (例如,"gray"、 "darkGrey" 等等)。

value 指明颜色的十六进制数 (例如, 0x808080、0x404040 等等)。

#### 返回

无。

### 描述

方法;将颜色名称与十六进制数值相关联并使用 StyleManager 注册颜色名称。

#### 范例

下面的范例将 "gray"注册为颜色的名称,该颜色是以十六进制数值 0x808080 表示的颜色:

StyleManager.registerColorName("gray", 0x808080 );

# <span id="page-187-0"></span>**StyleManager.registerColorStyle()**

# 可用性

Flash Player 6.0.79。

# 版本

Flash MX 2004。

# 用法

StyleManager.registerColorStyle(colorStyle)

# 参数

```
colorStyle 指明颜色名称的字符串 (例如, "highlightColor"、 "shadowColor"、
"disabledColor" 等等)。
```
### 返回

无。

## 描述

方法;将新的颜色样式添加到 StyleManager。

### 范例

下面的范例将 "highlightColor"注册为颜色样式: StyleManager.registerColorStyle("highlightColor");

# <span id="page-187-1"></span>**StyleManager.registerInheritingSyle()**

# 可用性

Flash Player 6.0.79。

# 版本

Flash MX 2004。

## 用法

StyleManager.registerInheritingStyle(propertyName)

# 参数

propertyName 指明样式属性名称的字符串 (例如,"newProp1"、"newProp2" 等等)。

## 返回

无。

#### 描述

方法;将此样式属性标记为继承。使用该方法注册未在 CSS 规范中列出的样式属性。请不要使 用该方法将非继承样式属性更改为继承。

#### 范例

下面的范例将 newProp1 注册为继承样式: StyleManager.registerInheritingStyle("newProp1");

## **Slide** 类

有关此功能的最新信息,请单击 "帮助"选项卡顶部的 "更新"按钮。

## <span id="page-188-0"></span>**TextArea** 组件

TextArea 组件环绕着本机 "动作脚本" TextField 对象。您可以使用样式自定义 TextArea 组 件;当实例被禁用时,其内容以"disabledColor"样式所代表的颜色显示。TextArea 组件也 可以采用 HTML 格式, 或者作为掩饰文本的密码字段。

在应用程序中可以启用或禁用 TextArea 组件。在禁用状态下,它不接收鼠标或键盘输入。当启 用时,它遵循与 "动作脚本" TextField 对象相同的焦点、选择和导航规则。当 TextArea 实例 具有焦点时, 您可以使用下列按键对其进行控制:

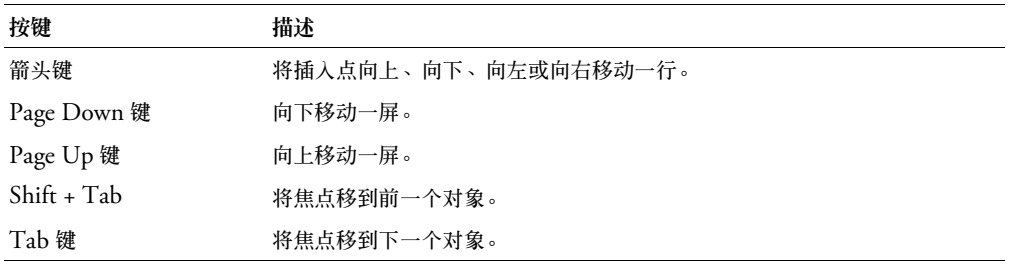

有关控制焦点的详细信息,请参阅第 23 [页的 "创建自定义焦点导航"](#page-22-0)或第 93 [页的](#page-92-0) "[FocusManager](#page-92-0) 类"。

每个 TextArea 实例的实时预览都会反映创作时在属性检查器或"组件检查器"面板中对参数所 做的更改。如果需要滚动条,它会出现在实时预览中,但并不起作用。在实时预览中,文本是不 可选定的,并且无法在舞台上的组件实例中输入文本。

在将 TextArea 组件添加到应用程序中时,您可以使用"辅助功能"面板使其可由屏幕读取器访 问。使用 TextArea 组件

在需要多行文本字段的任何地方都可使用 TextArea 组件。如果需要单行文本字段,请使用[第](#page-199-0) 200 页的 "[TextInput](#page-199-0) 组件"。例如,您可以在表单中使用 TextArea 组件作为注释字段。您可 以设置侦听器来检查当用户切换到字段外时,字段是否为空。侦听器可能会显示错误信息,以指 明必须在该字段中输入注释。

## **TextArea** 组件参数

下列是您可以在属性检查器中或在 "组件检查器"面板中为每个 TextArea 组件设置的创作参 数:

**text** 指明 TextArea 的内容。您无法在属性检查器或 "组件检查器"面板中输入回车。默认值 为 "" (空字符串)。

**html** 指明文本是 (true) 否 (false) 采用 HTML 格式。默认值为 false。

**editable** 指明 TextArea 组件是 (true) 否 (false) 可编辑。默认值为 true。

**wordWrap** 指明文本是 (true) 否 (false) 自动换行。默认值为 true。

您可以编写"动作脚本",通过利用其属性、方法和事件来控制 TextArea 组件这些选项及其他 选项。有关详细信息,请参阅 [TextArea](#page-191-0) 类。

#### 创建具有 **TextArea** 组件的应用程序

以下过程解释了如何在创作时将 TextArea 组件添加到应用程序。在该范例中,组件为一个具有 事件侦听器的 "注释"字段,该侦听器确定用户是否输入了文本。

要创建具有 TextArea 组件的应用程序,请执行以下步骤:

- 1 将 TextArea 组件从 "组件"面板拖到舞台上。
- 2 在属性检查器中,输入实例名称 **comment**。
- 3 在属性检查器中,按照需要设置参数。但是,请将文本参数保留为空,将可编辑参数设为 true,将密码参数设为 false。
- 4 在时间轴中选择第一帧,打开 "动作"面板,然后输入以下代码:

```
textListener = new Object();
textListener.handleEvent = function (evt){
 if (comment.length < 1) { 
  Alert(_root, "错误", "您必须在此字段中至少输入一个注释", mxModal | mx0K);
  }
}
```
comment.addEventListener("focusOut", textListener);

该代码在 TextArea 实例 comment 上设置了一个 Focus0ut 事件处理函数,该事件处理函数用 来验证用户是否在文本字段中键入了内容。

5 在注释实例中输入文本之后, 您可以获取文本的值, 如下所示:

```
var login = comment.text;
```
### 自定义 **TextArea** 组件

您可以在创作时或在运行时,在水平和垂直方向上改变 TextArea 组件的形状。在创作时,在舞 台上选择组件并使用 "任意变形"工具或任何 "修改" > "变形"命令。在运行时,使用 [UIObject.setSize\(\)](#page-228-0) 或 [TextArea](#page-191-0) 类中任何适用的属性和方法。

调整了 TextArea 组件的大小后,边框大小就会调整到新的边框。如果需要滚动条,它们会被放 置在下边缘和右边缘。然后,文本字段的大小会在其余区域内调整; TextArea 组件中没有大小 固定的元素。如果 TextArea 组件太小不能显示文本,文本就会被裁剪。

# 对 **TextArea** 组件使用样式

对于字段中的所有文本来说, TextArea 组件支持一组组件样式。但是,您也可以显示与 Flash Player 的 HTML 呈现兼容的 HTML。要显示 HTML 文本,请将 [TextArea.html](#page-194-0) 设为 true。

TextArea 组件在类样式声明中定义了它的 backgroundColor 和 borderStyle 样式属性。类样 式覆盖 \_global 样式,因此,如果要设置 backgroundColor 和 borderStyle 样式属性,必须在 实例上创建一个不同的自定义样式声明。

如果样式属性的名称以 "Color"结尾,则它是颜色样式属性,并且行为与非颜色样式属性不 同。有关详细信息,请参阅第 26 [页的 "使用样式自定义组件的颜色和文本"。](#page-25-0)

样式 描述 color 文本的默认颜色。 embedFonts 文档中嵌入的字体。 fontFamily 文本的字体名称。 fontSize 字体的磅值。 fontStyle 字体样式,"常规"或"斜体"。 fontWeight 字体粗细, "常规"或 "粗体"。 textAlign 文本对齐方式:"左"、"右"或 "居中"。 textDecoration 文本修饰, "无"或 "下划线"。

### TextArea 组件支持下列样式:

## 对 **TextArea** 组件使用外观

TextArea 组件使用 RectBorder 类来绘制其边框。您可以使用 setStyle() 方法 (请参阅 [UIObject.setStyle\(\)](#page-229-0))来更改下列 RectBorder 样式属性:

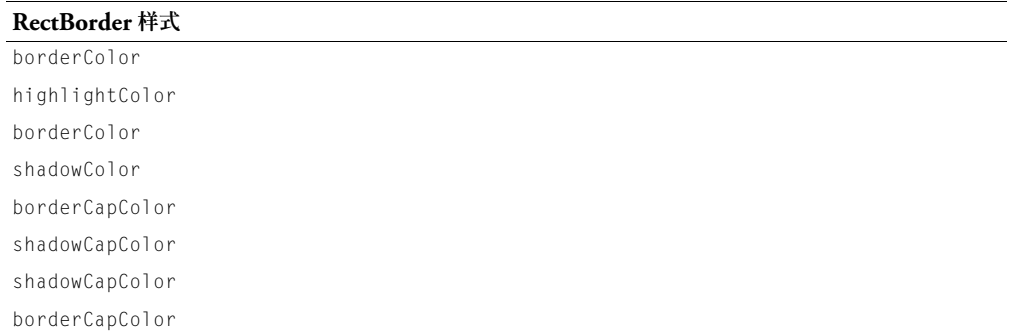

这些样式属性设置边框上的下列位置:

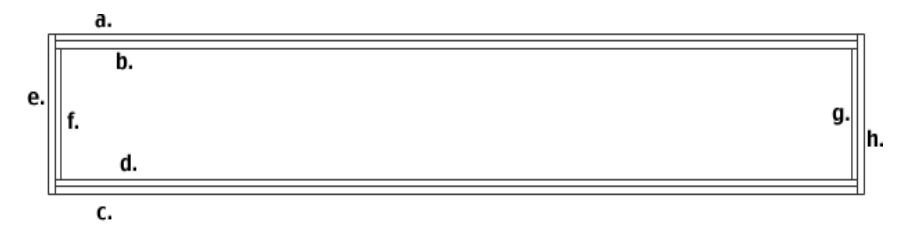

## <span id="page-191-0"></span>**TextArea** 类

继承 UIObject > UIComponent > View > ScrollView > TextArea

动作脚本类命名空间 mx.controls.TextArea

TextArea 类的属性允许您在运行时设置文本内容、格式以及水平和垂直位置。您也可以指明该 字段是否可编辑,以及该字段是否为 "密码"字段。您还可以限制用户可以输入的字符。

使用 "动作脚本"设置 TextArea 类的属性会覆盖在属性检查器或 "组件检查器"面板中设置 的同名参数。

TextArea 组件会覆盖默认的 Flash Player 焦点矩形,并绘制一个带圆角的自定义焦点矩形。

TextArea 组件支持 CSS 样式和 Flash Player 所支持的任何其他 HTML 样式。

每个组件类都有一个 version 属性,该属性是一个类属性。类属性只能用于该类本身。version 属性会返回一个字符串,该字符串指明组件的版本。要访问 version 属性,请使用以下代码:

trace(mx.controls.TextArea.version);

注意: 下面的代码返回未定义的:trace(myTextAreaInstance.version);。

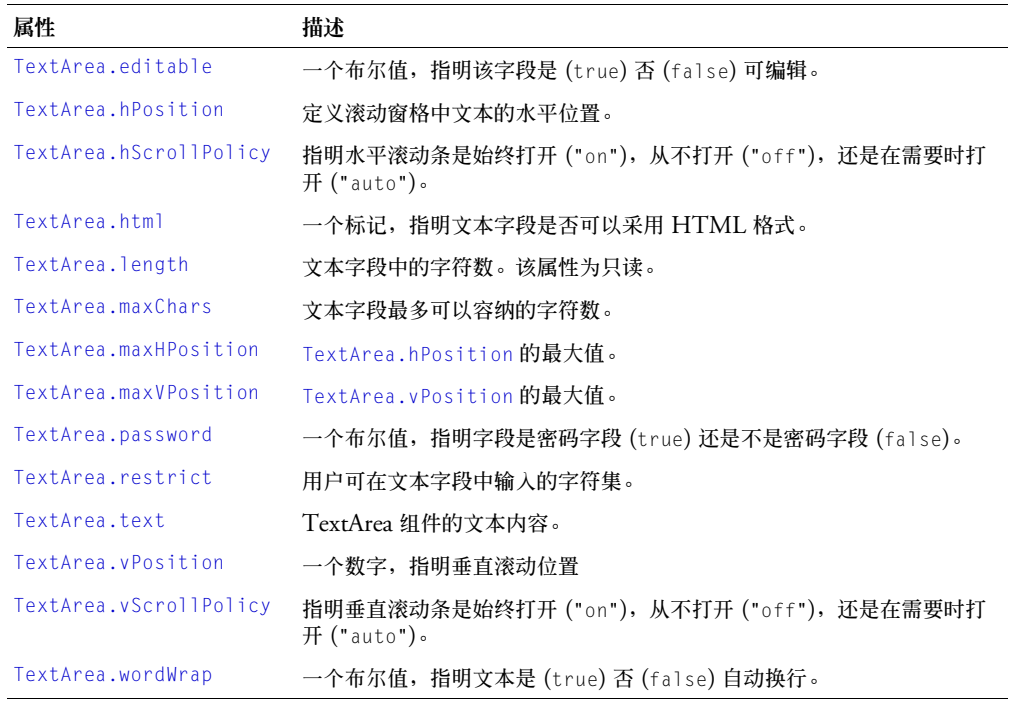

#### **TextArea** 类的属性摘要

## **TextArea** 类的事件摘要

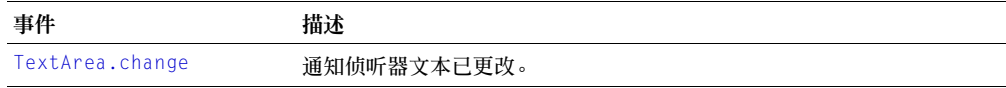

## <span id="page-192-0"></span>**TextArea.change**

### 可用性

Flash Player 6.0.79。

## 版本

Flash MX 2004。

### 用法

用法 1:

```
on(change){
  ...
}
```
### 用法 2:

```
listenerObject = new Object();listenerObject.change = function(eventObject){
  ...
\mathfrak{g}textAreaInstance.addEventListener("change", listenerObject)
```
#### 描述

事件;通知侦听器文本已更改。在文本更改后广播该事件。不能使用该事件防止某些字符添加到 组件的文本字段,而应使用 [TextArea.restrict](#page-197-0)。

第一个用法范例使用 on() 处理函数,并且必须直接附加到 TextArea 组件实例。附加到组件的 on() 处理函数内部使用的关键字 this 是指该组件实例。例如,下列代码附加到 myTextArea 实 例, 它将 " level0.myTextArea"发送到 "输出"面板:

```
on(change){
  trace(this);
}
```
第二个用法范例使用一个调度程序 / 侦听器事件模型。组件实例 (textAreaInstance) 调度一个 事件 (在本例中为 change),而该事件由附加到您创建的侦听器对象 (listenerObject) 的函 数处理。您定义一个与侦听器对象上的事件同名的方法;当该事件被触发时,就会调用该方法。 该事件被触发时,它会自动将一个事件对象 (eventObject) 传递到侦听器对象方法。每个事件 对象都有一组属性,这些属性包含有关该事件的信息。您可以使用这些属性来编写处理该事件的 代码。最后,对广播该事件的组件实例调用 [UIEventDispatcher.addEventListener\(\)](#page-215-0) 方法, 以将侦听器注册到实例。当该实例调度该事件时,就会调用该侦听器。

有关事件对象的详细信息,请参阅第 217 [页的 "事件对象"](#page-216-0)。

### 范例

### 该范例跟踪文本字段已更改的总次数:

```
myTextArea.changeHandler = function(obj) {
  this.changeCount++;
  trace(obj.target);
  trace("text has changed " + this.changeCount + " times now! it now contains " 
  +
this.text); 
}
```
#### 另请参见

```
UIEventDispatcher.addEventListener()
```
# <span id="page-193-0"></span>**TextArea.editable**

#### 可用性

Flash Player 6.0.79。

### 版本

Flash MX 2004。

## 用法

textAreaInstance.editable

### 描述

属性;一个布尔值,指明组件是 (true) 否 (false) 可编辑。默认值为 true。

# <span id="page-193-1"></span>**TextArea.hPosition**

### 可用性

Flash Player 6.0.79。

### 版本

Flash MX 2004。

#### 用法

textAreaInstance.hPosition

### 描述

属性;定义文本在字段中的水平位置。默认值为 0。

### 范例

以下代码显示字段中最左边的字符: myTextArea.hPosition = 0;

# <span id="page-193-2"></span>**TextArea.hScrollPolicy**

### 可用性

Flash Player 6.0.79。

## 版本

Flash MX 2004。

### 用法

textAreaInstance.hScrollPolicy

### 描述

属性;确定水平滚动条是始终显示 ("on")、从不显示 ("off"), 还是根据字段大小自动显示 ("auto")。默认值为 "auto"。

#### 范例

以下代码使水平滚动条始终打开: text.hScrollPolicy = "on";

# <span id="page-194-0"></span>**TextArea.html**

### 可用性

Flash Player 6.0.79。

### 版本

Flash MX 2004。

### 用法

textAreaInstance.html

### 描述

属性;一个布尔值,指明该文本字段是 (true) 否 (false) 采用 HTML 格式。如果 html 属性 为 true,则文本字段为 HTML 文本字段。如果 html 为 false,则文本字段为非 HTML 文 本字段。默认值为 false。

### 范例

以下范例使 myTextArea 字段成为 HTML 文本字段, 然后使用 HTML 标记设置文本格式:

```
myTextArea.html = true;
myTextArea.text = "The <b>Royal</b> Nonesuch"; // 显示 "The Royal Nonesuch"
```
## <span id="page-194-1"></span>**TextArea.length**

### 可用性

Flash Player 6.0.79。

### 版本

Flash MX 2004。

### 用法

textAreaInstance.length

### 描述

属性 (只读);指明文本字段中的字符数。此属性与动作脚本 text.length 属性返回的值相 同,但速度更快。制表符 ("\t")这样的字符会被算作一个字符。默认值为 0。

### 范例

以下范例获取文本字段的长度并将它复制到 length 变量中:

var length = myTextArea.length; // 查明文本字符串的长度

# <span id="page-195-0"></span>**TextArea.maxChars**

#### 可用性

Flash Player 6.0.79。

### 版本

Flash MX 2004。

## 用法

textAreaInstance.maxChars

### 描述

属性;该文本字段最多可容纳的字符数。脚本插入的文本可能会比 maxChars 属性允许的字符数 多; maxChars 属性只是指明用户可以输入多少文本。如果此属性的值为 null, 则对用户可以输 入的文本量没有限制。默认值为空。

### 范例

以下范例将用户可以输入的字符数限制为 255: myTextArea.maxChars = 255;

## <span id="page-195-1"></span>**TextArea.maxHPosition**

### 可用性

Flash Player 6.0.79。

### 版本

Flash MX 2004。

用法

textAreaInstance.maxHPosition

### 描述

属性 (只读): [TextArea.hPosition](#page-193-1) 的最大值。默认值为 0。

范例

以下代码将文本滚动到最右侧:

myTextArea.hPosition = myTextArea.maxHPosition;

### 另请参见

[TextArea.vPosition](#page-198-0)

# <span id="page-196-0"></span>**TextArea.maxVPosition**

### 可用性

Flash Player 6.0.79。

## 版本

Flash MX 2004。

## 用法

textAreaInstance.maxVPosition

## 描述

属性 (只读):指明 [TextArea.vPosition](#page-198-0) 的最大值。默认值为 0。

## 范例

以下代码将文本滚动到组件的底部: myTextArea.vPosition = myTextArea.maxVPosition;

## 另请参见

[TextArea.hPosition](#page-193-1)

# <span id="page-196-1"></span>**TextArea.password**

## 可用性

Flash Player 6.0.79。

## 版本

Flash MX 2004。

## 用法

textAreaInstance.password

### 描述

属性;一个布尔值,指明文本字段是 (true) 否 (false) 为密码字段。如果 password 的值为 true,则此文本字段为密码文本字段并且会隐藏输入字符。如果为 false,则此文本字段不是密 码文本字段。默认值为 false。

## 范例

以下代码使文本字段为密码字段,该字段将所有字符显示为星号(\*):

myTextArea.password = true;

## <span id="page-197-0"></span>**TextArea.restrict**

#### 可用性

Flash Player 6.0.79。

#### 版本

Flash MX 2004。

#### 用法

textAreaInstance.restrict

#### 描述

属性;指明用户可输入到文本字段中的字符集。默认值未定义。如果 restrict 属性的值为空,用 户就可以输入任何字符。如果 restrict 属性的值为空字符串,则不能输入任何字符。如果 restrict 属性的值为一个字符串,则只能向文本字段中输入该字符串中的字符;系统将从左向 右扫描该字符串。可以使用短划线 (-) 指定范围。

restrict 属性只限制用户交互;脚本可将任何文本放入文本字段中。此属性与属性检查器中的 "嵌入字体轮廓"复选框不同步。

如果此字符串以"^"开头,则先接受所有字符,然后从已接受的字符集中排除字符串中 ^ 之后 的字符。如果此字符串不以"^"开头,则最初不接受任何字符,然后将字符串中的字符包括在 接受字符集中。

#### 范例

在以下范例中,第一行代码将文本字段限定为大写字母、数字和空格。第二行代码允许除小写字 母之外的所有字符。

my\_txt.restrict = "A-Z 0-9"; // 将控件限定为大写字母、数字和空格。 my txt.restrict = "^a-z"; // 允许除小写字母之外的所有字符。

### <span id="page-197-1"></span>**TextArea.text**

#### 可用性

Flash Player 6.0.79。

#### 版本

Flash MX 2004。

#### 用法

textAreaInstance.text

#### 描述

属性; TextArea 组件的文本内容。默认值为 "" (空字符串)。

#### 范例

以下代码在 myTextArea 实例中放置一个字符串,然后用 trace 命令将该字符串发送到 "输出" 面板:

```
myTextArea.text = "The Royal Nonesuch";
trace(myTextArea.text); // 跟踪 "The Royal Nonesuch"
```
# <span id="page-198-0"></span>**TextArea.vPosition**

### 可用性

Flash Player 6.0.79。

## 版本

Flash MX 2004。

## 用法

textAreaInstance.vPosition

## 描述

属性;定义文本在文本字段中的垂直位置。scroll 属性很有用,该属性可以帮助用户定位到长篇 文章的特定段落,还可用于创建滚动文本字段。您可以获取并设置该属性。默认值为 0。

## 范例

以下代码会使字段中最顶端的字符显示出来: myTextArea.vPosition = 0;

# <span id="page-198-1"></span>**TextArea.vScrollPolicy**

## 可用性

Flash Player 6.0.79。

## 版本

Flash MX 2004。

## 用法

textAreaInstance.vScrollPolicy

## 描述

属性;确定垂直滚动条是始终显示 ("on")、从不显示 ("off"),还是根据字段大小自动出现 ("auto")。默认值为 "auto"。

## 范例

以下代码使垂直滚动条始终关闭: text.vScrollPolicy = "off";

# <span id="page-198-2"></span>**TextArea.wordWrap**

## 可用性

Flash Player 6.0.79。

# 版本

Flash MX 2004。

### 用法

textAreaInstance.wordWrap

#### 描述

属性,一个布尔值,指明文本是 (true) 否 (false) 自动换行。默认值为 true。

## <span id="page-199-0"></span>**TextInput** 组件

TextInput 是一个环绕本机 "动作脚本" TextField 对象的单行组件。您可以使用样式自定义 TextInput 组件;当实例被禁用时,它的内容会显示为 "disabledColor"样式表示的颜色。 TextInput 组件也可以采用 HTML 格式, 或作为掩饰文本的密码字段。

在应用程序中, TextInput 组件可以被启用或者禁用。在禁用状态下,它不接收鼠标或键盘输 入。当启用时,它遵循与 "动作脚本" TextField 对象相同的焦点、选择和导航规则。当一个 TextInput 实例有焦点时, 您还可以使用以下按键来控制它:

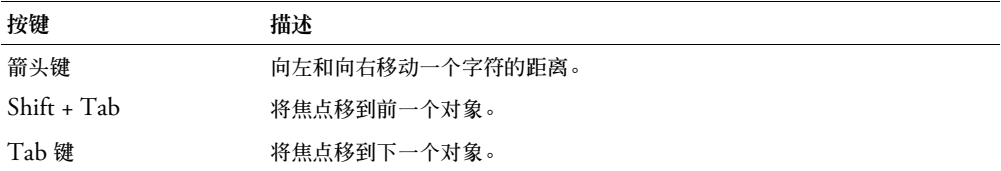

有关控制焦点的详细信息,请参阅第 23 [页的 "创建自定义焦点导航"](#page-22-0)或第 93 [页的](#page-92-0) "[FocusManager](#page-92-0) 类"。

每个 TextInput 实例的实时预览都会反映在创作过程中对属性检查器或 "组件检查器"面板中 的参数所做的更改。在实时预览中,文本是不可选定的,并且无法在舞台上的组件实例中输入文 本。

在将 TextInput 组件添加到应用程序时,您可以使用 "辅助功能"面板来使其可由屏幕读取器 访问。

#### 使用 **TextInput** 组件

在任何需要单行文本字段的地方,都可以使用 TextInput 组件。如果您需要多行文本字段,请 使用第 189 页的 "[TextArea](#page-188-0) 组件"。例如,您可以在表单中将 TextInput 组件用作密码字段。 您可以设置一个侦听器,检查用户按 Tab 键切换到字段之外时,该字段是否有足够的字符。该 侦听器可以显示一条错误信息,指明必须输入正确的字符数。

#### **TextInput** 组件参数

以下是您可以在属性检查器中或在 "组件检查器"面板中为每个 TextInput 组件设置的创作参 数:

**text** 指定 TextInput 的内容。您无法在属性检查器或 "组件检查器"面板中输入回车。默认值 为 "" (空字符串)。

**editable** 指明 TextInput 组件是 (true) 否 (false) 可编辑。默认值为 true。

**password** 指明字段是 (true) 否 (false) 为密码字段。默认值为 false。

您可以编写 "动作脚本",通过利用其属性、方法和事件来处理 TextInput 组件的这些和其他 选项。有关详细信息,请参阅 [TextInput](#page-201-0) 类。

# 创建具有 **TextInput** 组件的应用程序

以下过程解释了如何在创作时将 TextInput 组件添加到应用程序。在本范例中,组件是带有事 件侦听器的密码字段,事件侦听器确定输入的字符数是否正确。

要创建具有 TextInput 组件的应用程序,请执行以下操作:

- 1 将 TextInput 组件从 "组件"面板拖到舞台上。
- 2 在属性检查器中,输入实例名称 **passwordField**。
- 3 在属性检查器中,执行以下操作:
	- 将 text 参数保留为空。
	- 将 editable 参数设置为 true。
	- 将 password 参数设置为 true。
- 4 在时间轴中选择第一帧,打开 "动作"面板,然后输入以下代码:

```
textListener = new Object();
textListener.handleEvent = function (evt){
 if (evt.type == "enter")trace("You must enter at least 8 characters");
  }
}
```
passwordField.addEventListener("enter", textListener);

该代码在 TextInput passwordField 实例上设置了一个 enter 事件处理函数,该事件处理函 数用来验证用户输入的字符数是否正确。

5 在 passwordField 实例中输入文本后, 您可以获取它的值, 如下所示: var login = passwordField.text;

## 自定义 **TextInput** 组件

在创作过程中和在运行时,您都可以在水平方向上改变 TextInput 组件的形状。在创作时,在 舞台上选择组件并使用 "任意变形"工具或任何 "修改" > "变形"命令。在运行时,使用 [UIObject.setSize\(\)](#page-228-0) 或 [TextInput](#page-201-0) 类中任何适用的属性和方法。

在调整 TextInput 组件大小时,边框将相应调整为新边框。 TextInput 组件不使用滚动条,但 当用户与文本交互操作时插入点会自动滚动。然后在剩余区域中调整文本字段大小,在 TextInput 组件中没有固定大小的元素。如果 TextInput 组件太小而无法显示文本,则该文本 将会被裁剪。

## 对 **TextInput** 组件使用样式

TextInput 组件在类样式声明中定义了它的 backgroundColor 和 borderStyle 样式属性。类样 式覆盖 \_global 样式,因此,如果要设置 backgroundColor 和 borderStyle 样式属性,必须在 实例上创建一个不同的自定义样式声明。

TextInput 组件支持以下样式:

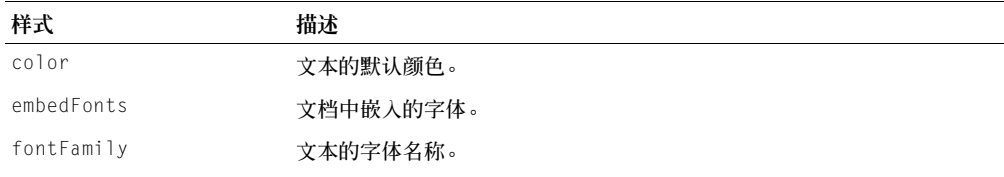

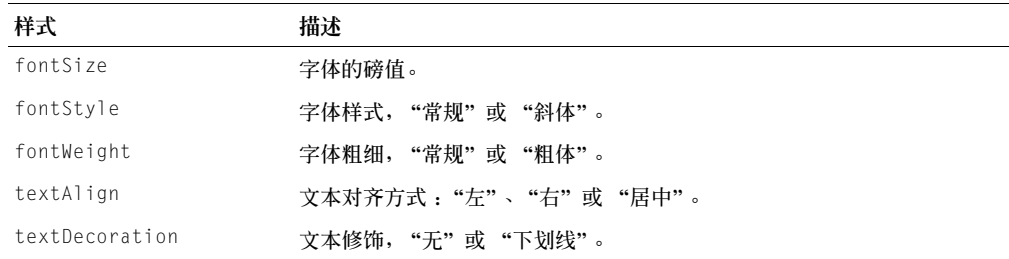

## 使用具有 **TextInput** 组件的外观

TextArea 组件使用 RectBorder 类来绘制其边框。您可以使用 setStyle() 方法 (请参阅 [UIObject.setStyle\(\)](#page-229-0))来更改下列 RectBorder 样式属性:

#### **RectBorder** 样式

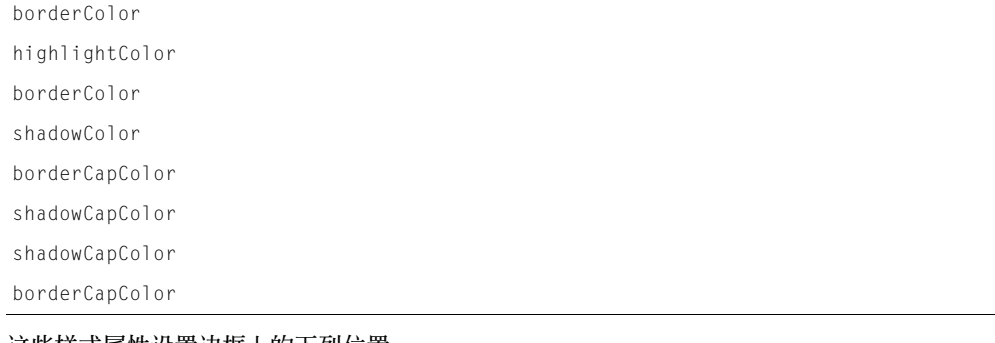

### 这些样式属性设置边框上的下列位置:

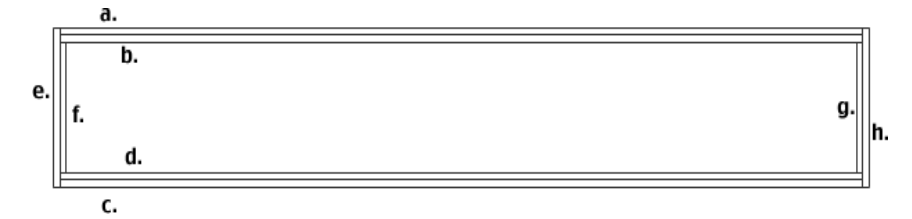

## <span id="page-201-0"></span>**TextInput** 类

继承 UIObject > UIComponent > TextInput

## 动作脚本类命名空间 mx.controls.TextInput

使用 TextInput 类的属性,您可以在运行时设置文本内容、格式和水平位置。您也可以指明该 字段是否可编辑,以及该字段是否为 "密码"字段。您还可以限制用户可以输入的字符。

使用"动作脚本"设置 TextInput 类的属性会覆盖在属性检查器或"组件检查器"面板中设置 的同名参数。

TextInput 组件使用 FocusManager 来覆盖默认的 Flash Player 焦点矩形并绘制一个带圆角的 自定义焦点矩形。有关详细信息,请参阅第 93 页的 "[FocusManager](#page-92-0) 类"。

TextInput 组件支持 CSS 样式和 Flash Player 支持的任何其他 HTML 样式。有关 CSS 支持 的信息, 请参阅 [W3C](http://www.w3.org/TR/REC-CSS2/) 规范。

您可以通过使用由文本对象返回的字符串来操作文本字符串。

每个组件类都有一个 version 属性,该属性是一个类属性。类属性只能用于该类本身。version 属性会返回一个字符串,该字符串指明组件的版本。要访问 version 属性,请使用以下代码: trace(mx.controls.TextInput.version);

注意: 下面的代码返回未定义的:trace(myTextInputInstance.version);。

## **TextInput** 类的方法摘要

继承 [UIObject](#page-217-0) 类和 [UIComponent](#page-209-0) 类中的所有方法。

### **TextInput** 类的属性摘要

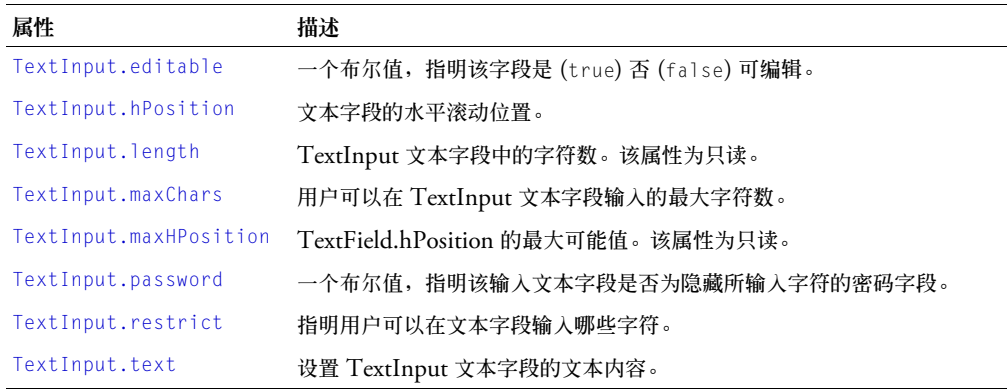

继承 [UIObject](#page-217-0) 类和 [UIComponent](#page-209-0) 类中的所有方法。

## **TextInput** 类的事件摘要

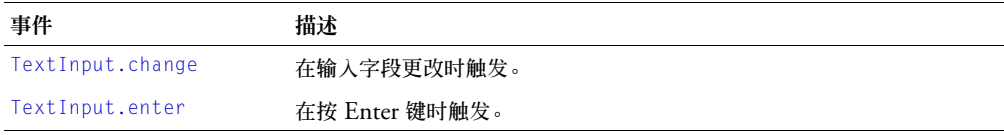

继承 [UIObject](#page-217-0) 类和 [UIComponent](#page-209-0) 类中的所有方法。

# <span id="page-202-0"></span>**TextInput.change**

#### 可用性

Flash Player 6.0.79。

### 版本

Flash MX 2004。

#### 用法

### 用法 1:

```
on(change){
  ...
}
用法 2:
listenerObject = new Object();listenerObject.change = function(eventObject){
  ...
}
textInputInstance.addEventListener("change", listenerObject)
```
#### 描述

事件;通知侦听器文本已更改。在文本更改后广播该事件。不能使用该事件防止某些字符添加到 组件的文本字段,而应使用 [TextInput.restrict](#page-207-1)。该事件只能通过用户输入触发,不能通过编 程方式的更改来触发。

第一个用法范例使用一个 on() 处理函数,并且必须直接附加到一个 TextInput 组件实例。附加 到组件的 on() 处理函数内部使用的关键字 this 是指该组件实例。例如,下列代码附加到 myTextInput 实例,它将 "\_level0.myTextInput"发送到 "输出"面板:

```
on(change){
```

```
trace(this);
}
```
第二个用法范例使用一个调度程序 / 侦听器事件模型。组件实例 (textInputInstance) 调度一 个事件 (在本例中为 change),而该事件由附加到您创建的侦听器对象 (listener0bject) 的 函数处理。您定义一个与侦听器对象上的事件同名的方法;当该事件被触发时,就会调用该方 法。该事件被触发时,它会自动将一个事件对象 (eventObject) 传递到侦听器对象方法。每个 事件对象都有一组属性,这些属性包含有关该事件的信息。您可以使用这些属性来编写处理该事 件的代码。最后,对广播该事件的组件实例调用 [UIEventDispatcher.addEventListener\(\)](#page-215-0) 方 法,以将侦听器注册到实例。当该实例调度该事件时,就会调用该侦听器。

有关事件对象的详细信息,请参阅第 217 [页的 "事件对象"](#page-216-0)。

### 范例

该范例在应用程序中设置一个标记,该标记指明 TextInput 字段中的内容是否已更改:

```
form.change = function(eventObj){
   // eventObj.target 是生成 change 事件的组件,
  // 即 Input 组件。
  myFormChanged.visible = true; // 如果内容已更改,设置一个更改指示符;
}
myInput.addEventListener("change", form);
```
#### 另请参见

```
UIEventDispatcher.addEventListener()
```
# <span id="page-204-0"></span>**TextInput.editable**

## 可用性

Flash Player 6.0.79。

# 版本

Flash MX 2004。

## 用法

textInputInstance.editable

## 描述

属性;一个布尔值,指明组件是 (true) 否 (false) 可编辑。默认值为 true。

# <span id="page-204-1"></span>**TextInput.enter**

## 可用性

Flash Player 6.0.79。

# 版本

Flash MX 2004。

# 用法

```
用法 1:
on(enter){
 ...
}
用法 2:
listenerObject = new Object();listenerObject.\nenter = function(eventObject){
  ...
}
textInputInstance.addEventListener("enter", listenerObject)
```
## 描述

事件;通知侦听器 Enter 键已被按下。

第一个用法范例使用一个 on() 处理函数,并且必须直接附加到一个 TextInput 组件实例。附加 到组件的 on() 处理函数内部使用的关键字 this 是指该组件实例。例如,下列代码附加到 myTextInput 实例,它将 "\_level0.myTextInput"发送到 "输出"面板:

```
on(enter){
 trace(this);
}
```
第二个用法范例使用一个调度程序 / 侦听器事件模型。组件实例 (textInputInstance) 调度一 个事件 (在本例中为 enter),而该事件由附加到您创建的侦听器对象 (listenerObject) 的函 数处理。您定义一个与侦听器对象上的事件同名的方法;当该事件被触发时,就会调用该方法。 该事件被触发时,它会自动将一个事件对象 (eventObject) 传递到侦听器对象方法。每个事件 对象都有一组属性,这些属性包含有关该事件的信息。您可以使用这些属性来编写处理该事件的 代码。最后,对广播该事件的组件实例调用 [UIEventDispatcher.addEventListener\(\)](#page-215-0) 方法, 以将侦听器注册到实例。当该实例调度该事件时,就会调用该侦听器。

有关事件对象的详细信息,请参阅第 217 [页的 "事件对象"](#page-216-0)。

#### 范例

该范例在应用程序中设置一个标记,该标记指明 TextInput 字段中的内容是否已更改:

```
form.enter = function(eventObj){
  // eventObj.target 是生成 enter 事件的组件,
  // 即 Input 组件。
  myFormChanged.visible = true; 
// 如果用户按下 Enter 键, 则设置一个更改指示符;
}
myInput.addEventListener("enter", form);
```
#### 另请参见

[UIEventDispatcher.addEventListener\(\)](#page-215-0)

### <span id="page-205-0"></span>**TextInput.hPosition**

### 可用性

Flash Player 6.0.79。

#### 版本

Flash MX 2004。

#### 用法

textInputInstance.hPosition

#### 描述

属性:定义文本在字段中的水平位置。默认值为 0。

#### 范例

以下代码显示字段中最左边的字符: myTextInput.hPosition = 0;

## <span id="page-205-1"></span>**TextInput.length**

### 可用性

Flash Player 6.0.79。

### 版本

Flash MX 2004。

#### 用法

inputInstance.length

#### 描述

属性(只读);一个数字,指明 TextInput 组件中的字符数。制表符("\t")这样的字符会被 算作一个字符。默认值为 0。

#### 范例

以下代码确定 myTextInput 字符串中的字符数,并将该数值复制到 length 变量中:

var length = myTextInput.length;

### <span id="page-206-0"></span>**TextInput.maxChars**

#### 可用性

Flash Player 6.0.79。

#### 版本

Flash MX 2004。

#### 用法

textInputInstance.maxChars

#### 描述

属性;该文本字段最多可容纳的字符数。脚本插入的文本可能会比 maxChars 属性允许的字符数 多; maxChars 属性只是指明用户可以输入多少文本。如果此属性的值为 null,则对用户可以输 入的文本量没有限制。默认值为空。

#### 范例

以下范例将用户可以输入的字符数限制为 255: myTextInput.maxChars = 255;

## <span id="page-206-1"></span>**TextInput.maxHPosition**

#### 可用性

Flash Player 6.0.79。

### 版本

Flash MX 2004。

#### 用法

textInputInstance.maxHPosition

#### 描述

属性 (只读);指明 [TextInput.hPosition](#page-205-0) 的最大值。默认值为 0。

#### 范例

以下代码会滚动到最右边:

myTextInput.hPosition = myTextInput.maxHPosition;

## <span id="page-207-0"></span>**TextInput.password**

#### 可用性

Flash Player 6.0.79。

### 版本

Flash MX 2004。

## 用法

textInputInstance.password

### 描述

属性;一个布尔值,指明文本字段是 (true) 否 (false) 为密码字段。如果 password 的值为 true,则此文本字段为密码文本字段并且会隐藏输入字符。如果为 false,则此文本字段不是密 码文本字段。默认值为 false。

#### 范例

以下代码使文本字段为密码字段,该字段将所有字符显示为星号(\*):

myTextInput.password = true;

## <span id="page-207-1"></span>**TextInput.restrict**

### 可用性

Flash Player 6.0.79。

### 版本

Flash MX 2004。

#### 用法

textInputInstance.restrict

#### 描述

属性;指明用户可输入到文本字段中的字符集。默认值未定义。如果 restrict 属性的值为 null 或 空字符串 (""),则用户可以输入任意字符。如果 restrict 属性的值为一个字符串,则只能向文 本字段中输入该字符串中的字符;系统将从左向右扫描该字符串。可以使用短划线 (-) 指定范 围。

restrict 属性只限制用户交互;脚本可将任何文本放入文本字段中。此属性与属性检杳器中的 "嵌入字体轮廓"复选框不同步。

如果此字符串以"^"开头,则先接受所有字符,然后从已接受的字符集中排除字符串中 ^ 之后 的字符。如果此字符串不以"^"开头,则最初不接受任何字符,然后将字符串中的字符包括在 接受字符集中。

反斜线字符可以用于输入字符"-"、"^"和"\",如下所示:

 $\setminus \wedge$  $\lambda -$ 

 $\setminus$ 

在"动作"面板中,当在 "" (双引号)中输入 \ 字符时, 对于"动作"面板的双引号解释器, 该字符有特殊的含义。它表示 \ 之后的字符应被视为其本身的含义。例如,下列代码用于输入 单个引号:

var leftOuote = "\"";

"动作"面板的 .restrict 解释器也将 \ 用作转义符。因此,您可能会认为下列代码应该起作用:  $myText. restrict = "0-9\ -\ \^\\$ 

但是,因为此表达式包含在双引号内,所以会将下面的值发送到 .restrict 解释器: 0-9-^\, .restrict 解释器将不能识别此值。

因为必须在双引号中输入此表达式,所以不仅要为 .restrict 解释器提供表达式,而且还必须转义 "动作"面板中双引号的内置解释器。若要将值 0-9\-\^\\ 发送到 .restrict 解释器, 您必须输 入下列代码:

myText.restrict =  $"0-9\\\cdot\cdot\cdot\cdot\cdot\cdot"$ ;

#### 范例

在以下范例中,第一行代码将文本字段限定为大写字母、数字和空格。第二行代码允许除小写字 母之外的所有字符。

my txt.restrict =  $'A - 7 0 - 9"$ ; my  $txt.restriot = "^a-a-z":$ 

以下代码允许用户在实例 myText 中输入字符 "0 1 2 3 4 5 6 7 8 9 - ^ \"。您必须使用双反斜 线使字符 "-"、"^"和 "\"转义。第一个 "\"转义为 " ",第二个 "\"指示解释器不应将 下一个字符视为特殊字符, 如下所示:

myText.restrict = "0-9\\-\\^\\\\";

#### <span id="page-208-0"></span>**TextInput.text**

#### 可用性

Flash Player 6.0.79。

#### 版本

Flash MX 2004。

#### 用法

textInputInstance.text

#### 描述

属性; TextInput 组件的文本内容。默认值为 "" (空字符串)。

#### 范例

以下代码将字符串放入 myTextInput 实例中,然后用 trace 命令将该字符串发送到 "输出"面 板.

```
myTextInput.text = "The Royal Nonesuch";
trace(myTextInput.text); // 跟踪 "The Royal Nonesuch"
```
#### **Tree** 组件

有关此功能的最新信息,请单击"帮助"选项卡顶部的"更新"按钮。

# <span id="page-209-0"></span>**UIComponent** 类

继承 UIObject > UIComponent

动作脚本类命名空间 mx.core.UIComponent

所有 v2 组件均扩展 UIComponent ;它不是可视组件。UIComponent 类包含的功能和属性 使 Macromedia 组件能够共享一些常规行为。 UIComponent 类允许您执行以下操作:

- 接收焦点和键盘输入
- 启用和禁用组件
- 按布局调整大小

要使用 UIComponent 的方法和属性,您可以直接从您正在使用的任意一个组件中调用它们。 例如,要从 RadioButton 组件调用 [UIComponent.setFocus\(\)](#page-214-0) 方法, 您要编写以下代码:

myRadioButton.setFocus();

如果您要使用 Macromedia 组件 V2 结构创建新组件,只需创建 UIComponent 的实例即可。 即使在这种情况下, 其他子类(如 Button)通常仍会隐式创建 UIComponent。如果您确实需 要创建 UIComponent 的实例,请使用以下代码:

class MyComponent extends UIComponent;

### **UIComponent** 类的方法摘要

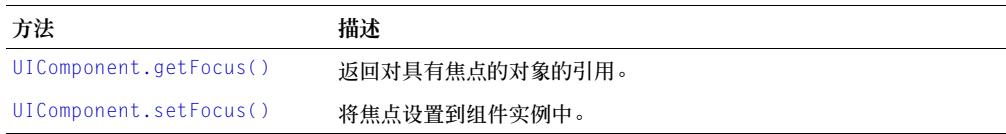

继承 [UIObject](#page-217-0) 类的所有方法。

## **UIComponent** 类的属性摘要

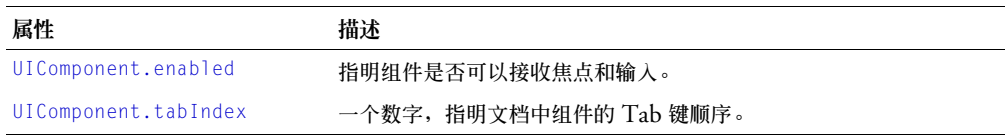

继承 [UIObject](#page-217-0) 类的所有属性。

## **UIComponent** 类的事件摘要

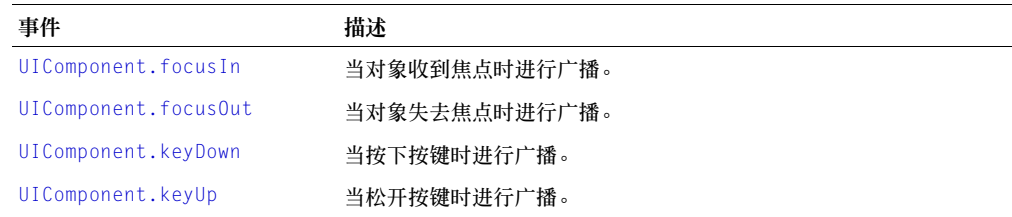

继承 [UIObject](#page-217-0) 类的所有事件。

# <span id="page-210-0"></span>**UIComponent.focusIn**

### 可用性

Flash Player 6.0.79。

## 版本

Flash MX 2004。

### 用法

```
on(focusIn){
  ...
}
listenerObject = new Object();listenerObject.focusIn = function(eventObject){
  ...
}
componentInstance.addEventListener("focusIn", listenerObject)
```
### 描述

事件;通知侦听器对象已接收到键盘焦点。

第一个用法范例使用一个 on() 处理函数,并且必须直接附加到一个组件实例。

第二个用法范例使用一个调度程序 / 侦听器事件模型。组件实例 (componentInstance) 调度一 个事件 (在本例中为 focusIn),而该事件由附加到您创建的侦听器对象 (listenerObject) 的 函数处理。您定义一个与侦听器对象上的事件同名的方法;当该事件被触发时,就会调用该方 法。该事件被触发时,它会自动将一个事件对象 (eventObject) 传递到侦听器对象方法。每个 事件对象都有一组属性,这些属性包含有关该事件的信息。您可以使用这些属性来编写处理该事 件的代码。最后,对广播该事件的组件实例调用 UIFventDispatcher.addFventListener() 方 法,以将侦听器注册到实例。当该实例调度该事件时,就会调用该侦听器。

有关事件对象的详细信息,请参阅第 217 [页的 "事件对象"](#page-216-0)。

## 范例

## 以下代码在用户在文本字段 txt 中键入时禁用按钮:

```
txtListener.handleEvent = function(eventObj) {
  form.button.enabled = false;
}
txt.addEventListener("focusIn", txtListener);
```
### 另请参见

[UIEventDispatcher.addEventListener\(\)](#page-215-0)

## <span id="page-210-1"></span>**UIComponent.focusOut**

### 可用性

Flash Player 6.0.79。

### 版本

Flash MX 2004。

#### 用法

```
on(focusOut){
  ...
}
listenerObject = new Object();listenerObject.focusOut = function(eventObject){ }...
}
componentInstance.addEventListener("focusOut", listenerObject)
```
#### 描述

事件;通知侦听器对象已丢失键盘焦点。

第一个用法范例使用一个 on() 处理函数,并且必须直接附加到一个组件实例。

第二个用法范例使用一个调度程序 / 侦听器事件模型。组件实例 (componentInstance) 调度一 个事件 (在本例中为 focusOut) ,而该事件由附加到您创建的侦听器对象 (listenerObject) 的函数处理。您定义一个与侦听器对象上的事件同名的方法;当该事件被触发时,就会调用该方 法。该事件被触发时,它会自动将一个事件对象 (eventObject) 传递到侦听器对象方法。每个 事件对象都有一组属性,这些属性包含有关该事件的信息。您可以使用这些属性来编写处理该事 件的代码。最后,对广播该事件的组件实例调用 [UIEventDispatcher.addEventListener\(\)](#page-215-0) 方 法,以将侦听器注册到实例。当该实例调度该事件时,就会调用该侦听器。

有关事件对象的详细信息,请参阅第 217 [页的 "事件对象"](#page-216-0)。

#### 范例

以下代码在用户离开文本字段 txt 时启用按钮:

```
txtListener.handleEvent = function(eventObj) {
  if (eventObj.type == focusOut){
       form.button.enabled = true;
  }
}
txt.addEventListener("focusOut", txtListener);
```
#### 另请参见

[UIEventDispatcher.addEventListener\(\)](#page-215-0)

#### <span id="page-211-0"></span>**UIComponent.enabled**

#### 可用性

Flash Player 6.0.79。

#### 版本

Flash MX 2004。

#### 用法

componentInstance.enabled

#### 描述

属性;指明组件是否可以接受焦点和鼠标输入。如果值为 true,则组件可以接收焦点和输入; 如果值为 false,则不能接收。默认值为 true。

### 范例

以下范例将 CheckBox 组件的 enabled 属性设置为 false: checkBoxInstance.enabled = false;

# <span id="page-212-0"></span>**UIComponent.getFocus()**

## 可用性

Flash Player 6.0.79。

# 版本

Flash MX 2004。

## 用法

componentInstance.getFocus();

# 参数

无。

# 返回

对当前具有焦点的对象的引用。

# 描述

方法;返回对具有键盘焦点的对象的引用。

# 范例

下列代码返回对具有焦点的对象的引用,并将它分配给 tmp 变量: var tmp = checkbox.getFocus();

# <span id="page-212-1"></span>**UIComponent.keyDown**

# 可用性

Flash Player 6.0.79。

# 版本

Flash MX 2004。

# 用法

```
on(keyDown){
 ...
}
listenerObject = new Object();listenerObject \n\t\t keyDown = function(eventObject){
  ...
}
componentInstance.addEventListener("keyDown", listenerObject)
```
#### 描述

事件;当某个按键被按下时通知侦听器。这是一个级别很低的事件,除非必要,否则不应使用, 因为它可能会影响系统性能。

第一个用法范例使用一个 on() 处理函数,并且必须直接附加到一个组件实例。

第二个用法范例使用一个调度程序 / 侦听器事件模型。组件实例 (componentInstance) 调度一 个事件 (在本例中为 keyDown),而该事件由附加到您创建的侦听器对象 (listenerObject) 的函数处理。您定义一个与侦听器对象上的事件同名的方法;当该事件被触发时,就会调用该方 法。该事件被触发时,它会自动将一个事件对象 (eventObject) 传递到侦听器对象方法。每个 事件对象都有一组属性,这些属性包含有关该事件的信息。您可以使用这些属性来编写处理该事 件的代码。最后,对广播该事件的组件实例调用 [UIEventDispatcher.addEventListener\(\)](#page-215-0) 方 法,以将侦听器注册到实例。当该实例调度该事件时,就会调用该侦听器。

有关事件对象的详细信息,请参阅第 217 [页的 "事件对象"](#page-216-0)。

#### 范例

以下代码会在某个按键被按下时使图标闪烁:

```
formListener.handleEvent = function(eventObj)
{
  form.icon.visible = !form.icon.visible;
}
form.addEventListener("keyDown", formListener);
```
# <span id="page-213-0"></span>**UIComponent.keyUp**

#### 可用性

Flash Player 6.0.79。

#### 版本

Flash MX 2004。

#### 用法

```
on(keyUp){
  ...
}
listenerObiect = new Object():listenerObject.keyUp = function(eventObject){
  ...
}
componentInstance.addFventListener("keyUp", listenerObiect)
```
#### 描述

事件;当某个按键被松开时通知侦听器。这是一个级别很低的事件,除非必要,否则不应使用, 因为它可能会影响系统性能。

第一个用法范例使用一个 on() 处理函数,并且必须直接附加到一个组件实例。

第二个用法范例使用一个调度程序 / 侦听器事件模型。组件实例 (componentInstance) 调度一 个事件(在本例中为 keyUp),而该事件由附加到您创建的侦听器对象 (listenerObject) 的函 数处理。您定义一个与侦听器对象上的事件同名的方法;当该事件被触发时,就会调用该方法。 该事件被触发时,它会自动将一个事件对象 (eventObject) 传递到侦听器对象方法。每个事件 对象都有一组属性,这些属性包含有关该事件的信息。您可以使用这些属性来编写处理该事件的 代码。最后,对广播该事件的组件实例调用 [UIEventDispatcher.addEventListener\(\)](#page-215-0) 方法, 以将侦听器注册到实例。当该实例调度该事件时,就会调用该侦听器。

有关事件对象的详细信息,请参阅第 217 [页的 "事件对象"](#page-216-0)。

#### 范例

以下代码在某个按键被松开时使图标闪烁:

```
formListener.handleEvent = function(eventObj)
{
  form.icon.visible = !form.icon.visible;
}
form.addEventListener("keyUp", formListener);
```
# <span id="page-214-0"></span>**UIComponent.setFocus()**

### 可用性

Flash Player 6.0.79。

## 版本

Flash MX 2004。

### 用法

componentInstance.setFocus();

## 参数

无。

## 返回

无。

# 描述

方法;设置此组件实例的焦点。具有焦点的实例接收所有的键盘输入。

## 范例

下列代码将 checkbox 实例设置为具有焦点: checkbox.setFocus();

# <span id="page-214-1"></span>**UIComponent.tabIndex**

# 可用性

Flash Player 6.0.79。

# 版本

Flash MX 2004。

#### 用法

instance.tabIndex

#### 描述

属性;指明文档中组件的 Tab 键顺序的值。

#### 范例

下列代码将 tmp 的值设置为 checkbox 实例的 tabIndex 属性: var tmp = checkbox.tabIndex:

# **UIEventDispatcher** 类

动作脚本类命名空间 mx.events.EventDispatcher ; mx.events.UIEventDispatcher

通过事件可以了解用户何时与组件进行了交互操作,也可以了解组件的外观或生命周期何时发 生了重要的更改,例如创建或破坏组件或者组件的大小发生更改。

每个组件都会播放不同的事件,而且这些事件会列在每个组件项目中。在"动作脚本"代码中 使用组件事件的方法有若干种。有关详细信息,请参阅第 21 [页的 "关于组件事件"。](#page-20-0)

使用 UIEventDispatcher.addEventListener() 将侦听器注册到组件实例。触发组件事件时, 侦听器会被调用。

### <span id="page-215-0"></span>**UIEventDispatcher.addEventListener()**

#### 可用性

Flash Player 6.0.79。

#### 版本

Flash MX 2004 和 Flash MX Professional 2004。

#### 用法

componentInstance.addEventListener(event, listener)

#### 参数

event 表示事件名称的字符串。

listener 对侦听器对象或函数的引用。

#### 返回

无。

#### 描述

方法;在播放事件的组件实例上注册侦听器对象。事件触发时,将通知侦听器对象或函数。您可 以从任何组件实例调用此方法。例如,下列代码将侦听器注册到组件实例 myButton:

myButton.addEventListener("click", myListener);

在调用 addEventListener() 将侦听器注册到组件实例之前,您必须先将该侦听器定义为对象 或函数。如果侦听器是对象,则必须定义一个回调函数,当触发该事件时,将会调用该回调函 数。通常,回调函数与注册侦听器所使用的事件同名。如果侦听器是函数,则触发事件时,将调 用该函数。有关详细信息,请参阅第 22 [页的 "使用组件事件侦听器"。](#page-21-0)
您可以将多个侦听器注册到一个组件实例,但必须为每个侦听器单独调用 addEventListener()。 而且,也可以将一个侦听器注册到多个组件实例,但必须为每个实例单独调用 addEventListener()。例如,下列代码定义一个侦听器对象,并将它分配给两个 Button 组件 实例:

```
lo = new Object():
lo.click = function(evt){
  if (evt.target == button1){
    trace("button 1 clicked");
  } else if (evt.target == button2){
    trace("button 2 clicked");
  }
}
button1.addEventListener("click", lo);
button2.addEventListener("click", lo);
```
事件对象作为参数传递给侦听器。事件对象具有包含有关所发生事件的信息的属性。您可以在侦 听器回调函数内使用事件对象来访问有关所发生的事件类型的信息,以及哪个实例广播该事件 的信息。在上面的范例中,事件对象是 evt(您可以将任何标识符用作事件对象名称),它在 if 语句内使用,用于确定单击了哪个按钮实例。有关详细信息,请参阅第 217 [页的"事件对象"](#page-216-0)。

#### 范例

下面的范例定义了一个侦听器对象 myListener,并定义了回调函数 click。然后,它调用 addE ventListener() 将 myListener 侦听器对象注册到组件实例 myButton。要测试该代码,请将实 例名为 myButton 的按钮组件放在舞台上,并将下列代码置于第一帧中:

```
myListener = new Object();
myListener.click = function(evt){
  trace(evt.type + " triggered");
}
myButton.addEventListener("click", myListener);
```
#### <span id="page-216-0"></span>事件对象

事件对象作为参数传递到侦听器。事件对象是一种动作脚本对象,这种对象具有的属性中包含有 关所发生的事件的信息。您可以在侦听器回调函数内使用事件对象来访问所广播的事件的名称, 或者访问广播该事件的组件的实例名称。例如,下列代码使用 evtObj 事件对象的 target 属性 来访问 myButton 实例的 label 属性,并将该属性的值发送到 "输出"面板:

```
listener = new Object();
listener.click = function(evtObj){
  trace("The " + evtObj.target.label + " button was clicked");
}
myButton.addEventListener("click", listener);
```
一些事件对象的属性在 [W3C](http://www.w3.org/TR/DOM-Level-3-Events/events.html) 规范 中进行了定义, 但在 Macromedia Component Architecture 第 2 版 (v2) 中没有实现。下表中列出每个 v2 事件对象所具有的属性。一些事件 还定义有其他属性,如果是这样的话,这些属性将在该事件的条目中列出。

#### 事件对象的属性

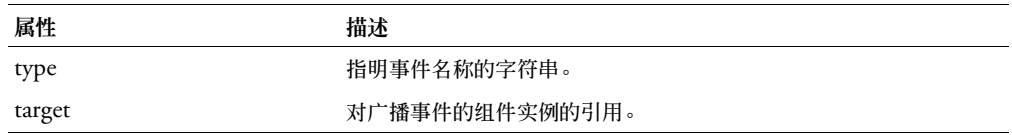

## <span id="page-217-0"></span>**UIObject** 类

继承 MovieClip > UIObject

### 动作脚本类命名空间 mx.core.UIObject

UIObject 是所有第 2 版组件的基类;它是不可视组件。 UIObject 类环绕 "动作脚本" MovieClip 对象,并包含允许 Macromedia v2 组件共享某些常用行为的函数和属性。 UIObject 类实现了以下内容:

- 样式
- 事件
- 按缩放比例调整大小

要使用 UIObject 的方法和属性,请直接从正在使用的任何组件中调用它们。例如,要从 RadioButton 组件调用 UI0bject.setSize() 方法, 您要编写以下代码:

myRadioButton.setSize(30, 30);

如果您使用 Macromedia Component V2 Architecture 创建新组件,则只需创建一个 UIObject 实例。即使在这种情况下, UIObject 也经常由其他子类(例如 Button)隐式创建。 如果您确实需要创建一个 UIObject 实例, 请使用下列代码:

class MyComponent extends UIObject;

### **UIObject** 类的方法摘要

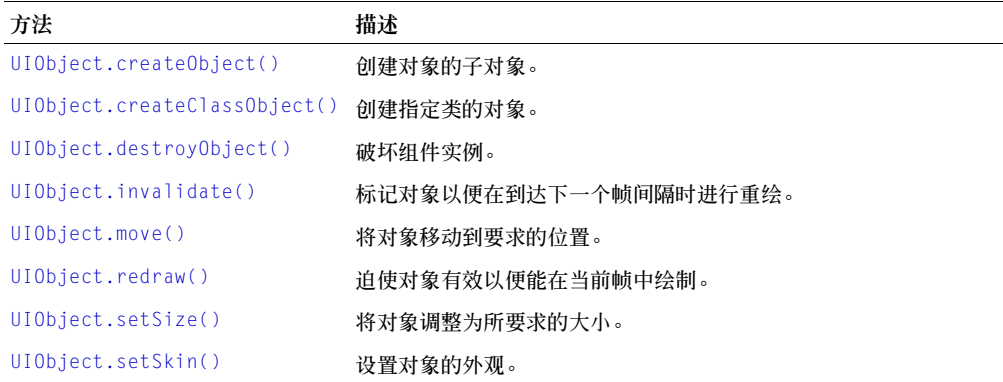

## **UIObject** 类的属性摘要

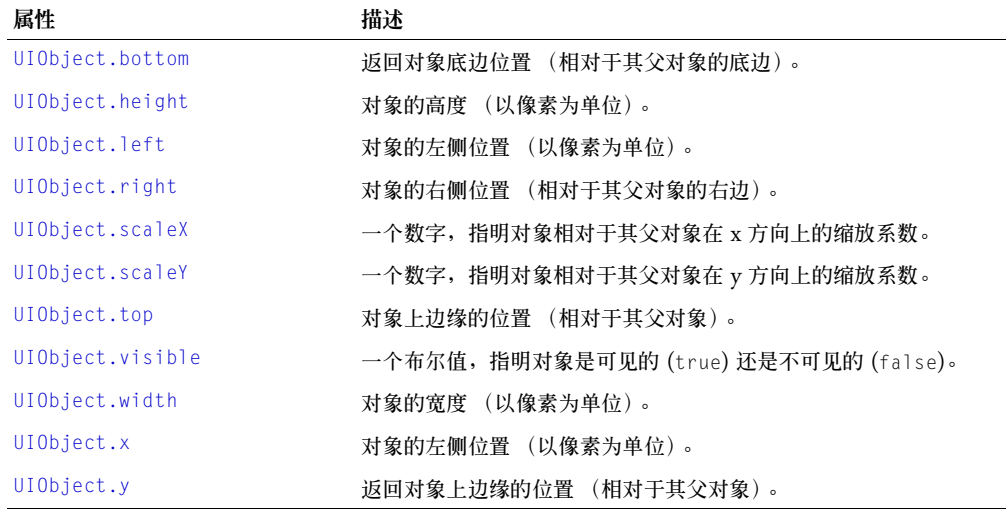

## **UIObject** 类的事件摘要

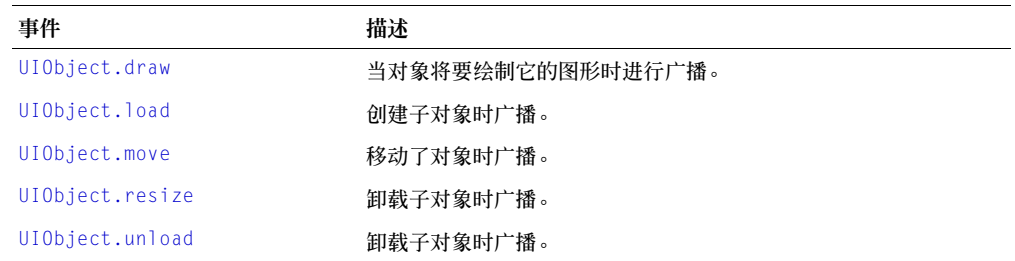

## <span id="page-218-0"></span>**UIObject.bottom**

#### 可用性

Flash Player 6.0.79。

### 版本

Flash MX 2004。

#### 用法

componentInstance.bottom

#### 描述

属性 (只读);一个数字, 指明对象底边相对于其父对象底边的位置 (以像素为单位)。

#### 范例

将 tmp 的值设置为复选框的底边位置:

var tmp = checkbox.bottom;

## <span id="page-219-0"></span>**UIObject.createObject()**

#### 可用性

Flash Player 6.0.79。

#### 版本

Flash MX 2004。

### 用法

componentInstance.createObject(linkageName, instanceName, depth, initObject)

#### 参数

linkageName 一个字符串,指明 "库"面板中元件的链接标识符。 instanceName 一个字符串,指明新实例的实例名称。 depth 一个数字,指明新实例的深度。 initObject 一个对象,它包含了新实例的初始化属性。

#### 返回

UIObject,是一个元件的实例。

#### 描述

方法;创建对象的子对象。通常只由组件或高级开发人员使用。

#### 范例

```
下面的范例在 form 对象上创建了一个 CheckBox 实例:
form.createObject("CheckBox", "sym1", 0);
```
## <span id="page-219-1"></span>**UIObject.createClassObject()**

### 可用性

Flash Player 6.0.79。

#### 版本

Flash MX 2004。

#### 用法

componentInstance.createClassObject(className, instanceName, depth, initObject)

### 参数

className 一个对象,指明新实例的类。 instanceName 一个字符串, 指明新实例的实例名称。 depth 一个数字,指明新实例的深度。 initObject 一个对象,它包含了新实例的初始化属性。

#### 返回

一个 UIObject, 它是所指定类的一个实例。

#### 描述

方法;创建对象的子对象。通常只由组件或高级开发人员使用。使用该方法,您可以在运行时创 建组件。

您需要指定类包名称。请执行以下操作之一:

```
import mx.controls.Button;
```

```
createClassObject(Button,"button2",5,{label:"Test Button"});
```
#### 或者

```
createClassObject(mx.controls.Button,"button2",5,{label:"Test Button"});
```
#### 范例

下面的范例创建了一个 CheckBox 对象:

form.createClassObject(CheckBox, "cb", 0, {label:"Check this"});

## <span id="page-220-0"></span>**UIObject.destroyObject()**

#### 可用性

Flash Player 6.0.79。

### 版本

Flash MX 2004。

#### 用法

componentInstance.destroyObject(instanceName)

#### 参数

instanceName 一个字符串,指明要破坏的对象的实例名称。

### 返回

无。

### 描述

方法;破坏组件实例。

### <span id="page-220-1"></span>**UIObject.draw**

### 可用性

Flash Player 6.0.79。

### 版本

Flash MX 2004。

#### 用法

```
on(draw){
  ...
}
listenerObject = new Object();listenerObject.draw = function(eventObject){
  ...
}
componentInstance.addEventListener("draw", listenerObject)
```
#### 描述

事件:通知侦听器对象将要绘制它的图形。这是一个级别很低的事件,除非必要,否则不应使 用,因为它可能会影响系统性能。

第一个用法范例使用一个 on() 处理函数,并且必须直接附加到一个组件实例。

第二个用法范例使用一个调度程序 / 侦听器事件模型。组件实例 (componentInstance) 调度一 个事件 (本例中为 draw),而该事件由附加到您创建的侦听器对象 (listenerObject) 的函数 处理。您定义一个与侦听器对象上的事件同名的方法;当该事件被触发时,就会调用该方法。该 事件被触发时,它会自动将一个事件对象 (eventObject) 传递到侦听器对象方法。每个事件对 象都有一组属性,这些属性包含有关该事件的信息。您可以使用这些属性来编写处理该事件的代 码。最后,对广播该事件的组件实例调用 [UIEventDispatcher.addEventListener\(\)](#page-215-0) 方法,以 将侦听器注册到实例。当该实例调度该事件时,就会调用该侦听器。

有关事件对象的详细信息,请参阅第 217 [页的 "事件对象"](#page-216-0)。

#### 范例

```
以下代码在 form 对象被绘制时, 重绘对象 form2:
formListener.draw = function(eventObj){
  form2.redraw(true);
}
form.addEventListener("draw", formListener);
```
#### 另请参见

[UIEventDispatcher.addEventListener\(\)](#page-215-0)

### <span id="page-221-0"></span>**UIObject.height**

#### 可用性

Flash Player 6.0.79。

#### 版本

Flash MX 2004。

#### 用法

componentInstance.height

### 描述

属性 (只读);指明对象高度的数字 (以像素为单位)。

#### 范例

下面的范例将 tmp 的值设为 checkbox 实例的高度: var tmp = checkbox.height;

## **UIObject.getStyle()**

### 可用性

Flash Player 6.0.79。

### 版本

Flash MX 2004。

### 用法

componentInstance.getStyle(propertyName)

## 参数

```
propertyName 一个字符串,它指明样式属性的名称(例如,"fontWeight"、"borderStyle",
等等)。
```
### 返回

样式属性的值。这些值可以是任何数据类型:

### 描述

方法;从 styleDeclaration 或对象中获取样式属性。如果样式属性是继承性样式,那么该对象的 父级就可能会是样式值的源。

有关各组件所支持的样式的列表,请参阅其各自所属的条目。

### 范例

如果 cb 实例的 fontWeight 样式属性是粗体,下面的代码会将 ib 实例的 fontWeight 样式属性 设置为粗体:

```
if (cb.getStyle("fontWeight") == "bold")
{
    ib.setStyle("fontWeight", "bold");
};
```
## <span id="page-222-0"></span>**UIObject.invalidate()**

### 可用性

Flash Player 6.0.79。

## 版本

Flash MX 2004。

### 用法

componentInstance.invalidate()

### 参数

无。

#### 返回

无。

## 描述

方法;标记对象以便在下一帧时间间隔时进行重绘。

### 范例

下面的范例将标记 ProgressBar 实例 pBar 以便进行重绘: pBar.invalidate();

## <span id="page-223-0"></span>**UIObject.left**

### 可用性

Flash Player 6.0.79。

### 版本

Flash MX 2004。

### 用法

componentInstance.left

### 描述

属性 (只读);一个数字,它指明对象的左边缘 (以像素为单位)。

### 范例

下面的范例将 tmp 的值设为 checkbox 实例的左侧位置:

var tmp = checkbox.left; // 将 tmp 的值设为复选框的左侧位置;

## <span id="page-223-1"></span>**UIObject.load**

### 可用性

Flash Player 6.0.79。

## 版本

Flash MX 2004。

### 用法

```
用法 1:
on(load){
  ...
}
用法 2:
listenerObject = new Object();listenerObject.load = function(eventObject){
  ...
}
componentInstance.addEventListener("load", listenerObject)
```
#### 描述

事件;通知侦听器正在创建该对象的子对象。

第一个用法范例使用一个 on() 处理函数,并且必须直接附加到一个组件实例。

第二个用法范例使用一个调度程序 / 侦听器事件模型。组件实例 (componentInstance) 调度一 个事件 (在本例中为  $load$ ), 而该事件由附加到您创建的侦听器对象 ( $l$ istener0bject) 的函数 处理。您定义一个与侦听器对象上的事件同名的方法;当该事件被触发时,就会调用该方法。该 事件被触发时,它会自动将一个事件对象 (eventObject) 传递到侦听器对象方法。每个事件对 象都有一组属性,这些属性包含有关该事件的信息。您可以使用这些属性来编写处理该事件的代 码。最后,对广播该事件的组件实例调用 [UIEventDispatcher.addEventListener\(\)](#page-215-0) 方法,以 将侦听器注册到实例。当该实例调度该事件时,就会调用该侦听器。

有关事件对象的详细信息,请参阅第 217 [页的 "事件对象"](#page-216-0)。

#### 范例

```
下面的范例将在加载 form 实例后创建一个 MySymbol 实例。
formListener.handleEvent = function(eventObj)
{
  form.createObject("MySymbol", "sym1", 0);
}
form.addEventListener("load", formListener);
```
### <span id="page-224-0"></span>**UIObject.move**

#### 可用性

Flash Player 6.0.79。

### 版本

Flash MX 2004。

### 用法

```
用法 1:
on(move){
  ...
}
用法 2:
listenerObject = new Object();listenerObject.\text{move} = function(eventObject){
  ...
}
```
componentInstance.addEventListener("move", listenerObject)

#### 描述

事件;通知侦听器对象已移动。

第一个用法范例使用一个 on() 处理函数,并且必须直接附加到一个组件实例。

第二个用法范例使用一个调度程序 / 侦听器事件模型。组件实例 (componentInstance) 调度一 个事件 (在本例中为 move),而该事件由附加到您创建的侦听器对象 (listenerObject) 的函 数处理。您定义一个与侦听器对象上的事件同名的方法;当该事件被触发时,就会调用该方法。 该事件被触发时,它会自动将一个事件对象 (eventObject) 传递到侦听器对象方法。每个事件 对象都有一组属性,这些属性包含有关该事件的信息。您可以使用这些属性来编写处理该事件的 代码。最后,对广播该事件的组件实例调用 [UIEventDispatcher.addEventListener\(\)](#page-215-0) 方法, 以将侦听器注册到实例。当该实例调度该事件时,就会调用该侦听器。

有关事件对象的详细信息,请参阅第 217 [页的 "事件对象"](#page-216-0)。

#### 范例

下面的范例调用 move() 方法,以使 form2 相对于 form1 向下和向右移动 100 个像素:

```
formListener.handleEvent = function(eventObj)
{
   // eventObj.target 是生成更改事件的组件
  form2.move(form1.x + 100, form1.y + 100);
}
form1.addEventListener("move", formListener);
```
### <span id="page-225-0"></span>**UIObject.move()**

#### 可用性

Flash Player 6.0.79。

#### 版本

Flash MX 2004。

#### 用法

componentInstance.move(x, y)

#### 参数

x 一个数字,指明对象的左上角相对于其父对象的位置。

y 一个数字,指明对象的左上角相对于其父对象的位置。

#### 返回

无。

#### 描述

方法: 将对象移动到要求的位置。您应该只将整数值传递给 [UIObject.move\(\)](#page-225-0), 否则, 组件可 能会模糊不清。

如果不遵循这些规则,很可能会导致控件的外观十分模糊。

#### 范例

此范例将 ProgressBar 实例 pBar 移动到左上角的 (100, 100) 位置: pBar.move(100, 100);

## <span id="page-226-0"></span>**UIObject.redraw()**

### 可用性

Flash Player 6.0.79。

## 版本

Flash MX 2004。

## 用法

componentInstance.redraw()

### 参数

always 一个布尔值; true 表示总是重绘, false 表示只在失效时才重绘。

### 返回

无。

### 描述

方法;迫使对象有效以便在当前帧中绘制。

## 范例

此范例迫使 pBar 实例立即重绘: pBar.validate(true);

## <span id="page-226-1"></span>**UIObject.resize**

### 可用性

Flash Player 6.0.79。

## 版本

Flash MX 2004。

### 用法

```
用法 1:
on(resize){
 ...
}
```
## 用法 2:

```
listenerObject = new Object();listenerObject \cdot residue = function(eventObject){
  ...
}
componentInstance.addEventListener("resize", listenerObject)
```
### 描述

事件;通知侦听器正在卸载该对象的子对象。 第一个用法范例使用一个 on() 处理函数,并且必须直接附加到一个组件实例。 第二个用法范例使用一个调度程序 / 侦听器事件模型。组件实例 (componentInstance) 调度一 个事件 (在本例中为 resize),而该事件由附加到您创建的侦听器对象 (listenerObject) 的函 数处理。您定义一个与侦听器对象上的事件同名的方法;当该事件被触发时,就会调用该方法。 该事件被触发时,它会自动将一个事件对象 (eventObject) 传递到侦听器对象方法。每个事件 对象都有一组属性,这些属性包含有关该事件的信息。您可以使用这些属性来编写处理该事件的 代码。最后,对广播该事件的组件实例调用 [UIEventDispatcher.addEventListener\(\)](#page-215-0) 方法, 以将侦听器注册到实例。当该实例调度该事件时,就会调用该侦听器。

有关事件对象的详细信息,请参阅第 217 [页的 "事件对象"](#page-216-0)。

#### 范例

在以下范例中,当移动 form 时,将调用 setSize() 方法,以使 sym1 的宽度变为原来的二分之 一,高度变为原来的四分之一:

```
formListener.handleFvent = function(eventObi) {
  form.sym1.setSize(sym1.width / 2, sym1.height / 4);
}
form.addEventListener("resize", formListener);
```
### <span id="page-227-0"></span>**UIObject.right**

#### 可用性

Flash Player 6.0.79。

#### 版本

Flash MX 2004。

#### 用法

componentInstance.right

#### 描述

属性 (只读) ; 一个数字,指明对象的右侧相对于其父对象右侧的位置 (以像素为单位)。

#### 范例

以下范例将 tmp 的值设置为 checkbox 实例的右侧位置:

var tmp = checkbox.right:

#### <span id="page-227-1"></span>**UIObject.scaleX**

#### 可用性

Flash Player 6.0.79。

#### 版本

Flash MX 2004。

#### 用法

componentInstance.scaleX

#### 描述

属性;一个数字, 指明对象相对于其父对象在 x 方向上的缩放系数。

#### 范例

以下范例将复选框的宽度放大两倍并将 tmp 变量设置为水平缩放系数:

```
checkbox.scaleX = 200;
var tmp = checkbox.scaleX;
```
## <span id="page-228-1"></span>**UIObject.scaleY**

### 可用性

Flash Player 6.0.79。

### 版本

Flash MX 2004。

### 用法

componentInstance.scaleY

### 描述

属性;一个数字,指明对象相对于其父对象在 y 方向上的缩放系数。

#### 范例

以下范例将复选框的高度放大两倍并将 tmp 变量设置为垂直缩放系数:

```
checkbox.scaleY = 200;
var tmp = checkbox.scaleY;
```
## <span id="page-228-0"></span>**UIObject.setSize()**

### 可用性

Flash Player 6.0.79。

### 版本

Flash MX 2004。

#### 用法

componentInstance.setSize(width, height)

### 参数

width 一个数字,指明对象的宽度 (以像素为单位)。 height 一个数字,指明对象的高度 (以像素为单位)。

### 返回

无。

### 描述

方法;将对象调整到要求的大小。您应该只将整数值传递给 [UIObject.setSize\(\)](#page-228-0), 否则, 组件 可能会模糊不清。该方法 (以及 UIObject 的所有方法和属性)可以从任何组件实例中使用。 对 ComboBox 的实例调用此方法时, 将会调整组合框的大小, 而且所包含列表的 rowHeight 属性也会更改。

#### 范例

此范例将 pBar 组件实例的大小调整为宽 100 个像素, 高 100 个像素: pBar.setSize(100, 100);

## <span id="page-229-0"></span>**UIObject.setSkin()**

### 可用性

Flash Player 6.0.79。

### 版本

Flash MX 2004。

### 用法

componentInstance.setSkin(id, linkageName)

### 参数

id 一个数字,指明变量。该值通常为在类定义中定义的一个常数。

linkageName 一个字符串,指明库中的一个资源。

### 返回

无。

### 描述

方法;设置组件突例中的外观。在开发组件时可以使用此方法。在运行时不能使用此方法来设置 组件的外观。

### 范例

本范例设置 checkbox 实例中的一个外观: checkbox.setSkin(CheckBox.skinIDCheckMark, "MyCustomCheckMark");

## <span id="page-229-1"></span>**UIObject.setStyle()**

### 可用性

Flash Player 6.0.79。

### 版本

Flash MX 2004。

### 用法

componentInstance.setStyle(propertyName, value)

### 参数

```
propertyName 一个字符串,它指明样式属性的名称(例如,"fontWeight"、"borderStyle",
等等)。
```
value 属性的值。

### 返回

一个 UIObject, 它是所指定类的一个实例。

### 描述

方法;设置样式声明或对象的样式属性。如果样式属性是继承的样式,则会将新值通知给该对象 的子对象。

有关各组件所支持的样式的列表,请参阅其各自所属的条目。

#### 范例

下面的代码将复选框实例 cb 的样式属性 fontWeight 设置为粗体: cb.setStyle("fontWeight", "bold");

### <span id="page-230-0"></span>**UIObject.top**

### 可用性

Flash Player 6.0.79。

#### 版本

Flash MX 2004。

#### 用法

componentInstance.top

#### 描述

属性 (只读):一个数字, 指明对象的上边缘 (以像素为单位)。

### 范例

以下范例将 tmp 变量设置为 checkbox 实例的顶部位置:

var tmp = checkbox.top; // 将 tmp 的值设置为复选框的顶部位置;

## <span id="page-230-1"></span>**UIObject.unload**

### 可用性

Flash Player 6.0.79。

### 版本

Flash MX 2004。

### 用法

```
用法 1:
on(unload){
  ...
}
```
#### 用法 2:

```
listenerObject = new Object();listenerObject.unload = function(eventObject){
  ...
}
componentInstance.addEventListener("unload", listenerObject)
```
#### 描述

事件;通知侦听器正在卸载该对象的子对象。

第一个用法范例使用一个 on() 处理函数,并且必须直接附加到一个组件实例。

第二个用法范例使用一个调度程序 / 侦听器事件模型。组件实例 (componentInstance) 调度一 个事件 (在本例中为 unload),而该事件由附加到您创建的侦听器对象 (listener0bject)的 函数处理。您定义一个与侦听器对象上的事件同名的方法;当该事件被触发时,就会调用该方 法。该事件被触发时,它会自动将一个事件对象 (eventObject) 传递到侦听器对象方法。每个 事件对象都有一组属性,这些属性包含有关该事件的信息。您可以使用这些属性来编写处理该事 件的代码。最后,对广播该事件的组件实例调用 [UIEventDispatcher.addEventListener\(\)](#page-215-0) 方 法,以将侦听器注册到实例。当该实例调度该事件时,就会调用该侦听器。

有关事件对象的详细信息,请参阅第 217 [页的 "事件对象"](#page-216-0)。

#### 范例

以下范例会在 unload 事件被触发时删除 sym1:

```
formListener.handleFvent = function(eventObi) {
 // eventObj.target 是生成 change 事件的组件,
 form.destroyObject(sym1);
}
form.addFventListener("unload", formListener);
```
### <span id="page-231-0"></span>**UIObject.visible**

#### 可用性

Flash Player 6.0.79。

#### 版本

Flash MX 2004。

#### 用法

componentInstance.visible

#### 描述

属性;一个布尔值,指明对象是可见的 (true) 还是不可见的 (false)。

#### 范例

下面的范例使 myLoader 加载器实例可见:

myLoader.visible = true;

## <span id="page-232-0"></span>**UIObject.width**

### 可用性

Flash Player 6.0.79。

### 版本

Flash MX 2004。

## 用法

componentInstance.width

### 描述

属性 (只读);一个数字,指明对象的宽度 (以像素为单位)。

## 范例

下面的范例将 TextArea 组件的宽度设置为 450 个像素:  $mytext{t} = 450$ ;

## <span id="page-232-1"></span>**UIObject.x**

### 可用性

Flash Player 6.0.79。

### 版本

Flash MX 2004。

### 用法

componentInstance.x

### 描述

属性 (只读);一个数字,它指明对象的左边缘 (以像素为单位)。

### 范例

下面的范例将复选框的左边缘设置为 150 个像素:  $checkbox.x = 150;$ 

## <span id="page-232-2"></span>**UIObject.y**

### 可用性

Flash Player 6.0.79。

### 版本

Flash MX 2004。

### 用法

componentInstance.y

### 描述

属性 (只读);一个数字,指明对象的上边缘 (以像素为单位)。

#### 范例

下面的范例将复选框的上边缘设置为 200 个像素:  $checkbox.y = 200;$ 

## **WebServices** 包

有关此功能的最新信息,请单击"帮助"选项卡顶部的"更新"按钮。

## **WebServiceConnector** 组件

有关此功能的最新信息,请单击"帮助"选项卡顶部的"更新"按钮。

### **Window** 组件

Window 组件在一个具有标题栏、边框和关闭按钮 (可选)的窗口内显示电影剪辑的内容。

Window 组件可以是模式的,也可以是非模式的。模式窗口会防止鼠标和键盘输入转至该窗口 之外的其他组件。 Window 组件还支持拖动操作;用户可以单击标题栏并将窗口及其内容拖动 到另一个位置。拖动边框不会更改窗口的大小。

如果使用 PopUpManager 向文档添加 Window 组件,则该 Window 实例将具有它自己的 FocusManager,与文档其他对象所具有的 FocusManager 不同。如果不使用 PopUpManager,窗口的内容会参与焦点排序。有关控制焦点的详细信息,请参阅第 23 [页的](#page-22-0) ["创建自定义焦点导航"](#page-22-0)或第 93 页的 "[FocusManager](#page-92-0) 类"。

每个 Window 实例的实时预览反映在创作过程中对属性检查器或"组件检查器"面板中的所有 参数所做的更改,但 contentPath 除外。

在将 Window 组件添加到应用程序时,您可以使用"辅助功能"面板,以使其可由屏幕读取器 访问。首先,您必须添加以下代码行来启用辅助功能:

mx.accessibility.WindowAccImpl.enableAccessibility();

不管一个组件有多少实例,都只对其启用一次辅助功能。有关详细信息,请参阅 "使用 Flash" 帮助中的 "创建具有辅助功能的内容"。您可能需要更新帮助系统才能看到此信息。

### 使用 **Window** 组件

无论何时您需要向用户提供信息或最优先的选择时,您都可以在应用程序中使用一个窗口。例 如,您可能会需要用户填写登录窗口或者发生了更改并需要确认新密码的窗口。

将窗口添加到应用程序有几种方式。您可以将窗口从 "组件"面板拖动到舞台。您也可以通过 调用 createClassObject() (请参阅 [UIObject.createClassObject\(\)](#page-219-1))将窗口添加到应用程 序。将窗口添加到应用程序的第三种方法是使用 [PopUpManager](#page-149-0) 类。使用 PopUpManager 可 以创建与舞台上其他对象重叠的模式窗口。有关详细信息,请参阅 [Window](#page-235-0) 类。

### **Window** 组件参数

以下是您可以在属性检查器中或在"组件检查器"面板中为每个 Window 组件设置的创作参数:

**contentPath** 指定窗口的内容。这可以是电影剪辑的链接标识符,或者是屏幕、表单或包含窗 口内容的幻灯片的元件的名称。它也可以是要加载到窗口的 SWF 或 JPG 文件的绝对或相对 URL。默认值为 ""。加载的内容会被裁剪,以适合窗口大小。

**title** 指明窗口的标题。

**closeButton** 指明是 (true) 否 (false) 显示关闭按钮。单击关闭按钮会广播一个 click 事件, 但不关闭窗口。您必须编写调用 [Window.deletePopUp\(\)](#page-239-0) 的处理函数,以显式关闭窗口。有关 click 事件的详细信息,请参阅 [Window.click](#page-237-0)。

您可以编写 "动作脚本",使用其属性、方法和事件来控制 Window 组件的这些和其他选项。 有关详细信息,请参阅 [Window](#page-235-0) 类。

### 创建具有 **Window** 组件的应用程序

以下过程解释了如何将 Window 组件添加到应用程序。在本范例中,窗口会要求用户更改其密 码并确认新密码。

要创建具有 Button 组件的应用程序,请执行以下操作:

- 1 新建一个影片剪辑,其中包含密码和密码确认字段,以及"确定"和"取消"按钮。将该影 片剪辑命名为 **PasswordForm**。
- 2 在库中, 选择 PasswordForm 影片剪辑并从"选项"菜单中选择"链接"。
- 3 选中 "为动作脚本导出"并在 "标识符"框中输入 **PasswordForm**。
- 4 在类字段中输入 **mx.core.View**。
- 5 将一个 Window 组件从 "组件"面板中拖动到舞台上,然后从舞台上删除该组件。这会将 该组件添加到库中。
- 6 在库中,选择 Window SWC 并从 "选项"菜单中选择 "链接"。
- 7 选中 "为动作脚本导出"。
- 8 打开 "动作"面板,然后在第一帧上输入下列 click 处理函数:

```
buttonListener = new Object():
buttonListener.click = function(){
  mx.managers.PopUpManager.createPopUp(_root, mx.containers.Window, true, { 
  title:"Change Password", contentPath:"PasswordForm" })
}
button.addEventListener("click", buttonListener);
```
该处理函数调用 [PopUpManager.createPopUp\(\)](#page-149-1) 以实例化标题栏为"更改密码"的 Window 组件,该组件显示 PasswordForm 影片剪辑的内容。

### 自定义 **Window** 组件

在创作过程中和在运行时,您都可以在水平和垂直方向上改变 Window 组件的形状。在创作 时,在舞台上选择组件并使用 "任意变形"工具或任何 "修改" > "变形"命令。在运行时, 请使用 UI0bject.setSize() 或 Window 类中任何适用的属性和方法。有关详细信息,请参阅 [Window](#page-235-0) 类。

调整窗口大小不会更改关闭按钮或标题题注的大小。标题题注为左对齐,关闭栏为右对齐。

### 对 **Window** 组件使用样式

Window 组件标题栏的样式声明由 [Window.titleStyleDeclaration](#page-241-0) 属性指明。 Window 组件支持下列光晕样式:

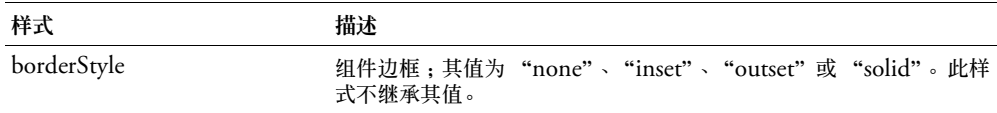

## 对 **Window** 组件使用外观

Window 组件使用 RectBorder 类,该类使用"动作脚本"绘图 API 来绘制其边框。您可以使 用 setStyle() 方法 (请参阅 [UIObject.setStyle\(\)](#page-229-1)) 来更改下列 RectBorder 样式属性:

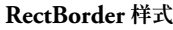

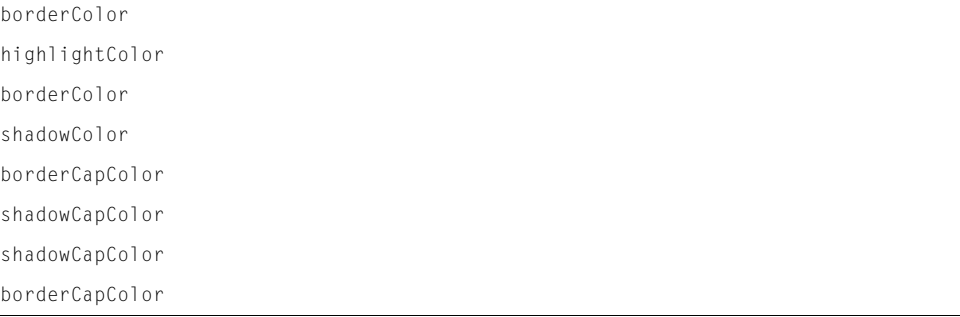

### 这些样式属性设置边框上的下列位置:

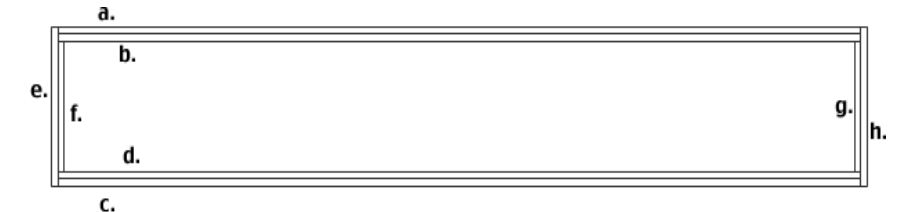

如果使用 [UIObject.createClassObject\(\)](#page-219-1) 或 [PopUpManager.createPopUp\(\)](#page-149-1) 动态 (在运行 时)创建 Window 实例, 则也可以动态设计其外观。要在运行时设计组件的外观, 请设置传递 给 createClassObject() 方法的 initObject 参数的外观属性。这些外观属性设置用作按钮状 态的元件的名称,元件可以带有图标,也可以没有图标。有关详细信息,请参阅 [UIObject.createClassObject\(\)](#page-219-1) 和 [PopUpManager.createPopUp\(\)](#page-149-1)。

Window 组件使用下列外观属性:

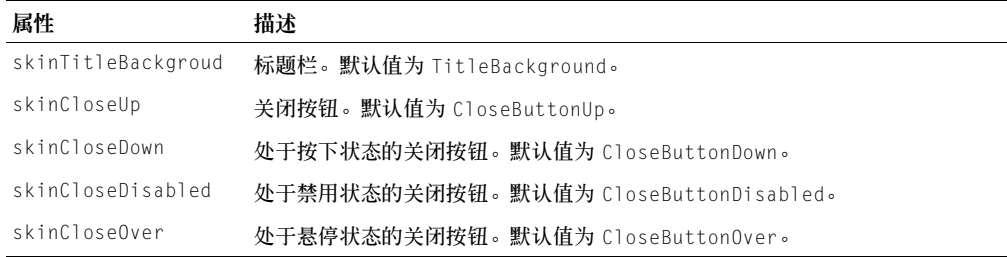

### <span id="page-235-0"></span>**Window** 类

继承 UIObject > UIComponent > View > ScrollView > Window

动作脚本类命名空间 mx.containers.Window

Window 类的属性允许您在运行时设置标题题注、添加关闭按钮以及设置显示内容。 使用动作 脚本设置 Window 类的属性会覆盖在属性检查器或 "组件检查器"面板中设置的同名参数。

实例化窗口的最佳方法是调用 [PopUpManager.createPopUp\(\)](#page-149-1)。此方法既可创建模式窗口 (重 叠并禁用应用程序中的现有对象),也可创建非模式窗口。例如,下面的代码创建模式 Window 实例 (最后一个参数指明是模式窗口):

var newWindow = PopUpManager.createPopUp(this, Window, true);

形态是通过在 Window 组件下方创建一个大的透明窗口模拟的。由于透明窗口的呈现方式,您 可能会注意到透明窗口下的对象略显暗淡。有效透明度可以进行设置,方法是:更改 \_global.style.modalTransparency 值,范围为从 0 (完全透明)到 100 (不透明)。如果使 窗口部分透明,还可以设置窗口的颜色,方法是:在默认主题中更改"模式"外观。

如果使用 [PopUpManager.createPopUp\(\)](#page-149-1) 创建模式窗口,则在删除时,必须调用 [Window.deletePopUp\(\)](#page-239-0),以便也可以删除透明窗口。例如,如果在窗口上使用 closeButton, 则要编写下列代码:

```
obj.click = function(evt) this.deletePopUp();
}
window.addEventListener("click", obj);
```
注意:代码不会在创建模式窗口时停止执行。在其他环境 (例如 Microsoft Windows)中,如果创建一个 模式窗口,则创建窗口之后的代码行在窗口关闭之前不会运行。在 Flash 中,这些代码行在创建窗口之后、 关闭窗口之前运行。

每个组件类都有一个 version 属性,该属性是一个类属性。类属性只能用于该类本身。version 属性会返回一个字符串,该字符串指明组件的版本。要访问 version 属性,请使用以下代码:

trace(mx.containers.Window.version);

注意:下面的代码返回未定义的:trace(myWindowInstance.version);。

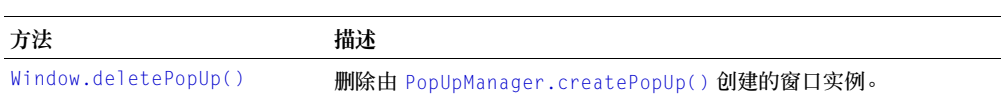

**Window** 类的方法摘要

继承 [UIObject](#page-217-0) 类、 [UIComponent](#page-209-0) 类和 View 的所有方法。

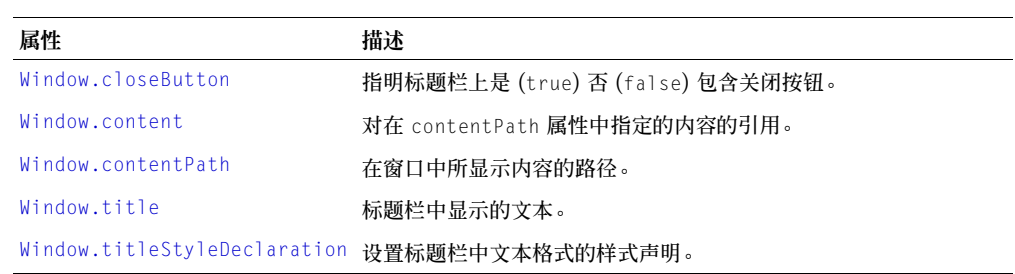

#### **Window** 类的属性摘要

继承 [UIObject](#page-217-0) 类、 [UIComponent](#page-209-0) 类和 ScrollView 的所有属性。

## **Window** 类的事件摘要

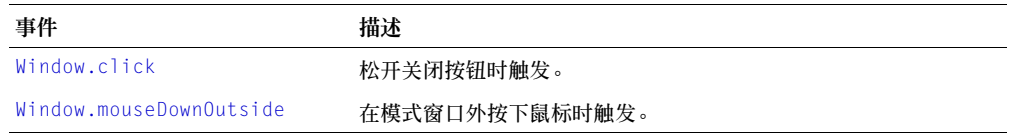

继承 [UIObject](#page-217-0) 类、 [UIComponent](#page-209-0) 类、 View 和 ScrollView 的所有事件。

### <span id="page-237-0"></span>**Window.click**

#### 可用性

Flash Player 6.0.79。

#### 版本

Flash MX 2004。

#### 用法

用法 1:

on(click){ ... }

#### 用法 2:

```
listenerObject = new Object();listenerObject.click = function(eventObject){
  ...
}
windowInstance.addEventListener("click", listenerObject)
```
#### 描述

事件;在关闭按钮上单击 (松开)鼠标时向所有已注册的侦听器广播。

第一个用法范例使用一个 on() 处理函数,并且必须直接附加到一个 Window 组件实例。附加 到组件的 on() 处理函数内部使用的关键字 this 是指该组件实例。例如,下列代码附加到 Window 组件实例 myWindow, 它将 " level0.myWindow"发送到 "输出"面板:

```
on(click){
  trace(this);
}
```
第二个用法范例使用一个调度程序 / 侦听器事件模型。组件实例 (windowInstance) 调度一个事 件 (在本例中为 click),而该事件由附加到您创建的侦听器对象 (listenerObject)的函数处 理。您定义一个与侦听器对象上的事件同名的方法;当该事件被触发时,就会调用该方法。该事 件被触发时,它会自动将一个事件对象 (eventObject) 传递到侦听器对象方法。该事件对象有 一组属性,这些属性包含有关事件的信息。您可以使用这些属性来编写处理该事件的代码。最 后,对广播该事件的组件实例调用 [UIEventDispatcher.addEventListener\(\)](#page-215-0) 方法,以将侦听 器注册到实例。当该实例调度该事件时,就会调用该侦听器。

有关事件对象的详细信息,请参阅第 217 [页的 "事件对象"](#page-216-0)。

范例

以下范例创建一个模式窗口,然后定义一个删除此窗口的 click 处理函数:您必须向舞台添加一 个 Window 组件,然后删除它以将其添加到文档库中,随后将下列代码添加到第 1 帧:

```
import mx.managers.PopUpManager
import mx.containers.Window
var myTW = PopUpManager.createPopUp(_root, Window, true, {closeButton:true, 
  title:"My Window"});
windowListener = new 0bject();
windowListener.click = function(evt)_root.myTW.deletePopUp();
}
myTW.addEventListener("click", windowListener);
```
### 另请参见

[UIEventDispatcher.addEventListener\(\)](#page-215-0), [Window.closeButton](#page-238-0)

## <span id="page-238-0"></span>**Window.closeButton**

### 可用性

Flash Player 6.0.79。

### 版本

Flash MX 2004。

### 用法

windowInstance.closeButton

#### 描述

属性;一个布尔值,指明标题栏是 (true) 否 (false) 应包含一个关闭铵钮。此属性必须在 [PopUpManager.createPopUp\(\)](#page-149-1) 方法的 initObject 参数中设置。默认值为 false。

### 范例

下列代码创建一个窗口,该窗口显示影片剪辑 "LoginForm"中的内容,其标题栏上有一个关 闭按钮:

```
var myTW = PopUpManager.createPopUp(_root, Window, true,
  {contentPath:"LoginForm", closeButton:true});
```
### 另请参见

[Window.click](#page-237-0), [PopUpManager.createPopUp\(\)](#page-149-1)

### <span id="page-238-1"></span>**Window.content**

### 可用性

Flash Player 6.0.79。

### 版本

Flash MX 2004。

### 用法

windowInstance.content

#### 描述

属性;对窗口的内容(根影片剪辑)的引用。此属性返回一个 MovieClip 对象。从库中附加一 个元件时,默认值为所附加元件的一个实例。从 URL 加载内容时,直到开始加载操作,才会定 义默认值。

#### 范例

设置窗口组件内部的内容中的文本属性值:

loginForm.content.password.text = "secret";

### <span id="page-239-1"></span>**Window.contentPath**

#### 可用性

Flash Player 6.0.79。

### 版本

Flash MX 2004。

#### 用法

windowInstance.contentPath

#### 描述

属性;设置要在窗口中显示的内容的名称。该值可以是库中的一个影片剪辑的链接标识符,也可 以是要加载的 SWF 或 JPG 文件的绝对或相对 URL。默认值为 "" (空字符串)。

#### 范例

下列代码创建一个 Window 实例,该实例显示链接标识符为 "loginForm"的影片剪辑:

```
var myTW = PopUpManager.createPopUp(_root, Window, true, 
  {contentPath:"LoginForm"});
```
## <span id="page-239-0"></span>**Window.deletePopUp()**

### 可用性

Flash Player 6.0.79。

### 版本

Flash MX 2004。

用法

windowInstance.deletePopUp();

### 参数

无。

### 返回

无。

#### 描述

方法;删除窗口实例和移除模式状态。只能对由 [PopUpManager.createPopUp\(\)](#page-149-1) 创建的窗口实 例调用此方法。

#### 范例

```
以下代码创建一个模式窗口,然后创建一个侦听器 (单击关闭按钮时该侦听器将删除此窗口):
```

```
var myTW = PopUpManager.createPopUp( root, Window, true);
twListener = new Object();
twListener.click = function(){
  myTW.deletePopUp();
}
myTW.addEventListener("click", twListener);
```
### <span id="page-240-0"></span>**Window.mouseDownOutside**

#### 可用性

Flash Player 6.0.79。

### 版本

Flash MX 2004。

#### 用法

用法 1:

on(mouseDownOutside){

... }

### 用法 2:

```
listenerObject = new Object();listenerObject.\text{mouseDownOutside} = function(eventObject){
  ...
}
windowInstance.addEventListener("mouseDownOutside", listenerObject)
```
#### 描述

事件;在模式窗口外部单击 (松开)鼠标时向所有已注册的侦听器广播。此事件很少使用,但 如果用户尝试与窗口之外的内容进行交互时,您可以用它退出窗口。

第一个用法范例使用一个 on() 处理函数,并且必须直接附加到一个 Window 组件实例。附加 到组件的 on() 处理函数内部使用的关键字 this 是指该组件实例。例如,下列代码附加到 Window 组件实例 myWindowComponent, 它将 "\_level0.myWindowComponent"发送到 "输 出"面板:

```
on(click){
  trace(this);
}
```
第二个用法范例使用一个调度程序 / 侦听器事件模型。组件实例 (windowInstance) 调度一个事 件 (在本例中为 mouseDown0utside), 而该事件由附加到您创建的侦听器对象 (listenerObject) 的函数处理。您定义一个与侦听器对象上的事件同名的方法;当该事件被触 发时,就会调用该方法。该事件被触发时,它会自动将一个事件对象 (eventObject) 传递到侦 听器对象方法。该事件对象有一组属性,这些属性包含有关事件的信息。您可以使用这些属性 来编写处理该事件的代码。最后,对广播该事件的组件实例调用 [UIEventDispatcher.addE](#page-215-0) [ventListener\(\)](#page-215-0) 方法,以将侦听器注册到实例。当该实例调度该事件时,就会调用该侦听器。

有关事件对象的详细信息,请参阅第 217 [页的 "事件对象"](#page-216-0)。

#### 范例

以下范例创建一个窗口实例并定义一个 mouseDownOutside 处理函数,当用户单击窗口外部时, 该处理函数调用一个 beep() 方法:

```
var myTW = PopUpManager.createPopUp( root, Window, true, undefined, true);
// 创建一个侦听器
twListener = new Object();
twListener.mouseDownOutside = function()
{
    beep(); // 当用户单击外部时发出噪音
}
```
myTW.addFventListener("mouseDownOutside", twlistener):

#### 另请参见

[UIEventDispatcher.addEventListener\(\)](#page-215-0)

#### <span id="page-241-1"></span>**Window.title**

#### 可用性

Flash Player 6.0.79。

#### 版本

Flash MX 2004。

#### 用法

```
windowInstance.title
```
#### 描述

属性;一个字符串,指明标题栏的题注。默认值为 "" (空字符串)。

#### 范例

```
下列代码将窗口的标题设置为 "Hello World":
myTW.title = "Hello World";
```
### <span id="page-241-0"></span>**Window.titleStyleDeclaration**

### 可用性

Flash Player 6.0.79。

### 版本

Flash MX 2004。

#### 用法

windowInstance.titleStyleDeclaration

#### 描述

属性;一个字符串,指明设置窗口标题栏格式的样式声明。默认值未定义,指明粗体、白色文 本。

### 范例

下列代码创建一个窗口, 此窗口显示链接标识符为"changePassword"的影片剪辑的内容并使 用 CSSStyleDeclaration "MyTWStyles":

var myTW = PopUpManager.createPopUp(\_root, Window, true, {contentPath:"LoginForm", titleStyleDeclaration:"MyTWStyles"});

有关样式的详细信息,请参阅第 26 [页的 "使用样式自定义组件的颜色和文本"。](#page-25-0)

## **XMLConnector** 组件

有关此功能的最新信息,请单击"帮助"选项卡顶部的"更新"按钮。

## **XUpdateResolver** 组件

有关此功能的最新信息,请单击"帮助"选项卡顶部的"更新"按钮。

# 第 **5** 章

创建组件

本章说明了如何创建您自己的组件,让其他开发人员能够使用这些组件,以及将这些组件打包以 便进行部署。

### 新增功能

Macromedia Component Architecture 的最新版本 (第 2 版)与 Macromedia Flash MX 版 本 (第 1 版)有着很大的不同。 Macromedia 做了一些更改,旨在提高开发人员所用组件的可 缩放性、性能和可扩展性。下面的列表概要说明其中的某些更改:

- 识别动作脚本元数据的 "组件检查器"面板
- 可扩展的管理器和基类
- 内置 "实时预览"
- 改进了编译器消息
- 新增事件模型
- 焦点管理
- 基于 CSS 的样式

## 在 **Flash** 环境中工作

设置 Macromedia Flash MX 2004 和 Flash MX Professional 2004 环境的目的是使类和组件 的结构具备逻辑性。本节说明了应在何处存储组件文件。

### **FLA** 文件资源

在创建组件时,首先创建 FLA 文件,然后添加外观、图形和其他资源。这些资源可以存储在 FLA 文件中的任何位置,因为 Flash 组件用户只需要编译后的组件文件,而不需要原始资源。

在 Flash 中创建组件时,应使用具备两个帧、两个图层的 SWF 文件。第一个图层是动作图层, 它指向组件的动作脚本类文件。第二个图层是资源图层,它包含由组件使用的图形、元件及其他 资源。

## 类文件

FLA 文件包含对组件的动作脚本类文件的引用。这就是所谓的将组件绑定到类文件。

动作脚本代码指定组件的属性和方法,并且,如果存在供组件继承的类,它还会定义组件从哪些 类继承。对于动作脚本的源代码,必须使用 \*.as 的文件命名惯例,并且以组件自身的名称来对 源代码文件命名。例如, MyComponent.as 包含 MyComponent 组件的源代码。

Flash MX 2004 核心类 .as 文件位于称为 Classes/mx/Core 的单个文件夹中。其他动作脚本类 文件按包名称分组,分别位于 /Classes 下各自的文件夹中。

对于自定义组件,请在 /Classes 下新建一个目录, 然后将动作脚本类文件存储在该目录中。

#### 类路径

本节对 Flash 类路径进行说明。

#### <span id="page-245-0"></span>了解类路径

类路径是目录的编号列表,Flash 在组件的导出或 SWF 文件的生成过程中搜索该列表,以查找 类文件。类路径中各条目的顺序非常重要,因为 Flash 根据先进先服务的原则使用类。在导出 时,类路径中与 FLA 文件内的链接标识符相匹配的类被导入 FLA 文件,并向它们的元件注册。

全局类路径适用于 Flash 生成的所有 FLA 文件。本地类路径只适用于当前的 FLA 文件。

默认的本地类路径为空。默认的全局类路径包含两个路径:

- \$(UserConfig)/Classes
- .

点 (.) 表示当前的工作目录。 Flash 在 FLA 文件的当前目录中搜索动作脚本类。

\$(UserConfig)/Classes 路径表示每个用户的配置目录。此目录指向以下位置:

- 在 Windows 中, 此目录为 C:\Documents and Settings\ 用户名 \Application Data\Macromedia\Flash MX 2004\en\Configuration。
- <sup>在</sup> Macintosh 中,此目录为 *volume*:Users:*username*:Library:Application Support:Macromedia:Flash MX 2004:en:configuration。

UserConfig 目录是 *Flash\_root*/en/Configuration 中各目录的镜像。不过,类路径不直接包含 这些目录,它是相对于 UserConfig 目录的路径。

#### 更改类路径

您可以为单个 FLA 文件更改类路径 (本地类路径), 也可以为在 Flash 中处理的所有 FLA 文 件更改类路径 (全局路径)。

#### 更改全局类路径:

- 1 选择 "编辑" > "首选参数"。
- 显示 "首选参数"对话框。
- 2 选择 "动作脚本"选项卡。
- 3 单击 "动作脚本 2.0 设置"按钮。 屏幕上会出现 "动作脚本设置"对话框。
- 4 在"类路径"框中添加、删除或编辑条目。

5 保存所做的更改。

#### 更改本地类路径:

- 1 选择 "文件" > "发布设置"。 出现 "发布设置"对话框。
- 2 选择 Flash 选项卡。
- 3 单击 "设置"按钮。 屏幕上会出现 "动作脚本设置"对话框。
- 4 在"类路径"框中添加、删除或编辑条目。
- 5 保存所做的更改。

#### 查找组件源文件

在开发组件时,您可以将源文件存储在任何目录中。不过,为了确保 Flash 在导出组件时能够找 到必要的类文件,必须在 Flash MX 2004 类路径设置中包含该目录。此外,如果要测试组件, 必须将组件存储在 Flash Components 目录中。有关存储 SWC 文件的更多信息,请参阅[第](#page-265-0) 266 [页的 "使用](#page-265-0) SWC 文件"。

#### <span id="page-246-0"></span>编辑元件

每个元件都有自己的时间轴。您可以给元件时间轴添加帧、关键帧和图层,就像可以给主时间轴 添加这些项目一样。

创建组件时,要从元件开始。 Flash 提供了以下三种编辑元件的方法:

- 使用"在当前位置编辑"命令,在舞台上其他对象的上下文中编辑元件。其他对象显示暗淡, 以便将它们与正在编辑的元件名称显示在舞台顶部的编辑栏内,位 于当前场景名称的右侧。
- 使用 "在新窗口中编辑"命令,在单独的窗口中编辑元件。如果在单独的窗口中编辑元件, 您可以同时查看元件和主时间轴。正在编辑的元件名称显示在舞台顶部的编辑栏内。
- 在元件编辑模式下,通过将窗口从舞台视图更改为只显示该元件的单独视图来编辑元件。正 在编辑的元件名称显示在舞台顶部的编辑栏内,位于当前场景名称的右侧。

### 组件代码范例

Flash MX 2004 和 Flash MX Professional 2004 包含以下组件源文件,它们有助于您开发自 己的组件:

- FLA 文件源代码:*Flash MX 2004\_install\_dir*/en/First Run/ComponentFLA/ StandardComponents.fla
- 动作脚本类文件:*Flash MX 2004\_install\_dir*/en/First Run/Classes/mx

### 创建组件

本节说明了如何创建作为现有 Flash MX 2004 类的子类的组件。随后的各节说明了如何编写组 件的动作脚本类文件,以及如何针对组件的可用性和品质来编辑组件。

#### <span id="page-247-0"></span>创建新组件元件

所有组件都是 MovieClip 对象,它们是一种元件。要创建新组件,首先必须将新元件插入新的 FLA 文件中。

添加新组件元件:

- 1 在 Flash 中,创建空白的 Flash 文档。
- 2 选择 "插入" > "新建元件"。 显示 "创建新元件"对话框。
- 3 输入元件名称。为组件命名,方法是将组件中每个单词的第一个字母更改为大写字母 (例如 MyComponent)。
- 4 为该行为选择 "影片剪辑"单选按钮。 "影片剪辑"对象拥有自己的多帧时间轴,该时间轴独立于主时间轴播放。
- 5 单击 "高级"按钮。 高级设置在对话框中显示。
- 6 选择 "为动作脚本导出"。这样就会让 Flash 默认将组件与使用该组件的任何 Flash 内容打 包在一起。
- 7 输入链接标识符。

此标识符用作元件名称、链接名称和相关的类名称。

8 在"AS 2.0 类"文本框中,输入动作脚本 2.0 类的完全限定路径,它是相对于类路径设置的 路径。

注意:不要包含文件扩展名; "AS 2.0 类"文本框指向类的打包位置,而不是该文件的文件系统名称。

如果动作脚本文件位于包内,必须包含该包的名称。此字段的值可以是类路径的相对路径,也 可以是包的绝对路径 (例如 myPackage.MyComponent)。

有关设置 Flash MX 2004 类路径的更多信息,请参阅第 246 [页的 "了解类路径"。](#page-245-0)

9 大多数情况下,应取消选中"在第一帧导出"(默认选中该选项)。有关更多信息,请参[阅第](#page-266-0) 267 [页的 "设计组件的最佳做法"。](#page-266-0)

10 单击 "确定"。

Flash 将元件添加到库中,然后切换到元件编辑模式。在此模式下,元件的名称显示于舞台左 上角的上方,并且有一个十字丝表明该元件的注册点。

现在,您可以编辑该元件,并将它添加到组件的 FLA 文件。

#### 编辑元件图层

在创建了新元件并为它定义链接之后,您可以在元件的时间轴中定义组件的资源。 组件的元件应有两个图层。本节说明应该插入哪些图层,应该在这些图层上添加哪些内容。 有关如何编辑元件的信息,请参阅第 247 [页的 "编辑元件"](#page-246-0)。

#### 编辑元件图层:

- 1 进入元件编辑模式。
- 2 重命名空图层,或创建名为 Actions 的图层。

3 在 "动作"面板中添加一行,该行的作用是导入组件的完全限定动作脚本类文件。 该语句依赖 Flash MX 2004 类路径设置。(有关更多信息,请参阅第 246 [页的 "了解类路](#page-245-0) [径"](#page-245-0)。)以下范例导入 myPackage 包中的 MyComponent.as 文件:

import myPackage.MyComponent;

注意: 在导入动作脚本类文件时,应使用 import 语句, 而不应使用 include 语句。不要在类名称或包 名称两边加引号。

- 4 重命名空图层, 或创建名为 Assets 的图层。 Assets 图层包含由该组件使用的所有资源。
- 5 在 "动作"面板中,在第一帧内添加 stop() 动作,如以下范例所示: stop();

不要向该帧添加任何图形资源。Flash Player 将在第二帧之前停止,您可以在第二帧内添加资 源。

6 如果在扩展现有组件,请找到该组件和您使用的任何其他基类,然后将该元件的实例置于图 层的第二帧内。为此,请从"组件"面板选择元件,然后将它拖至组件的"资产"图层第二 帧中的舞台上。

组件使用的任何资源(不论它是另一个组件,还是诸如位图的介质)在该组件内都应有实例。

- 7 在组件的 Assets 图层的第二帧上添加由该组件使用的所有图形资源。例如,如果要创建自定 义按钮,请添加表示按钮状态 (弹起、按下,等等)的图形。
- 8 创建完元件内容后,执行下列操作之一,返回文档编辑模式:
	- 单击舞台上方编辑栏左侧的 "返回"按钮。
	- 选择 "编辑" > "编辑文档"。
	- 单击舞台上方编辑栏内的场景名称。

#### 添加参数

组件开发的下一步是定义组件参数。参数是用户据以修改您创建的组件实例的主要方法。

在 Flash 的以前版本中,应使用 "组件检查器"面板定义参数。在 Flash MX 2004 和 Flash MX Professional 2004 中,应在动作脚本类文件中定义参数,而"组件检查器"面板负责找出 公共参数并向用户显示这些参数。

下一节说明如何编写组件的外部动作脚本文件,其中包含有关添加组件参数的信息。

### 编写组件的动作脚本

大多数组件都会包含一些动作脚本代码。组件的类型决定着您编写动作脚本的位置和要编写的 动作脚本的数量。开发组件有两种基本方法:

- 创建不带父类的新组件
- 扩展现有组件类

本节着重说明如何扩展现有组件。如果您在创建的组件源自其他组件的类文件,应该按照本节的 说明编写外部动作脚本类文件。

### 扩展现有组件类

在创建源自父类的组件元件时,应将它链接到外部动作脚本 2.0 类文件。(有关定义此文件的信 息,请参阅第 248 [页的 "创建新组件元件"](#page-247-0)。)

外部动作脚本类为组件扩展其他类、添加方法、添加 getter 和 setter,以及定义事件处理函数。 要编辑动作脚本类文件,您可以使用 Flash、任何文本编辑器,也可以使用任何 "集成开发环 境" (IDE)。

只能从一个类继承。动作脚本 2.0 不允许多继承。

#### 类文件的简单范例

下面是类文件的一个简单范例,该文件名为 MyComponent.as。此范例中包含从 UIObject 类 继承的组件至少应有的一组导入、方法和声明。

import mx.core.UIObject;

```
class myPackage.MyComponent extends UIObject {
static var symbolName: String = "MyComponent";
static var symbolOwner: Object = 0bject(myPackage.MyComponent):
var className:String = "MyComponent";
#include "../core/ComponentVersion.as"
function MyComponent() {
}
function init(Void):Void{
 super.init();
}
function size(Void):Void {
  super.size();
}
```
#### 编写类文件的一般过程

}

在编写组件的动作脚本时,请使用下面的一般过程。根据所创建组件类型的不同,某些步骤是可 选步骤。

本章后面会对此过程进行更详细的说明。

编写组件的动作脚本文件:

- 1 导入所有必需的类。
- 2 使用 class 关键字定义类;如有必要,请扩展父类。
- 3 定义 symbolName 和 symbolOwner 变量;它们分别是动作脚本类的元件名称和类的完全限定 包名称。
- 4 将类名称定义为 className 变量。
- 5 添加版本控制信息。
- 6 输入默认成员变量。
- 7 为组件中使用的每个外观元素 / 链接创建变量。这样,用户就可以通过更改组件中的参数来设 置不同的外观元素。
- 8 添加类常数。
- 9 为每个具有 getter/setter 的变量添加元数据关键字和声明。

10 定义未初始化的成员变量。

11 定义 getter 和 setter。

12 编写构造函数。它一般为空。

13 添加初始化方法。在创建类时调用此方法。

14 添加大小方法。

15 添加自定义方法或覆盖继承的方法。

## 导入类

外部动作脚本类文件的第一行应导入类所用的必要类文件。其中包括提供功能的类,如果类扩展 了超类,还会包括超类。

在使用 import 语句时,导入的是完全限定的类名称,而不是类的文件名,如以下范例所示:

import mx.core.UIObject; import mx.core.ScrollView; import mx.core.ext.UIObjectExtensions;

您也可以使用通配符 (\*) 导入给定包中的所有类。例如,以下语句导入 mx.core 包中的所有类:

import mx.core.\*;

如果未在脚本中使用导入的类,那么不会在生成的 SWF 文件的字节代码中包含该类。因此,使 用通配符导入整个包不一定会创建很大的 SWF 文件。

### 选择父类

大多数组件都有一些共同的行为和功能。Flash 中有两个基类专门提供这些共同的行为和功能。 通过创建这些类的子类,组件一开始即可具备一组基本的方法、属性和事件。

下表简要说明这两个基类:

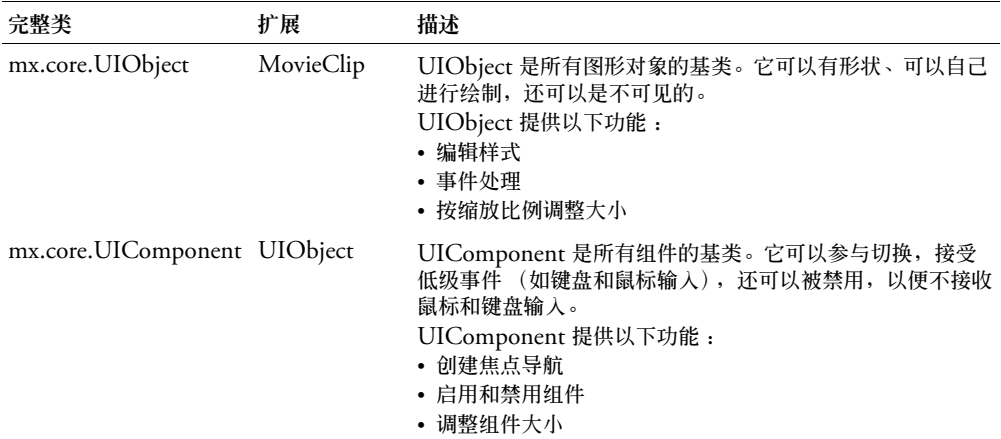

## 了解 **UIObject** 类

基于 Macromedia Component Architecture 第 2 版的组件源自 UIObject 类,该类包装 MovieClip 类。MovieClip 类是 Flash 中可以在屏幕上绘制的所有类的基类。许多 MovieClip 属性和方法与时间轴相关,刚开始接触 Flash 的开发人员不太熟悉时间轴这一工具。 UIObject 类的创建目的是提取其中的许多细节。 MovieClip 的子类只记录必要的 MovieClip 属性和方 法。不过,如果需要,您也可以访问这些属性和方法。

UIObject 尝试在 MovieClip 中隐藏鼠标处理和帧处理。在加载和卸载时,在它的布局更改时 (move、resize),它都会在绘制之前将事件张贴到它的侦听器 (等同于 onEnterFrame)。

UIObject 提供了替代的只读变量来确定影片剪辑的位置和大小。您可以使用 move() 和 setSize() 方法改变对象的位置和大小。

### 了解 **UIComponent** 类

UIComponent 类是 UIObject 的子类。它是具有用户交互 (鼠标和键盘输入)的所有组件的 基类。

### 扩展其他类

为了能够更方便地构造组件,您可以创建任何类的子类,这样也就不需要直接扩展 UIObject 或 UIComponent 类。如果扩展任何其他组件的类,则会默认扩展这些类。您可以通过扩展 "组 件"字典中列出的任何组件类来创建新组件类。

Flash 包含一组可以在屏幕上绘制并且是从 UIObject 继承的类。例如, Border 类绘制其他对 象周围的边框。另一个范例是 RectBorder,它是 Border 的子类,知道如何相应地调整其可视 元素的大小。支持边框的所有组件应使用某个 Border 类或使用某个 Border 子类。有关这些类 的详细说明,请参阅第 41 页的第 4 章 ["组件字典"](#page-40-0)。

例如,如果您要创建一个组件,其行为与 Button 组件的行为几乎完全相同,您可以扩展 Button 类,而不必从基类重新创建 Button 类的所有功能。

### 编写构造函数

构造函数是具有唯一用途的方法:在初始化组件的新实例时设置属性和执行其他任务。您可以识 别构造函数,因为它的名称与组件类自身的名称相同。例如,以下代码显示 ScrollBar 组件的构 造函数:

```
function ScrollBar() {
```
}

在此情况下,初始化新的 ScrollBar 组件时,即会调用 ScrollBar() 构造函数。

一般情况下,组件构造函数应为空,这样才能用对象的属性接口来自定义对象。此外,根据初始 化调用顺序的不同,有时在构造函数中设置属性会导致覆盖默认值。

一个类只可以包含一个构造函数;动作脚本 2.0 中不允许重载构造函数。
# 版本控制

<span id="page-252-1"></span>在发布组件时,您应该定义版本号。这样,开发人员就能知道他们是否应该升级,并且有助于解 决技术支持问题。设置组件的版本号时,请使用静态变量 version,如以下范例所示:

static var version:String = "1.0.0.42";

如果创建许多组件作为组件包的一部分,则可在外部文件中包含版本号。这样即可在一个位置更 新版本号。例如,以下代码导入将版本号存储于一个位置的外部文件的内容:

#include "../myPackage/ComponentVersion.as"

ComponentVersion.as 文件的内容与上述变量声明相同, 如以下范例所示:

<span id="page-252-0"></span>static var version:String = "1.0.0.42";

## 类、元件和所有者名称

要帮助 Flash 查找适当的动作脚本类和包,并且保留组件的命名,必须在组件的动作脚本类文件 中设置 symbolName、 symbolOwner 和 className 属性。

下表对这些变量进行说明:

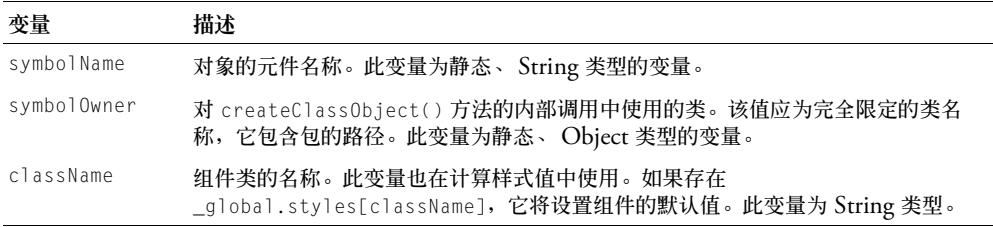

#### 以下范例显示自定义组件的命名:

<span id="page-252-2"></span>static var symbolName: String = "MyComponent"; static var symbolOwner: Object = custom. MyComponent; var className:String = "MyComponent";

## 定义 **getter** 和 **setter**

getter 和 setter 向组件属性提供可见性,并控制其他对象对这些属性的访问。

定义 getter 和 setter 方法的惯例是在方法名前加 get 或 set,接着加一个空格,然后才是属性 名。最好让 get 或 set 后面的每个单词首字母大写。

存储属性值的变量不能与 getter 或 setter 同名。按照惯例, getter 和 setter 变量名前面应加两 个下划线。

以下范例显示 initialColor 的声明,以及获取和设置此属性值的 getter 和 setter 方法:

```
...
public var __initialColor:Color = 42;
...
public function get initialColor():Number {
  return __initialColor;
}
public function set initialColor(newColor:Number) {
  __initialColor = newColor;
}
```
Getter 和 setter 通常与元数据关键字结合使用,用于定义可见、可绑定且具有其他属性的属性。

# 组件元数据

<span id="page-253-4"></span><span id="page-253-2"></span><span id="page-253-0"></span>Flash 识别外部动作脚本类文件中的组件元数据语句。元数据标记可以定义组件属性、数据绑定 属性和事件。 Flash 解释这些语句并相应地更新开发环境。这样,您就可以一次定义这些成员, 而不必在动作脚本代码和开发面板中定义。

<span id="page-253-1"></span>元数据标记只可以在外部动作脚本类文件中使用。不能在 FLA 文件的动作帧中使用元数据 标记。

#### 使用元数据关键字

元数据与类声明或单个的数据字段相关。如果属性的值是 String 类型,必须在该属性两边加 引号。

元数据语句绑定到动作脚本文件的下一行。在定义组件属性时,请在属性声明的前一行添加元数 据标记。在定义组件事件时,请在类定义之外添加元数据标记,以便将事件绑定到整个类。

在下面的范例中, Inspectable 元数据关键字应用于 flavorStr、colorStr 和 shapeStr 参数:

```
[Inspectable(defaultValue="strawberry")]
public var flavorStr:String;
[Inspectable(defaultValue="blue")]
public var colorStr:String;
[Inspectable(defaultValue="circular")]
public var shapeStr:String;
```
在属性检查器和"组件检查器"面板的"参数"选项卡中, Flash 将所有这些参数显示为 String 类型。

#### 元数据标记

<span id="page-253-3"></span>下表说明可以在动作脚本类文件中使用的元数据标记:

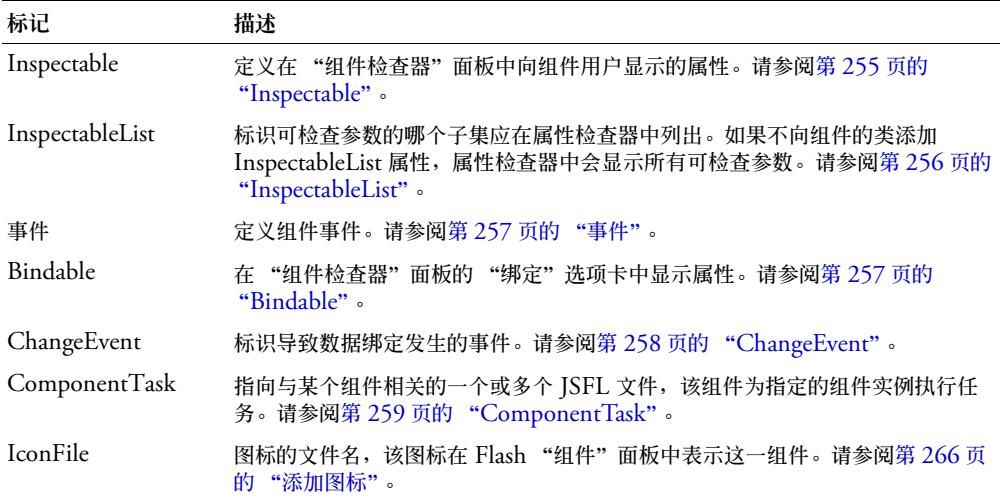

下面各节更详细地说明组件元数据标记。

## <span id="page-254-0"></span>**Inspectable**

<span id="page-254-1"></span>您在组件的类定义中指定用户可编辑(或"可检查")的组件参数,这些参数在"组件检查器" 面板中显示。这样,您就可以在同一个位置维护可检查属性和基本的动作脚本代码。要查看组件 属性,请将组件的实例拖到舞台上,然后在 "组件检查器"面板中选择 "参数"选项卡。

下图显示 "文本区域"控件的 "组件检查器"面板中的 "参数"选项卡:

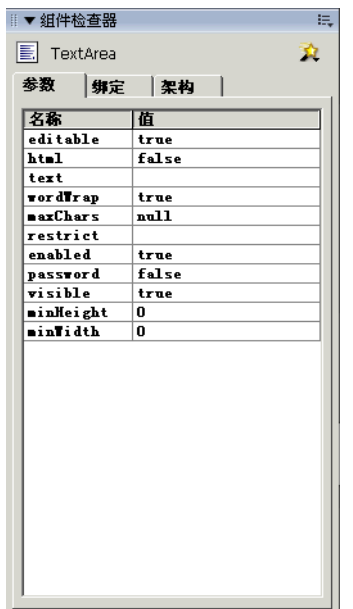

或者, 您可以在属性检查器的 "参数"选项卡上查看组件属性的子集,如下图所示:

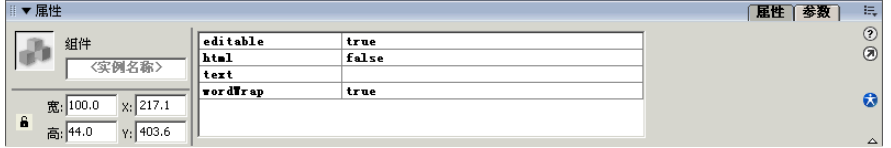

Flash 使用 Inspectable 元数据关键字确定应在创作环境中显示哪些参数。此关键字的语法如 下:

 $[Inspectable(value_type=value[, attribute=value, ...])]$ property\_declaration name:type;

以下范例将 enabled 参数定义为可检查参数:

```
[Inspectable(defaultValue=true, verbose=1, category="Other")]
var enabled:Boolean;
```
Inspectable 关键字也支持随意键入的属性, 如下所示:

[Inspectable("danger", 1, true, maybe)]

元数据声明必须紧挨着属性的变量声明且在它之前,这样才能绑定到该属性。

| 属性           | 类型                 | 描述                                                                                                    |
|--------------|--------------------|----------------------------------------------------------------------------------------------------|
| 名称           | String             | (可选)属性的显示名称。例如 "Font Width"。如果未指定,则使<br>用属性的名称, 例如 " fontWidth"。                                                                                   |
| type         | String             | (可选)类型指定。如果省略,则使用属性的类型。下面是可接受的<br>值:<br>• Array<br>• Object<br>$\bullet$ List<br>• String<br>• Number<br>• Boolean<br>• Font Name<br>$\cdot$ Color |
| defaultValue | String 或<br>Number | (必需) 可检查的属性的默认值。                                                                                                    |
| enumeration  | String             | (可选)指定以逗号分隔的属性合法值列表。                                                                                                    |
| verbose      | Number             | (可选)指明只有在用户指定包含详细属性时,才显示这一可检查属<br>性。如果未指定该属性, Flash 假定应显示这一属性。                                                                                     |
| category     | String             | 将属性划分到属性检查器中的某个特定子类别中。<br>(可洗)                                                                                                    |
| listOffset   | Number             | (可选) 其作用是向后兼容 Flash MX 组件。它用作 List 值的默认索<br>引。                                                                                                    |
| variable     | String             | (可选)其作用是向后兼容 Flash MX 组件。它用来指定此参数所绑<br>定的变量。                                                                                                    |

下表说明 Inspectable 元数据关键字的属性:

### <span id="page-255-0"></span>**InspectableList**

InspectableList 元数据关键字用于确切地指定属性检查器中应显示可检查参数的哪个子集。请 将 InspectableList 与 Inspectable 组合使用,这样即可隐藏子类组件的继承属性。如果不给组 件的类添加 InspectableList 元数据关键字, 所有可检查的参数 (包括组件父类的可检查参数) 都会显示在属性检查器中。

InspectableList 的语法如下:

```
[InspectableList("attribute1"[,...])]
// class definition
```
InspectableList 关键字必须紧挨着类定义且在它之前,因为它应用于整个类。

下面的范例允许 flavorStr 和 colorStr 属性在属性检查器中显示,但排除 DotParent 类的其 他可检查属性:

```
[InspectableList("flavorStr","colorStr")]
class BlackDot extends DotParent {
  [Inspectable(defaultValue="strawberry")]
  public var flavorStr:String;
  [Inspectable(defaultValue="blue")]
  public var colorStr:String;
  ...
}
```
# <span id="page-256-2"></span><span id="page-256-0"></span>事件

Event 元数据关键字用于定义此组件发出的事件。

此关键字的语法如下:

[Event("event\_name")]

例如,下面的代码定义 click 事件:

[Event("click")]

在动作脚本文件中将 Event 语句添加到类定义之外,以便将它们绑定到类,而不绑定到类的特 定成员。

下面的范例显示 UIObject 类的 Event 元数据,它处理 resize、move 和 draw 事件 :

```
...
import mx.events.UIEvent;
[Event("resize")]
[Event("move")]
[Event("draw")]
class mx.core.UIObject extends MovieClip {
  ...
\mathbf{I}
```
## <span id="page-256-1"></span>**Bindable**

数据绑定使各组件之间相互连接在一起。您可以通过 "组件检查器" 面板的 "绑定" 选项卡获 得可视数据绑定。您可以从该选项卡添加、查看和删除组件的绑定。

虽然数据绑定适用于任何组件,但它的主要用途是将用户界面组件连接到外部数据源,例如 Web 服务和 XML 文档。这些数据源是带有属性的组件,它们可被绑定到其他组件属性。"组 件检查器"面板是 Flash MX Professional 2004 中用来进行数据绑定的主要工具。

通过使用 Bindable 元数据关键字,可以让动作脚本类中的属性和 getter/setter 函数在"组件检 查器"面板的 "绑定"选项卡中显示。

Bindable 元数据关键字的语法如下:

[Bindable[readonly|writeonly[,type="datatype"]]]

Bindable 关键字必须位于属性、getter/setter 函数或其他(位于属性或 getter/setter 函数之前 的)元数据关键字之前。

下面的范例将变量 flavorStr 定义为公共、可检查的变量,用户也可以从"组件检查器"面板 的 "绑定"选项卡访问该变量:

[Bindable] [Inspectable(defaultValue="strawberry")] public var flavorStr:String = "strawberry"; Bindable 元数据关键字采用三个选项来指定属性的访问类型以及属性的数据类型。下表对这些 选项进行说明:

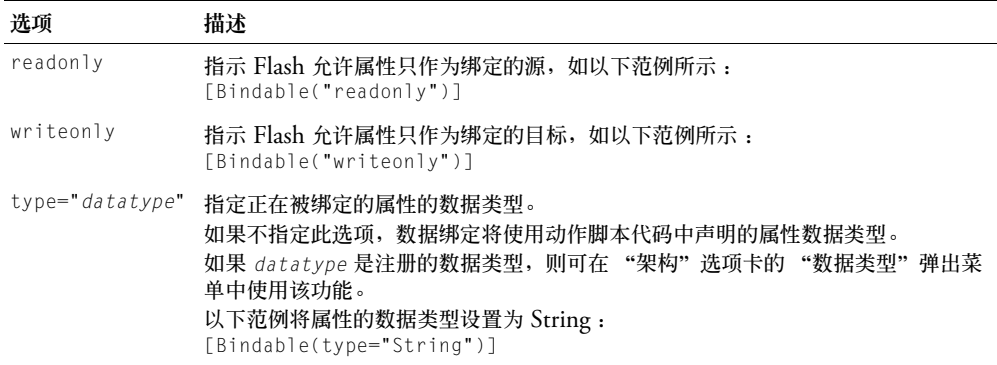

您可以组合使用访问选项和数据类型选项,如以下范例所示:

[Bindable(param1="writeonly",type="DataProvider")]

在使用 ChangeEvent 元数据关键字时, 必须使用 Bindable 关键字。有关更多信息, 请参阅[第](#page-257-0) 258 页的 "[ChangeEvent](#page-257-0)"。

有关在 Flash 创作环境中创建数据绑定的信息,请参阅 "使用 Flash 帮助"中的 "数据绑定 (仅限 Flash Professional)"。

## <span id="page-257-0"></span>**ChangeEvent**

ChangeEvent 元数据关键字用于在对可绑定属性进行更改时,生成一个或多个组件事件。

此关键字的语法如下:

[Bindable] [ChangeEvent("event"[,...)] property\_declaration or get/set function

与 Bindable 类似, 此关键字只能与变量声明或 getter 及 setter 函数一起使用。

在下面的范例中, 组件在可绑定属性 flavorStr 的值更改时生成 change 事件:

```
[Bindable]
[ChangeEvent("change")]
public var flavorStr:String;
```
在元数据中指定的事件发生时, Flash 将向绑定到属性的任何条目通知该属性已更改。

您还可以指示组件在调用 getter 或 setter 函数时生成事件, 如以下范例所示:

```
[Bindable]
[ChangeEvent("change")]
function get selectedDate():Date
  ...
```
大多数情况下, 您要在 getter 上设置 change 事件, 在 setter 上发送该事件。

您可以在元数据中注册多个 change 事件,如以下范例所示:

[ChangeEvent("change1", "change2", "change3")]

其中的任一事件均表示变量有更改。不一定要发生所有事件才表示变量有更改。

# <span id="page-258-0"></span>**ComponentTask**

<span id="page-258-2"></span>组件可以具有一个或多个相关的 JSFL 文件,这些文件为给定的组件实例执行有用任务。您应使 用 ComponentTask 元数据关键字来为组件定义这些任务并声明这些任务。

ComponentTask 元数据关键字使用以下语法:

[ComponentTask(taskName,taskFile,otherFile1[,...])]

下表对 ComponentTask 关键字的属性进行说明:

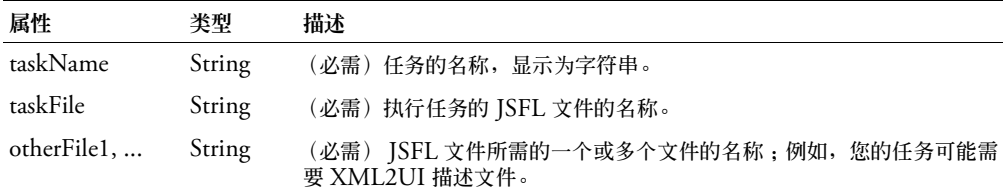

在动作脚本文件中将 ComponentTask 语句添加到类定义之外,以便将它们绑定到类,而不绑 定到类的特定成员。

以下范例为 MyComponent 类定义两个 ComponentTask 语句:

```
[ComponentTask("Do Some 
  Setup","MyComponentSetup.jsfl","myForm.xml","myOtherForm.xml")]
[ComponentTask("Do Some More Setup","MyOtherComponentSetup.jsfl")]
class myComponent {
  ...
```
}

"任务"弹出菜单显示在 "组件检查器"面板的 "架构"选项卡上。要激活此菜单,请在舞台 上选择组件实例,然后单击面板右侧的按钮。此菜单包含组件元数据中定义的所有任务的名称。

从"任务"菜单选择任务名称时,将调用对应的 JSFL 文件。您可以从该 JSFL 文件访问当前选 定的组件,如下所示:

var aComponent = fl.getDocumentDOM().selection[0];

<span id="page-258-3"></span>在导出 SWC 文件时,Flash 会随组件提供相关的 JSFL 文件。在将组件导出为 SWC 文件时, JSFL 和帮助文件必须与 FLA 文件位于同一个文件夹中。有关生成 SWC 文件的更多信息,请 参阅第 265 [页的 "导出组件"](#page-264-0)。

## 定义组件参数

<span id="page-258-1"></span>在构建组件时,您可以添加定义组件外观和行为的参数。最常用的属性在 "组件检查器"面板 中显示为创作参数。您可以使用 Inspectable 关键字定义这些属性 (请参阅第 [255](#page-254-0) 页的 "[Inspectable](#page-254-0)")。您也可以使用动作脚本设置所有可检查参数。使用动作脚本设置的参数将覆 盖在创作过程中设置的任何值。

下面的范例在 JellyBean 类文件中设置多个组件参数,并使用 Inspectable 元数据关键字让它们 显示在 "组件检查器"面板中:

```
class JellyBean{
  // a string parameter
  [Inspectable(defaultValue="strawberry")]
  public var flavorStr:String; 
  // a string list parameter
  [Inspectable(enumeration="sour,sweet,juicy,rotten",defaultValue="sweet")]
  public var flavorType:String;
```

```
// an array parameter
[Inspectable(name="Flavors", defaultValue="strawberry,grape,orange", 
verbose=1, category="Fruits")] 
var flavorList:Array; 
// an object parameter
[Inspectable(defaultValue="belly:flop,jelly:drop")]
public var jellyObject:Object;
// a color parameter
[Inspectable(defaultValue="#ffffff")]
public var jellyColor:Color;
```
}

参数可以是以下任一受支持的类型:

- Array
- Object
- List
- String
- Number
- Boolean
- Font Name
- <span id="page-259-1"></span>• Color

## 实现核心方法

所有组件必须实现两个核心方法:大小和初始化方法。如果不在自定义组件中覆盖这两个方法, Flash Player 可能会产生错误。

### 实现初始化方法

<span id="page-259-0"></span>Flash 在创建类时调用初始化方法。初始化方法至少应调用超类的初始化方法。在调用此方法之 后,才能正确设置 width、 height 和 clip 参数。

下面是 Button 类的初始化方法示例,它调用超类的初始化方法、设置缩放和其他默认属性值, 并从 UIObject 对象获取颜色属性的值:

```
function init(Void):Void {
  super.init();
  labelField.selectable = false;
 labelField.styleName = this;
  useHandCursor = false;
 // mark as using color "color"
 _color = UIObject.textColorList;
}
```
## 实现大小方法

<span id="page-259-2"></span>Flash 从 setSize() 方法调用组件的大小方法,以设置组件内容的版式。大小方法至少应调用超 类的大小方法,如以下范例所示:

```
function size(Void):Void {
 super.size();
}
```
# 处理事件

<span id="page-260-0"></span>组件可以通过事件了解用户何时与界面进行了交互操作,也可以了解组件的外观或生命周期何 时发生了重要的更改,例如创建或破坏组件或者组件的大小发生更改。

事件模型是基于 XML Events (XML 事件)规范的发送器 / 侦听器模型。您编写的代码向目 标对象注册侦听器,这样即可在目标对象发送事件时调用侦听器。

侦听器是函数或对象,但不是方法。侦听器会接收一个事件对象作为自己的参数,该参数包含事 件的名称并提供有关该事件的所有相关信息。

组件生成和发送事件并使用 (侦听)其他事件。如果对象需要了解其他对象的事件,它应向该 对象注册。当事件发生时,该对象通过调用一个在注册过程中请求的函数将该事件发送到所有注 册的侦听器。要从同一个对象接收多个事件,必须为每个事件进行注册。

Flash MX 2004 扩展了动作脚本 on() 处理函数,以支持组件事件。在组件的类文件中声明事 件并实现 addEventListener() 方法的任何组件均受支持。

## 公共事件

<span id="page-260-1"></span>下面列出由各种不同的类广播的公共事件。如果事件适用于组件,每个组件都应尝试广播这些事 件。这里没有列出所有组件的全部事件,只列出了可能会由其他组件重用的事件。虽然某些事件 未指定任何参数,但所有事件都有隐式参数:对广播事件的对象的引用。

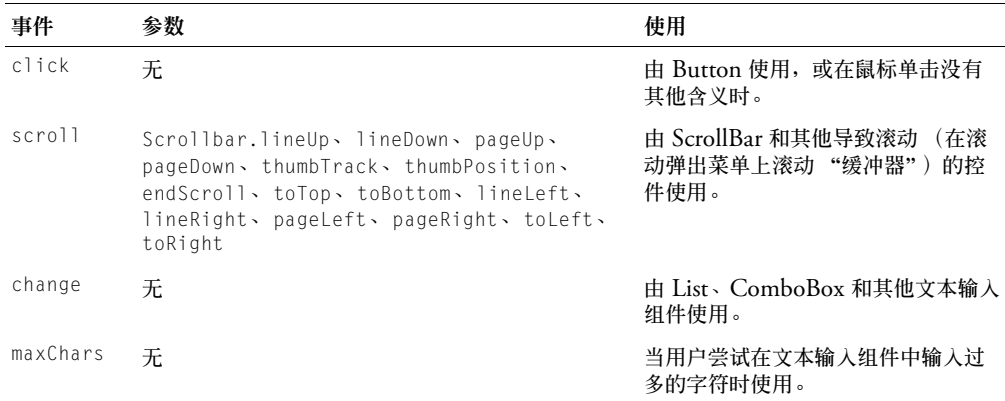

此外,由于来自 UIComponent 的继承性,所有组件均广播下列事件:

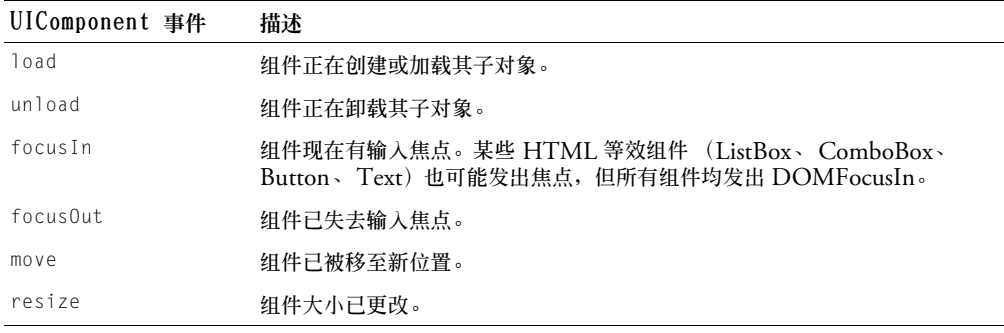

下表对一些常见的键事件进行说明:

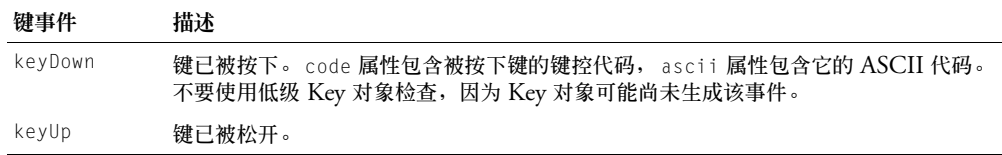

#### <span id="page-261-0"></span>使用事件对象

事件对象作为参数传递到侦听器。事件对象是一种动作脚本对象,这种对象具有的属性中包含有 关所发生的事件的信息。您可以在侦听器回调函数内使用事件对象来访问所广播的事件的名称, 或者访问广播该事件的组件的实例名称。

例如,下列代码使用 evtObj 事件对象的 target 属性来访问 myButton 实例的 label 属性,并 跟踪该值:

```
listener = new Object();
listener.click = function(evtObj){
  trace("The " + evtObj.target.label + " button was clicked");
}
myButton.addFventListener("click", listener):
```
下表列出了所有事件对象公用的属性:

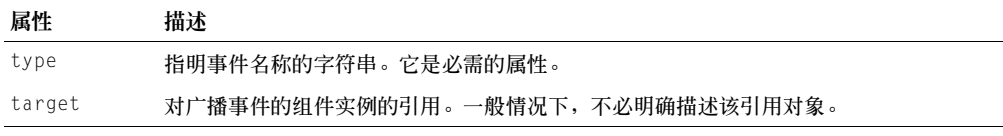

最常见的事件 (例如,click 和 change)除了 type 外,没有其他必需的属性。

您可以在发送事件之前, 明确地构建事件对象, 如以下范例所示:

```
var eventObj = new Object();
eventObj.type = "myEvent":eventObj.target = this;dispatchEvent(eventObj);
```
您还可以使用快捷语法在单行上设置 type 属性的值和发送事件:

ancestorSlide.dispatchFvent({type:"revealChild", target:this});

在上面的范例中, 设置 target 属性为可选, 因为它是隐式的。

Flash MX 2004 文档中对每个事件的说明列出了可选和必需的事件属性。例如, ScrollBar.scroll 事件除了使用 type 和 target 属性外,还使用 detail 属性。有关详细信 息,请参阅第 41 页的第 4 章 ["组件字典"中](#page-40-0)的事件说明。

#### 发送事件

<span id="page-261-1"></span>在组件动作脚本类文件的正文中,您使用 dispatchEvent() 方法来广播事件。 dispatchE vent() 方法的签名如下:

dispatchEvent(eventObj)

eventObj 参数是描述事件的事件对象 (请参阅第 262 [页的 "使用事件对象"](#page-261-0))。

#### 标识事件处理函数

您在应用程序的动作脚本中定义侦听组件事件的事件处理函数对象或事件处理函数。

以下范例创建侦听器对象,处理 click 事件,并将它作为事件侦听器添加到 myButton:

```
listener = new Object():
listener.click = function(evtObj){
  trace("The " + evtObj.target.label + " button was clicked");
}
```
myButton.addEventListener("click", listener);

除了使用侦听器对象外,您还可以将函数用作侦听器。如果侦听器不属于对象,它就是函数。例 如,以下代码创建侦听器函数 myHandler() 并将它注册到 myButton:

```
function myHandler(eventObj){
  if (eventObj.type == "click"){
    // your code here
  }
}
myButton.addEventListener("click", myHandler);
```
有关使用 addEventListener() 方法的详细信息,请参阅第 22 [页的 "使用组件事件侦听器"](#page-21-0)。

如果您知道某个特定对象是某个事件唯一的侦听器,就可以利用新事件模型始终会在组件实例 上调用方法这一情况。此方法是事件名称加 Handler 一词。例如,要处理 click 事件,请编写 以下代码:

```
myComponentInstance.clickHandler = function(o){
  // insert your code here
}
```
#### 在上面的代码中,如果在回调函数中使用关键字 this,则该关键字的作用范围是 myComponentInstance。

您也可以使用支持 handleEvent() 方法的侦听器对象。不论事件的名称是什么,都会调用侦听 器对象的 handleEvent() 方法。您必须使用 if...else 或 switch 语句来处理多个事件,因此, 该语法不够灵活。例如,以下代码使用 if...else 语句处理 click 和 enter 事件:

```
myObj.handleEvent = function(o)if (o.\text{type} == "click")// your code here
  } else if (o.type == "enter"){
    // your code here
  }
}
target.addEventListener("click", myObj);
target2.addEventListener("enter", myObj);
```
#### 使用 **Event** 元数据

<span id="page-262-0"></span>在动作脚本类文件中为每个事件侦听器添加 Event 元数据。 Event 关键字的值成为 addE ventListener() 方法调用中的第一个变量, 如以下范例所示:

```
[Event("click")] // event declaration
...
class FCheckBox{
  function addEventListener(eventName:String, eventHandler:Object) {
    ... //eventName is String
  } 
}
```
有关 Event 元数据关键字的详细信息,请参阅第 257 [页的 "事件"。](#page-256-0)

# 设置外观

<span id="page-263-1"></span>用户界面 (UI) 控件完全由附加的影片剪辑组成。这意味着 UI 控件的所有资源都可以是 UI 控 件影片剪辑的外部资源,因此其他组件可以使用它们。例如,如果组件需要按钮功能,则可重用 现有的 Button 组件资源。

Button 组件使用单独的影片剪辑来表示它的每个状态 (FalseDown、 FalseUp、 Disabled、 Selected,等等)。不过,您可以使自定义影片剪辑的 "调用外观"与这些状态相关联。在运行 时,新旧影片剪辑都会导出到 SWF 文件中。旧状态会成为不可见状态,以让位于新影片剪辑。 在创作时及运行时更改外观的这一功能称为设置外观。

要在组件中使用设置外观,请为组件中使用的每个外观元素 / 链接创建变量。这样,任何用户均 可通过更改组件中的参数来设置不同的外观元素,如以下范例所示:

```
var falseUpSkin = "mySkin";
```
"mySkin"名称随后用作 MovieClip 元件的链接名称,该元件显示 false up (假弹起)外观。

以下范例显示 Button 组件各种状态的外观变量:

```
var falseUpSkin:String = "ButtonSkin";
var falseDownSkin:String = "ButtonSkin";
var falseOverSkin:String = "ButtonSkin"
var falseDisabledSkin:String = "ButtonSkin";
var trueUpSkin:String = "ButtonSkin";
var trueDownSkin:String = "ButtonSkin";
var trueOverSkin:String = "ButtonSkin";
var trueDisabledSkin:String = "ButtonSkin";
var falseUpIcon: String = "\tilde{}}var falseDownIcon: String = "":
var falseOverIcon:String = "";
var falseDisabledIcon: S\check{t}ring = "":
var trueUpIcon:String = "";
var trueDownIcon: String = "":
var trueOverIcon: String = "":
var trueDisabledIcon: String = "":
```
### 添加样式

<span id="page-263-2"></span>添加样式是这样一种过程:它向某个类注册组件中的所有图形元素,并让该类在运行时控制图形 的配色方案。组件实现中无需任何特殊代码即可支持样式。样式完全在基类和外观中实现。

<span id="page-263-0"></span>有关样式的详细信息,请参阅第 26 [页的 "使用样式自定义组件的颜色和文本"。](#page-25-0)

### 使组件可访问

使各类残障人士均可访问 Web 内容的需求在不断增长。使用屏幕阅读器软件使视觉障碍者能够 使用 Flash 应用程序中的可视内容,这种软件可以提供对屏幕内容的声音描述。

Flash MX 2004 包含以下辅助功能:

- 自定义焦点导航
- 自定义键盘快捷键
- 基于屏幕的文档和屏幕创作环境
- Accessibility 类

在创建组件时,您可以包含使组件与屏幕阅读器进行通信的动作脚本。随后,在开发人员使用这 些组件在 Flash 中构建应用程序时,他们可以使用 "辅助功能"面板配置每个组件实例。

在组件的 FLA 文件中添加下面这行, 它应与您添加的其他动作脚本调用位于同一图层:

mx.accessibility.ComponentName.enableAccessibility();

例如,下面一行启用 MyButton 组件的辅助功能:

mx.accessibility.MyButton.enableAccessibility();

开发人员将 MyButton 组件添加到应用程序时,可以使用 "辅助功能"面板来使其可由屏幕阅 读器访问。

<span id="page-264-1"></span>有关 "辅助功能"面板和 Flash 其他辅助功能的信息,请参阅 "使用 Flash 帮助"中的 "创建 可访问内容"。

## <span id="page-264-0"></span>导出组件

Flash MX 2004 将组件导出为组件包(SWC 文件)。在分发组件时,您只需向用户提供 SWC 文件。此文件包含与组件相关的所有代码、SWF 文件、图像和元数据,因此用户可以方便地将 它放到自己的 Flash 环境中。

<span id="page-264-2"></span>本节对 SWC 文件进行说明,并解释如何在 Flash 中导入和导出 SWC 文件。

### 了解 **SWC** 文件

SWC 文件是类似 zip 的文件 (通过 PKZip 归档格式打包和展开), 它是由 Flash 创作工具生成。 下表对 SWC 文件的内容进行说明。

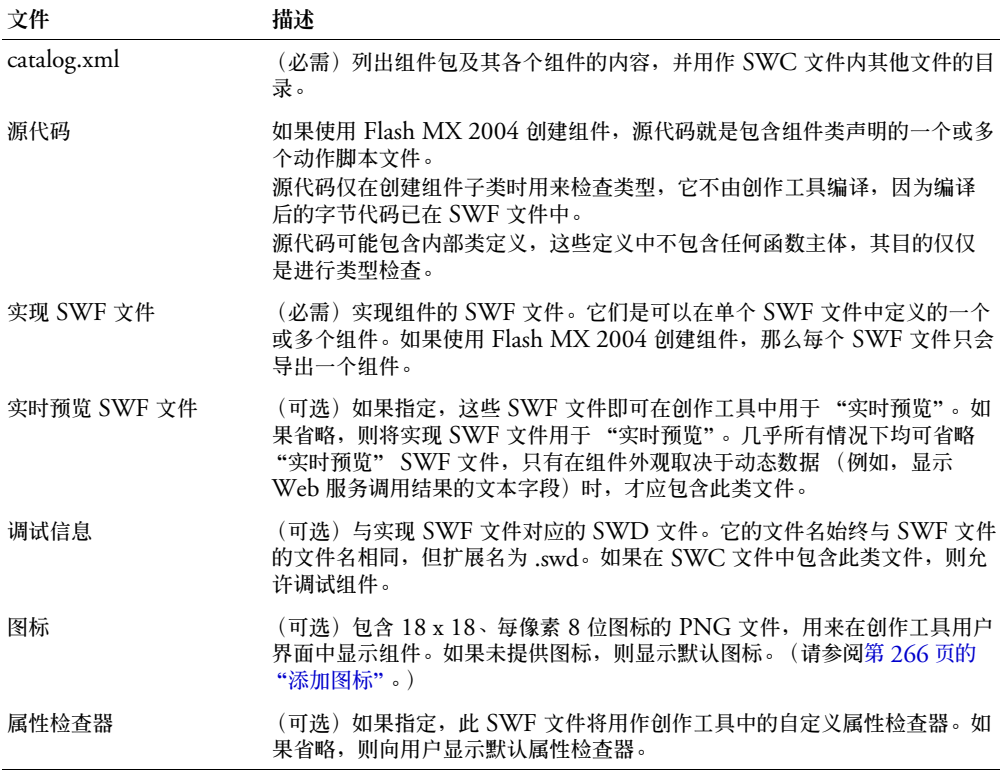

要查看 SWC 文件的内容,您可以使用任何支持 PKZip 格式的压缩工具 (包括 WinZip)打 开该文件。

从 Flash 环境生成 SWC 文件后,您可以选择在 SWC 文件中包含其他文件。例如,您可能需 要包含 Read Me 文件,如果需要用户访问组件的源代码,可能还需要包含 FLA 文件。

多个 SWC 文件展开到单个目录中,因此每个组件必须具有唯一的文件名,以免发生冲突。

### 使用 **SWC** 文件

<span id="page-265-1"></span>本节说明了如何创建和导入 SWC 文件。您应向组件用户提供有关导入 SWC 文件的说明。

#### 创建 **SWC** 文件

在 Flash MX 2004 和 Flash MX Professional 2004 中,您可以将影片剪辑导出为 SWC 文 件, 以创建 SWC 文件。在创建 SWC 文件时, Flash 报告编译时错误, 就像在测试 Flash 应用 程序一样。

导出 SWC 文件:

- 1 在 Flash 库中选择一个项目。
- 2 右键单击 (Windows) 或按住 Control 键单击 (Macintosh) 该项目,然后选择"导出 SWC 文件"。
- <span id="page-265-2"></span>3 保存 SWC 文件。

## 将组件 **SWC** 文件导入 **Flash**

在向其他开发人员分发组件时,您可以包含以下说明,以便他们能够立即安装和使用组件。

#### 在 Flash 创作环境中使用 SWC 文件:

- 1 关闭 Flash 创作环境。
- <sup>2</sup> <sup>将</sup> SWC 文件复制到 *flash\_root*/en/First Run/Components 目录中。
- 3 启动 Flash 创作环境或重新加载 "组件"面板。 组件的图标应显示在 "组件"面板中。

#### 使组件更易用

您在创建完组件并准备将其打包之后,可以使组件更易于您的用户使用。本节说明了向组件添加 可用性的一些技巧。

#### <span id="page-265-0"></span>添加图标

<span id="page-265-3"></span>您可以添加在 Flash 创作环境的 "组件"面板中表示组件的图标。

#### 添加组件的图标:

1 创建新图像。

该图像必须为 18 x 18 像素,并且保存为 PNG 格式。它的 Alpha 透明度必须是 8 位, 左上 角的像素必须是透明的,以支持遮罩。

2 在组件动作脚本类文件中的类定义之前添加以下定义: [IconFile("component\_name.png")]

<span id="page-266-0"></span>3 将该图像添加到 FLA 文件所在的同一目录。在导出 SWC 文件时,Flash 将在归档的根级包 含该图像。

#### 使用 "实时预览"

"实时预览"功能在默认情况下处于启用状态,它使您可以在舞台上查看组件将在发布的 Flash 内容中出现的近似大小和外观。

使用 V2 结构创建组件时,无需添加 "实时预览"。组件 SWC 文件包含实现 SWF 文件, 以 及在 Flash 舞台上使用该 SWF 文件的组件。

#### 添加工具提示

<span id="page-266-1"></span>当用户将鼠标滚到组件名称上,或滚到 Flash 创作环境的 "组件"面板中的图标上时,即会显 示工具提示。

要向组件添加工具提示,请在组件动作脚本类文件中的类定义之外使用 tiptext 关键字。您必 须使用星号 (\*) 注释掉该关键字并在它前面加 @ 符号,这样编译器才能正确识别它。

以下范例显示 CheckBox 组件的工具提示:

\* @tiptext 基本 CheckBox 组件。扩展按钮。

#### 设计组件的最佳做法

设计组件时请采用以下做法:

- 尽量使文件保持最小。
- 通过使功能通用来让组件尽量保持可重用。
- 使用新事件模型,而不使用 on(event) 语法。
- 使用 Border 类 (而不使用图形元素)绘制对象周围的边框。
- 使用基于标记的外观设置。
- 使用 symbolName 属性。
- 假设初始状态。因为样式属性现在位于对象上,所以您可以为样式和属性设置初始设置,这 样,在构造对象时,您的初始化代码就不必设置这些样式和属性,除非用户覆盖默认状态。
- 在定义元件时,除非绝对必要,否则不要选择"在第一帧导出"选项。Flash 只是在您的 Flash 应用程序使用组件前才加载组件,因此,如果选择此选项,Flash 会在其父组件的第一帧中预 加载该组件。通常不在第一帧中预加载组件的原因是出于 Web 上的一些考虑:组件在预加载 器开始之前加载,从而使预加载器无效。

索 引

# **A**

[accordion](#page-42-0) 组件 43 [addEventListener 262](#page-261-1) 安装 [检查](#page-8-0) 9 [指导](#page-8-1) 9 [安装组件](#page-7-0) 8

## **B**

[button](#page-43-0) 组件 44 [button](#page-46-0) 类 47 参数 [44](#page-43-1) [创建具有它的应用程序](#page-44-0) 45 方法 [48](#page-47-0) 事件 [48](#page-47-1) 使用 [44](#page-43-2) [使用外观](#page-45-0) 46 [使用样式](#page-45-1) 46 属性 [48](#page-47-2) [自定义](#page-44-1) 45 包 [12](#page-11-0) [本地类路径](#page-245-0) 246 编辑元件 , [针对组件](#page-246-0) 247 [编译剪辑](#page-12-0) 13 处理 [18](#page-17-0) [在 "库"面板中](#page-15-0) 16 标签 [20](#page-19-0)

# **C**

[className 253](#page-252-0) [clickHandler 23](#page-22-0) [CSSStyleDeclaration 27](#page-26-0) 参数 查看 [16](#page-15-1) 定义 [259](#page-258-1) 可检查 , [位于元数据语句中](#page-254-1) 255 设置 [16,](#page-15-2) [20](#page-19-1)

[添加到新组件](#page-248-0) 249 [处理事件](#page-21-1) 22 [初始化方法](#page-259-0) , 实现 260 创建组件 [编辑元件图层](#page-247-0) 248 [编写动作脚本](#page-248-1) 249 [编写动作脚本的过程](#page-249-0) 250 [编写构造函数](#page-251-0) 252 [处理事件](#page-260-0) 261 创建 [SWC](#page-265-1) 文件 266 [创建某个类的子类](#page-251-1) 252 导出 [265](#page-264-1) 导入 [SWC](#page-265-2) 文件 266 [定义版本号](#page-252-1) 253 [定义参数](#page-258-1) 259 定义的 [UIComponent](#page-251-2) 类 252 定义的 [UIObject](#page-251-3) 类 252 [辅助功能](#page-263-0) 264 [公共事件](#page-260-1) 261 [扩展组件类](#page-249-1) 250 [类文件的代码范例](#page-249-2) 250 [设置外观](#page-263-1) 264 [事件元数据](#page-262-0) 263 [实现核心方法](#page-259-1) 260 使用 SWC [文件进行实时预览](#page-266-0) 267 [使用元数据语句](#page-253-0) 254 [添加参数](#page-248-0) 249 [添加事件](#page-261-1) 262 [添加提示文本](#page-266-1) 267 [添加图标](#page-265-3) 266 [选择父类](#page-250-0) 251 [选择类名称](#page-252-0) 253 [选择元件名称](#page-252-0) 253 [选择元件所有者](#page-252-0) 253 样式 [264](#page-263-2) [组件元件](#page-247-1) 248 [窗体组件类](#page-42-1) 43

# **D**

[databinding](#page-86-0) 组件 87 [defaultPushButton 23](#page-22-1) [DepthManager 24](#page-23-0) [大小方法](#page-259-2) , 实现 260 [代码提示](#page-20-0) , 触发 21 [单选按钮组件](#page-163-0) 164 参数 [165](#page-164-0) [创建具有它的应用程序](#page-164-1) 165 [单选按钮类](#page-166-0) 167 方法 [168](#page-167-0) 事件 [168](#page-167-1) 使用 [165](#page-164-2) [使用外观](#page-166-1) 167 [使用样式](#page-165-0) 166 属性 [168](#page-167-2) [自定义](#page-165-1) 166 [单元格渲染器组件](#page-53-0) 54 [导出自定义组件](#page-264-1) 265 [导入类](#page-250-1) 251 第 1 版 [\(v1\)](#page-23-1) 组件 24 第 1 版 [\(v1\)](#page-23-1) 组件 , 升级 24 第 1 [版的组件结构](#page-244-0) , 与第 2 版的不同之处 245 第 1 版组件 升级 [24](#page-23-1) 第 2 版 (v2) 组件 [好处和说明](#page-10-0) 11 和 [Flash Player 12](#page-11-1) 第 2 版组件 和 [Flash Player 12](#page-11-1) 第 2 版组件结构 使用 SWC [文件进行实时预览](#page-266-0) 267 与第 1 [版的不同之处](#page-244-0) 245 动作脚本 [为新组件编写](#page-248-1) 249 [为新组件编写的工作流程](#page-249-0) 250

# **F**

FLA 文件资源 , [为组件文件存储](#page-244-1) 245 [Flash MX 2004,](#page-7-1) 可用组件 8 [Flash MX Professional 2004,](#page-7-2) 可用组件 8 Flash Player [和组件](#page-11-1) 12 支持 [24](#page-23-1) [FocusManager 23](#page-22-2) [form](#page-99-0) 类 100 [范例主题](#page-31-0) 32 方法 [初始化](#page-259-0) , 实现 260 大小 , 实现 [260](#page-259-2)

定义 getter 和 [setter 253](#page-252-2) 实现 [260](#page-259-1) 父类 , [为新组件选择](#page-250-0) 251 [复选框组件](#page-53-1) 54 参数 [55](#page-54-0) [创建具有它的应用程序](#page-54-1) 55 方法 [57](#page-56-0) [复选框类](#page-56-1) 57 事件 [58](#page-57-0) 使用 [54](#page-53-2) [使用外观](#page-55-0) 56 [使用样式](#page-55-1) 56 属性 [57](#page-56-2) 辅助功能 创作 [14](#page-13-0) [和组件](#page-13-0) 14 [用于自定义组件](#page-263-0) 264

# **G**

getter, [为属性定义](#page-252-2) 253 构造函数 , [为新组件编写](#page-251-0) 252 [管理器组件](#page-42-2) 43 [光晕主题](#page-31-0) 32 [滚动窗格组件](#page-172-0) 173 参数 [174](#page-173-0) [创建具有它的应用程序](#page-174-0) 175 方法 [176](#page-175-0) [滚动窗格类](#page-175-1) 176 事件 [177](#page-176-0) 使用 [174](#page-173-1) [使用外观](#page-174-1) 175 [使用样式](#page-174-2) 175 属性 [176](#page-175-2) [自定义](#page-174-3) 175

## **H**

[handleEvent](#page-21-2) 方法 22 [幻灯片组件类](#page-42-1) 43

# **J**

```
继承
 跟踪 , 用于样式和颜色 187
 在第 2 版组件中 12
焦点 23
焦点导航
 创建 23
焦点管理器 93
 参数 94
 创建具有它的应用程序 94
```
类 [95](#page-94-0) 使用 [93](#page-92-1) [自定义](#page-93-2) 94 [进度栏组件](#page-151-0) 152 参数 [152](#page-151-1) [创建具有它的应用程序](#page-152-0) 153 方法 [155](#page-154-0) [进度栏类](#page-154-1) 155 事件 [156](#page-155-0) 使用 [152](#page-151-2) [使用外观](#page-154-2) 155 [使用样式](#page-153-0) 154 属性 [156](#page-155-1) [自定义](#page-153-1) 154

## **K**

["库"面板](#page-15-0) 16 [扩展类](#page-251-1) 252

# **L**

[label](#page-101-0)  类 102 [label](#page-99-1) 组件 100 [label](#page-101-0)  类 102 参数 [101](#page-100-0) [创建具有它的应用程序](#page-100-1) 101 方法 [102](#page-101-1) 事件 [103](#page-102-0) 使用 [100](#page-99-2) [使用样式](#page-101-2) 102 属性 [103](#page-102-1) [自定义](#page-100-2) 101 list 类 [108](#page-107-0) list 组件 [105](#page-104-0) 参数 [105](#page-104-1) [创建具有它的应用程序](#page-105-0) 106 方法 [109](#page-108-0) 事件 [111](#page-110-0) 使用 [105](#page-104-2) [使用样式](#page-106-0) 107 属性 [110](#page-109-0) [自定义](#page-105-1) 106 [loader](#page-130-0) 组件 131 [loader](#page-133-0)  类 134 参数 [132](#page-131-0) [创建具有它的应用程序](#page-131-1) 132 方法 [134](#page-133-1) 事件 [134](#page-133-2) 使用 [132](#page-131-2) 属性 [134](#page-133-3) [自定义](#page-132-0) 133

#### 类

[button](#page-46-1)  类 47 [form](#page-99-0)  类 100 [label](#page-101-0)  类 102 list 类 [108](#page-107-1) [loader 134](#page-133-4) [screen 173](#page-172-1) [slide 189](#page-188-0) [UIComponent 252](#page-251-2) [UIObject 252](#page-251-3) [创建子类](#page-251-1) 252 [单选按钮](#page-166-2) 167 导入 [251](#page-250-1) [复选框](#page-56-3) 57 [滚动窗格组件](#page-175-3) 176 [和组件继承性](#page-11-3) 12 [焦点管理器](#page-94-0) 95 [进度栏组件](#page-154-3) 155 扩展 [250,](#page-249-1) [252](#page-251-1) 名称 , [用于自定义组件](#page-252-0) 253 [数字步进器](#page-144-0) 145 [文本区域](#page-191-0) 192 [文本输入](#page-201-0) 202 文件 , [为组件存储](#page-245-1) 246 [选择父类](#page-250-0) 251 [组合框](#page-64-0) 65 类别 UI 控件 [42](#page-41-0) [管理器](#page-42-2) 43 媒体 [42](#page-41-1) 屏幕 [43](#page-42-1) 数据 [43](#page-42-3) 类路径 本地 [246](#page-245-0) 更改 [246](#page-245-2) 和 [UserConfig](#page-245-3) 目录 246 了解 [246](#page-245-4) 全局 [246](#page-245-5) [类样式表](#page-25-1) 26 链接标识符 [用于外观](#page-32-0) 33

# **M**

[Macromedia DevNet 10](#page-9-0) [Macromedia Flash](#page-9-1) 技术支持中心 10 [menu](#page-140-0) 组件 141 [MenuBar](#page-140-1) 组件 141 [媒体播放组件](#page-140-2) 141 [媒体控制器组件](#page-140-3) 141 [媒体组件](#page-41-1) 42

名称<br> 类 [253](#page-252-0) 元件 , [用于自定义组件](#page-252-0) 253 [默认类样式表](#page-27-0) 28

## **O**

[on\(\) 21](#page-20-1)

## **P**

屏幕 [API 43](#page-42-1) 屏幕读取程序 [辅助功能](#page-13-1) 14 [屏幕组件类](#page-42-1) 43

# **Q**

全局 [类路径](#page-245-0) 246 [全局样式声明](#page-25-1) 26

# **R**

[RDBMSResolver](#page-172-2) 组件 173 任务 , [元数据](#page-258-2) 259 [日期选择组件](#page-86-1) 87 [日期字段组件](#page-86-2) 87

## **S**

[screen](#page-172-1)  类 173 [setSize\(\) 20](#page-19-2) setter, [为属性定义](#page-252-2) 253 slide 类 [189](#page-188-0) [SWC](#page-12-0) 文件 13 处理 [18](#page-17-0) 创建 [266](#page-265-1) 导入 [266](#page-265-2) [和编译剪辑](#page-12-0) 13 [解释的文件格式](#page-264-2) 265 [设置外观](#page-32-1) 33 [用于自定义组件](#page-263-1) 264 深度 管理 [24](#page-23-0) 深度管理器 方法 [88](#page-87-0) 类 [87](#page-86-3) 事件 [21](#page-20-2) 处理 [261](#page-260-0) [公共事件](#page-260-1) 261 广播 [22](#page-21-3) 添加 [262](#page-261-1) 元数据 [257,](#page-256-2) [263](#page-262-0)

[事件对象](#page-21-4) 22 [事件侦听器](#page-21-5) 22 实例 [设置样式](#page-25-2) 26 [实例样式](#page-25-1) 26 [实时预览](#page-16-0) 17 [用于自定义组件](#page-266-0) 267 [使用动作脚本添加组件](#page-19-3) 20 [数据存储器组件](#page-86-4) 87 [数据集组件](#page-86-5) 87 [数据提供程序组件](#page-86-6) 87 [数据网格组件](#page-86-7) 87 [数据组件](#page-42-3) 43 属性 , [用于样式](#page-25-3) 26 [属性检查器](#page-15-3) 16 数字步进器类 方法 [145](#page-144-1) 属性 [145](#page-144-2) [数字步进器组件](#page-140-4) 141 参数 [142](#page-141-0) [创建具有它的应用程序](#page-141-1) 142 事件 [145](#page-144-3) 使用 [142](#page-141-2) [使用外观](#page-143-0) 144 [使用样式](#page-142-0) 143 [数字步进器类](#page-144-4) 145 [自定义](#page-142-1) 143

# **T**

Tab [键顺序](#page-92-0) , 组件的 93 [tabIndex 23](#page-22-3) [弹出管理器类](#page-149-0) , 方法 150 [弹出管理器组件](#page-149-1) 150 提示文本 , [用于自定义组件](#page-266-1) 267 [调整组件大小](#page-19-4) 20

# **U**

UIComponent 类 [定义的](#page-251-2) 252 [UIComponent](#page-11-2)  类 , 和组件继承性 12 [UIObject](#page-251-3)  类 , 定义 252

## **W**

外观 [33](#page-32-2) 编辑 [34](#page-33-0) 应用 [35](#page-34-0) [应用到子组件](#page-35-0) 36 外观属性 设置 [33](#page-32-3)

[在原型中更改](#page-37-0) 38 [文本区域组件](#page-188-1) 189 参数 [190](#page-189-0) [创建具有它的应用程序](#page-189-1) 190 事件 [192](#page-191-1) [使用外观](#page-190-0) 191 [使用样式](#page-190-1) 191 属性 [192](#page-191-2) [文本区域类](#page-191-0) 192 [自定义](#page-189-2) 190 [文本输入组件](#page-199-0) 200 参数 [200](#page-199-1) [创建具有它的应用程序](#page-200-0) 201 方法 [203](#page-202-0) 事件 [203](#page-202-1) 使用 [200](#page-199-2) [使用样式](#page-200-1) 201 属性 [203](#page-202-2) [文本输入类](#page-201-0) 202 [自定义](#page-200-2) 201 文档 [概述](#page-8-2) 9 [术语指南](#page-9-2) 10 [文档中的术语](#page-9-2) 10

## **X**

[系统要求](#page-7-3) 8

# **Y**

颜色 继承 , 跟踪 [187](#page-186-0) [设置样式属性](#page-28-0) 29 样式 [26](#page-25-1) 继承 , 跟踪 [187](#page-186-0) [确定优先顺序](#page-27-1) 28 设置 [26,](#page-25-1) [30](#page-29-0) [设置全局](#page-26-1) 27 [设置自定义](#page-26-2) 27 [用于自定义组件](#page-263-2) 264 [在实例上设置](#page-25-2) 26 [支持的](#page-29-1) 30 [样式管理器](#page-186-1) , 方法 187 样式声明 [创建自定义](#page-26-3) 27 [默认类](#page-27-0) 28 全局 [27](#page-26-4) [设置类](#page-27-2) 28 样式属性 [color 29](#page-28-1) 获取 [30](#page-29-2)

设置 [30](#page-29-3) 印刷惯例 , [在组件文档中](#page-8-3) 9 [用户界面](#page-41-0) (UI) 控件 42 [用于开发组件的代码范例](#page-246-1) 247 语法 , [用于元数据语句](#page-253-1) 254 [预览组件](#page-16-0) 17 [远程过程调用组件](#page-172-3) 173 元件 名称 , [用于自定义组件](#page-252-0) 253 所有者 , [用于自定义组件](#page-252-0) 253 [元件编辑](#page-246-0) , 针对组件 247 元件图层 , [为新组件编辑](#page-247-0) 248 元数据 [254–](#page-253-2)[259](#page-258-3) [ComponentTask 259](#page-258-2) 标记 [254](#page-253-3) 解释 [254](#page-253-4) [可检查属性](#page-254-1) 255 事件 [257,](#page-256-2) [263](#page-262-0) 语法 [254](#page-253-1) [元数据的标记](#page-253-3) 254 [元数据语句中的可检查属性](#page-254-1) 255 原型 [38](#page-37-0)

## **Z**

[侦听器](#page-21-6) 22 注册 [22](#page-21-7) [侦听器对象](#page-21-8) 22 [侦听器函数](#page-21-2) 22 主题 [32](#page-31-0) 创建 [33](#page-32-4) 应用 [32](#page-31-1) [自定义文本](#page-25-1) 26 [自定义颜色](#page-25-1) 26 [自定义样式表](#page-25-1) 26 [自定义组件的图标](#page-265-3) 266 子类 , [用于替换外观](#page-37-1) 38 资源 , 其他 [10](#page-9-3) 子组件 , [应用外观](#page-35-1) 36 [组合框事件](#page-66-0) 67 [组合框组件](#page-60-0) 61 参数 [63](#page-62-0) [创建具有它的应用程序](#page-62-1) 63 方法 [66](#page-65-0) 使用 [63](#page-62-2) [使用外观](#page-64-1) 65 [使用样式](#page-63-0) 64 属性 [66](#page-65-1) [组合框类](#page-64-2) 65 组件 [Flash Player](#page-11-1) 支持 12

[form](#page-99-0) 类 100 安装 [15](#page-14-0) [动态添加](#page-19-3) 20 继承 [12](#page-11-4) [焦点管理器](#page-92-0) 93 结构 [12](#page-11-5) 类别 [42](#page-41-0) 类别 , [已介绍](#page-11-6) 12 删除 [21](#page-20-3) [深度管理器](#page-86-3) 87 添加到 [Flash](#page-17-1) 文档 18 [调整大小](#page-19-5) 20 在 [Flash MX 2004](#page-7-1) 中可用 8 在 [Flash MX Professional 2004](#page-7-2) 中可用 8 [组件的版本号](#page-252-1) 253 ["组件检查器"面板](#page-15-3) 16 [组件类文件代码范例](#page-249-2) 250 组件类型 [accordion 43](#page-42-0) [alert](#page-42-4) 组件 43 [button](#page-43-0) 组件 44 [databinding](#page-86-0) 包 87 [label 100](#page-99-1) [list 105](#page-104-0) [loader 131](#page-130-0) [menu 141](#page-140-0) [MenuBar 141](#page-140-4) [RDBMSResolver 173](#page-172-2) [screen](#page-172-1) 类 173 slide 类 [189](#page-188-0)

UI 控件 [42](#page-41-0) [单选按钮](#page-163-0) 164 [单元格渲染器](#page-53-0) 54 [复选框](#page-53-1) 54 [管理器](#page-42-2) 43 [滚动窗格](#page-172-0) 173 [进度栏](#page-151-0) 152 [menu 141](#page-140-1) 媒体 [42](#page-41-1) [媒体播放](#page-140-2) 141 [媒体控制器](#page-140-3) 141 [媒体显示](#page-140-5) 141 屏幕 [43](#page-42-1) [日期选择器](#page-86-1) 87 数据 [43](#page-42-3) [数据存储器](#page-86-4) 87 [数据集](#page-86-5) 87 [数据提供程序](#page-86-6) 87 [数据网格](#page-86-7) 87 [数字步进器](#page-140-4) 141 [弹出管理器](#page-149-2) 150 [文本区域](#page-188-1) 189 [文本输入](#page-199-0) 200 [样式管理器](#page-186-0) 187 [远程过程调用](#page-172-3) 173 [组合框](#page-60-0) 61 [组件文件](#page-246-2) , 存储 247 [组件元件](#page-247-1) , 创建 248 [组件源文件](#page-246-1) 247 ["组件"面板](#page-14-1) 15